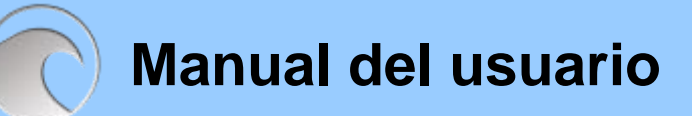

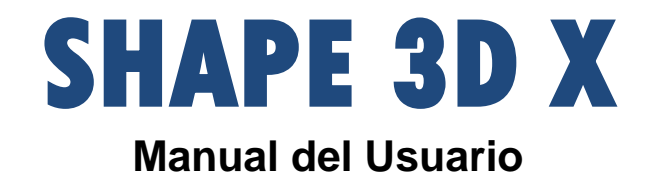

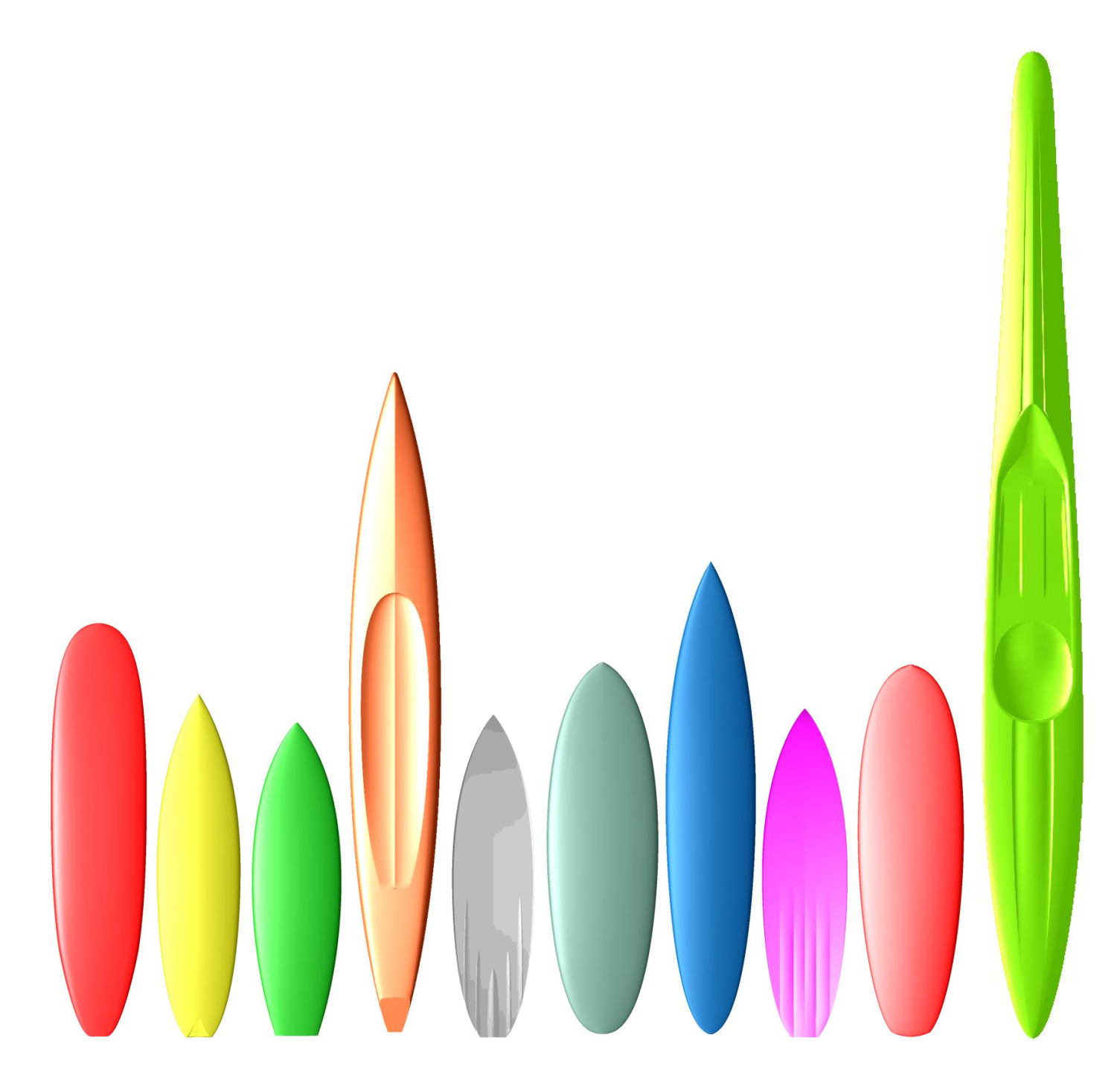

**Version 9.00**

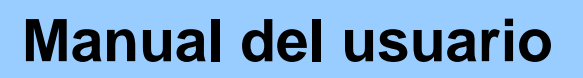

J.

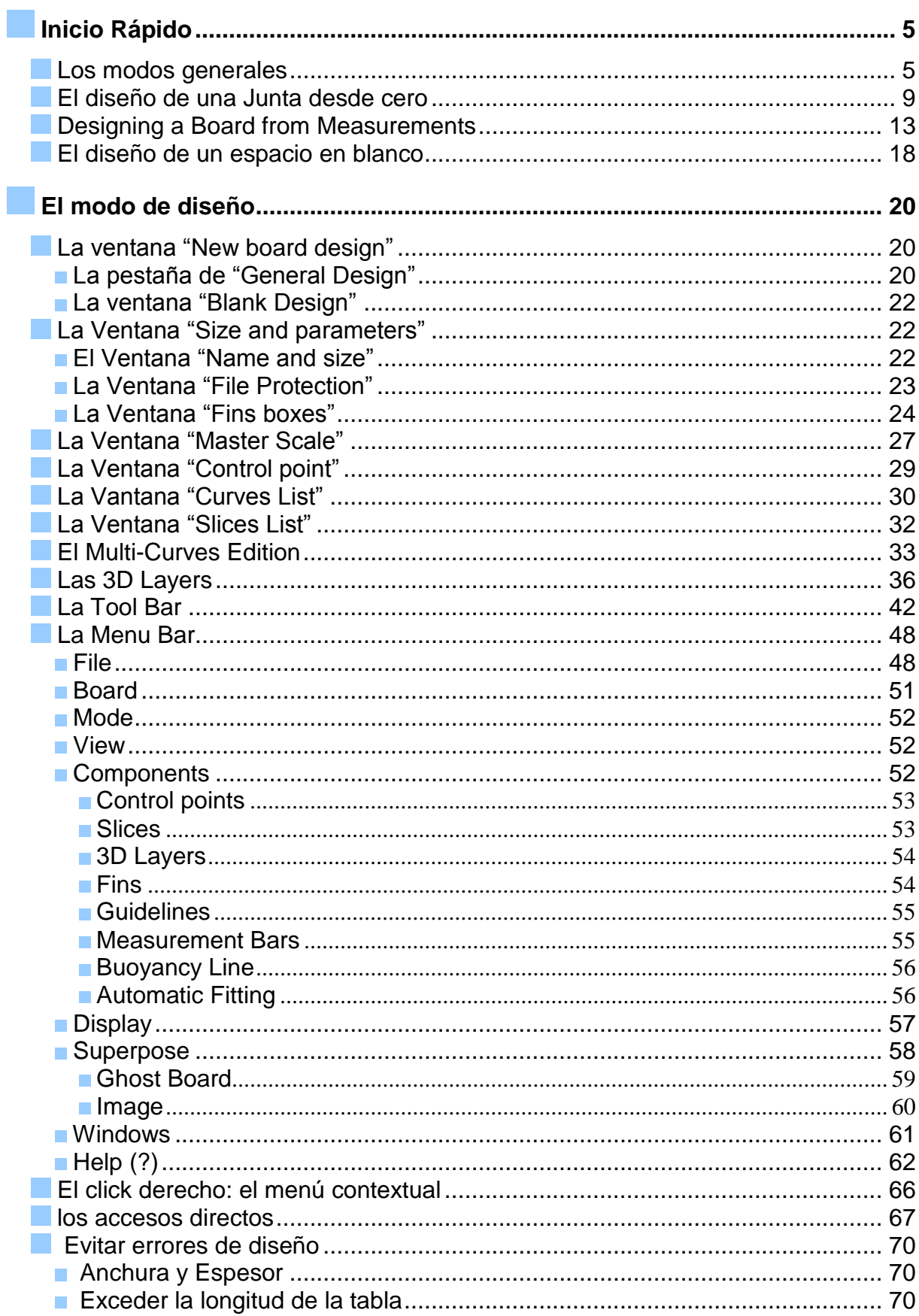

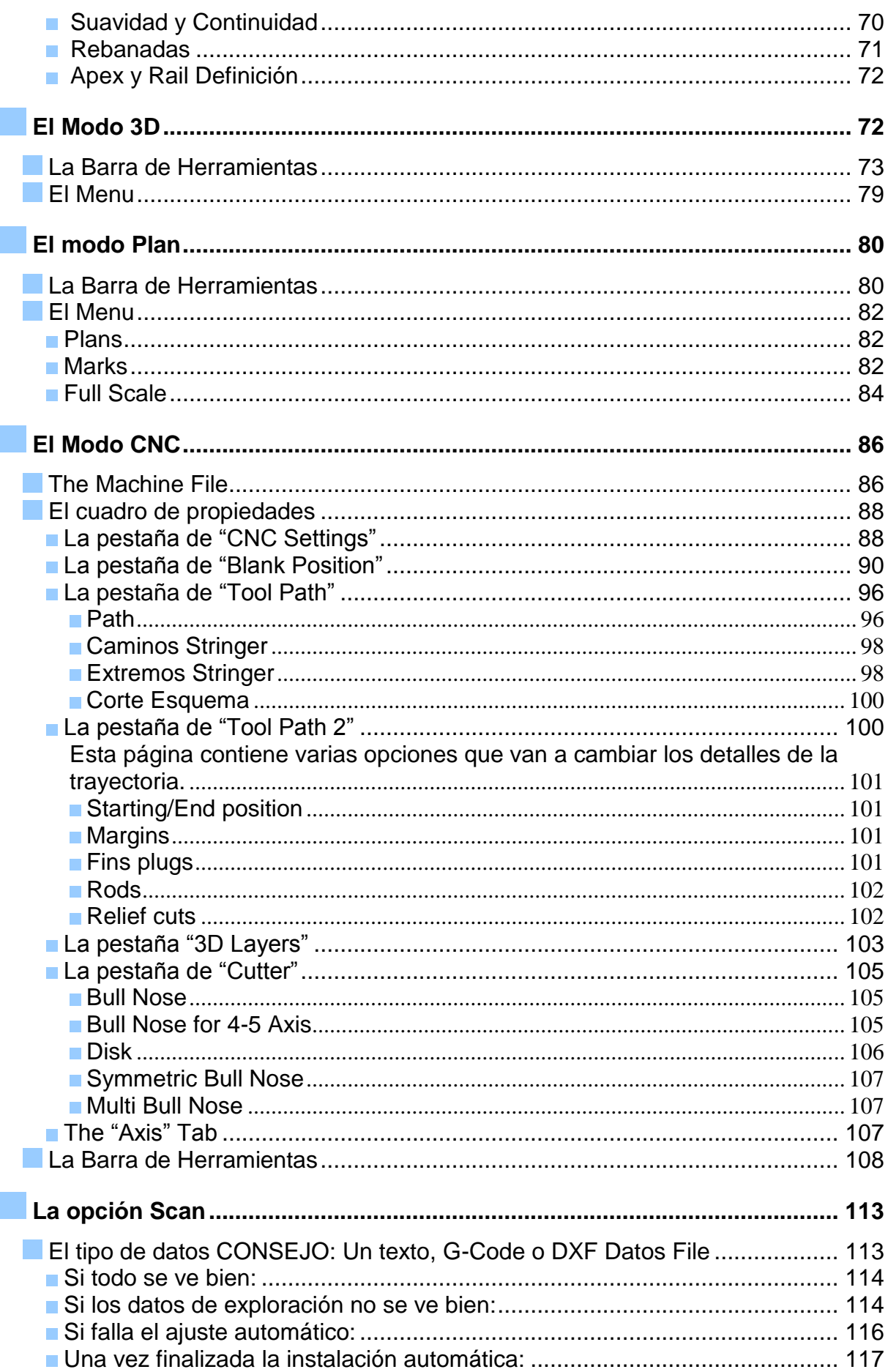

 $\bigcirc$ 

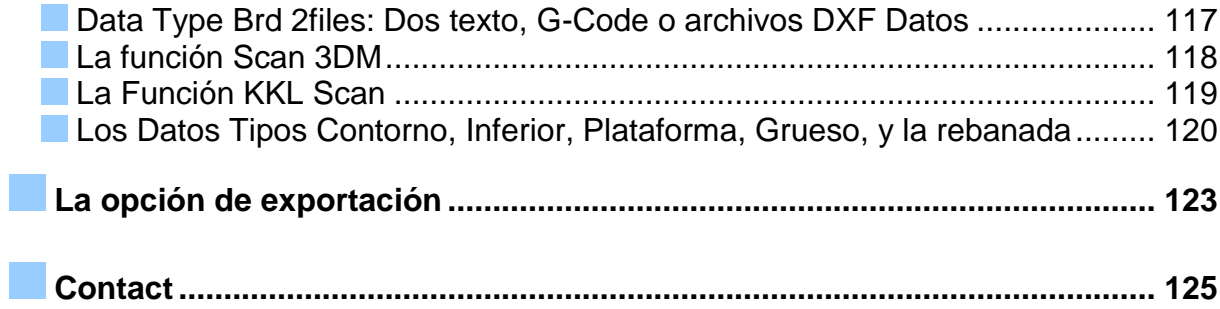

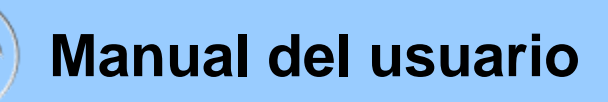

### <span id="page-4-0"></span>**Inicio Rápido**

### <span id="page-4-1"></span>**Los modos generales**

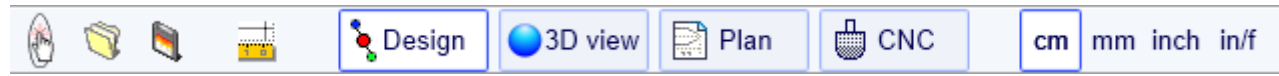

Shape3D presenta cuatro modos de edición que se pueden seleccionar en la barra de herramientas en general:

်နဲ့ Design El **Design Mode** presenta tres vistas 2D de las tablas que pueden ser el contorno, el perfil, el grosor o las rodajas. En cada punto de vista, las curvas se pueden modificar a través de los puntos de control. Las medidas de la junta se muestran en el cuadro Escala Maestra..

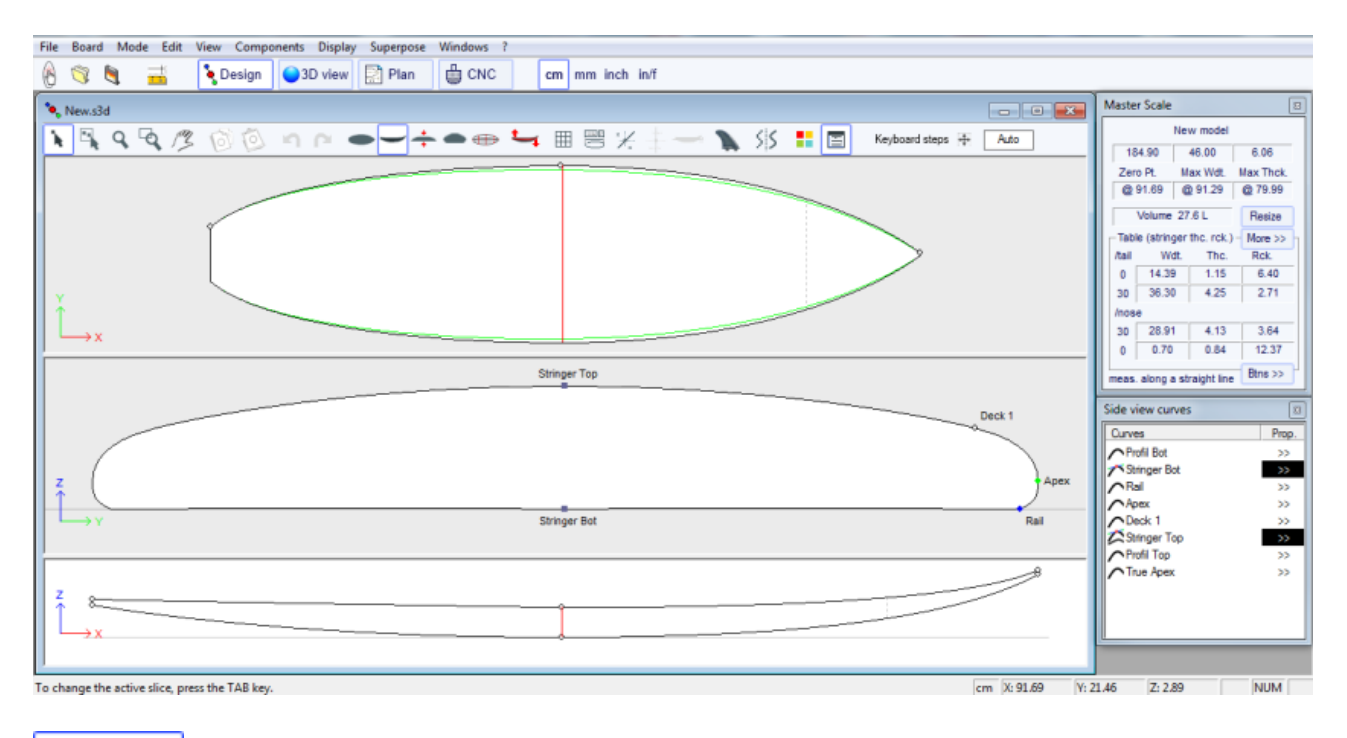

3D view El **3D Mode** permite la visualización de las juntas como un objeto 3D, ya sea con una representación sólida o una representación cable.

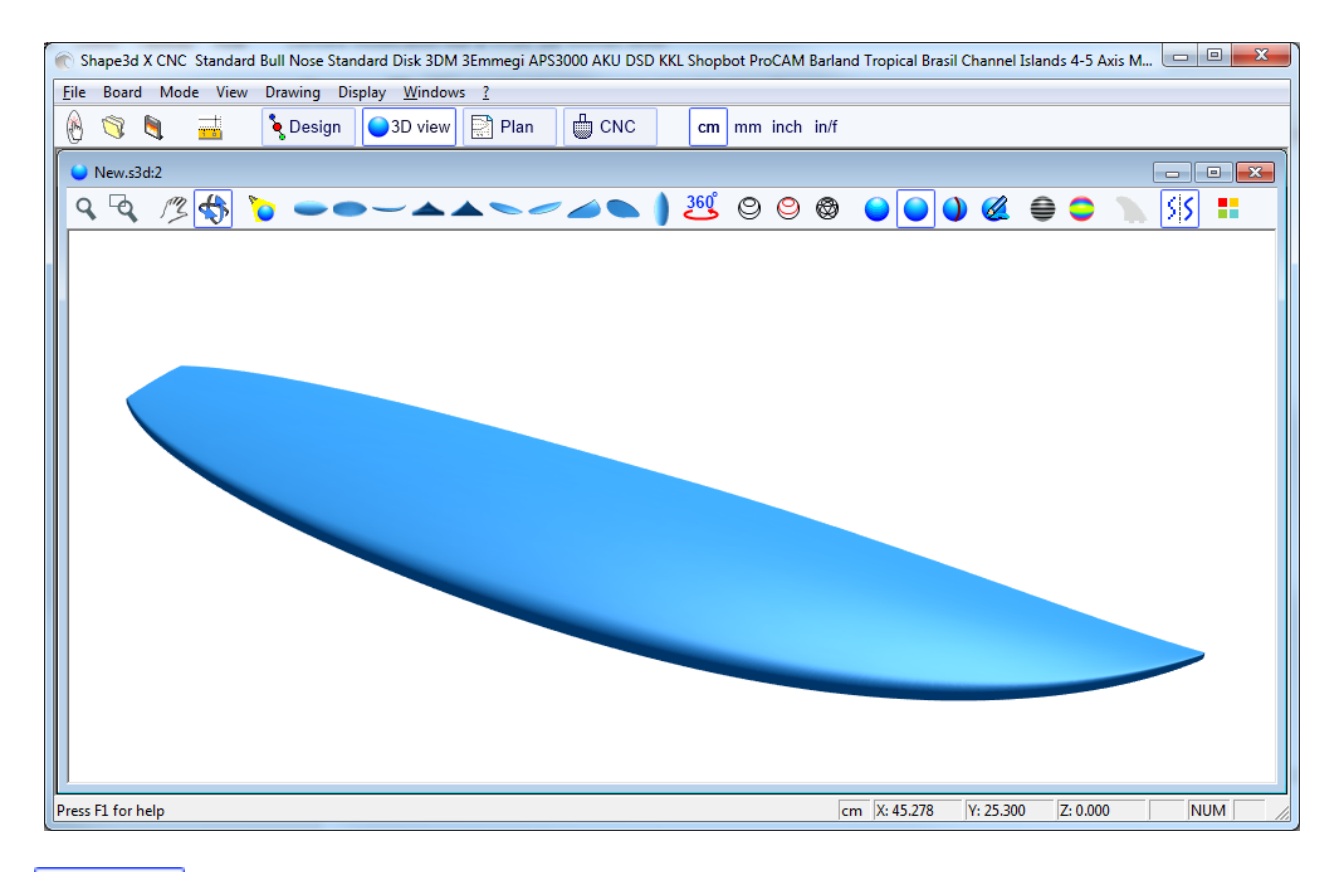

#### Plan

El **Plan Mode** de pantallas gráficas de mesa con las mediciones y la escala completa vista imprimible de la junta.

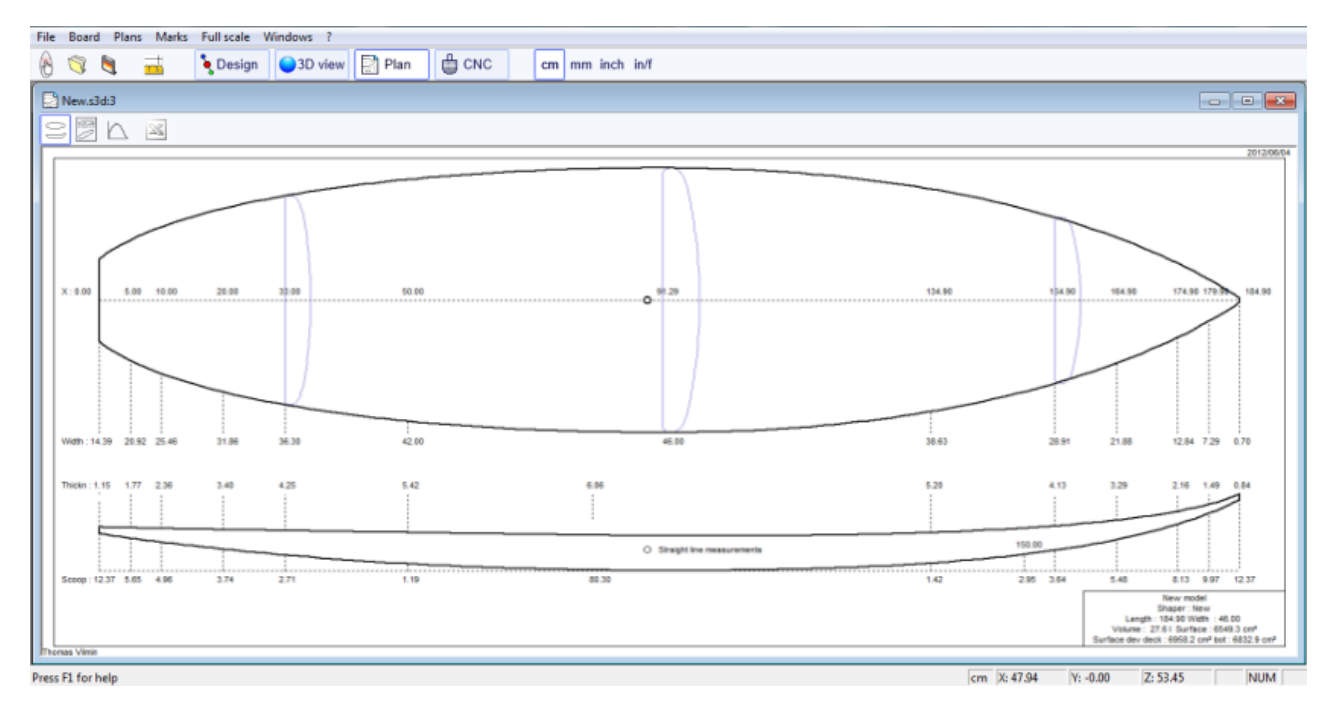

ò CNC

El **CNC Mode** presenta todos los ajustes de la máquina CNC, y permite calcular y visualizar la trayectoria de corte.

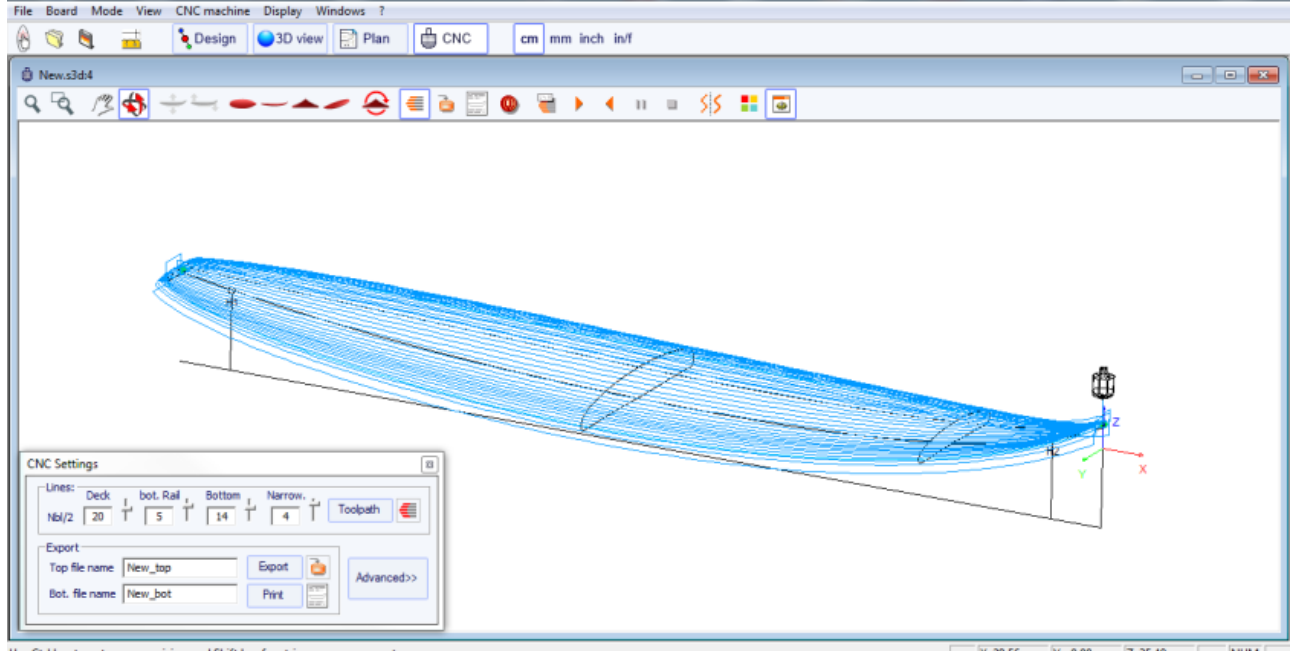

Use Ctrl key to get more precision and Shift key for stringer measure

 $Z: 35.48$  $cm \times 29.56$  $V: -0.00$ **NUM** 

La barra de herramientas en general, que es accesible en cada modo de edición, también contiene algunas funciones generales:

### C

Este botón abre un cuadro de diálogo que permite la creación de un nuevo consejo de un modelo existente o de las mediciones.

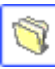

Este botón permite abrir un modelo existente.

 $\blacksquare$ Guarde el modelo actual.

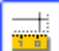

Abra el cuadro " Size & Parameters " de diálogo que permite cambiar las dimensiones de la junta, así como otras propiedades que se presentará más abajo.

 $cm$ mm inch in/f

Seleccione la unidad de medición.

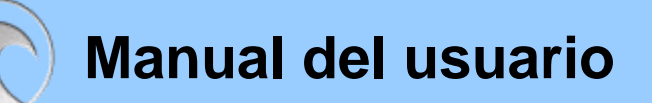

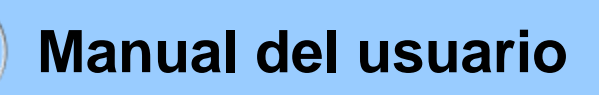

<span id="page-8-0"></span>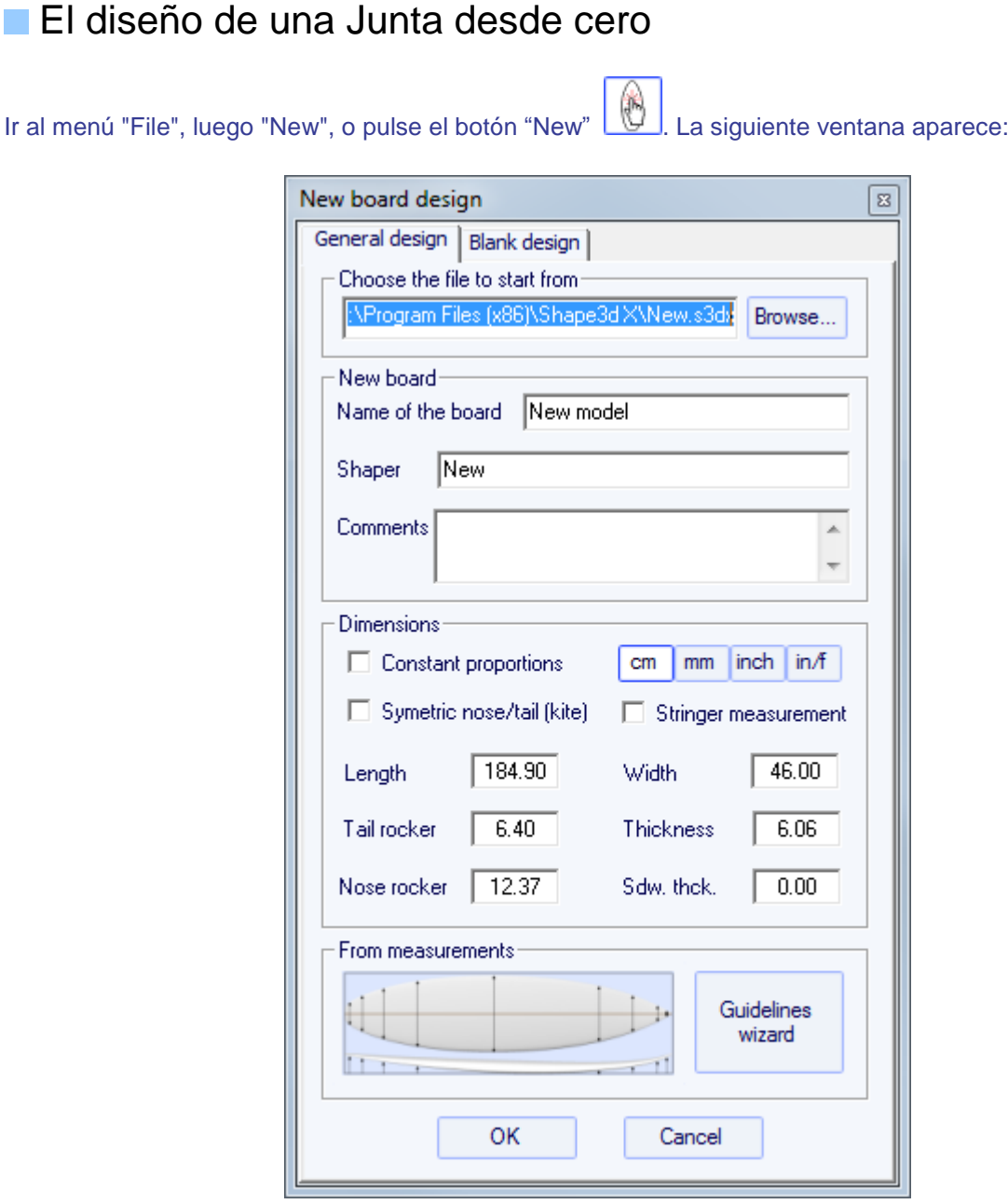

- Elige el modelo que empezar de entre los ejemplos propuestos en C:\Shape3dmodels.
- Introduzca el nombre del modelo que se va a diseñar, y su nombre como un formador. Agregar los comentarios que desee.
- Elija la unidad de dimensiones: centímetros, milímetros, centímetros o pulgadas fraccionarias.
- Marque la casilla "nariz simétrica / cola" de un tablero de doble punta.
- Longitud de entrada, ancho, espesor, y el rockero cola / nariz.
- Marque la casilla "medición Stringer," si estas dimensiones se miden a lo largo del larguero. Desmarque si

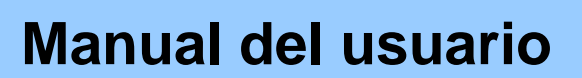

se miden a lo largo de una línea recta.

- Pulse OK.

El modelo de partida aparece en el modo de diseño.

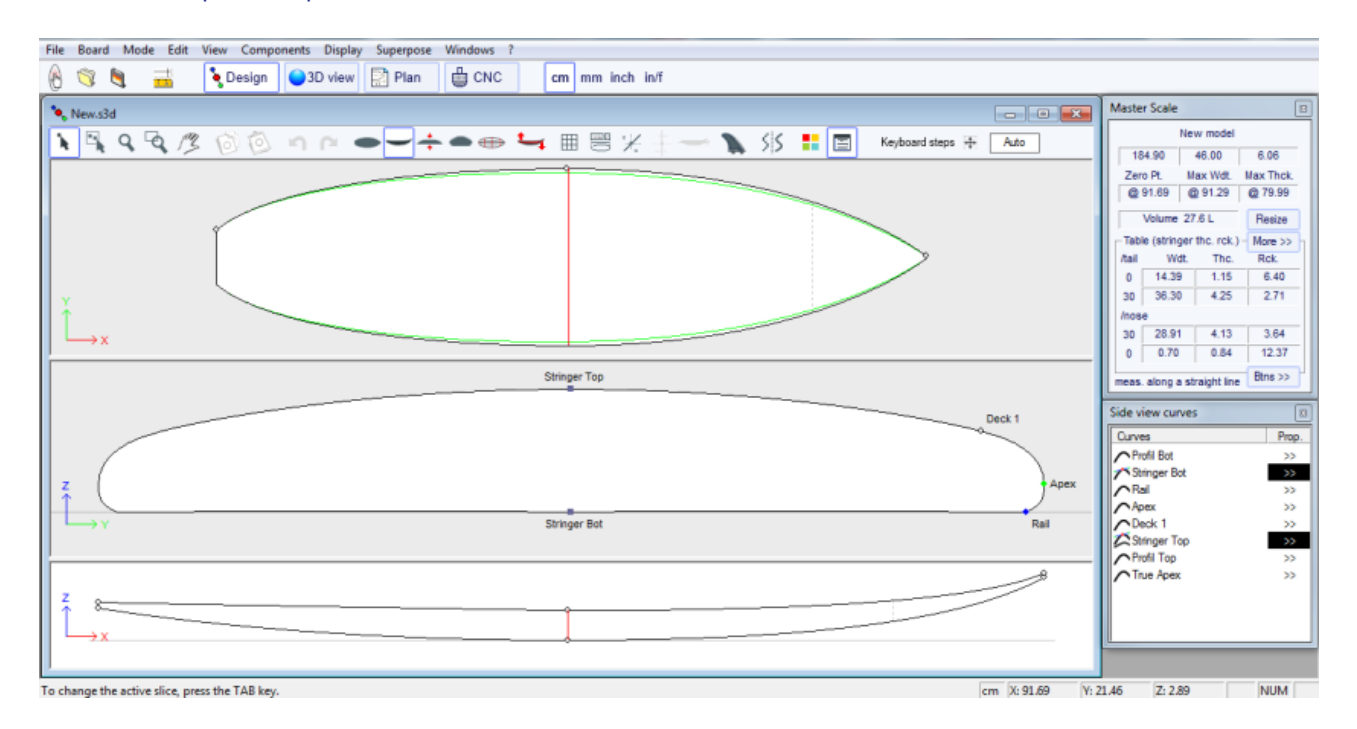

Usted puede visualizar tres componentes de la junta, al mismo tiempo, eligiendo entre Contorno, Perfil, grosor o de segmentos en la barra de herramientas.

Las dimensiones de la junta directiva aparecen en el cuadro Escala Maestra.

Para modificar el diseño de las curvas, a la izquierda, haga clic en los puntos de control. El punto de control seleccionado se convierte en rojo.

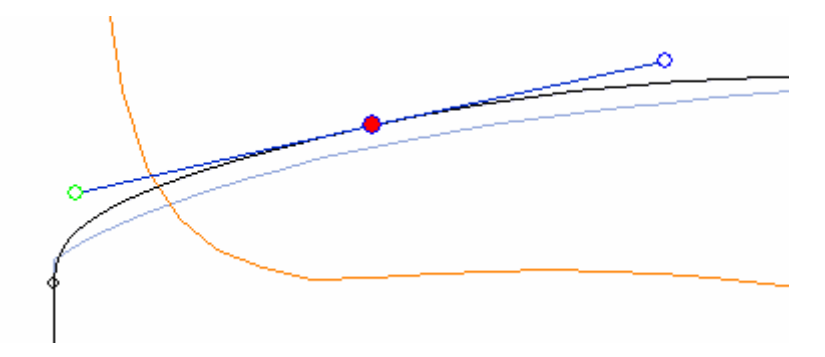

Puede mover los puntos de control con el ratón, o con las flechas del teclado.

Puede eliminar un punto pulsando el botón "Suppr" del teclado de control, o con un clic derecho, seleccionar "Control point", "Delete".

También puede agregar un punto de control con un doble clic izquierdo en la posición que desee, o con un clic derecho, seleccionar "Control point", "Add new point".

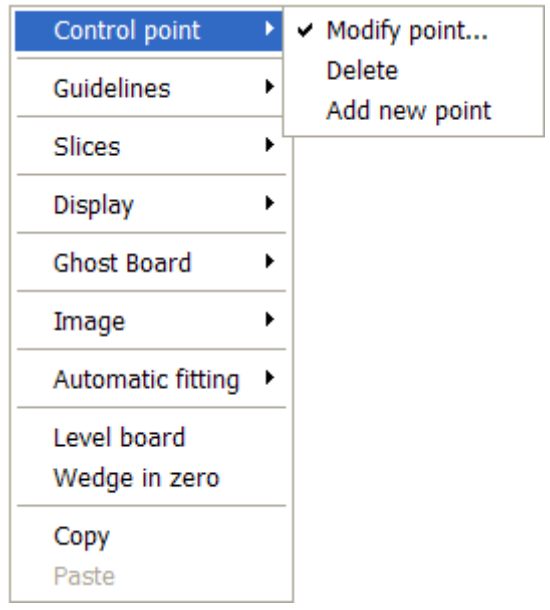

Las propiedades del punto de control seleccionado se muestran en el cuadro "Control point properties".

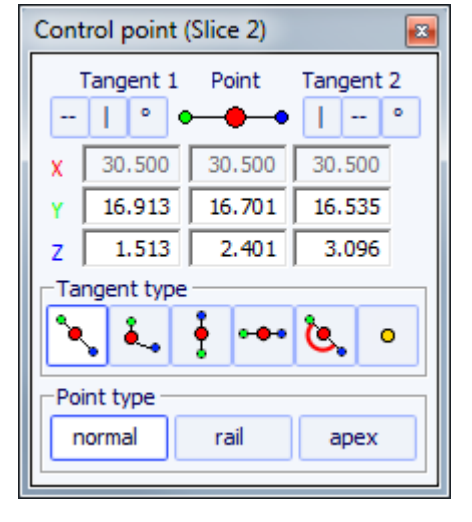

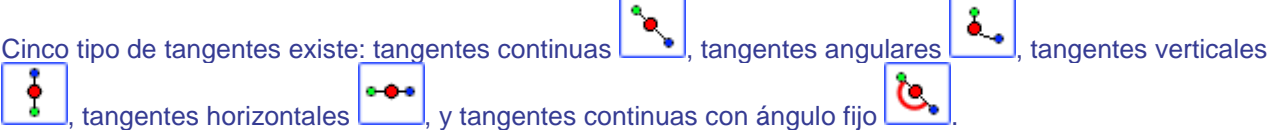

Tangentes continuas se utilizan generalmente. Las tangentes angulares son más apropiados para el punto de las rodajas de ferrocarril, las tangentes verticales para el ápice de las rebanadas, y las horizontales para el punto del esquema más amplio, el punto de la parte inferior de cero, o el punto más alto del espesor.

En el diseño de las rebanadas, se recomienda establecer el tipo de punto del punto ferroviario como rail y el punto de vértice como  $\begin{bmatrix} \text{apex} \\ \text{ar} \end{bmatrix}$ . A continuación, aparecerá en azul y verde, respectivamente.

Todas las rodajas deben tener el mismo número de puntos de control.

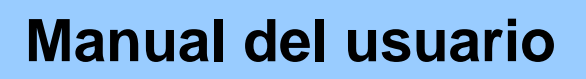

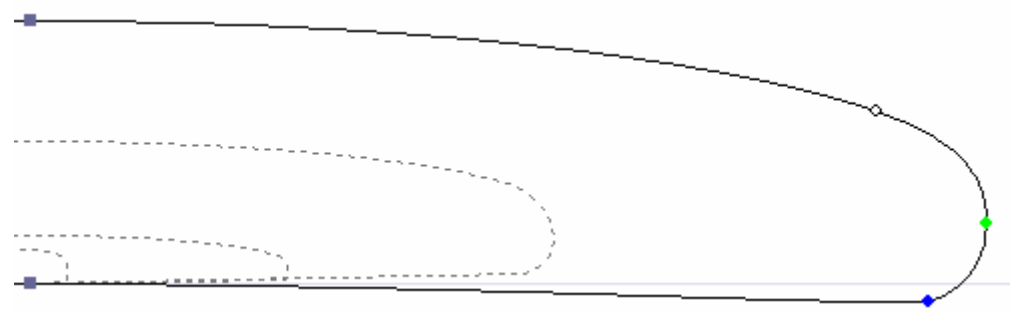

La posición de los cortes se puede modificar con un clic derecho, seleccionar "Slices", "Move slice". También se puede cambiar con el ratón en la vista de esquema.

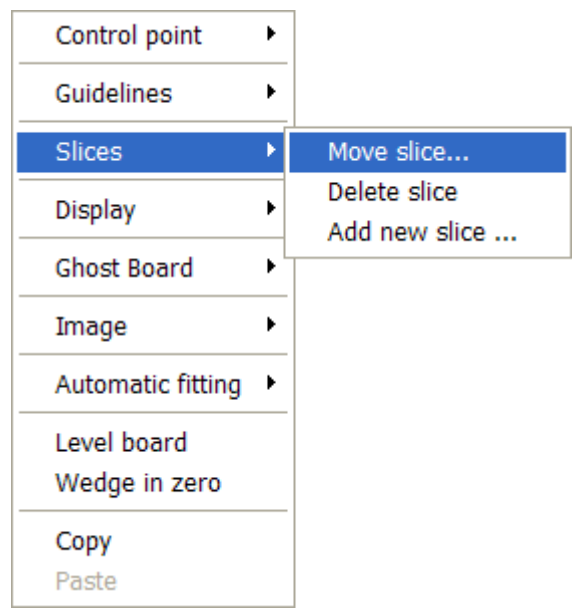

Usted puede agregar o eliminar una porción, de la misma manera.

Puede visualizar el "flujo" de las rebanadas manteniendo un clic izquierdo en el contorno, perfil o ver espesor. El ancho, espesor basculante o aparecen al mismo tiempo, así como la distancia de la cola y de la nariz.

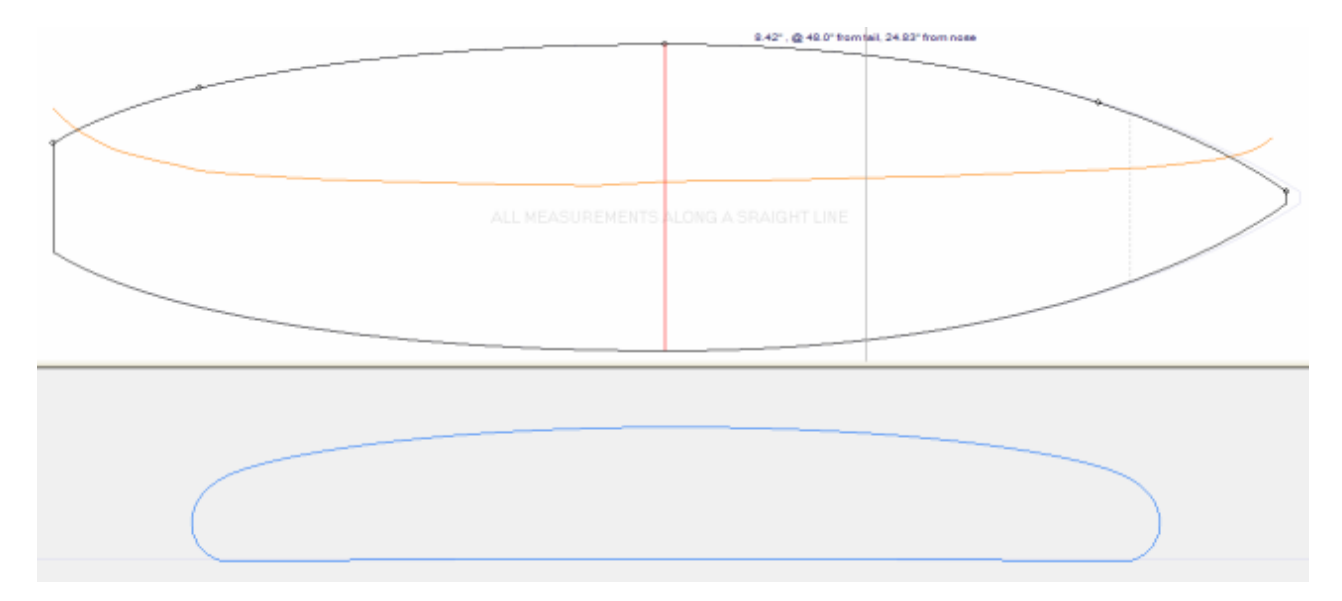

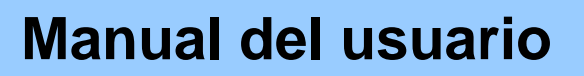

Para entender la idea detrás del diseño de un tablero con Shape3D, sólo pensar en la regla de oro: los menos puntos de la más suaves. Del mismo modo, menos rebanadas la más suave.

Visualizar el resultado de su arte en el modo 3D View.

### <span id="page-12-0"></span>Designing a Board from Measurements

Como si quieres diseñar un tablero de cero, vaya al menu « File », entonces « New », o pulse el botón "New"  $\left[\bigcup_{n=1}^{\infty}\right]$ , y rellenar las áreas denominación y superficie.

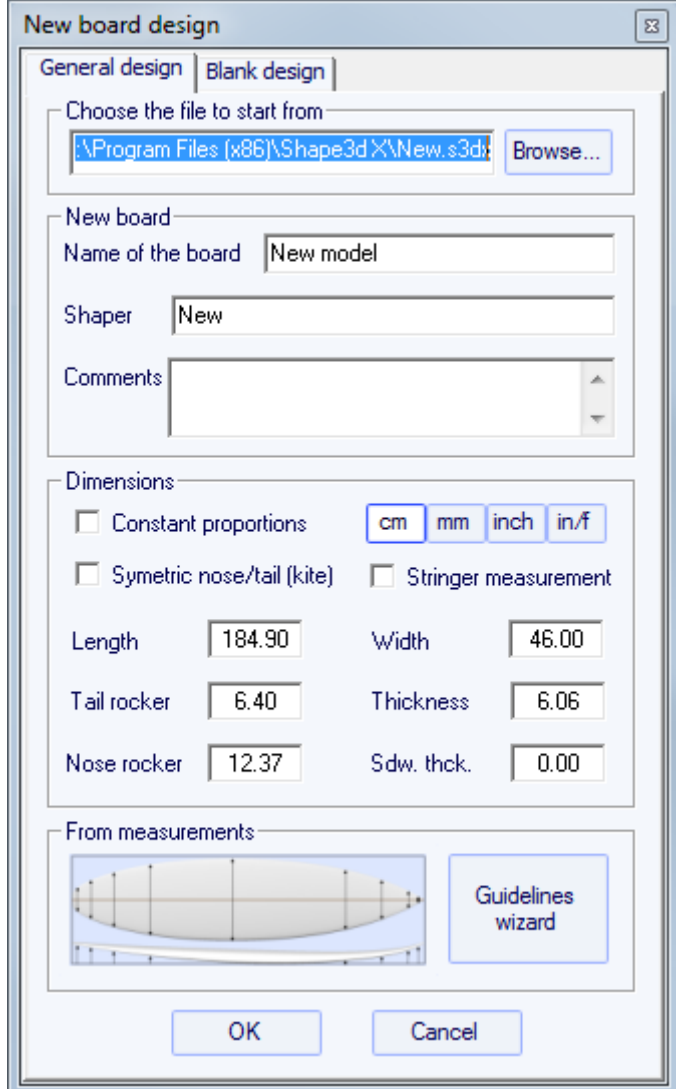

A continuación, pulse el botón de "Measurement wizard". La ventana del asistente de medición aparece. Usted puede elegir para medir las dimensiones de la junta a lo largo del larguero de:

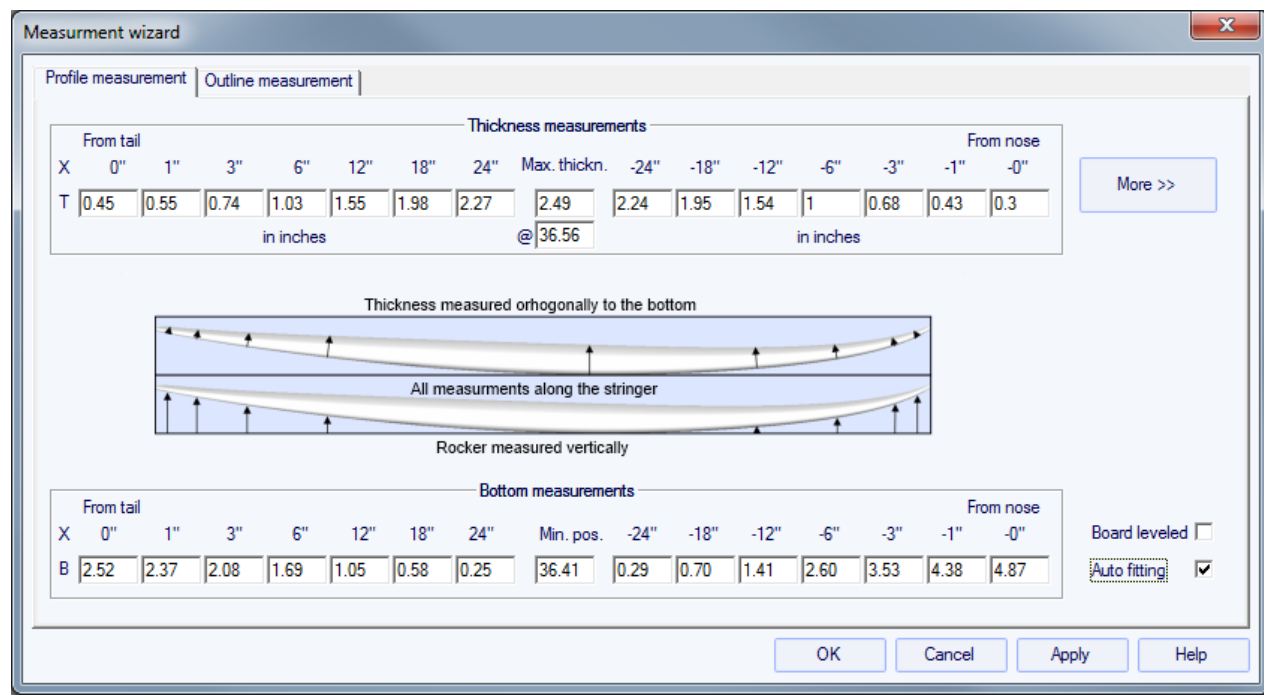

oa lo largo de una línea recta, marcando la casilla "Straight line measurements":

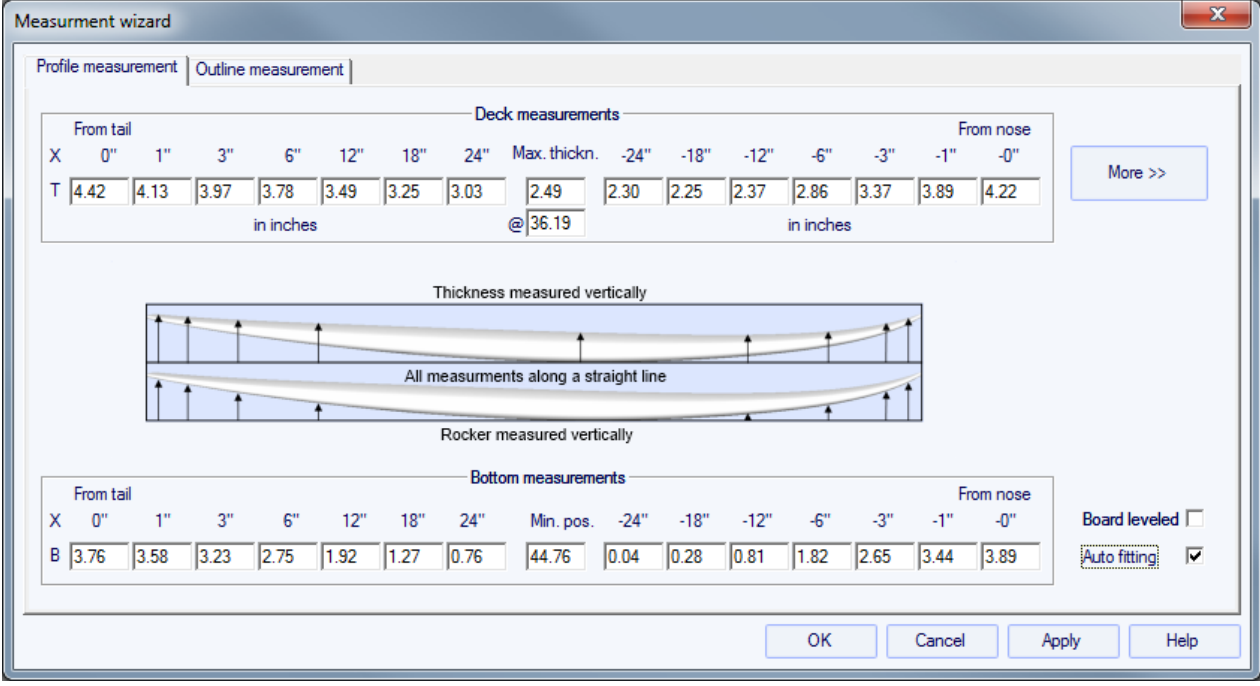

Haga clic en el botón más si desea colocar las guías en otras posiciones que la falta de pago:

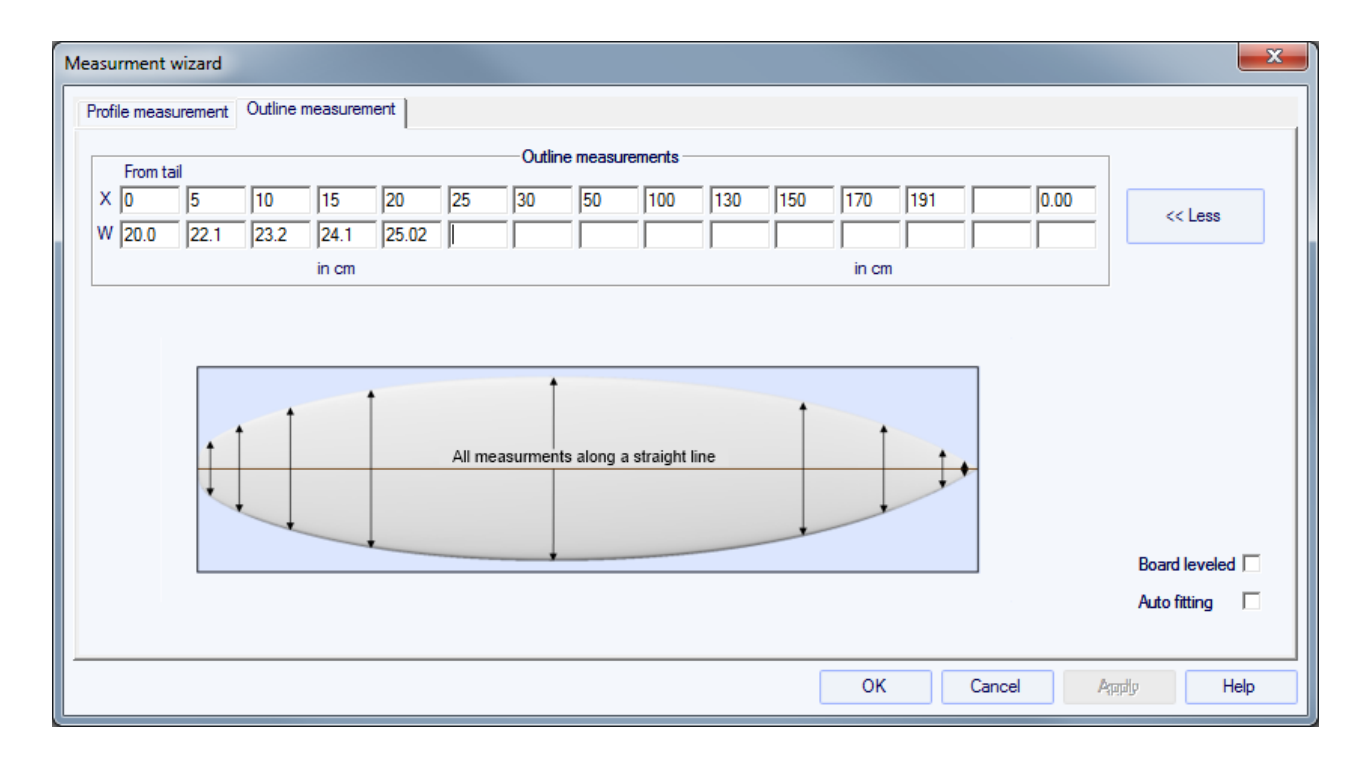

Las posiciones de las pautas a lo largo de la dirección de la longitud depende de la unidad elegida: en centímetros, las directrices se encuentran en 5, 10, 20, 30 cm ... de la cola y la nariz. En pulgadas, las directrices se encuentran en 1 ", 3", 6 ", 12" ... de la cola y la nariz.

Usted no tiene que rellenar cada casilla posición.

El esquema y el perfil se ajustarán automáticamente en las directrices si marca la casilla de "Automatic fitting".

Pulse el botón "OK" para ver el tablero en el modo de diseño.

Las directrices aparecen como cruces verdes. Su lista, con las posiciones, aparece en el lado derecho de la parte inferior de la pantalla.

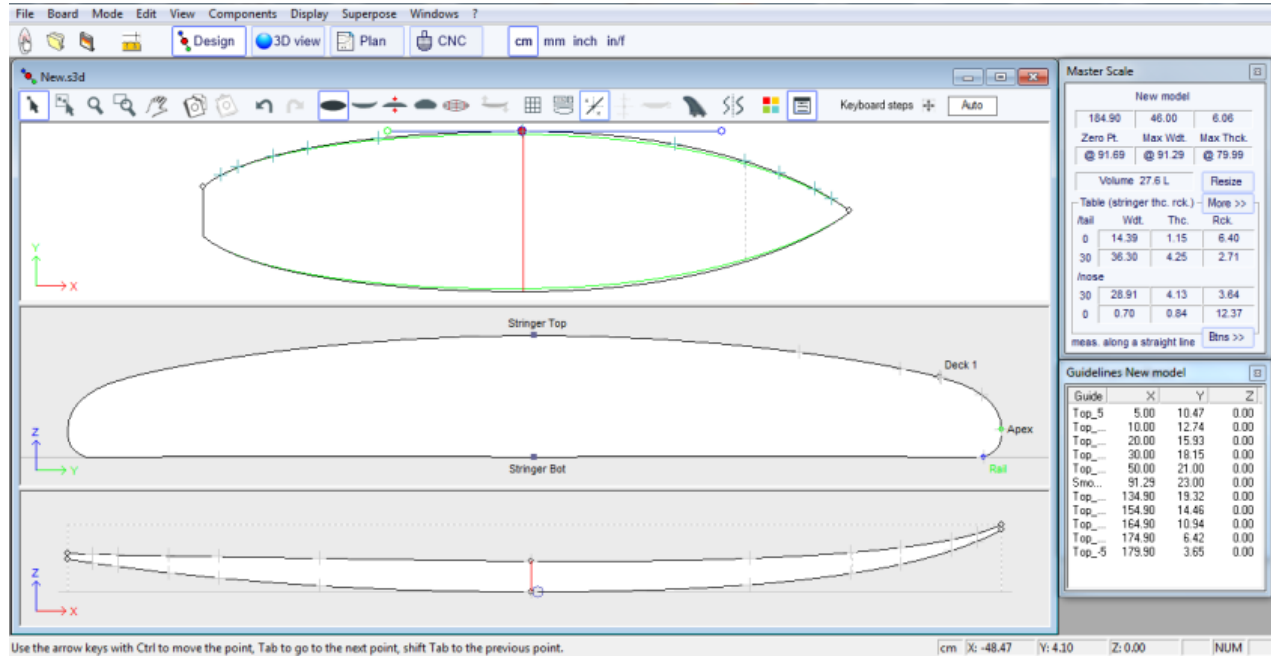

Use the arrow keys with Ctrl to move the point, Tab to go to the next point, shift Tab to the previous point.

Usted puede cambiar su posición con el ratón o el teclado, o con un clic derecho en el cuadro "Guidelines", lo que hará que aparezca la siguiente ventana.

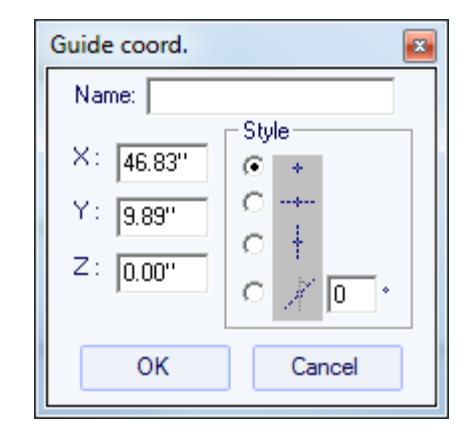

Después de cambiar la posición de las directrices, se puede incorporar automáticamente las curvas en las directrices haciendo un click derecho en la curva seleccionada.

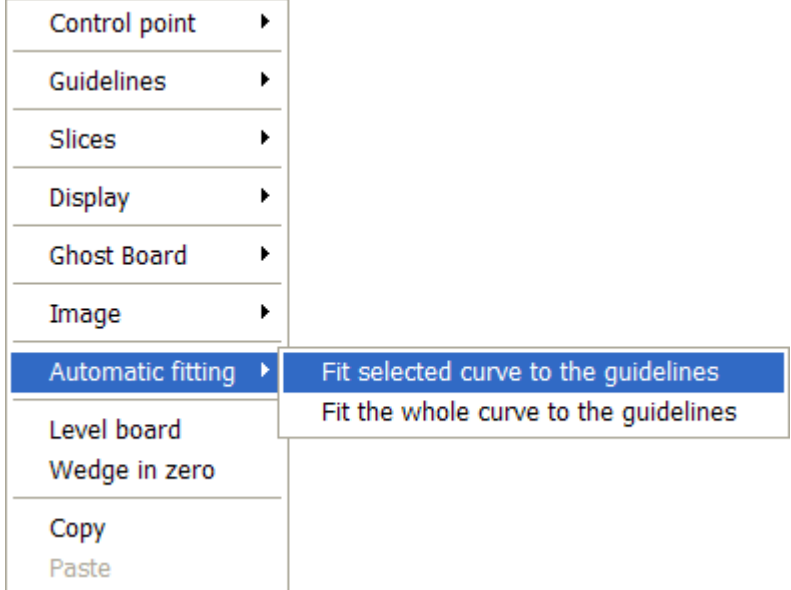

Si hace clic en una sección curva entre dos puntos de control, usted tiene la posibilidad de ajustar sólo esta parte seleccionada de la curva, la elección de "Fit selected curve to the guidelines".

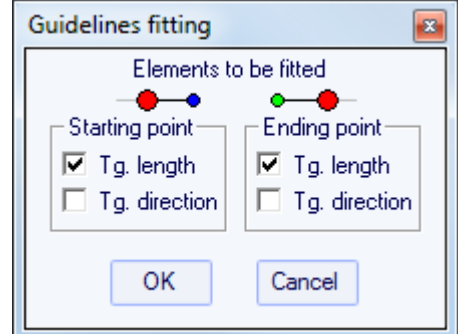

Entonces usted tiene que elegir si desea ajustar la longitud o la dirección de cada tangente, o ambos. Y pulse OK.

También puede elegir para ajustar toda la curva, al hacer clic en "Fit the whole curve to the guidelines".

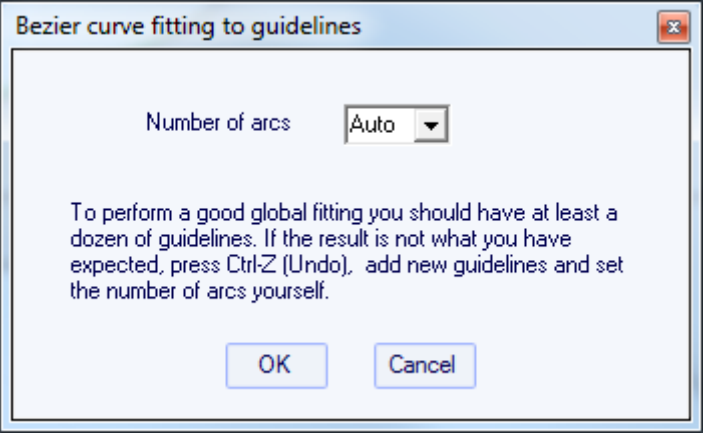

En este caso se puede elegir el número de arcos (es decir, número de puntos de control menos uno) que compondrán toda la curva. "Auto" establecerá de forma automática, dependiendo de la forma de la curva.

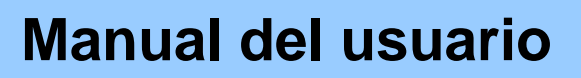

Una vez que el diseño del esquema y el perfil se hace, diseñar las rodajas como se explica en el capítulo " Diseño de una tabla a partir de cero".

### <span id="page-17-0"></span>**El diseño de un espacio en blanco**

Ir al menú "File", luego "New", o pulse el botón "New", y seleccione la pestaña "Blank design".

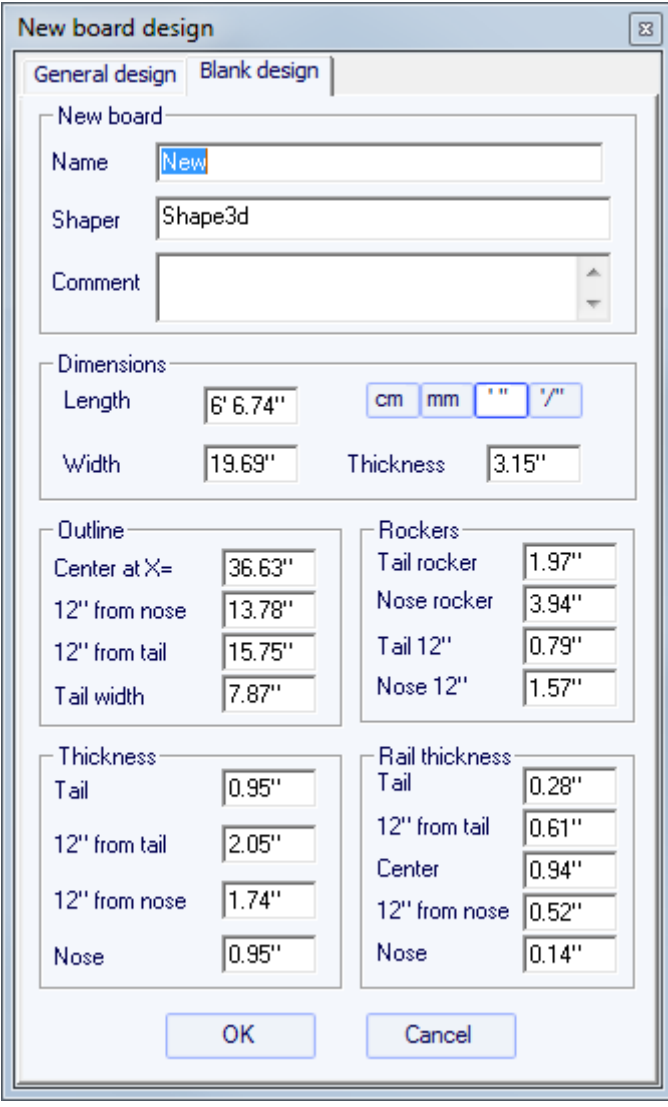

Establecer las medidas aproximadas del blanco y presione "OK". La pieza en bruto se diseñará de forma automática con los carriles cuadrados.

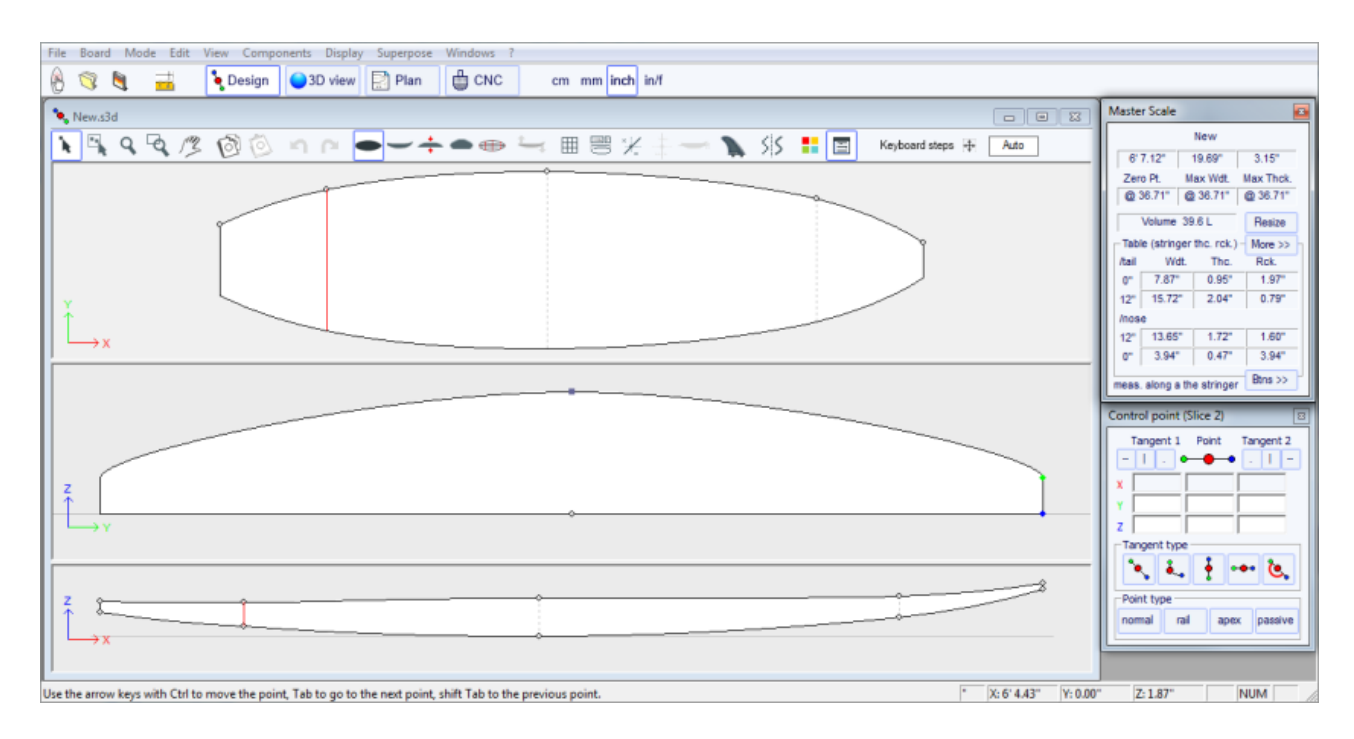

La suavidad de las curvas no está garantizada. Usted puede modificar la forma de la pieza en bruto, como se muestra en el capítulo "Diseño de un tablero de cero".

## <span id="page-19-0"></span>El modo de diseño

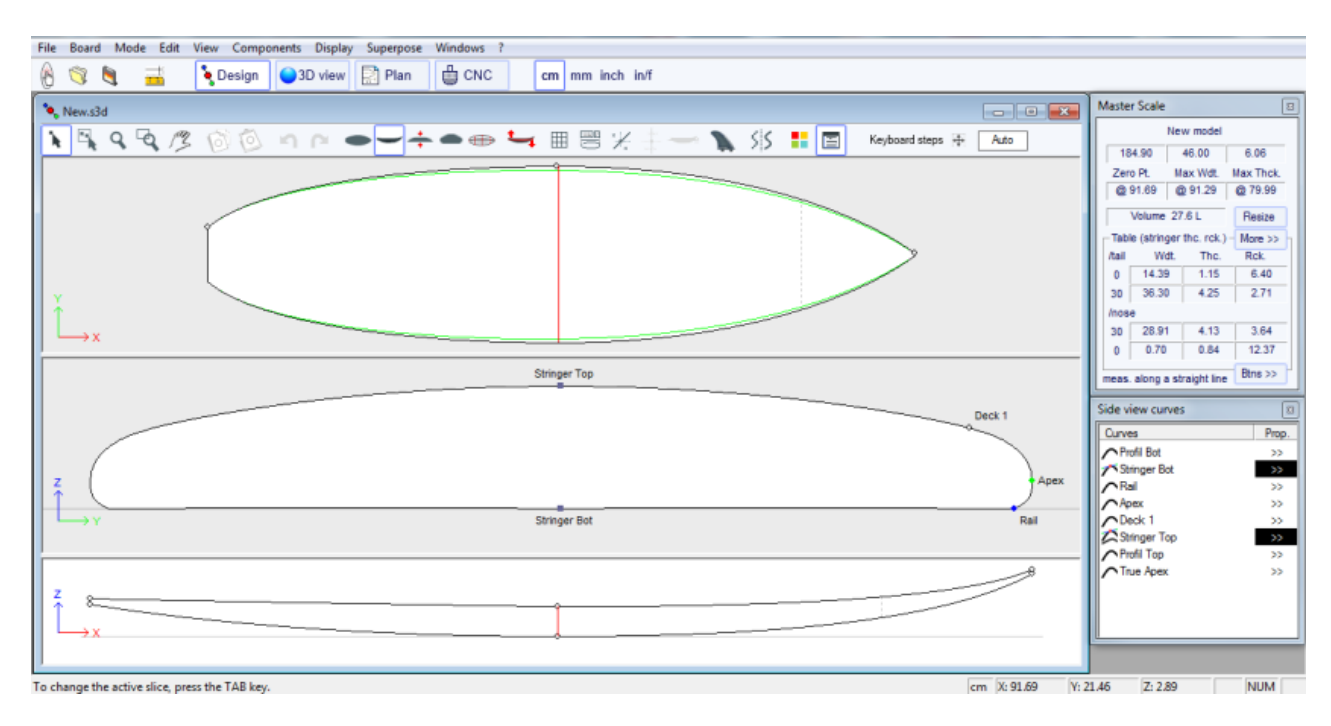

### <span id="page-19-1"></span>La ventana "New board design"

La ventana "New" se puede abrir a través del botón de la barra de herramientas, o por medio del menú File.

<span id="page-19-2"></span>La pestaña de "General Design"

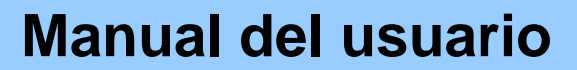

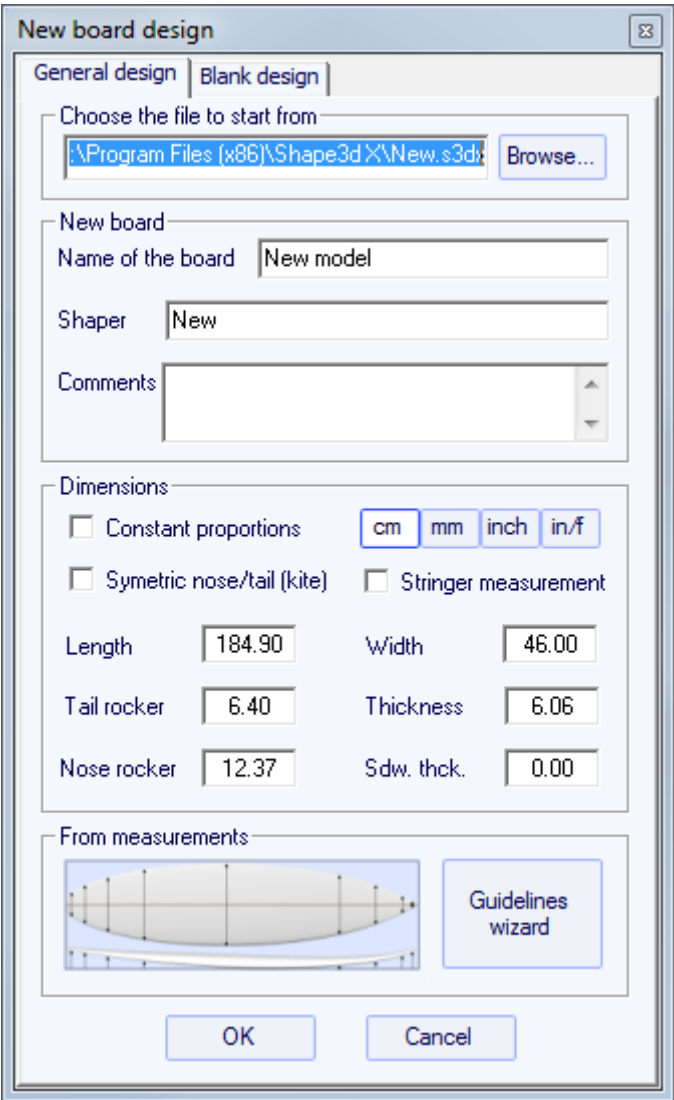

- Elige el modelo que empezar de entre los ejemplos propuestos en C:\Shape3dmodels.

- Introduzca el nombre del modelo que se va a diseñar, y su nombre como un formador. Agregar los comentarios que desee.

- Elija la unidad de dimensiones: centímetros, milímetros, centímetros o pulgadas fraccionarias.

- Comprobar "Constrain proportions" si desea mantener la misma relación longitud / anchura / espesor / Rocker ... como el modelo de partida.

- Marque la casilla "Stringer measurementsi estas dimensiones se miden a lo largo del larguero. Desmarque si se miden a lo largo de una línea recta.

- Marque la casilla "Symmetric nose/tail" de un tablero de doble punta.

- Longitud de entrada, ancho, espesor, y el rockero cola / nariz.

- Puede configurar el grosor del sándwich si la tarjeta está diseñada para ser construida con la tecnología sandwich.

- Pulse "Measurement wizard" si desea introducir algunas mediciones.

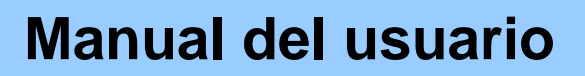

#### - Pulse OK.

El modelo de partida aparece en el modo de diseño.

#### <span id="page-21-0"></span>La ventana "Blank Design"

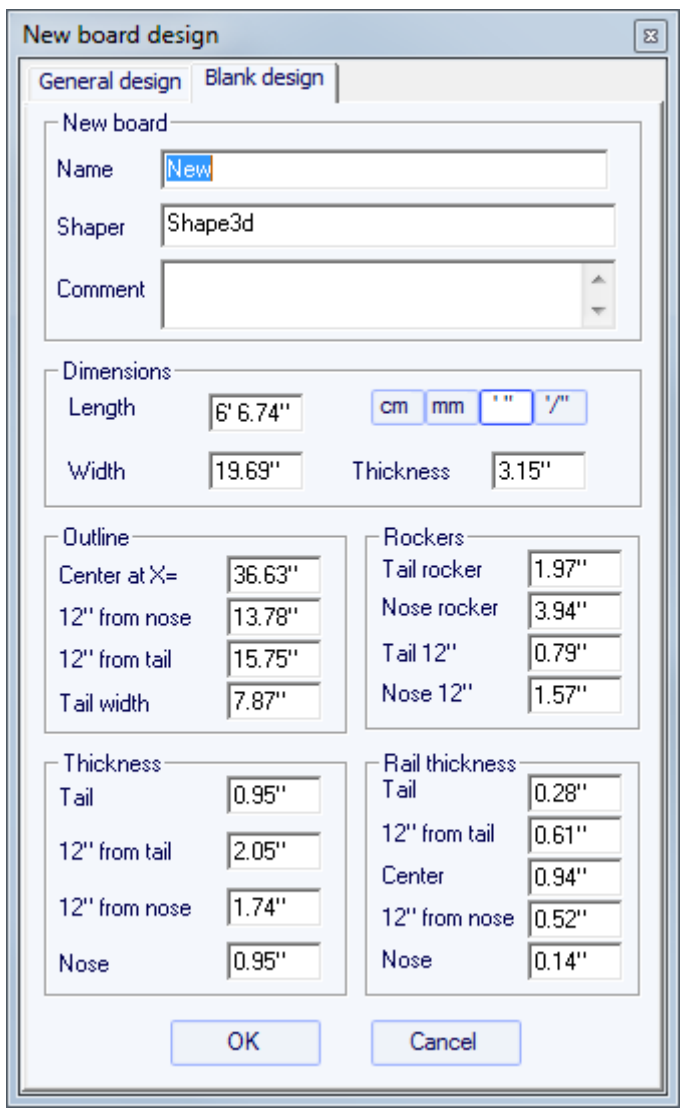

Establecer las medidas aproximadas del blanco y presione "OK". La pieza en bruto se diseñará de forma automática con los carriles cuadrados.

<span id="page-21-1"></span>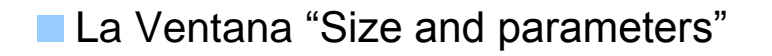

La ventana "New" se puede abrir a través del botón de la barra de herramientas, o por el menú Board->Properties.

<span id="page-21-2"></span>**El Ventana "Name and size"** 

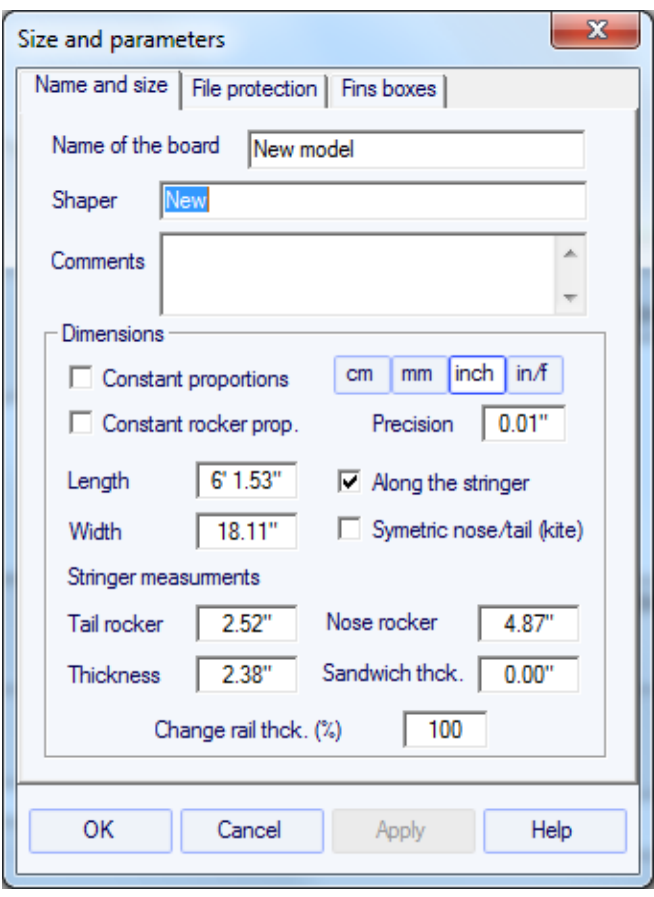

La ficha "Name and size" muestra las mismas características que la ventana "New", además de la posibilidad de que el aumento o bajar los rieles de espesor (cambiar el grosor del carril del 50% para que los rieles media más delgada, cámbielo a 200% para hacer dos veces más grueso).

#### <span id="page-22-0"></span>**La Ventana "File Protection"**

Los archivos producidos por Shape3D pueden ser encriptados, para evitar que otros usuarios Shape3D de la lectura, copia y / o corte de los tableros.

El sistema de protección se puede utilizar su nombre y apellidos de licencias (el archivo está protegido contra cualquier persona cuyo nombre licencia difiere de la suya) o una contraseña (otros usuarios necesitarán la contraseña para desbloquear la protección).

- Al marcar la casilla "**No Modifications**" impide la modificación y copia de su modelo.

- Al marcar la casilla "**No Reading after**" hará que el archivo imposible abrir después de la fecha que elija.

- Al marcar la casilla "**No Cutting Path**" prohíbe la modificación, copia, y la exportación de la trayectoria de corte.

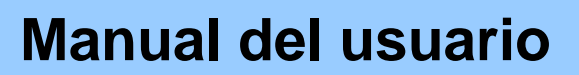

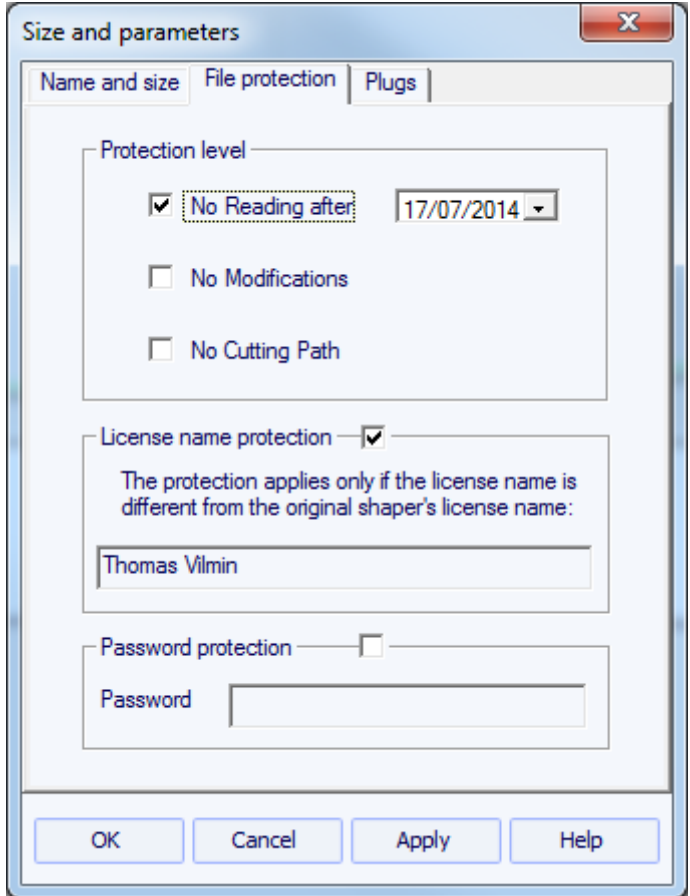

#### <span id="page-23-0"></span>La Ventana "Fins boxes"

Para una tabla de surf o una tabla de windsurf, las posiciones de las cajas de aletas, y correas para los pies y las cajas del pie del mástil se pueden establecer en la pestaña "Fins Boxes".

A continuación, aparecerá en el "General mode" y la "Board chart" del "Plan Mode", así como en las visitas a escala real.

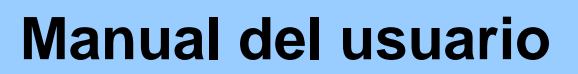

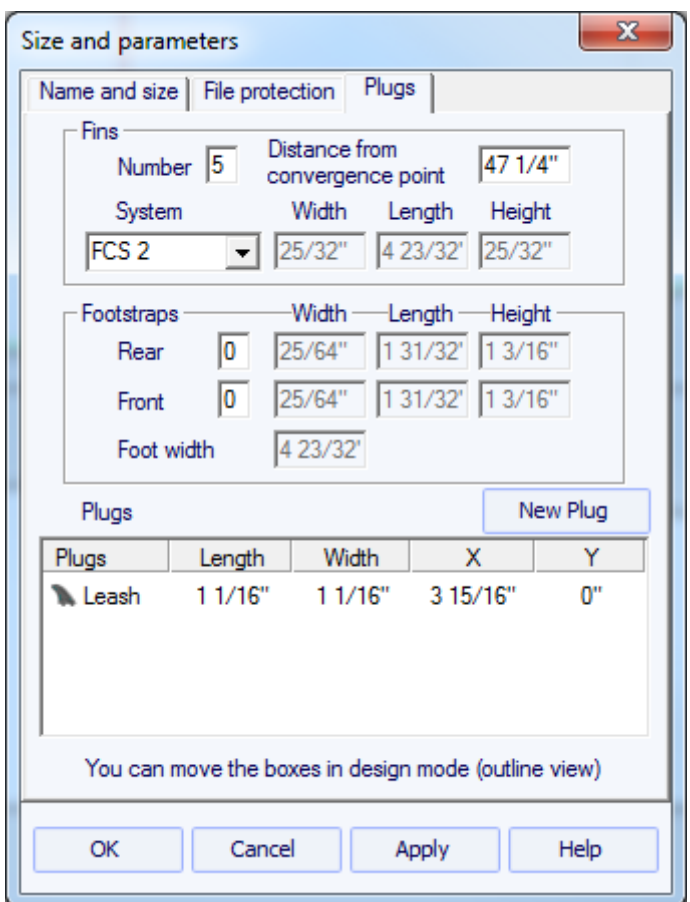

Para una tabla de surf con propulsores, el punto de convergencia se puede colocar a lo largo del larguero.

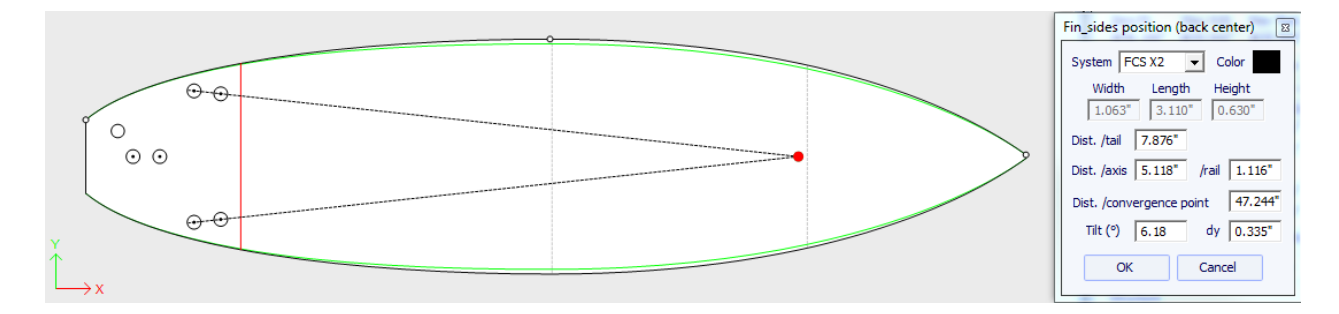

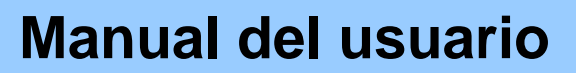

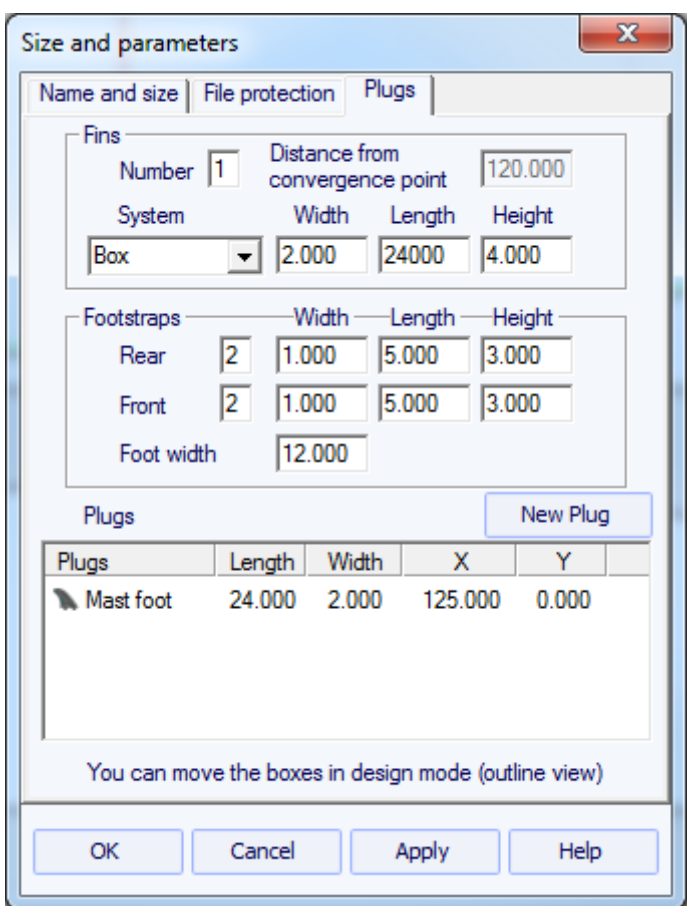

Para una tabla de vela, sólo una casilla de aleta puede ser definido. Por otro lado, el número de correas de pie no está limitado.

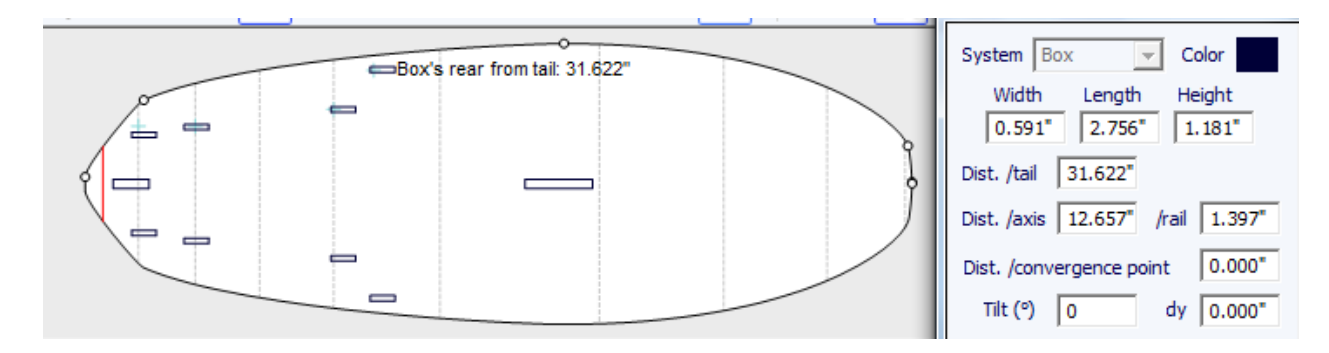

Enchufes adicionales se pueden agregar con el botón **New Plug**. Las nuevas bujías pueden ser cajas, enchufes de correa, o aletas tapones de cualquier tipo.

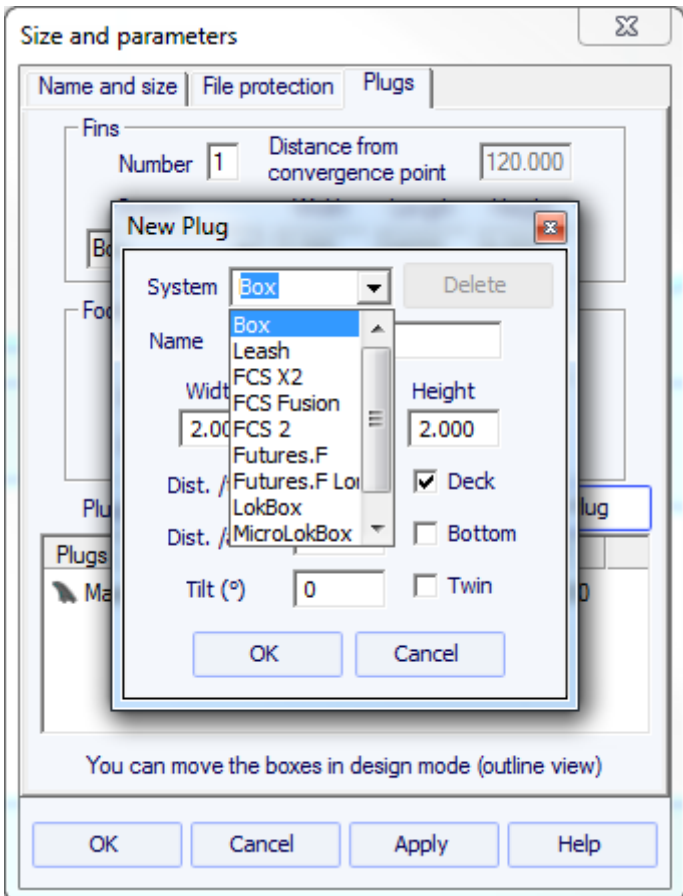

### <span id="page-26-0"></span>La Ventana "Master Scale"

La ventana "Master Scale" ofrece la información general sobre el tablero:

El nombre y el volumen, longitud, anchura, espesor de la modelo. También da a la cola y la nariz del eje de balancín, la posición del punto cero, y las mediciones a las 0 y 12 "(o 0 y 30 cm) de la cola y la nariz.

Pulse el botón "Resize" para cambiar las dimensiones generales de la junta.

También se puede visualizar más mediciones, al hacer clic en "More >>".

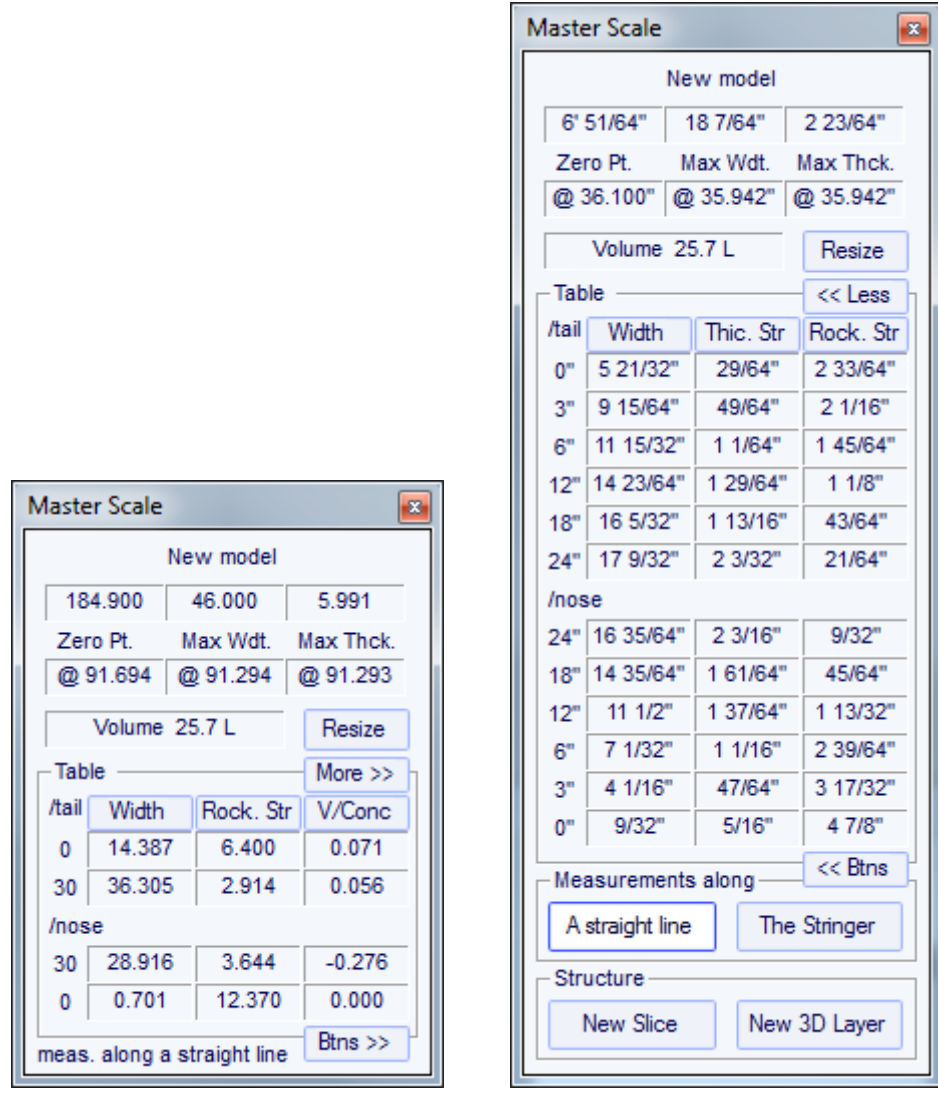

Tenga en cuenta que las columnas de medición se pueden organizar de la manera deseada. Y usted puede elegir la pantalla, ya sea la anchura, la Stringer, Rocker (punto central de la parte inferior), el eje de balancín de Perfil (punto más bajo de la parte inferior), el espesor Fotógrafo (espesor en el centro del tablero), el perfil de espesor (espesor entre más bajo y los puntos más altos), o la profundidad de la V o cóncavo de la parte inferior del tablero.

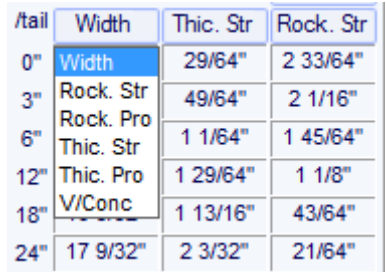

Usted puede optar por editar las dimensiones tomadas a lo largo de una línea recta oa lo largo de la línea de stringer, al pulsar el botón "A Straight Line" (Línea Recta) or "The Stringer".

- Las mediciones a lo largo de una línea recta dan mediciones de anchura y altura que se toman a una distancia definida directamente de la cola.

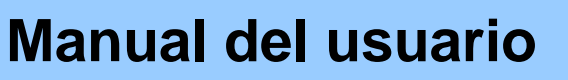

#### Straight line measurement

- Las mediciones a lo largo del larguero dan mediciones de anchura y altura tomadas a una distancia definida a lo largo de la curva de la banda inferior de la cola.

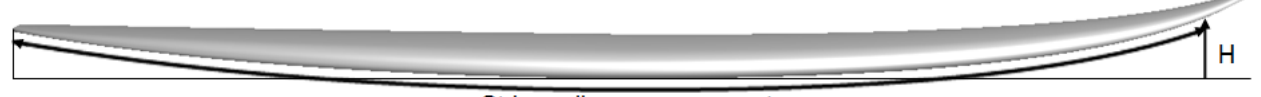

Stringer line measurement

Tenga en cuenta que el 12 "de la cola a lo largo de una línea recta es más lejos de la cola de 12" de la cola a lo largo del larguero, por lo que le dará una anchura más grande y más pequeño rockero. Y 12 "de la nariz a lo largo de una línea recta es más lejos de la nariz de 12" desde la nariz a lo largo del larguero.

También puede agregar una rebanada o una capa 3D.

### <span id="page-28-0"></span>La Ventana "Control point"

Las propiedades de un punto de control seleccionado se muestran en el cuadro "Control point properties".

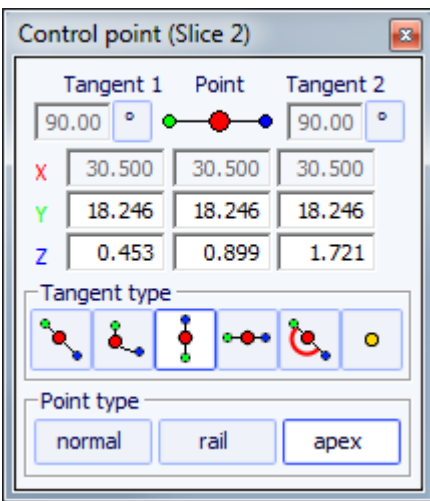

La posición del punto de control y sus tangentes se puede cambiar manualmente. Las modificaciones que introduzca se tendrán en cuenta si se cambia la celda o haga clic en Aceptar.

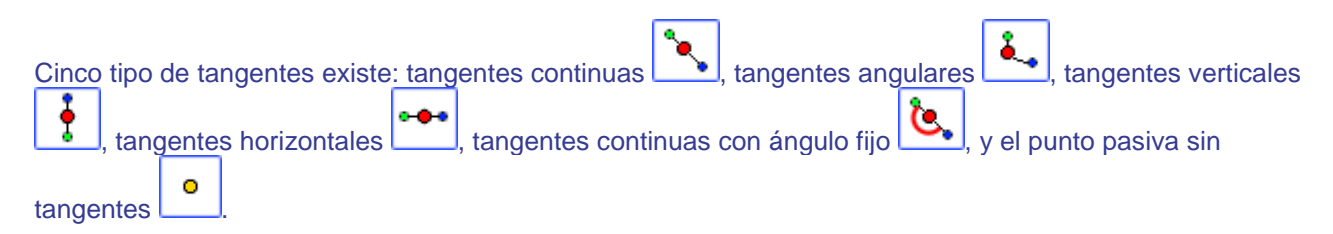

Tangentes continuas se utilizan generalmente. Las tangentes angulares son más apropiados para el punto de las rodajas de ferrocarril, las tangentes verticales para el ápice de las rebanadas, y las horizontales para

el punto del esquema más amplio, el punto de la parte inferior de cero, o el punto más alto del espesor.

En el diseño de las rebanadas, se recomienda establecer el tipo de punto del punto ferroviario como rail y el punto de vértice como **apex**. A continuación, aparecerá en azul y verde, respectivamente.

Todas las piezas de un tablero deben tener el mismo número de puntos de control. Esto puede ser molesto algún tiempo si te obliga a añadir puntos de control a la ONU útil para una rebanada. En este caso se

Ō puede establecer un punto como pasiva . A continuación, el punto de control será como un punto muerto y no tendrá que establecer sus tangentes... Los puntos Pasivos aparecerá en amarillo, y no tienen tangentes..

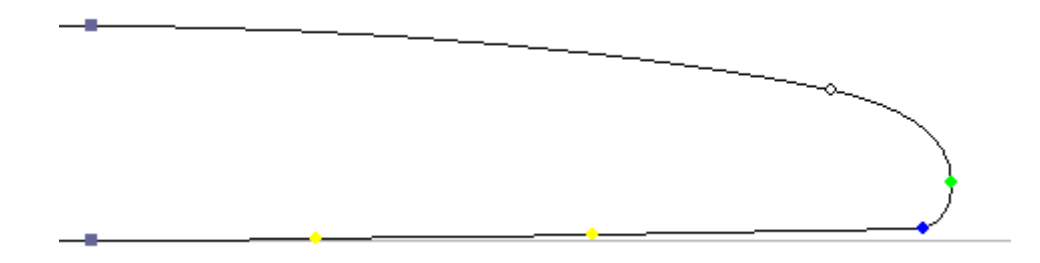

### <span id="page-29-0"></span>La Vantana "Curves List"

Como dijimos anteriormente, todas las piezas de un tablero tienen el mismo número de puntos de control. Y las curvas que unen estos puntos definen toda la forma de la tabla.

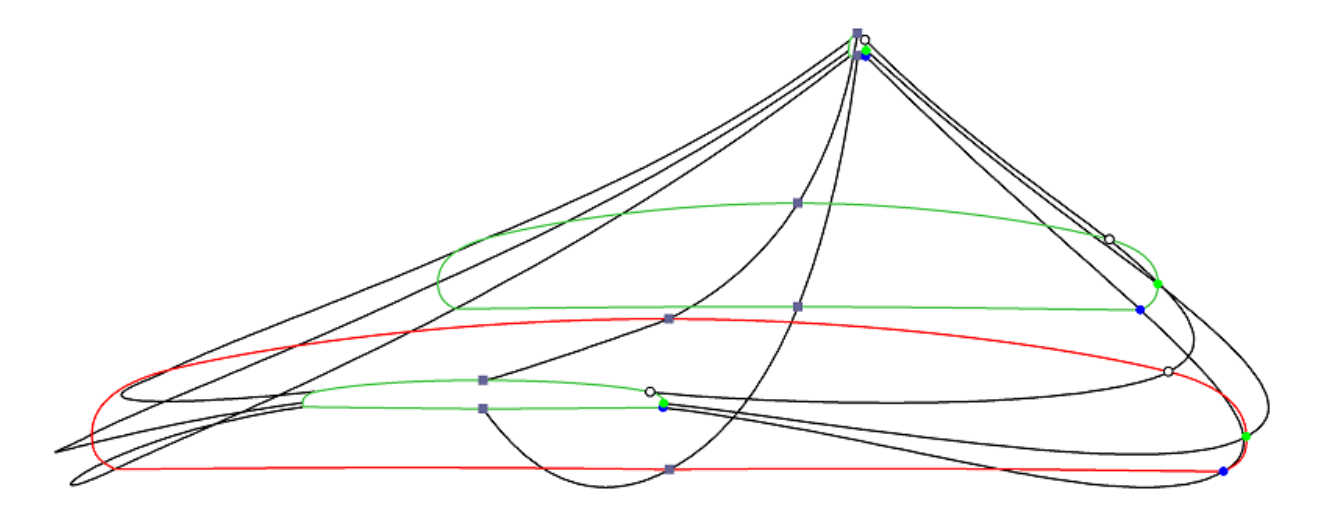

Los puntos de control de las rodajas se nombran de forma automática.

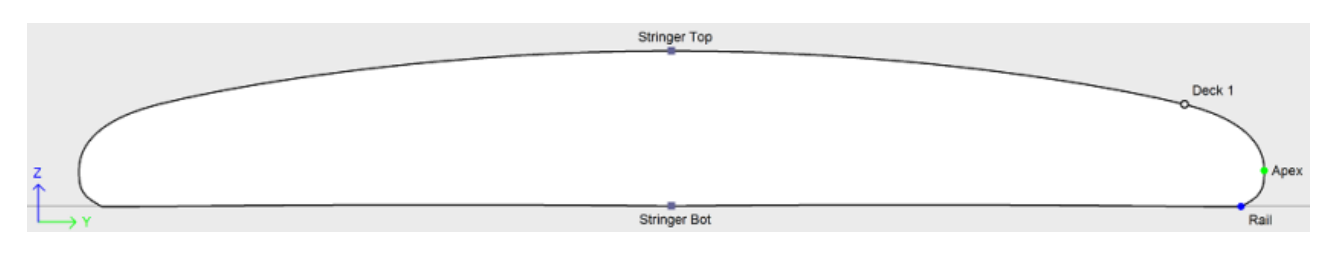

Las curvas que corresponden a cada uno de estos puntos se pueden visualizar tanto en el panel Vista superior y el panel Vista lateral. Cuando se selecciona uno de estos paneles de la lista de las curvas aparece en el lado:

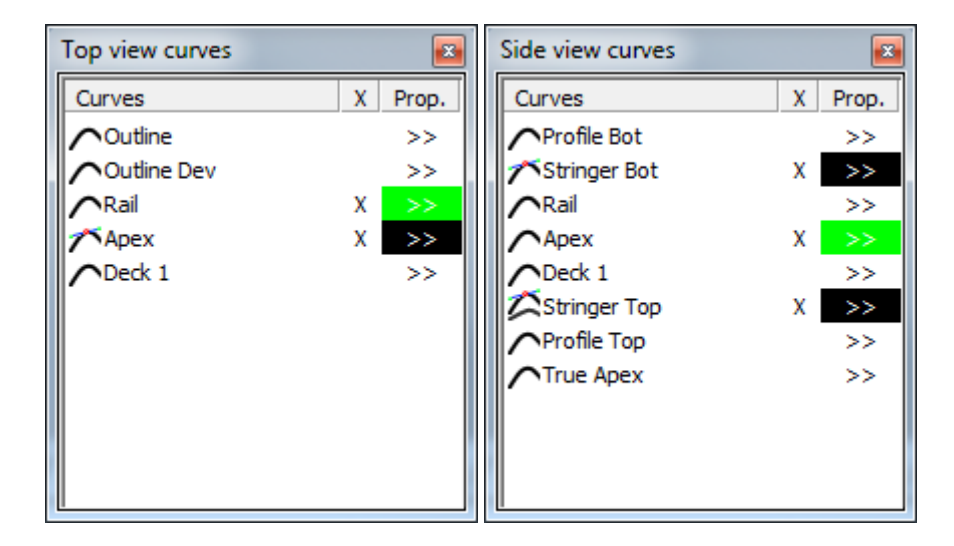

En la vista superior, la lista de curvas contiene todas las curvas correspondientes a los puntos de las rebanadas excepto el larguero inferior y la cubierta Stringer, además de la curva Esquema (punto de las rodajas más amplia, en caso de que el Apex no está definido), y el esquema adelantados (esquema desarrollado a lo largo de la línea larguero inferior).

En la vista lateral, la lista de curvas contiene todas las curvas correspondientes a los puntos de las lonchas, además de la parte inferior y cubierta Perfiles (menor a mayor y puntos de las rebanadas), y el Apex True (altura del punto de las rebanadas más amplia , en caso de que el Apex no está definida, o no define correctamente).

Para visualizar las propiedades de una curva, haga clic en >> o haga doble clic en su línea.

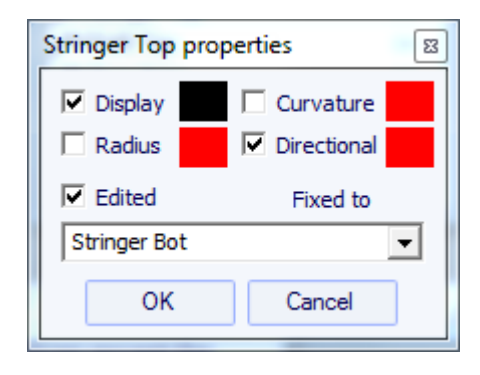

Cada curva se puede visualizar o no en un color diferente. La curvatura, radio de curvatura, y direccional radio de curvatura (igual que Surfcad) también se pueden mostrar en otros colores.

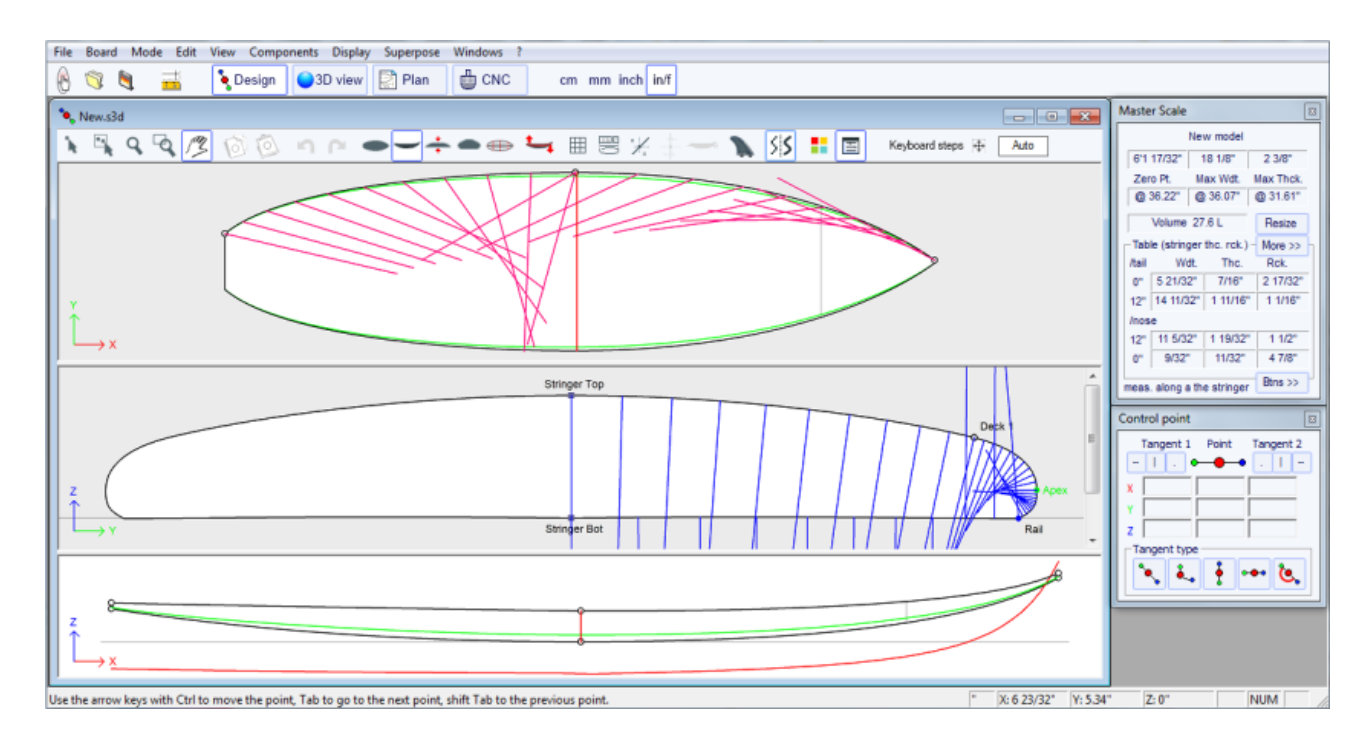

Una de las nuevas características más importantes de Shape3D X es que cada curva (excepto el esquema elaborado y el Verdadero Apex) se puede editar o no en la parte superior y / o en la vista lateral. Si se Edita una curva  $\sum$ , significa que el usuario puede modificar las curvas se desplazan los puntos de control y tangentes. Si una curva es No Editado  $\bigcap$  significa que la curva se calcula Shape3d.

Las curvas editadas se pueden establecer fijo a otra curva editada  $\mathcal{L}$ . Esto significa que la distancia relativa entre las dos curvas se mantendrá constante cuando se modifica la segunda curva. Por ejemplo, se puede establecer la línea de cubierta Fotógrafo fijo a la línea Fotógrafo inferior, de modo que el espesor stringer no cambia cuando se modifica la línea Fotógrafo Bottom. Este espesor se puede mostrar en el espesor View.

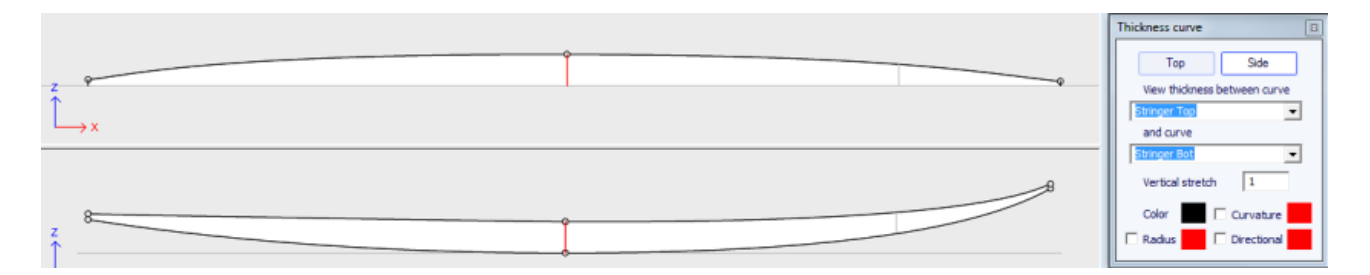

Ver en el espesor, si la curva está representada corresponde al espesor entre una curva que se fija a otra y esta otra curva, los puntos de control aparecen y la curva se pueden modificar. En este punto de vista las curvaturas pueden visualizarse, y los colores cambian. También la curva se puede estirar verticalmente si es demasiado plana para verse correctamente.

### <span id="page-31-0"></span>La Ventana "Slices List"

Cuando la vista Rebanadas está activo, la lista de las curvas se sustituye por la lista de cortes.

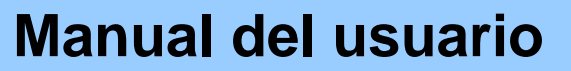

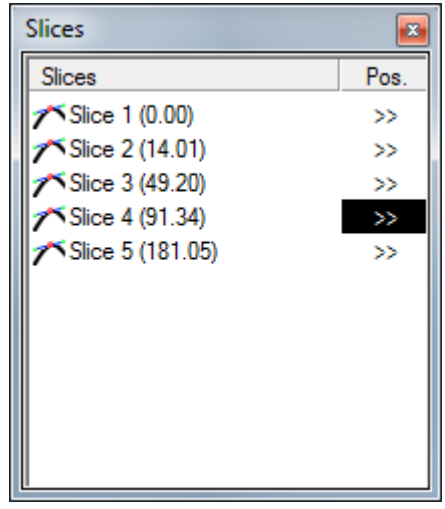

Las rodajas se enumeran con sus posiciones, lo que permite evitar tener dos rebanadas en el mismo lugar.

Haga clic en una línea para mostrar la rebanada en la vista rodajas.

Si hace doble clic en una línea, o haga clic en >>, obtendrá la ventana rebanadas propiedades.

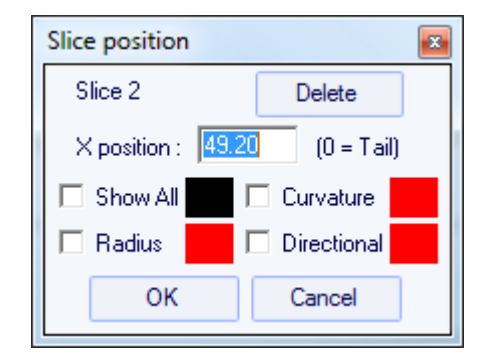

En esta ventana puede cambiar la posición de corte. Usted puede cambiar su color, y marca "Show All" para ver todas las rebanadas en la vista.

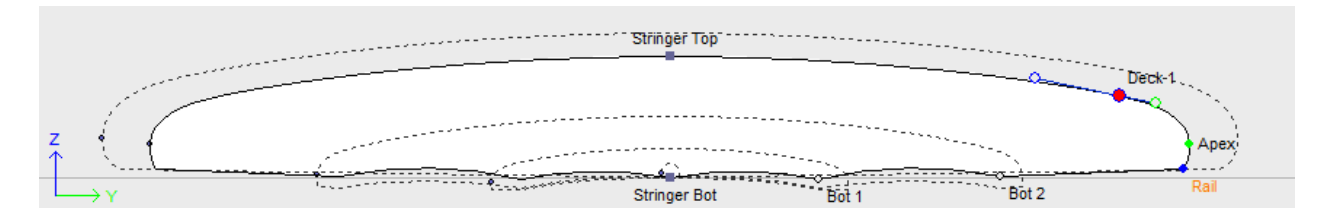

También puede mostrar la curvatura, el radio de curvatura y el radio de curvatura de dirección de la división. Y usted puede eliminar la división.

### <span id="page-32-0"></span>**El Multi-Curves Edition**

Una de las nuevas características más importantes de Shape3D X es que cada curva (excepto el esquema elaborado y el Verdadero Apex) se puede editar o no en la parte superior y / o en la vista lateral. Si se Edita una curva  $\mathcal{F}$ , significa que el usuario puede modificar las curvas se desplazan los puntos de control y tangentes. Si una curva es No Editado  $\bigwedge$ , significa que la curva se calcula Shape3d.

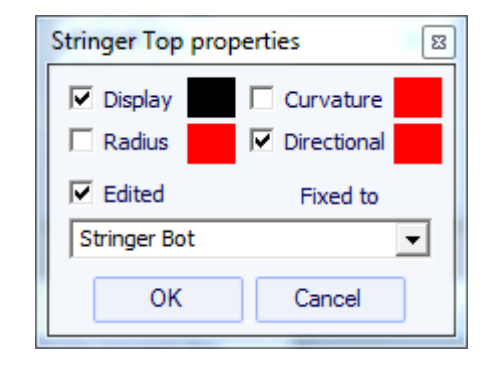

Por ejemplo, en la vista lateral, se puede optar por editar el fondo y cubierta curvas Stringer, sino también la línea del carril a la vez (este es el caso cuando se abre un archivo .srf). Le da un control completo de ambos larguero y ferrocarril y dejar las otras curvas se computarán por Shape3D. En este caso los puntos de ferrocarril de las rebanadas se bloquearán en la dirección Z vertical.

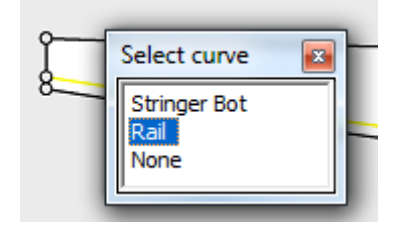

Cuando se editan varias curvas, si hace clic entre dos puntos de control de una ventana pop-up para que pueda elegir la curva.

Aquí están todas las posibilidades de diseño que tiene para la vista superior y la vista lateral curvas:

- En la vista superior el método de diseño más común es el trabajo en la curva de Apex (la curva correspondiente al punto de control se define como la Apex sobre las rebanadas).

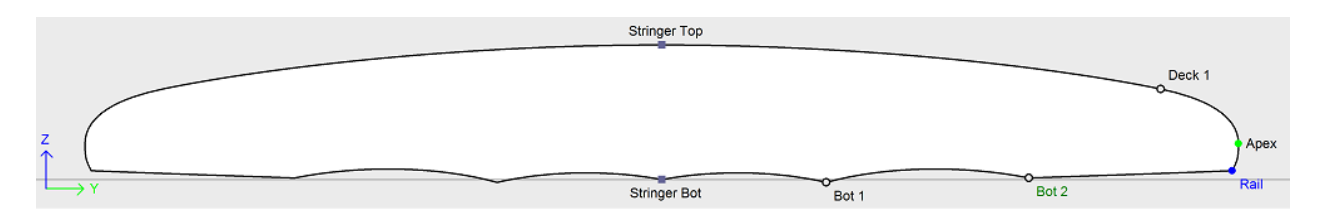

A continuación, puede optar por editar también la curva de carril si desea más control en la curva del carril. También puede editar varias de las curvas de fondo en la vista superior para controlar la forma de los canales de un tablero por ejemplo:

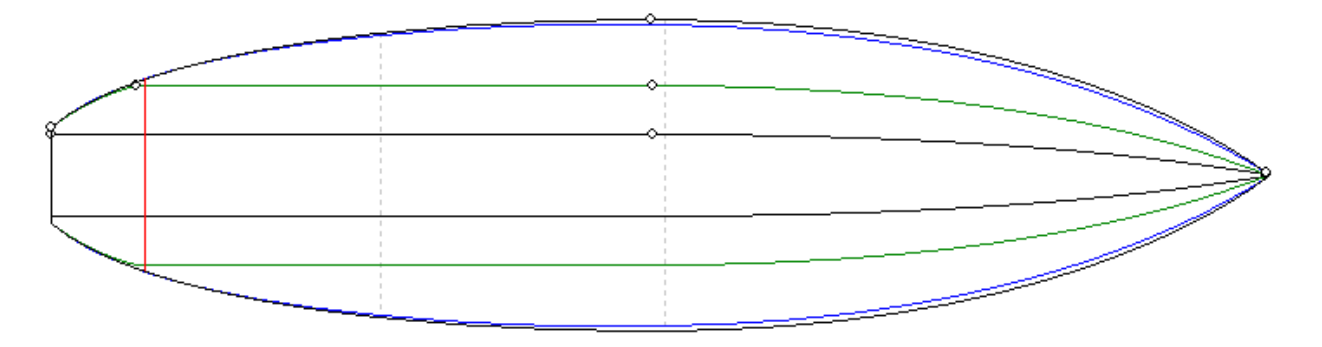

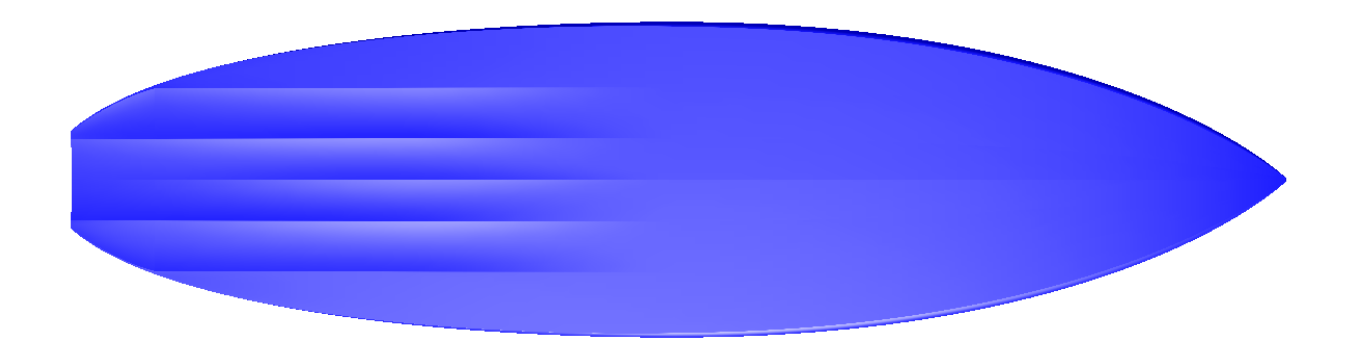

- Si los cortes no tienen un punto de Apex definido, se puede optar por trabajar en la curva de esquema. Pero entonces no se le permitirá editar otras curvas como la curva del carril por ejemplo.
- En el lado ver el método de diseño más común es el trabajo en las curvas de fondo y cubierta Stringer, que corresponden a los primeros y últimos puntos de control de las rodajas.

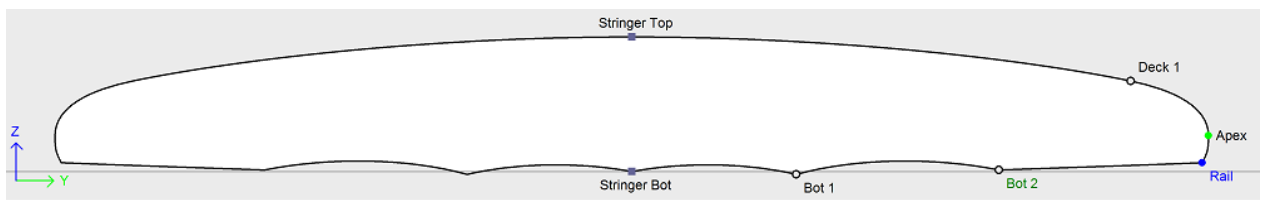

A continuación, puede optar por editar también la curva de carril si desea más control en la curva del carril. También puede editar la curva de Apex en la vista lateral, que puede ser muy útil en algunas formas como tablas de paddle:

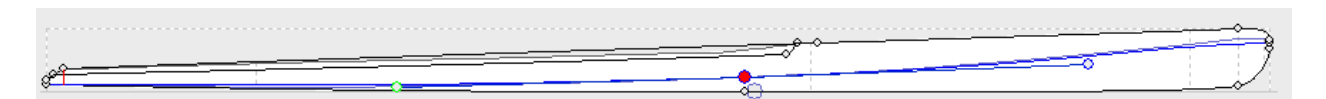

- - Otra forma de diseñar la vista lateral es el trabajo en las curvas de fondo y cubierta Perfiles, que corresponden a la sombra de la junta. Pero entonces no se le permitirá editar otras curvas como la curva del carril por ejemplo.

Las curvas editadas se pueden establecer fijo a otra curva editada  $\mathcal{L}$ . Esto significa que la distancia relativa entre las dos curvas se mantendrá constante cuando se modifica la segunda curva. Por ejemplo, se puede establecer la línea de cubierta Fotógrafo fijo a la línea Fotógrafo inferior, de modo que el espesor stringer no cambia cuando se modifica la línea Fotógrafo Bottom. Este espesor se puede mostrar en el espesor View.

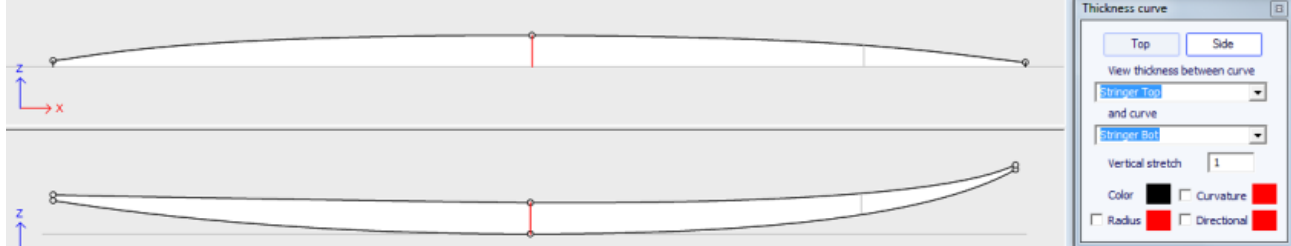

Si el ferrocarril y stringer se editan tanto, se puede optar por bloquear la línea de ferrocarril de la línea stringer manera que la profundidad del cóncavo o V no cambia cuando se modifica la línea larguero. A continuación, puede ver la profundidad del cóncavo o V en el panel de espesor y se extienden

verticalmente para tener una mejor visión de los detalles ...

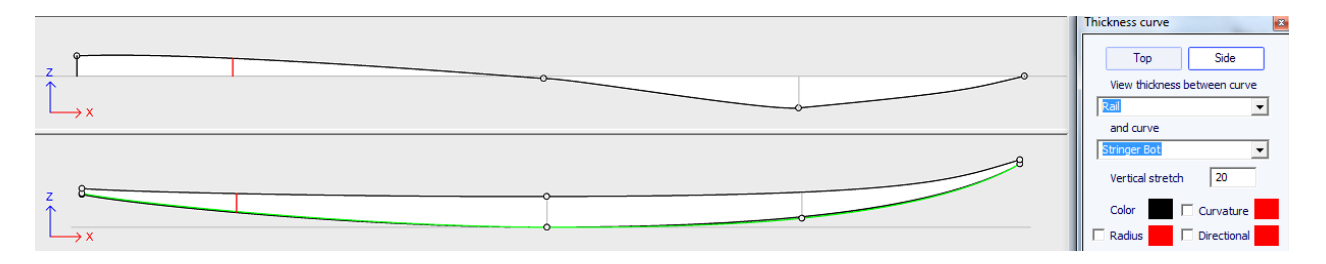

Ver en el espesor, si la curva está representada corresponde al espesor entre una curva que se fija a otra y esta otra curva, los puntos de control aparecen y la curva se pueden modificar. En este punto de vista las curvaturas pueden visualizarse, y los colores cambian. También la curva se puede estirar verticalmente si es demasiado plana para verse correctamente.

### <span id="page-35-0"></span>Las 3D Layers

La segunda novedad más importante de Shape3D X es la posibilidad de añadir o restar formas a una tabla. Estas formas se denominan capas 3D. Para añadir una capa 3D, simplemente haga clic en el botón Nueva capa 3D en la ventana Escala Maestra.

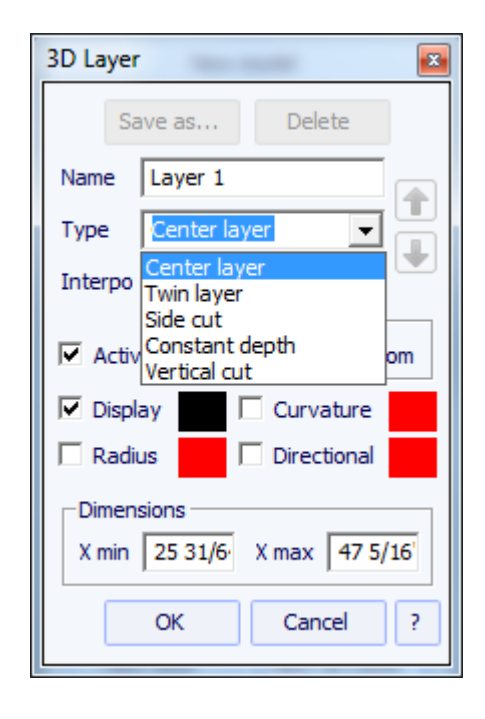

Las capas 3D se puede agregar a la cubierta o la parte inferior del tablero. Sus curvas y curvaturas pueden visualizarse en cualquier color. Si la casilla Activo no está marcada, no se añadirá su forma en la vista 3D o en el modo CNC. Una vez creada, la capa 3D aparece al final de la lista de curvas. El nombre se puede cambiar.

Hay tres tipos de capa 3D:

- Las **Center layers<sup>7</sup>O** son formas que describen está diseñado en la vista superior, y la profundidad se define en la vista lateral. Contiene rebanadas que se asignan sobre las rebanadas de mesa. El número de cortes no se limita.
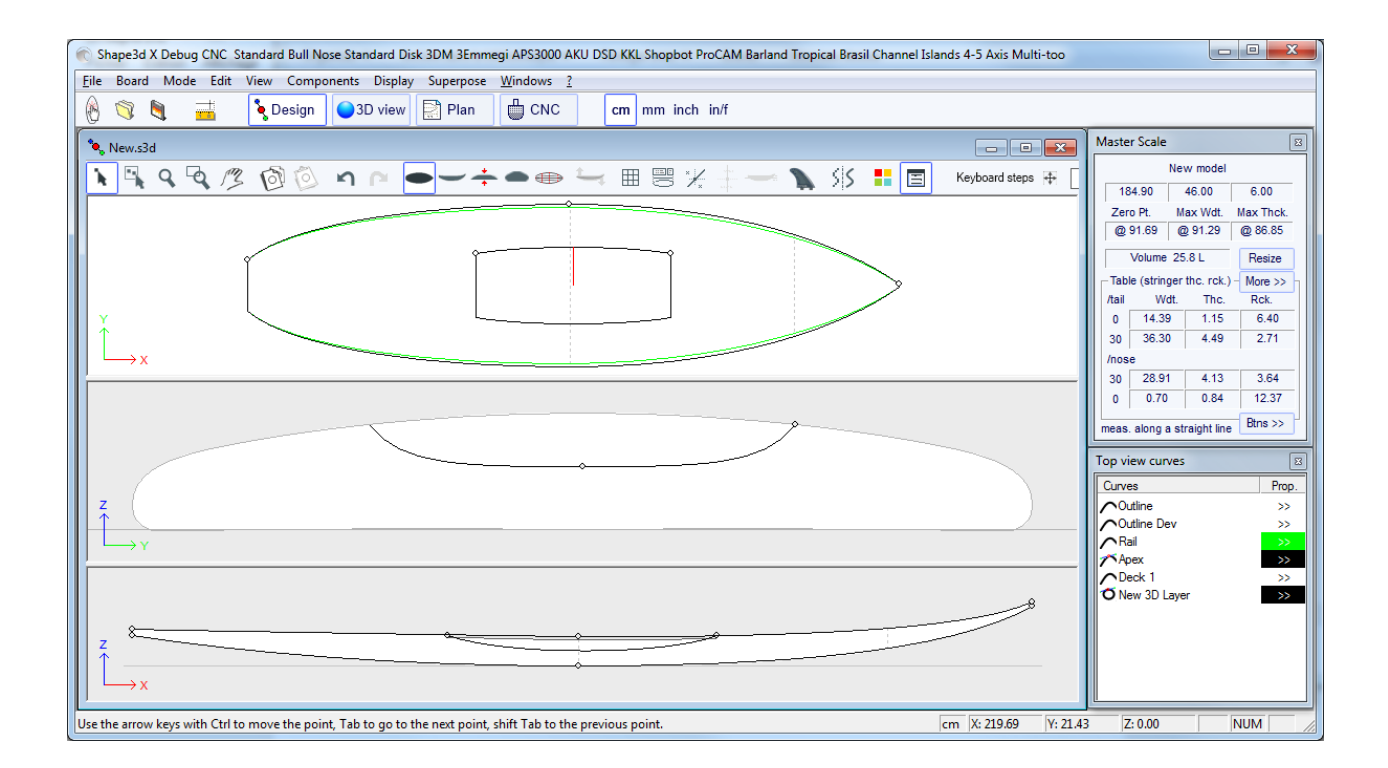

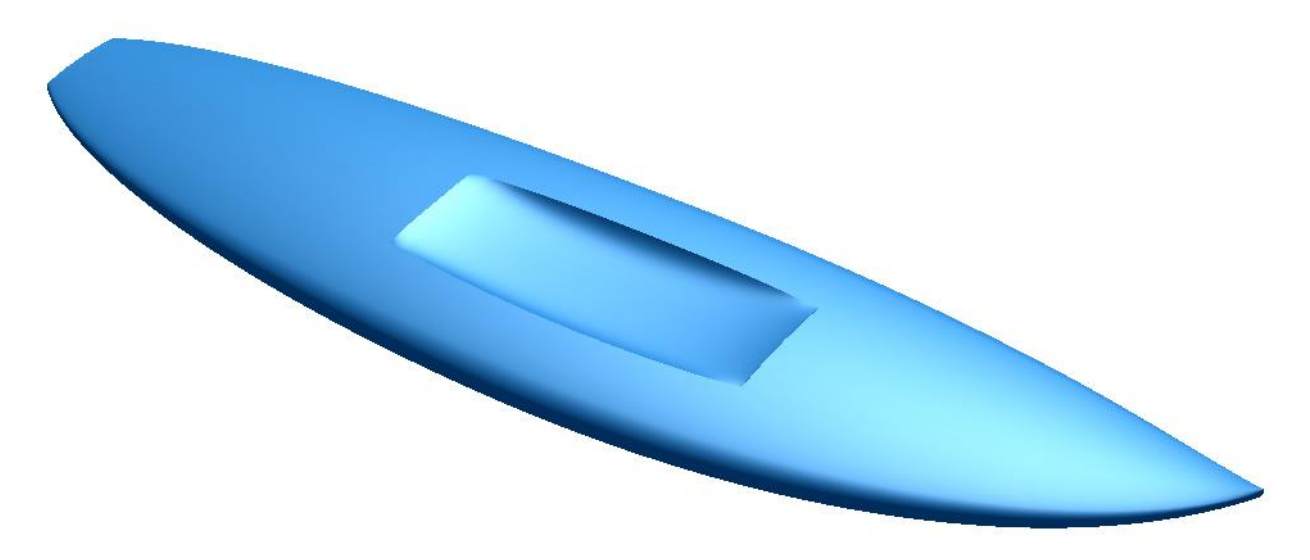

El método de interpolación se puede ajustar ya sea homogénea (el espesor de la capa 3D aumenta proporcionalmente a la anchura) o Horizontal (el espesor no depende de la anchura).

- The **Twin layers** 00 son formas que describen está diseñado en la vista superior (una curva interior y uno exterior de la curva). Contiene rebanadas que se asignan sobre las rebanadas de mesa. El número de cortes no se limita.

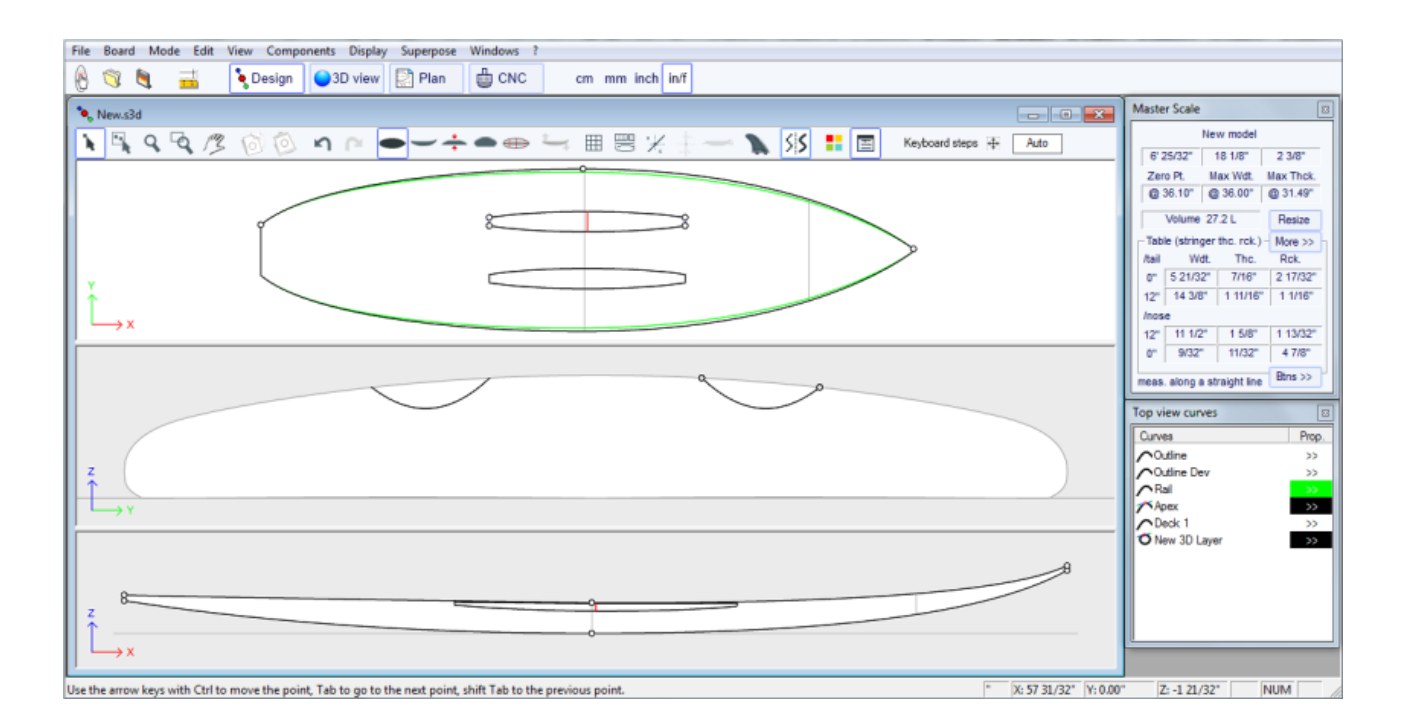

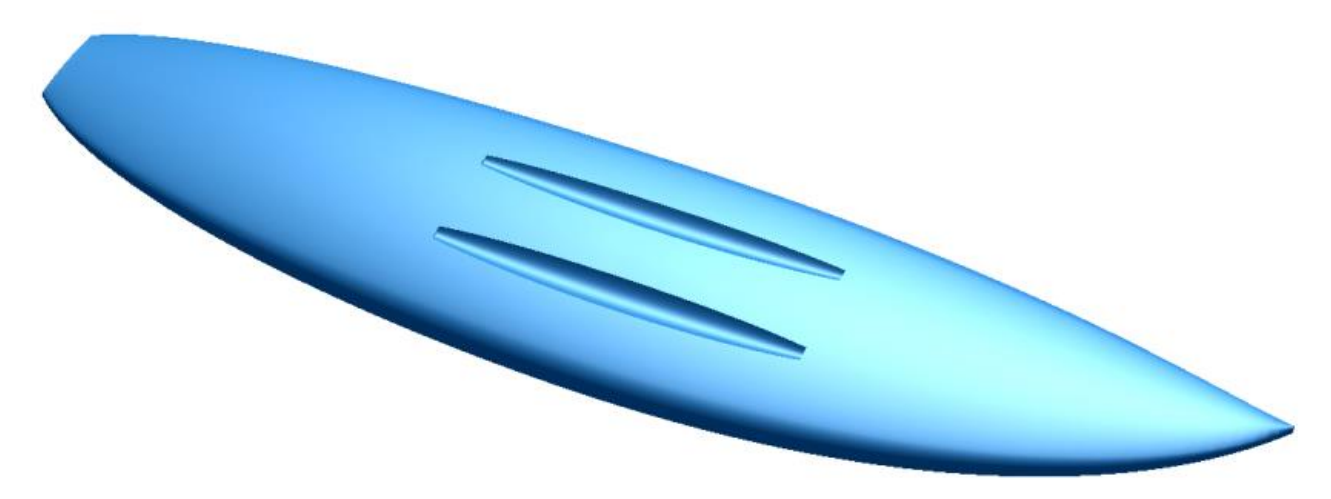

Si la curva interior no está a lo largo del eje central, la capa 3D contiene dos formas simétricas. Por otro lado, si la curva interior es a lo largo del eje central  $(Y = 0)$ , la capa 3D contiene sólo una forma.

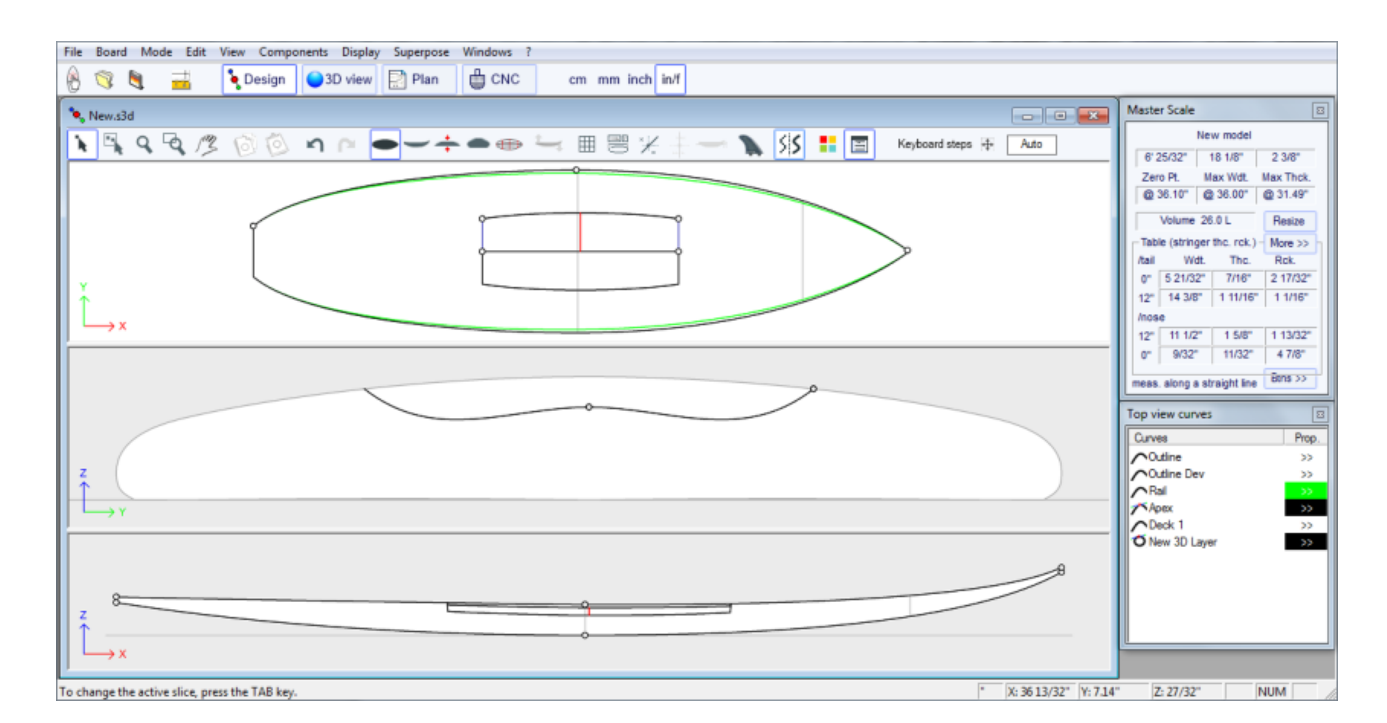

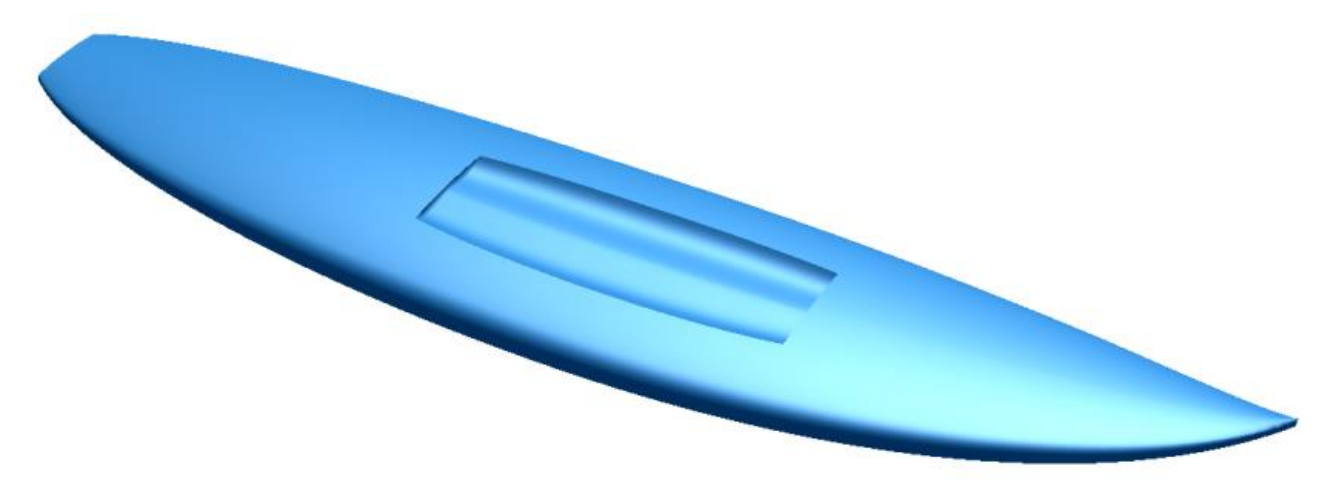

El método de interpolación se puede ajustar ya sea homogénea (el espesor de la capa 3D aumenta proporcionalmente a la anchura) o Horizontal (el espesor no depende de la anchura).

 $\cdot$  The **Side Cut layers**  $\curvearrowright$  son formas que se definen por una curva que corta la vista lateral.

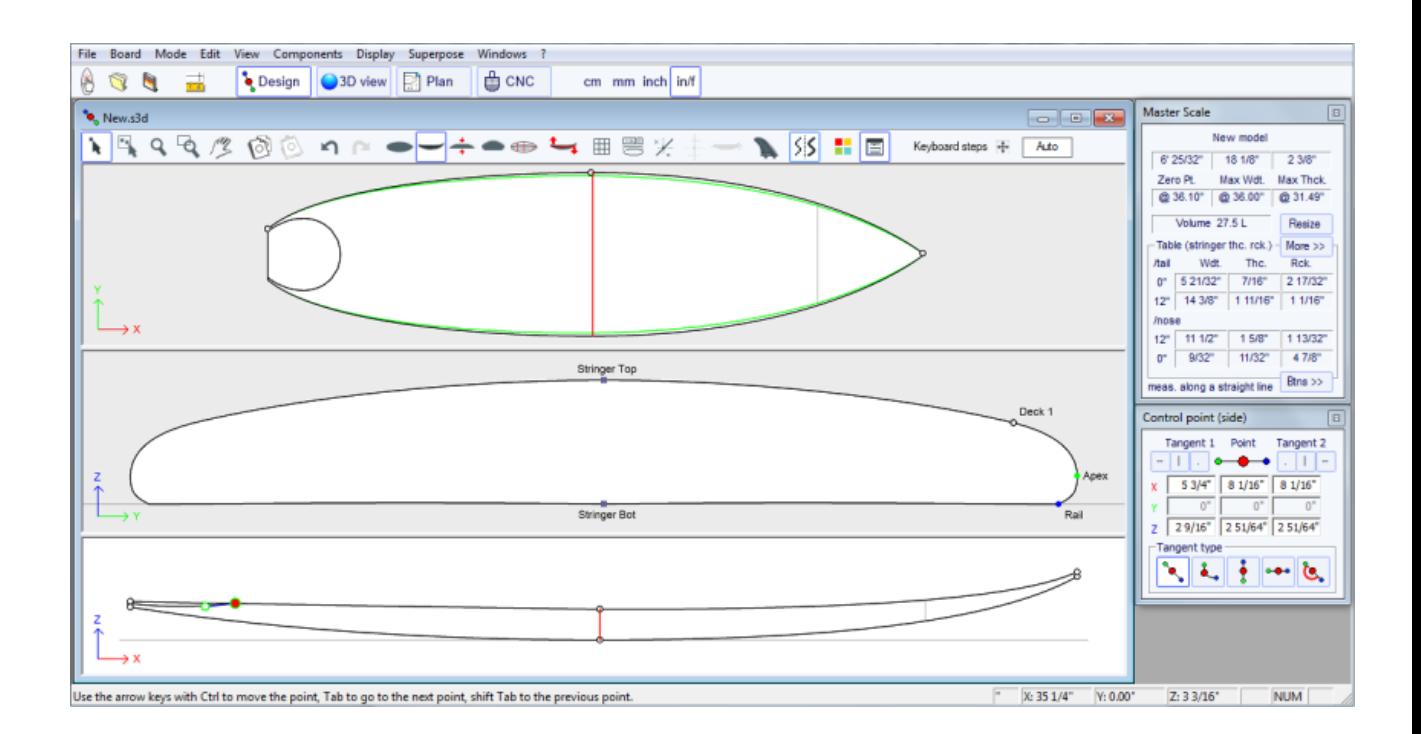

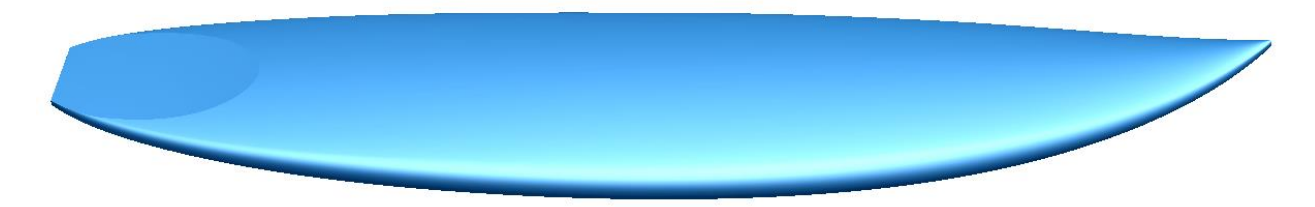

- The **Constant Depth layers**  $\bigcap$  son formas que se definen por su profundidad y su contorno diseñado en la vista.

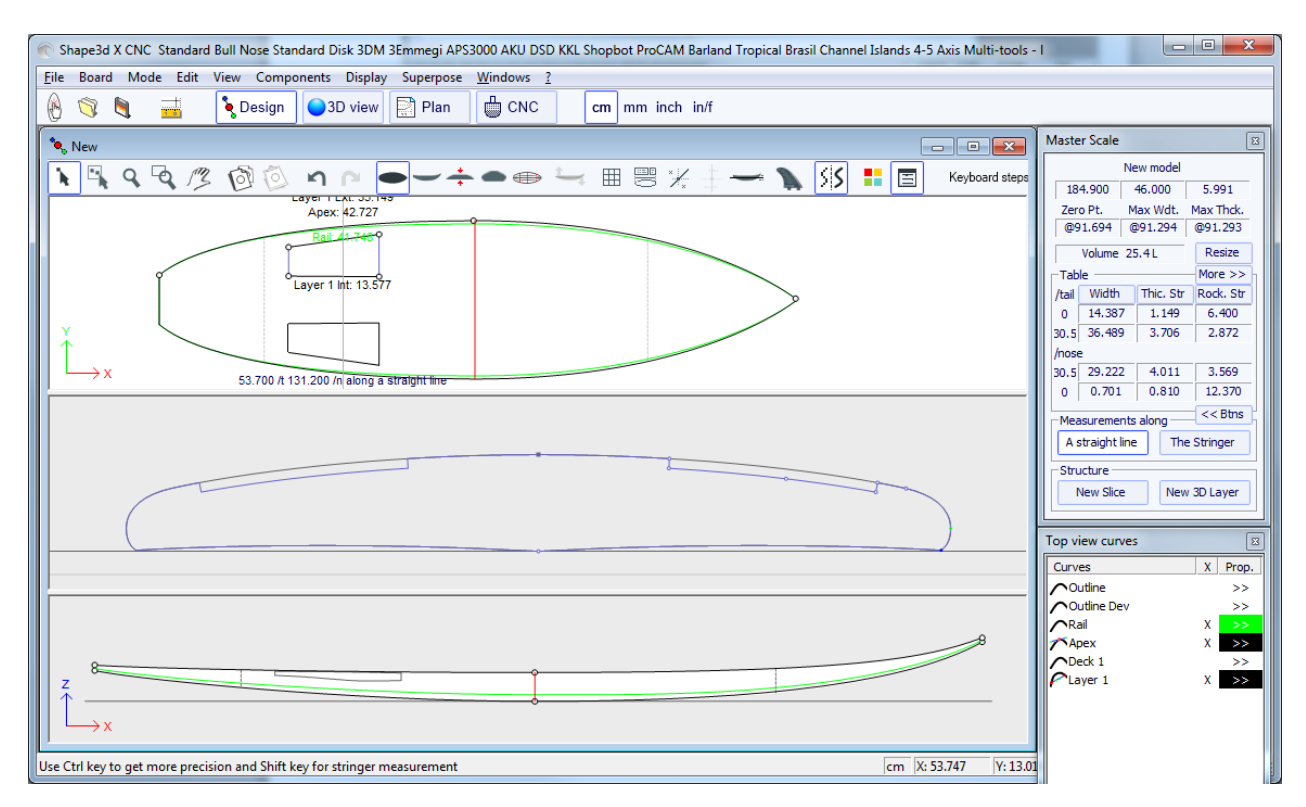

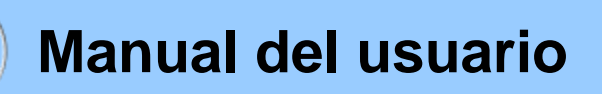

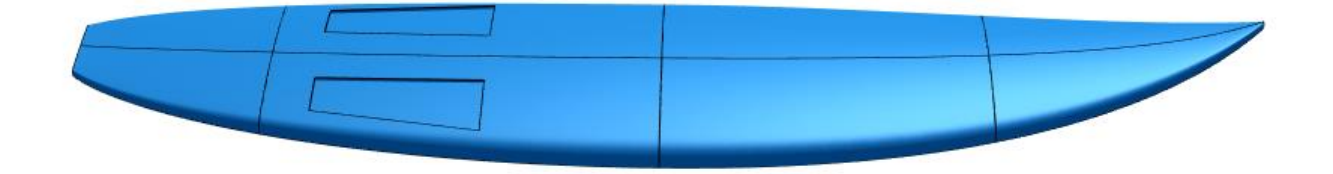

- The Vertical Cut layers  $\curvearrow{}$  se definen por su esquema diseñado en la vista, y elimina el volumen entre el Int esquema y resumen Ext.

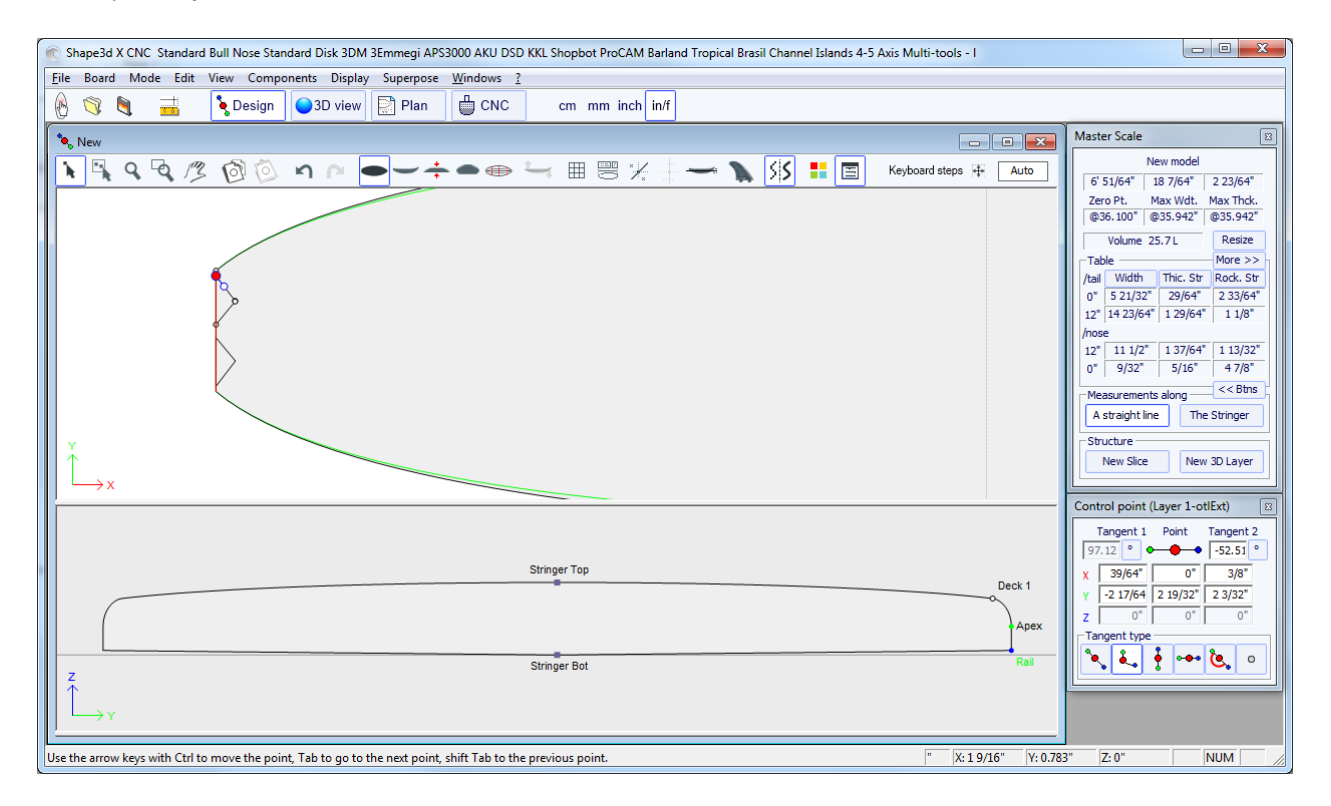

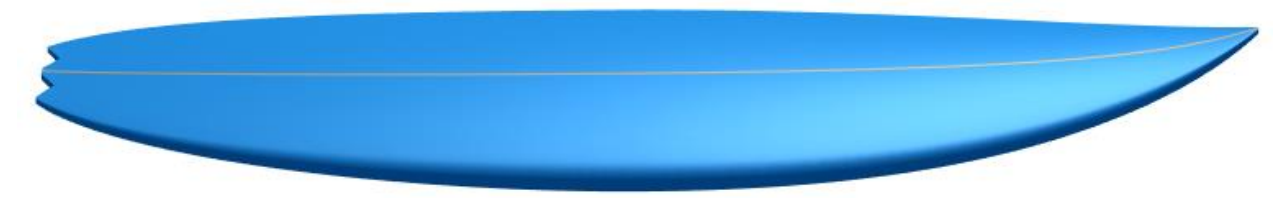

Las capas 3D se pueden guardar en un archivo separado, y luego cargados en otro archivo de placa usando el menú "3D Layers" -> "Load 3D Layers". También se pueden eliminar desde el diseño de la placa.

Varias capas 3D se puede agregar una sobre la otra.

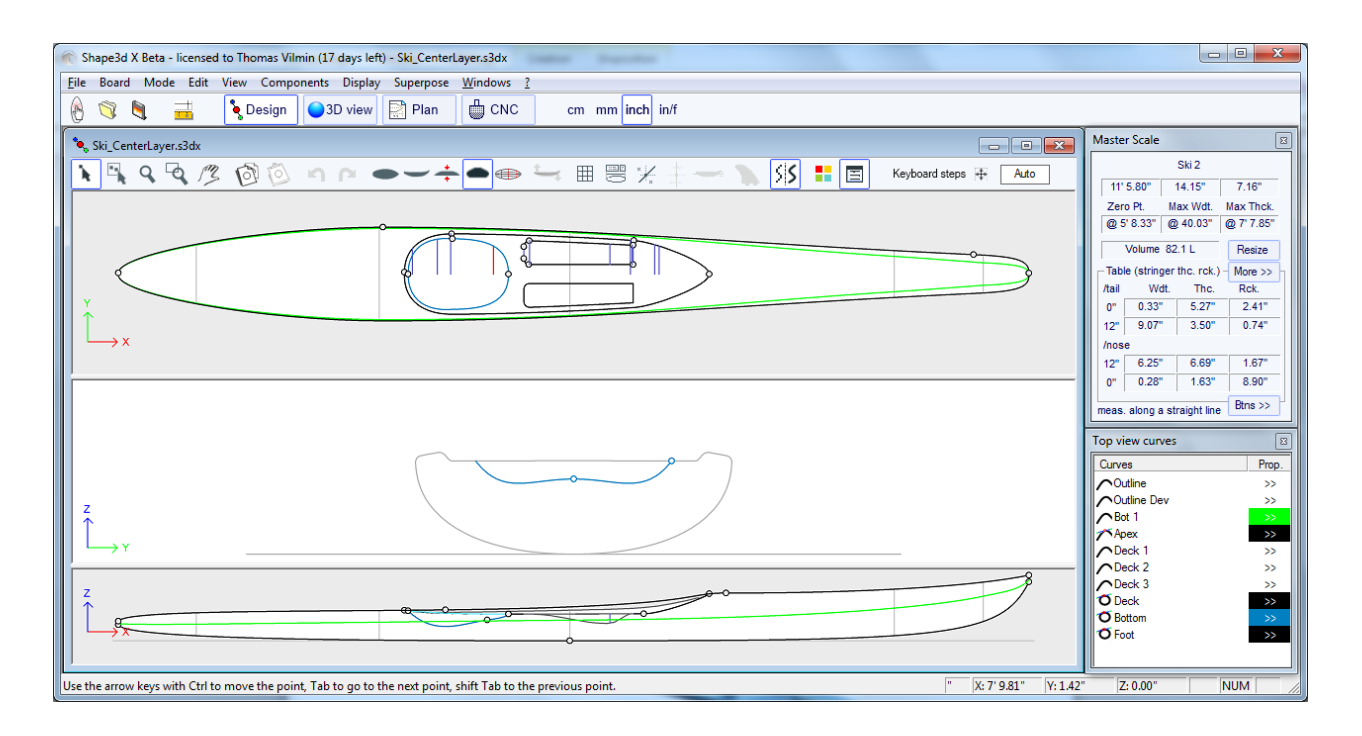

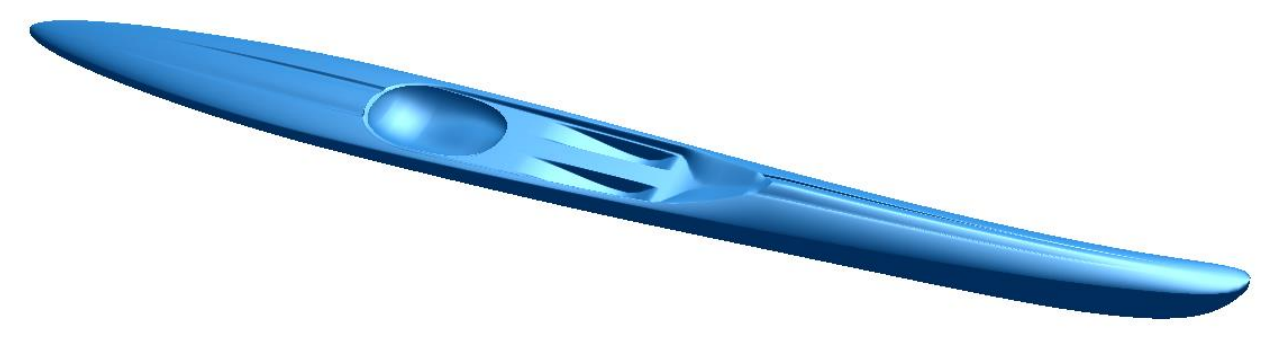

### **La Tool Bar**

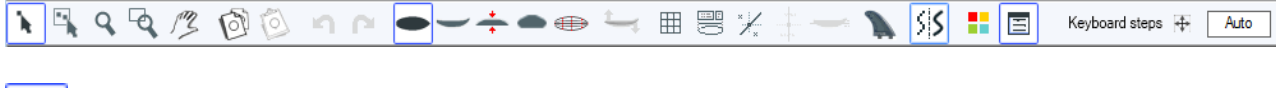

### À Editing mode

En ese modo puede mover puntos y tangentes: haga clic en él y mantener el botón de abajo para mover el punto.

Las teclas del teclado (flechas izquierda y derecha) se pueden utilizar para el ajuste fino. Las coordenadas reales del punto seleccionado se muestran en la parte inferior derecha de la ventana.

Cuando se selecciona un punto, el cuadro de "las propiedades del punto de control", abierto a la derecha de la pantalla, muestra su posición. You can define the position of the point numerically in this box.

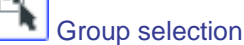

Esta función permite seleccionar un grupo de puntos de control o un grupo de directrices si las directrices se muestran en pantalla.

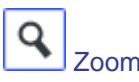

Esta función de zoom permite ampliar la visión y para centrar la vista en el punto marcado. Puede amplía la imagen con el botón derecho.

También puede utilizar el zoom en cualquier momento con la rueda del ratón.

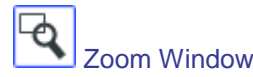

En este modo, si dibuja un rectángulo con el ratón, la vista es ampliada y el contenido del rectángulo se monta en el panel de vista. Haga clic derecho al amplía la imagen.

Move

Mueva el dibujo con el ratón.

Estas funciones están también presentes en el "Modo" del menú.

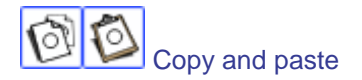

Puede copiar la curva de corriente (esbozo, rockero, grosor o rebanada) haciendo clic en el botó

pégalo con en la otra tabla . También puede copiar una rebanada y pegarlo en otro de la misma tabla. En particular, para obtener líneas suaves en la nariz, se recomienda copiar el trozo al lado de la rebanada de la nariz y pegarlo en el segmento de la nariz. Es más fácil que para editar la rebanada nariz que puede ser muy pequeña.

Estas funciones están también presentes en el menú "Editar".

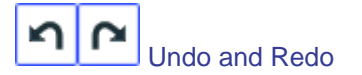

Deshacer las últimas acciones (añadir, mover o punto o directrices borrar ...). Ahora con Shape3D X también se puede rehacer la última acción de deshacer.

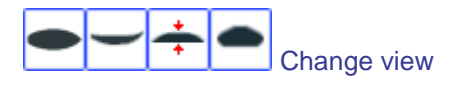

Puede cambiar el orden de los puntos de vista: poner rebanadas encima en vez de esquema, por ejemplo. También puede cambiar el tamaño de cada panel moviendo la barra entre los paneles.

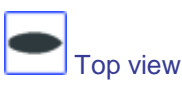

El Vista superior permite ver todas las curvas de definición de la parte superior.

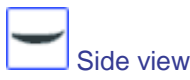

La vista lateral permite ver todas las curvas de definición de la parte superior.

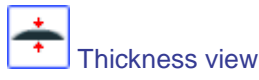

La vista Espesor permite visualizar la distancia entre dos curvas; como el espesor entre la cubierta de las curvas de refuerzo, por ejemplo, inferior y.

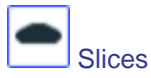

Puede editar los puntos del sector activo (en línea continua). Para cambiar el sector activo, hay dos métodos:

-Teclado: pulse la tecla Tab o las flechas Izquierda y Derecha

-ir a la vista de esquema y haga clic en el segmento que desea.

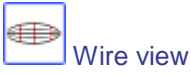

.

Este punto de vista es muy útil para comprobar la suavidad de las líneas y le permiten mover los puntos de control de las lonchas directamente en la vista 3D de la placa. Haga clic en un punto para mostrar sus tangentes y para moverlo. Ten cuidado, no es tan fácil como en la vista 2D!

Para girar el tablero, mover el cursor en una zona de libre y verá el símbolo del cursor cambiará demasiado

Al mover el tablero con el ratón, se puede comprobar la suavidad de las curvas, ya que te da una "visión comprimido" de la curvatura.

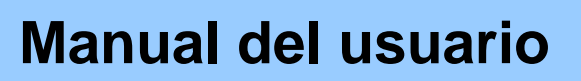

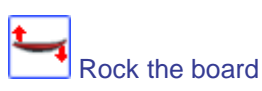

En el panel Vista lateral se puede inclinar el eje de balancín de la junta.

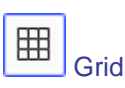

Haga clic en este botón; elegir el paso de la rejilla y mostrar una cuadrícula en el panel activo.

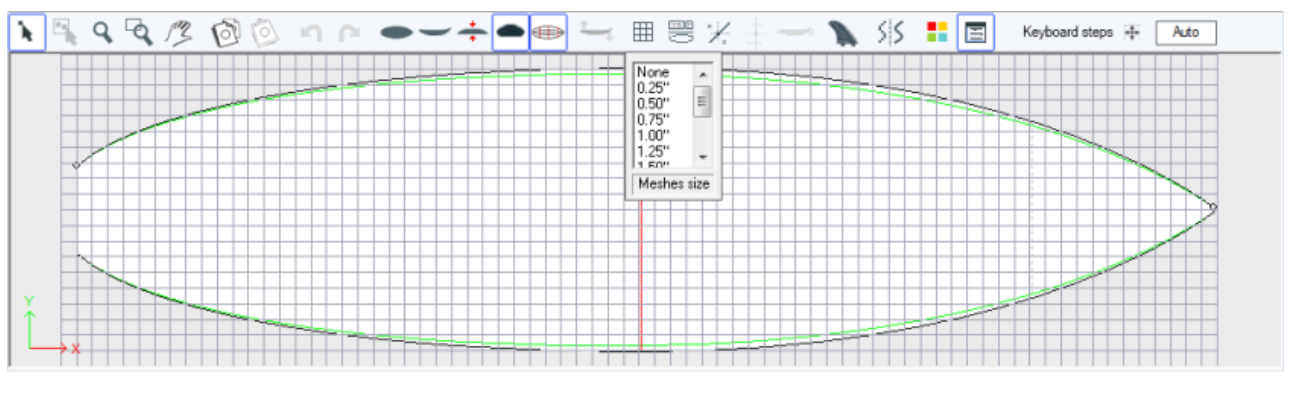

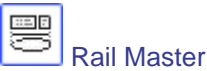

El maestro Rail mostrará las mediciones en el panel seleccionado, así como el porcentaje de cambio desde la última vez que se guardó el archivo.

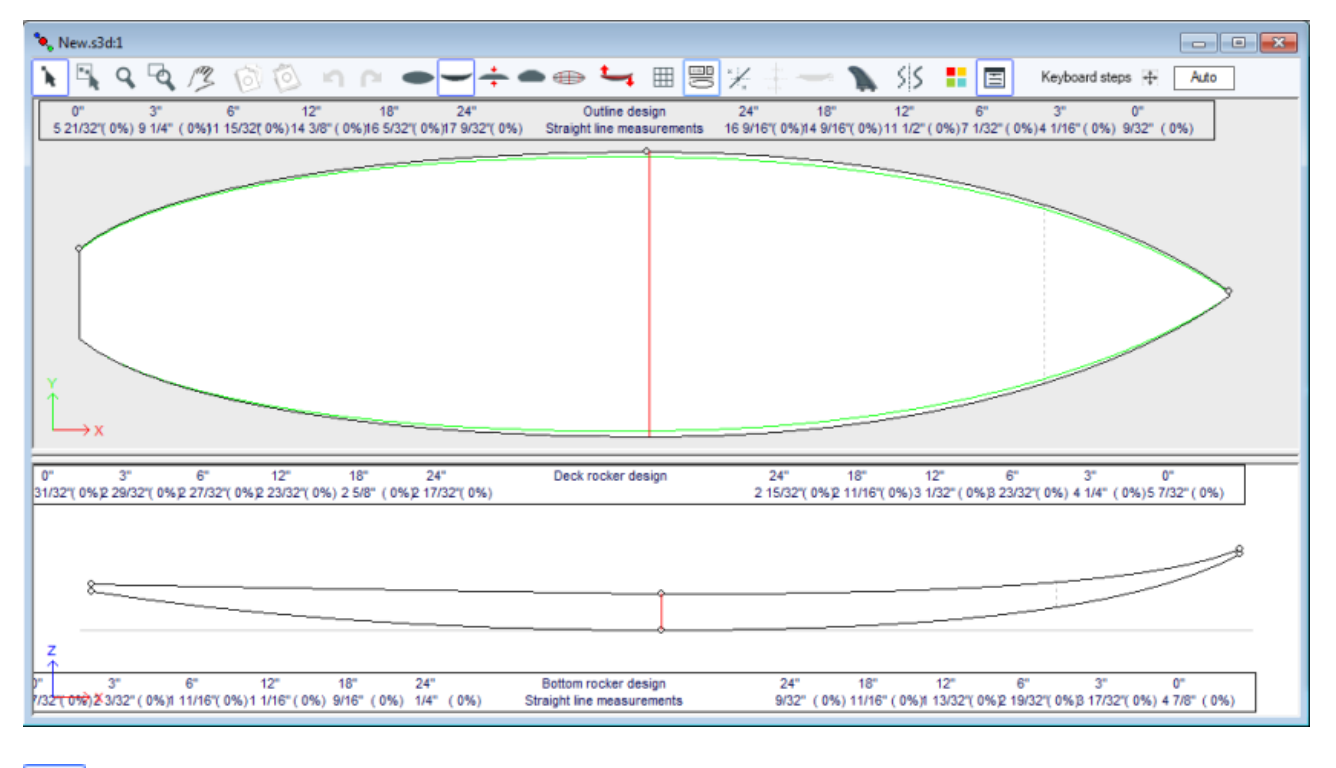

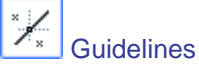

Este botón muestra las directrices asociadas a cada curva editada. Veremos en el capítulo Menú cómo agregar, eliminar o desplazar una guía, y también cómo encajar automáticamente una curva a sus directrices.

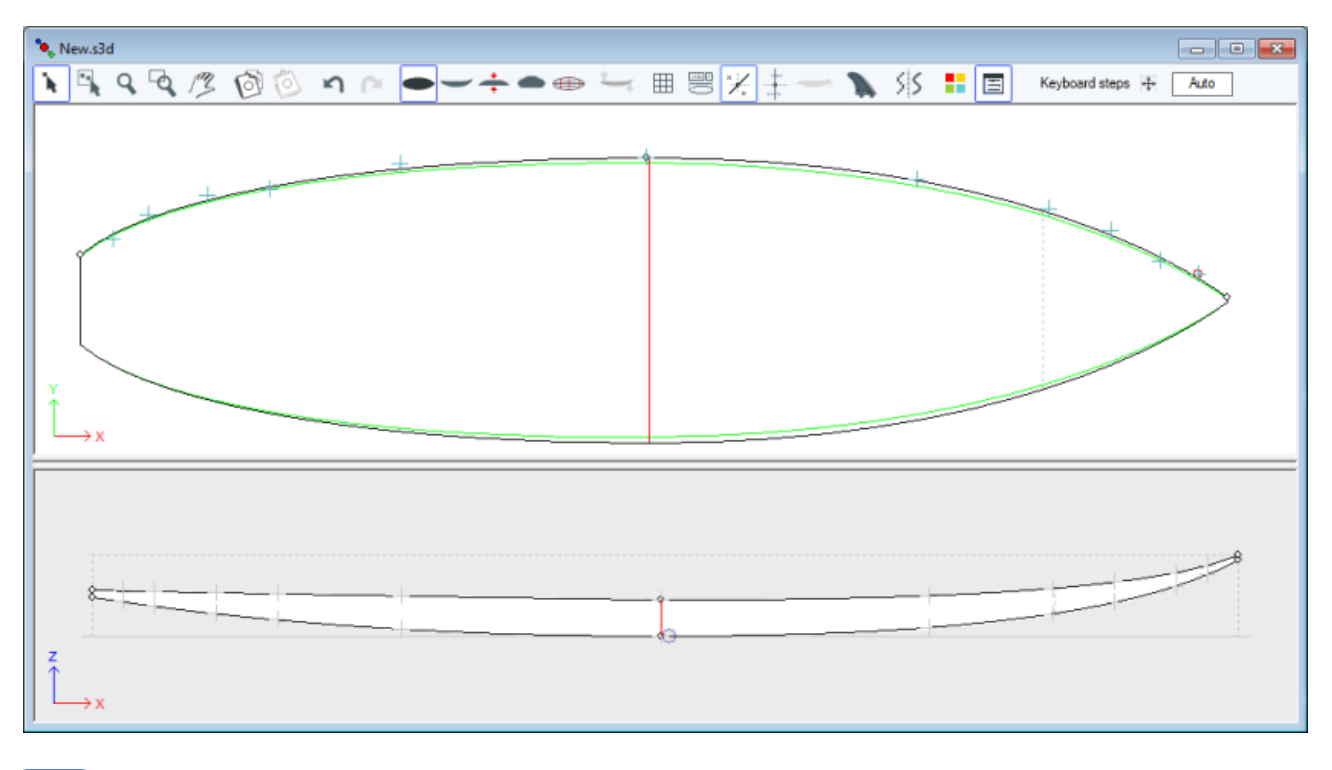

Measurement bars

Este botón permite visualizar las barras de medición que da las mediciones de todas las curvas mostradas de un panel a una distancia definida de la cola o la nariz.

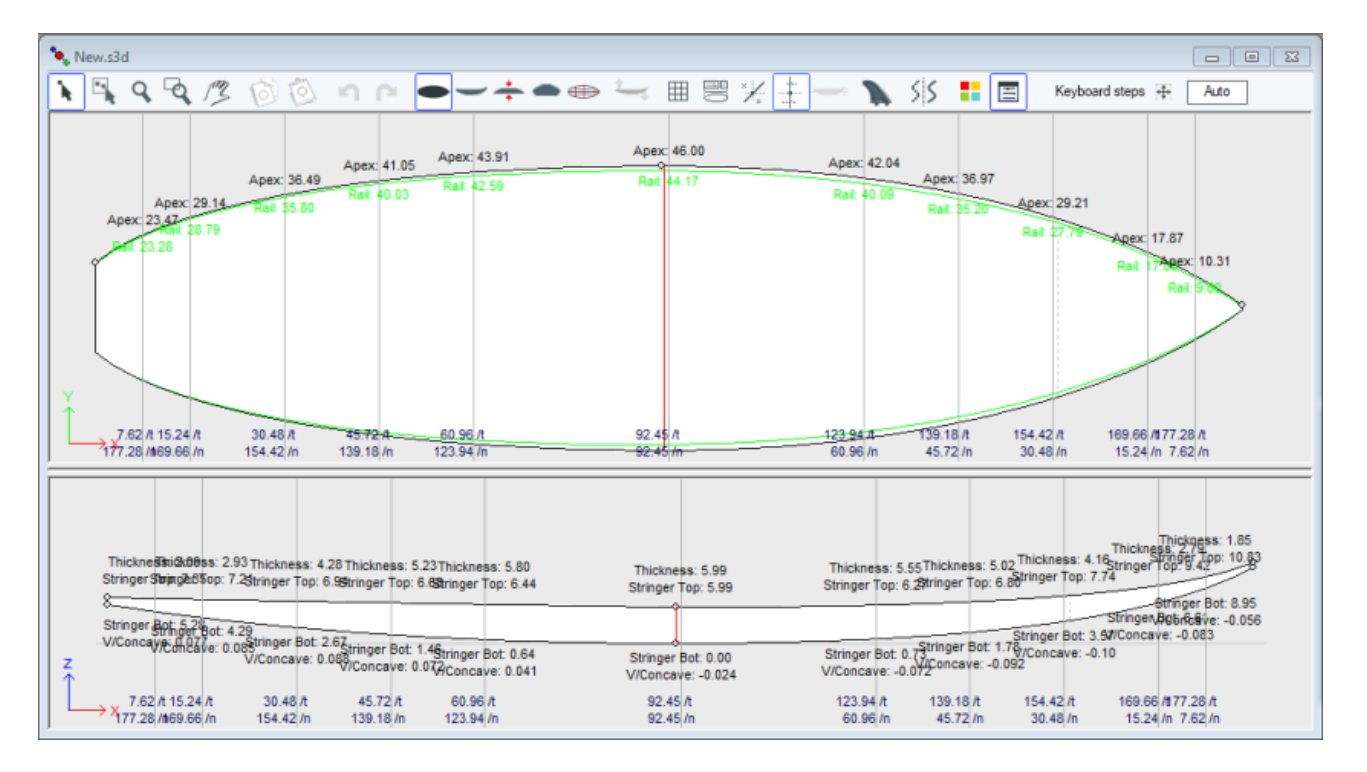

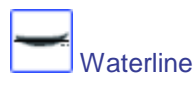

Este botón de la línea de flotación en el panel Vista lateral. La línea de flotación da el volumen por debajo y por encima de una altura escogida.

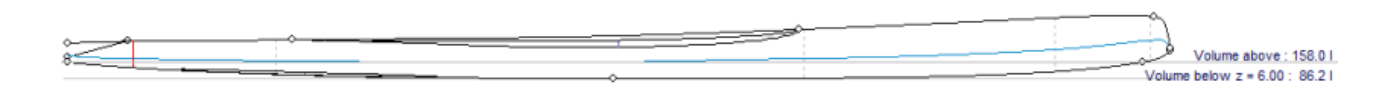

Fin boxes

Este botón muestra las cajas, si ha definido cajas de aleta, o las correas del pie o pie de mástil para su tablero (Properties/boxes), se puede mover con el ratón.

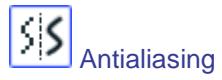

Antialiasing da curvas más suaves, pero aumenta la carga del ordenador y hace que el ratón se mueve más lento. Marque esta opción si tiene un equipo rápido.

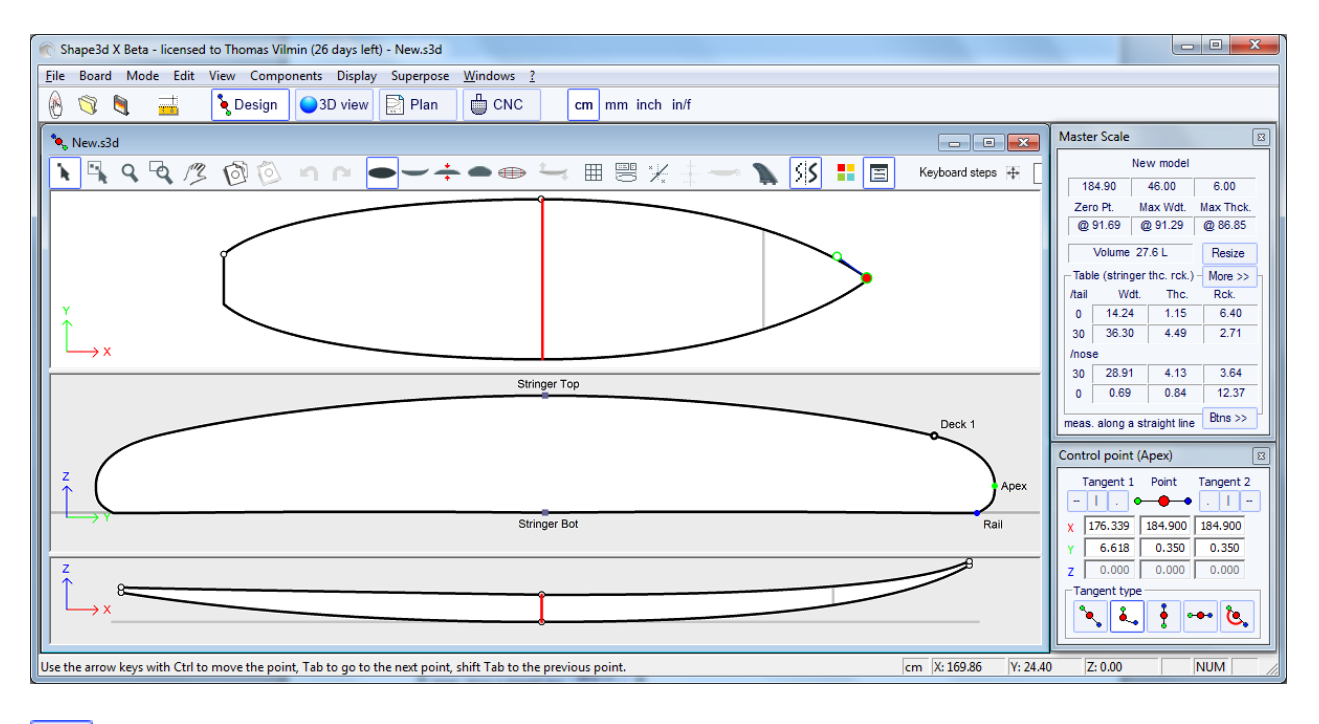

 $\blacksquare$ m Colors box

Presione este botón para cambiar el color del fondo, el consejo o el color predeterminado de las curvas. También puede cambiar el ancho de las curvas.

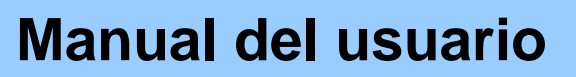

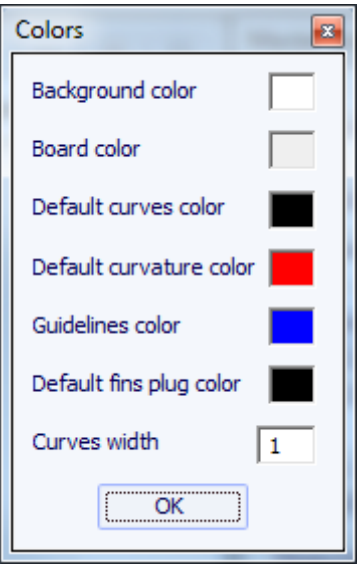

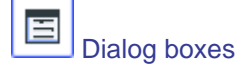

Pulse este botón para que la Escala Maestra, Lista Curvas, Lista de Directrices y las cajas de Propiedades del punto que se muestran en la pantalla, o desaparecer.

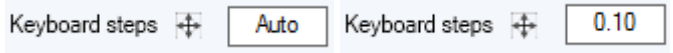

Puede definir los pasos de los desplazamientos de teclado. Si lo deja en blanco, se volverá a Auto. Con Auto, cuanto más se acerque la más pequeños los pasos. Si pulsa la tecla Shift los pasos será de 2 veces más pequeño. Con Ctrl será 4 veces más pequeño. Y Shift + Ctrl ellos 10 veces más pequeño hace.

### La Menu Bar

File Board Mode Edit View Components **Display** Superpose Windows -?

La mayoría de las opciones presentadas en el menú también son accesibles en la barra de herramientas. Sin embargo, algunos de ellos no son:

### File

En el menú "File", se puede abrir un nuevo archivo o un archivo recientemente abierto, guardar o imprimir...

Guardar guardará el diseño y mantener la forma original en la memoria como una referencia (líneas de color azul claro).

Guardar y Recargar salvará el diseño y el uso del diseño real como referencia.

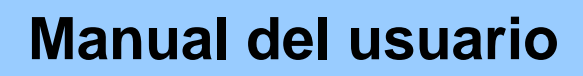

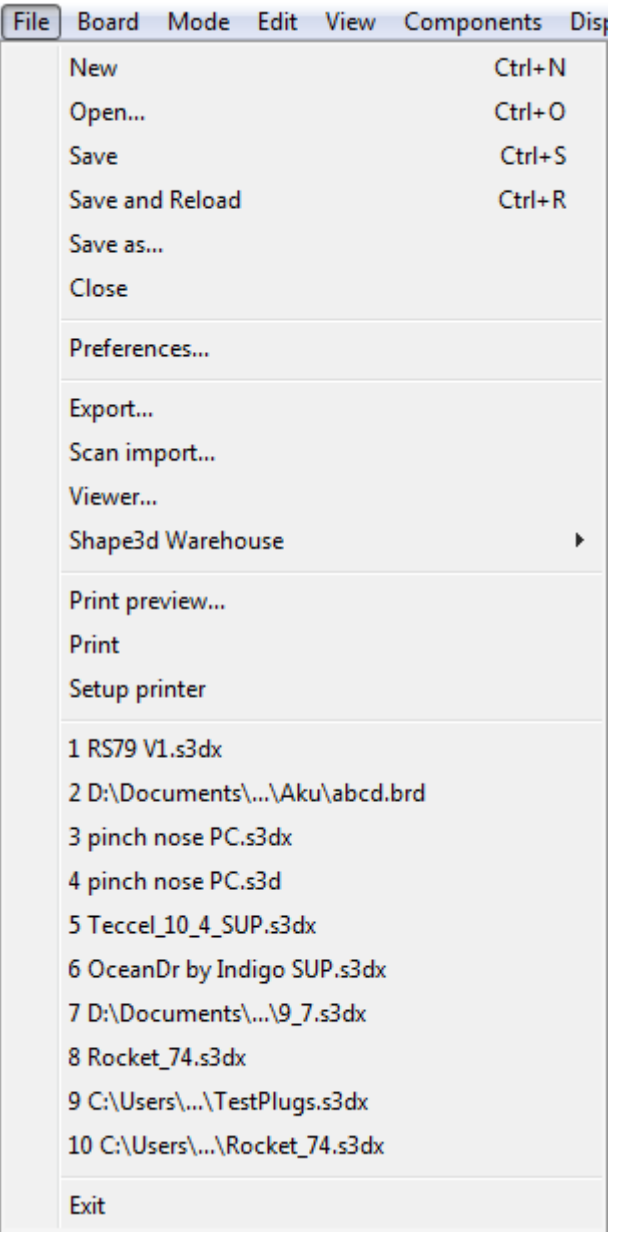

Save guardará el archivo con la extensión .s3dx, que es el formato Shape3D X.

Los archivos .s3dx no se pueden abrir por Shape3D V8 o más! Esto es porque los archivos de VX puede contener objetos como las capas 3D o curvas editados que no son manejados por Shape3D V8 y mayores.

Pero usted puede guardar sus archivos con la extensión .s3d en el formato V8 con Save as...

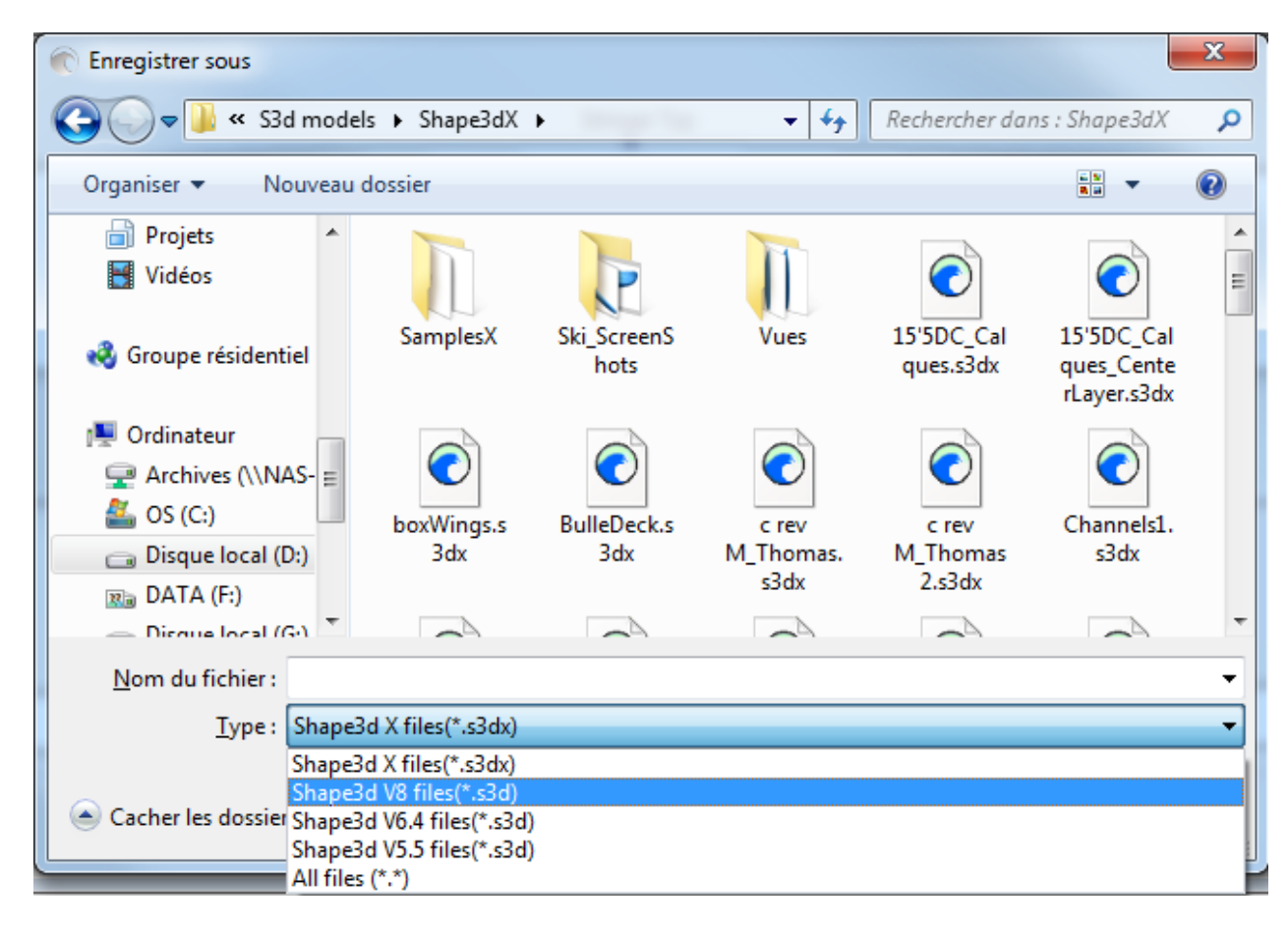

En este caso, si la placa tiene 3D layers, o curvas multi-editado, que serán eliminados del archivo V8 .s3d.

La opción "Preferences..." se abre el cuadro de diálogo de preferencias:

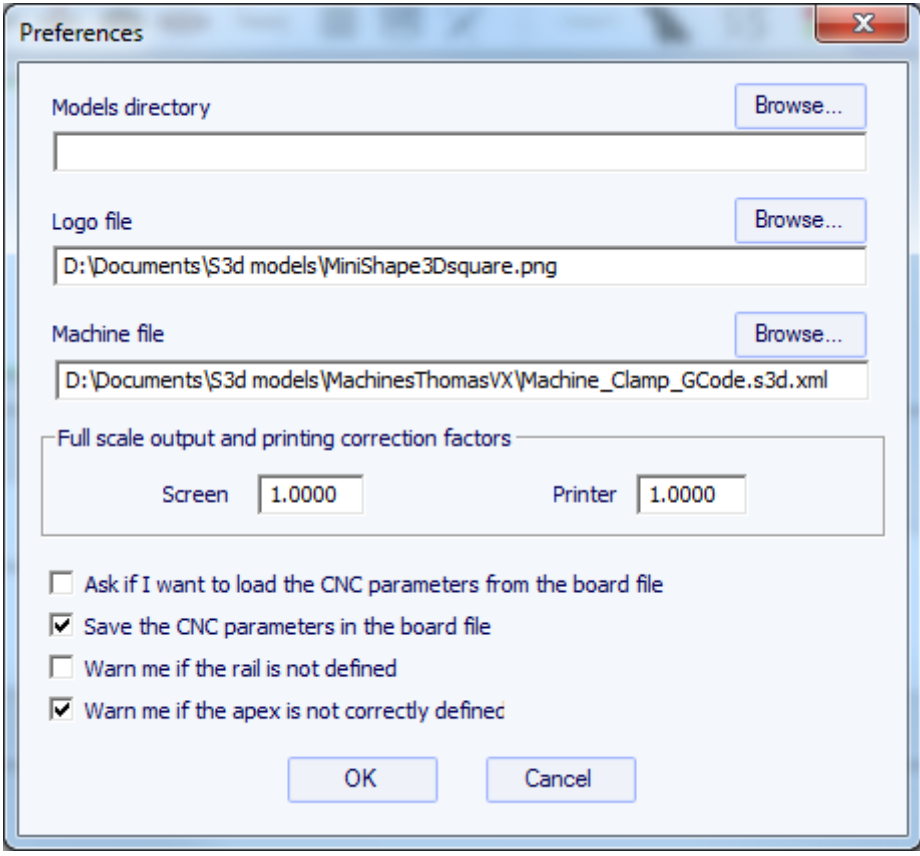

El "directorio modelos" es el directorio predeterminado en la que desea buscar sus archivos.

El "archivo Logo" es la dirección del modelador o el logotipo de la fábrica que aparecerá en la "carta de la" o la "hoja de máquina".

El "archivo de la máquina" es la dirección del archivo que contiene todos los parámetros de la máquina.

A continuación, puede activar o desactivar varios mensajes de advertencia que pudieran aparecer en Shape3D.

El "Exportar ..." opción abre el cuadro de diálogo Exportar.

La opción "importar Scan ..." se abre el cuadro de diálogo Escanear.

La opción "Visor" abre al espectador, que permite visualizar los archivos de datos en 3 dimensiones.

El "Shape3D Almacén" permite la descarga muestrarios y compartir sus tablas en el sitio web http://www.shape3d.com/Warehouse.

### ■ Board

La "Board" menú permite visualizar la ventana Propiedades de la tarjeta (tamaño, aletas, seguridad).

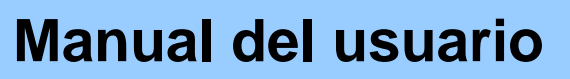

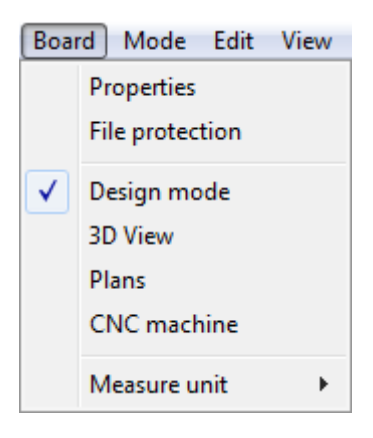

También permite cambiar el modo general y la unidad de medición.

### ■ Mode

El "Mode" del menú permite cambiar el modo de selección de los paneles de diseño.

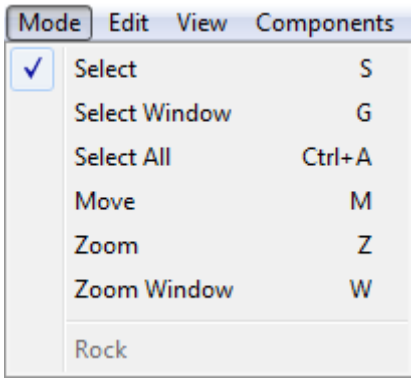

Si la vista lateral está activa, también permite seleccionar el modo de Rock (ver barra de herramientas).

### View

El menú "View" permite cambiar la vista del panel activo (ver la barra de herramientas).

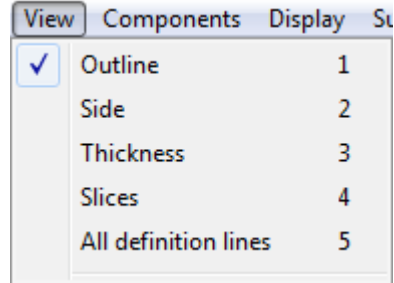

### ■ Components

Los "Components" del menú permite modificar los componentes del diseño de las juntas.

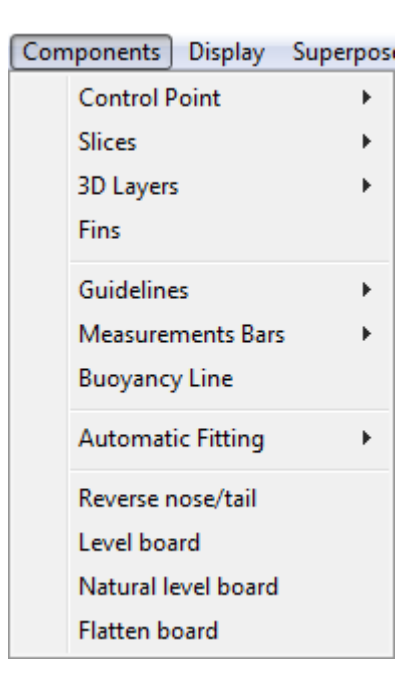

#### ■ Control points

"Control points" permite agregar un nuevo punto de control, eliminar el punto seleccionado, modificando el punto seleccionado, o activar la función de selección de grupo.

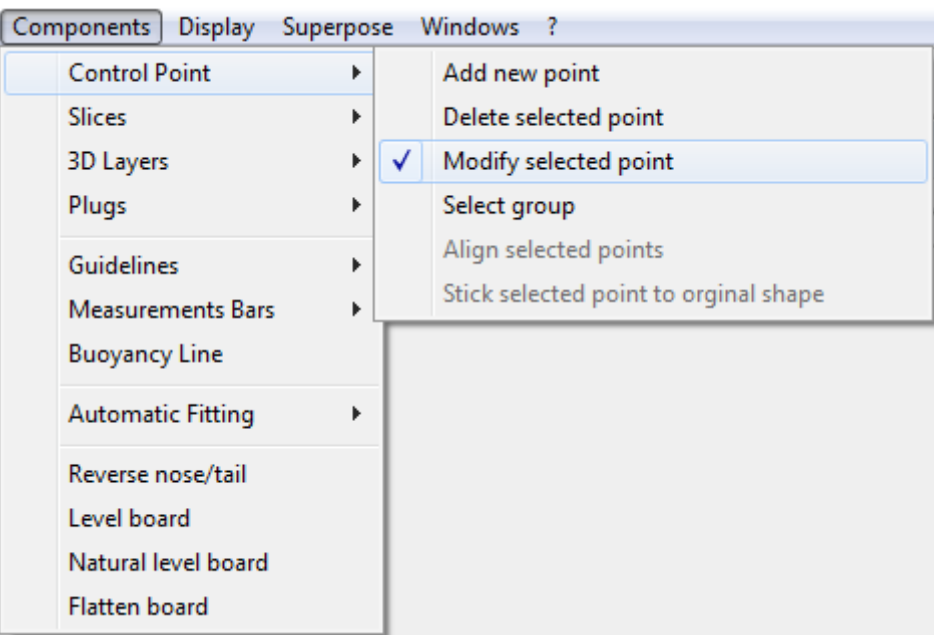

"Align selected points" permite alinear varios puntos y tangentes de una curva.

"Stick selected point to original shape" permite posicionar el punto de rebanada de una capa 3D de control a la derecha en los cortes originales.

#### **Slices**

"Slices" permite añadir un nuevo segmento, borrar o mover el sector seleccionado.

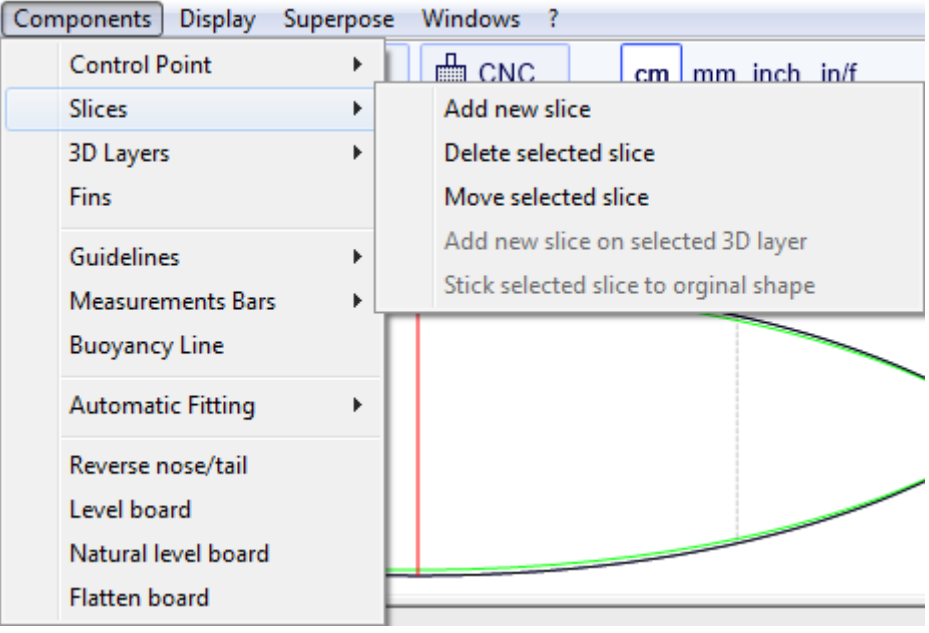

#### **3D Layers**

"3D Layers" permite añadir una nueva capa 3D, eliminar o mover la capa 3D seleccionado, o para salvar la capa 3D seleccionado en un archivo y cargar una capa 3D a partir de un archivo de capa 3D u otro archivo de placa. También puede guardar todas las capas 3D en un nuevo archivo, y luego cargarlos en otro archivo de placa.

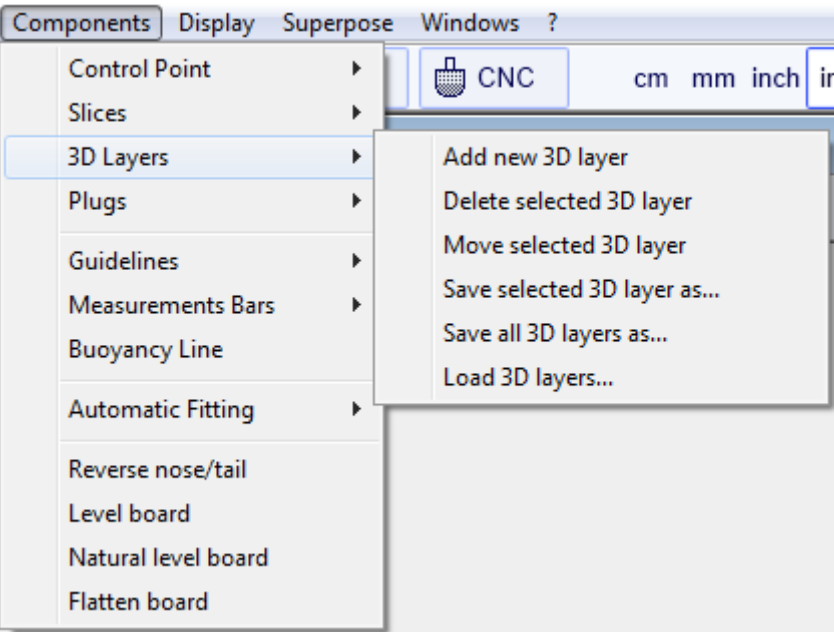

#### **Fins**

"Fins" muestra las aletas tapones ventana de propiedades. Y también ahorrar tapones en un archivo separado, o los enchufes de carga de un archivo de tapón u otro archivo de placa.

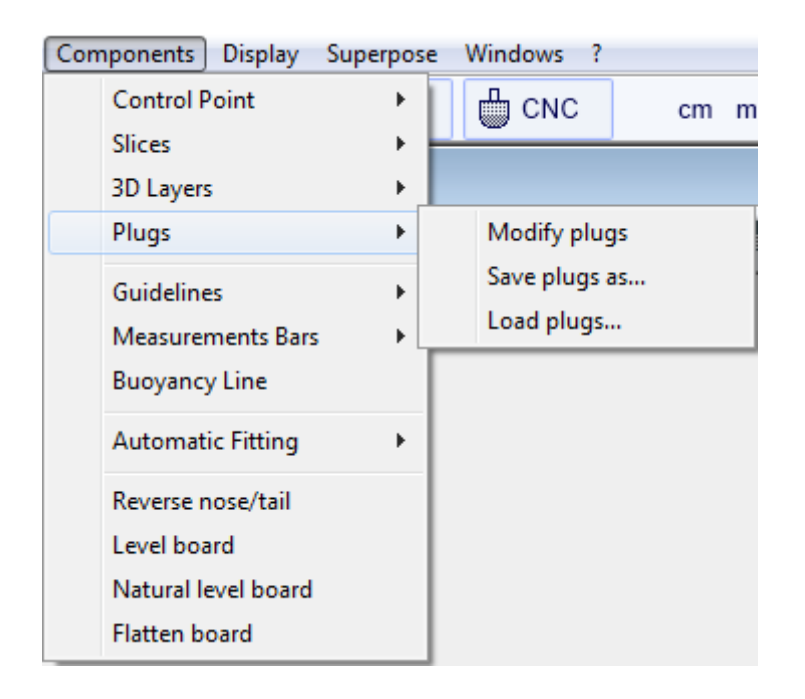

#### **Guidelines**

"Guidelines" permite añadir una nueva directriz, borrar o mover la directriz seleccionada, o activar la función de selección de grupo. Directrices predeterminadas crearán directrices a distancia fija de la cola y la nariz que corresponden a la curva seleccionada. Directriz asistente abra la ventana del asistente de medición (ver Nueva junta de mediciones). "Directrices de importación" permite importar directrices de un archivo (.dxf, .txt, .asc, .csv, .pim).

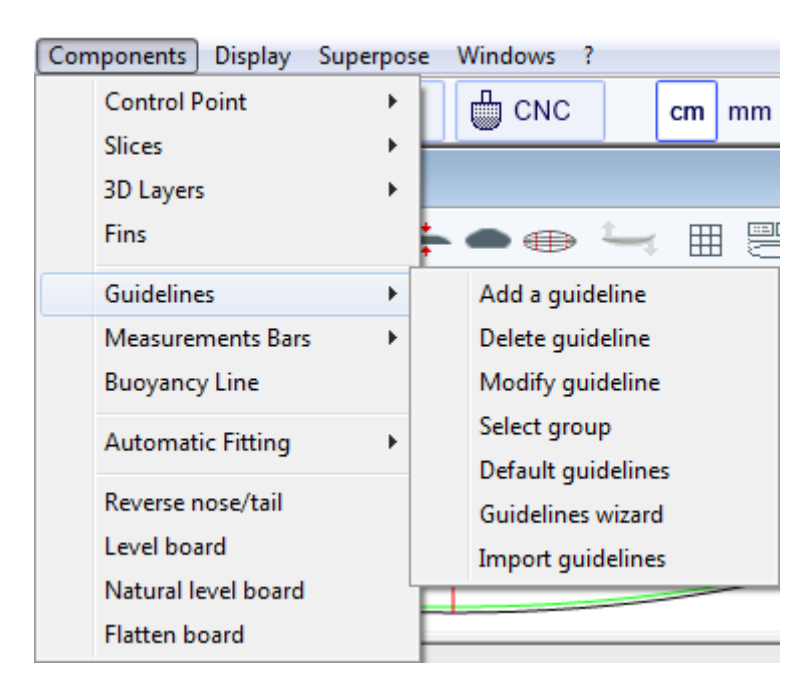

#### **Measurement Bars**

"Measurement Bars" permite añadir o eliminar un bar de medición. Una barra de medición guives las mediciones de todas las curvas que se muestran en una da x posición de la nariz o la cola. Barras de medición predeterminados crearán bares de medición a distancia fija de cola y. Eliminar todos los bares medición borra todas las barras de medición en la vista activa.

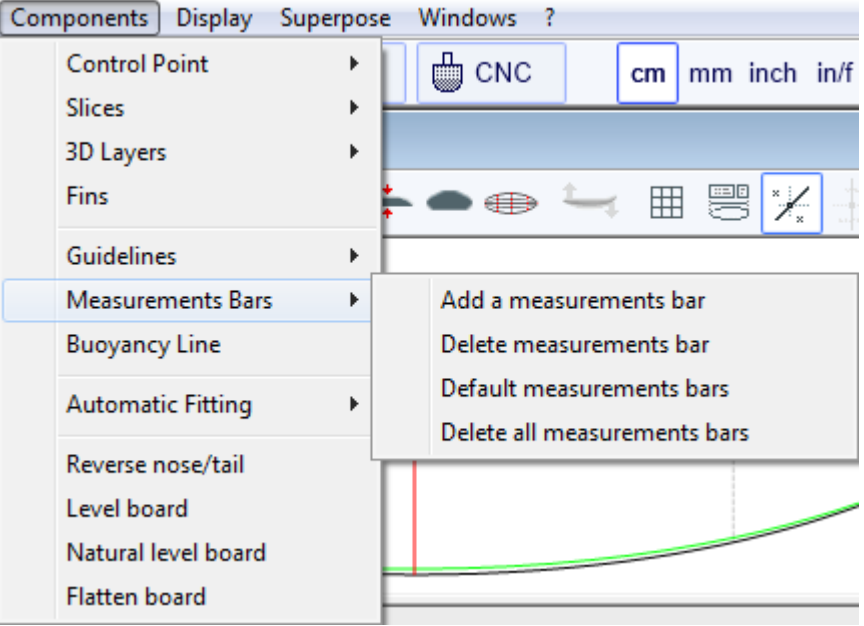

#### **Buoyancy Line**

"Buoyancy Line" permite definir la altura de la línea de flotación. Una vez definida la línea de flotación se mostrará el volumen por debajo y por encima de la vista lateral.

#### **Automatic Fitting**

"Automatic Fitting" permite el montaje de un arco (la sección de la curva entre dos puntos de control) o la totalidad de una curva a las directrices

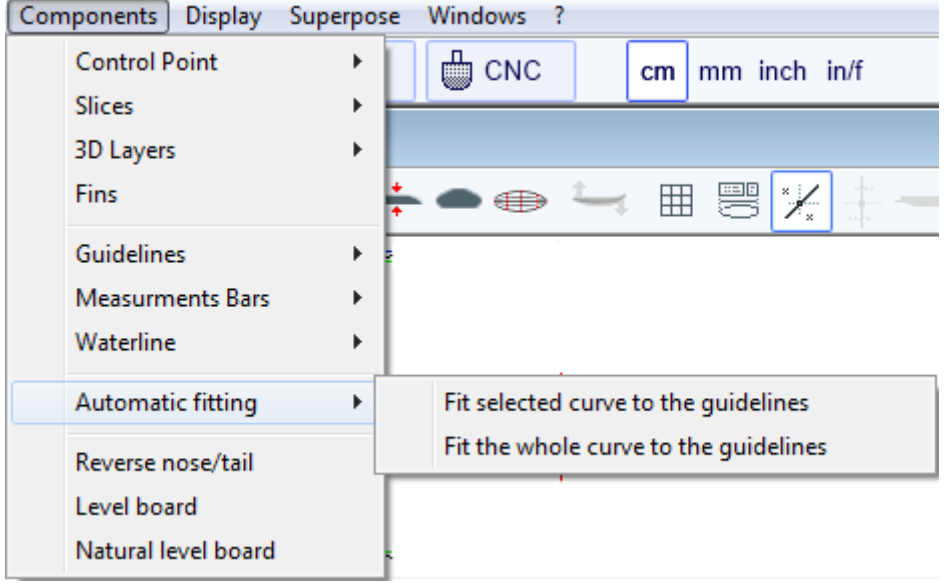

Si hace clic en una sección curva entre dos puntos de control y seleccione "Fit selected curve to the guidelines", mostrará las Guidelines ventana ajustadas.

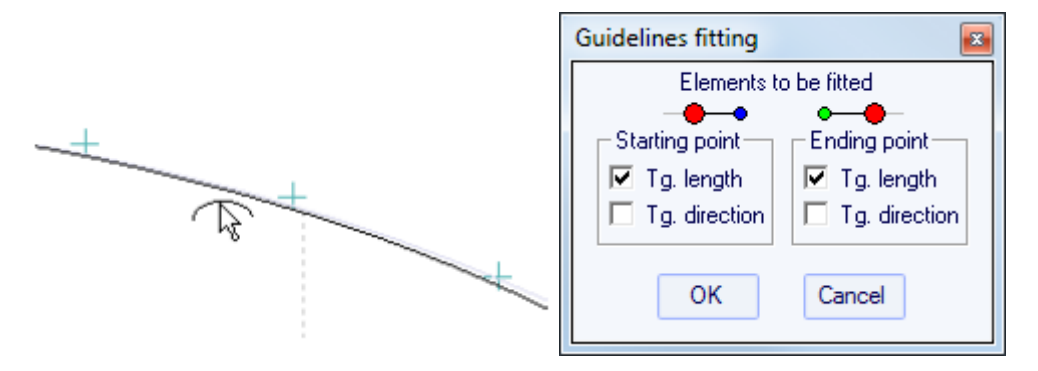

Entonces usted tiene que elegir si desea ajustar la longitud o la dirección de cada tangente, o ambos. Y pulseOK.

También puede elegir para ajustar toda la curva, al hacer clic en "Fit the whole curve to the guidelines".

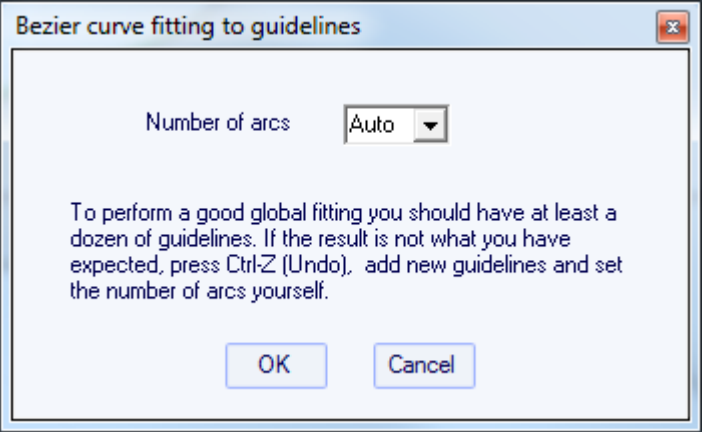

En este caso se puede elegir el número de arcos (es decir, número de puntos de control menos uno) que compondrán toda la curva. "Auto" establecerá de forma automática, dependiendo de la forma de la curva.

- "Reverse nose/tail" cambia la dirección bordo.

- "Level board" mece la vista de perfil de modo que la cola y el rockero nariz son idénticos.

- "Natural level board" mece la junta para que el rockero es el que la junta tendría mientras yacía en el suelo.

Todas estas funciones se puede acceder a través del menú contextual (botón derecho del ratón).

#### **Display**

El menú "Display" permite mostrar u ocultar las curvaturas, directrices, bares mediciones, línea de flotación, enchufes aletas, y rejilla en cada panel de diseño.

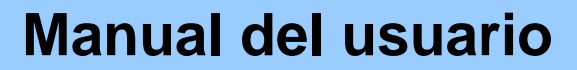

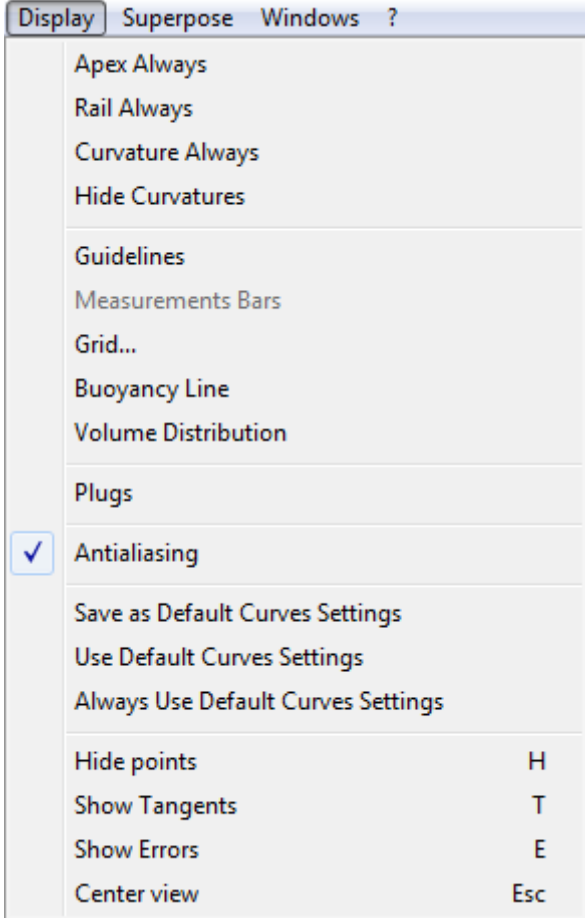

También puede activar el modo de **antialiasing** (ver barra de herramientas).

Puede guardar los colores curvas y la pantalla como los ajustes de **default curves settings**, y vuelva a cargar esta configuración para todas las tarjetas.

**Hide** Ocultar los puntos de control para tener una visión más clara de las curvas. También puede pulsar la tecla H para activar esta función.

**Show the tangents** Mostrar las tangentes de todos los puntos de control para comprobar toda la curva a la vez. También puede pulsar la tecla T para activar esta función.

**Show design errors** Mostrar errores de diseño, como rebanadas superpuestas o puntos de control superpuestos (gran mancha verde), bucles o tangentes de cruce (punto rojo grande). También puede pulsar la tecla E para activar esta función.

**Re-center** Re-centro de la tabla en el panel. También puede pulsar la tecla Esc para activar esta función.

Todas estas funciones se puede acceder a través del menú contextual (botón derecho del ratón).

#### ■ Superpose

El menú "Superpose" permite visualizar la otra tabla o una imagen detrás de las curvas.

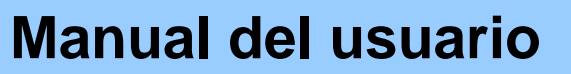

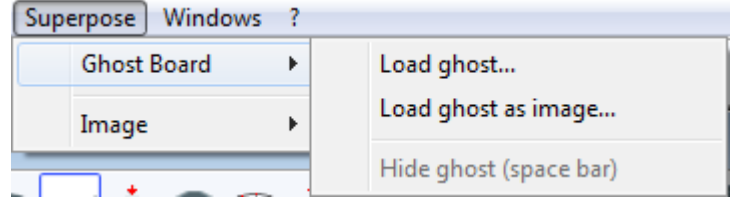

#### **Ghost Board**

Usted puede elegir la otra tabla y cargarlo como un tablero de fantasma. La junta fantasma aparece en cada vista a la luz verde o azul claro de las rodajas. También puede comparar el flujo rebanadas de las dos tablas.

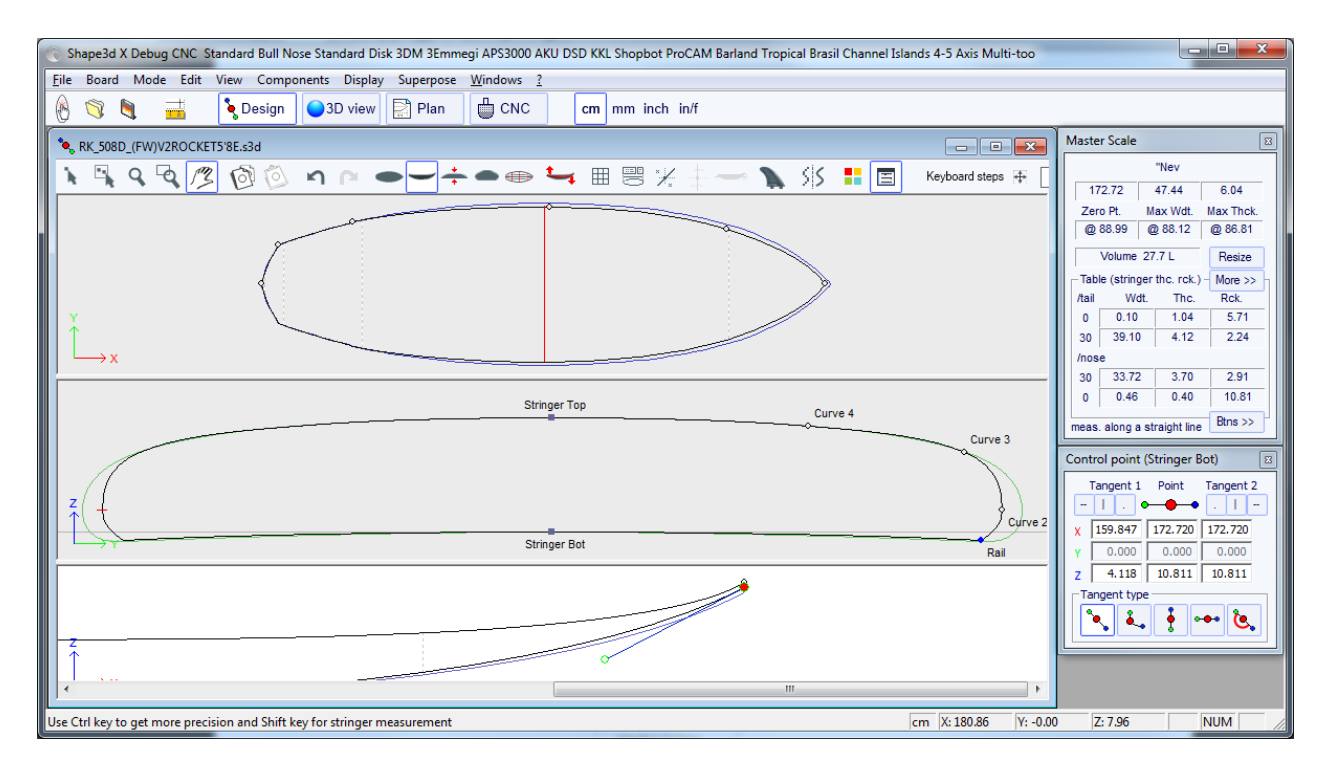

Si carga el fantasma como imagen podrás cambiar el tamaño del fantasma.

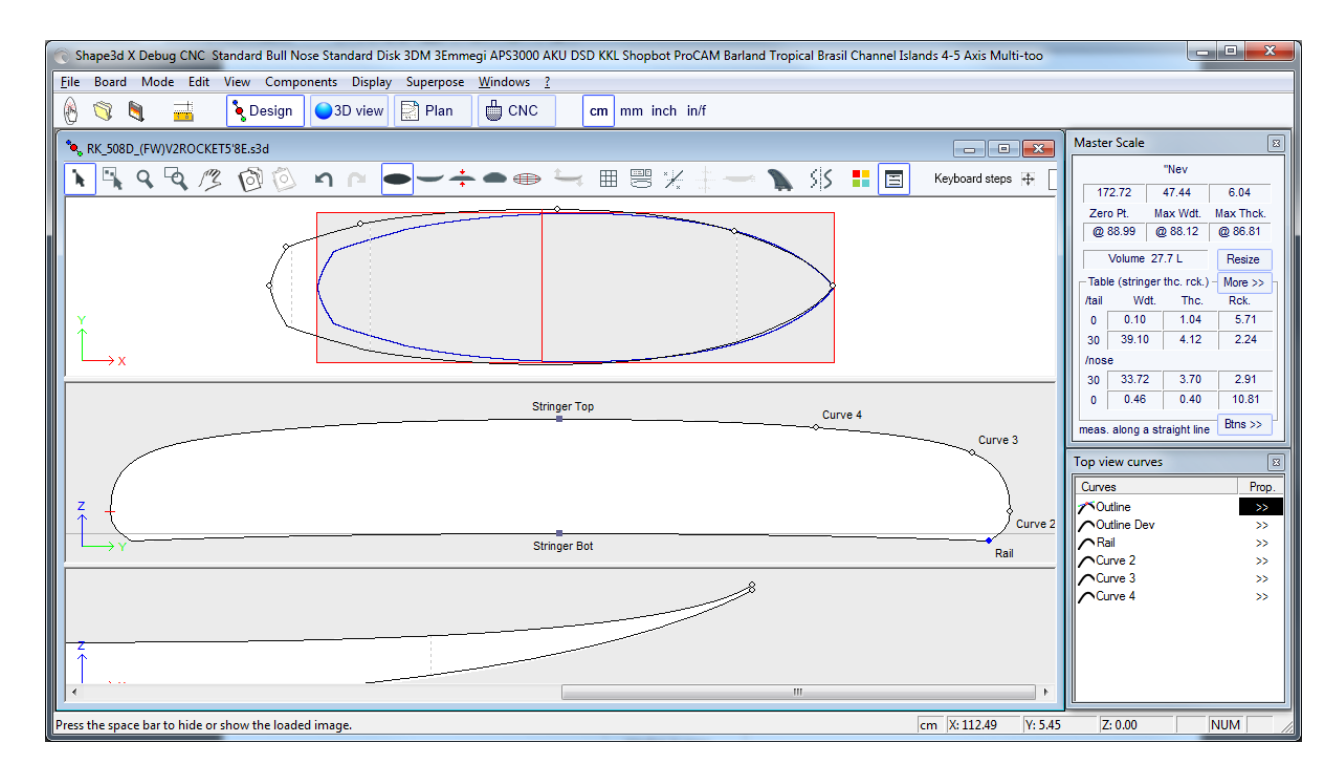

Pulse la barra espaciadora para ocultar el fantasma.

**Image**

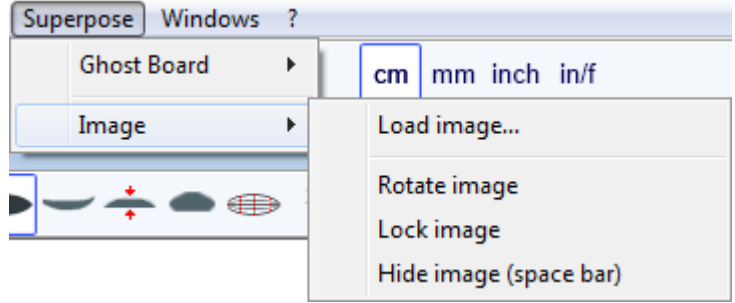

Puede cargar una imagen de fondo para copiar un esquema o un perfil.

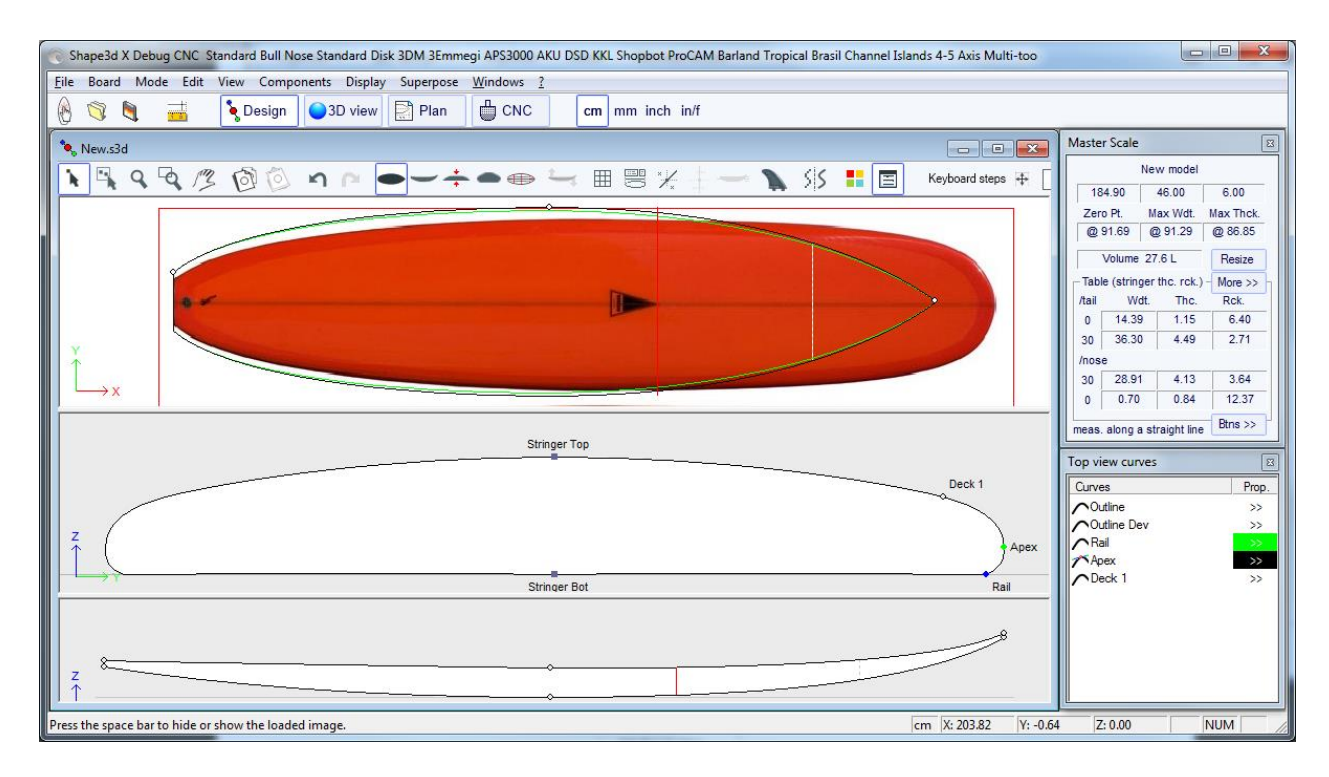

La imagen puede ser cambiar el tamaño y rotar.

Pulse la barra espaciadora para ocultar la imagen.

Todas estas funciones se puede acceder a través del menú contextual (botón derecho del ratón).

### Windows

El menú "Windows", permite elegir la configuración de pantalla.

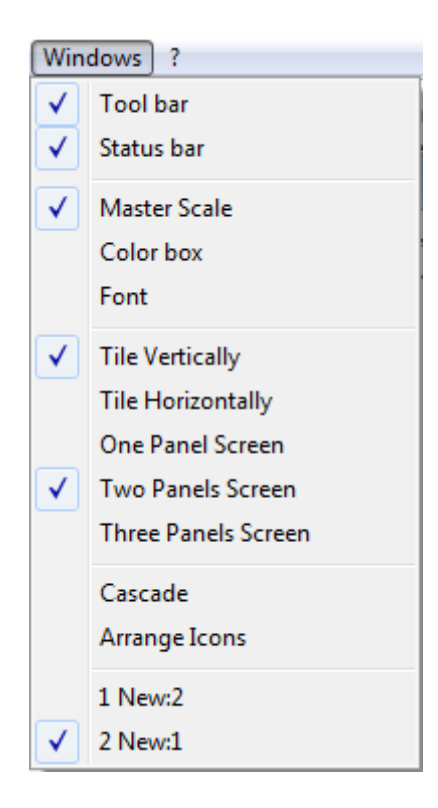

La opción"Tile vertically" establece la Escala Maestra y Point ventanas de propiedades verticalmente en el lado derecho. Mientras que el "Tile horizontally" opción establece la Escala Maestra y Point ventanas de propiedades horizontalmente en la parte inferior de la pantalla.

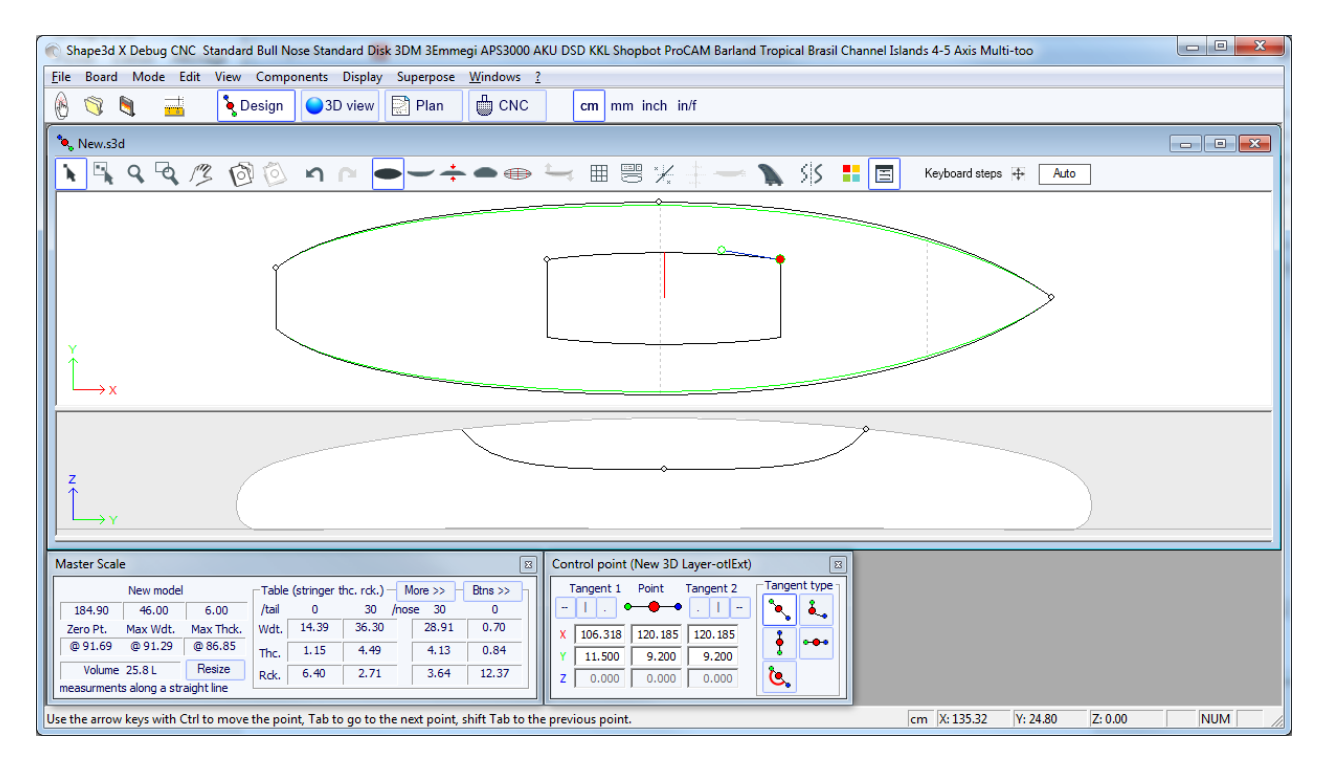

### $Help(?)$

El menú "?", Da acceso a la ayuda en línea y la información de la versión.

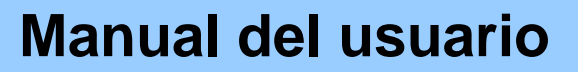

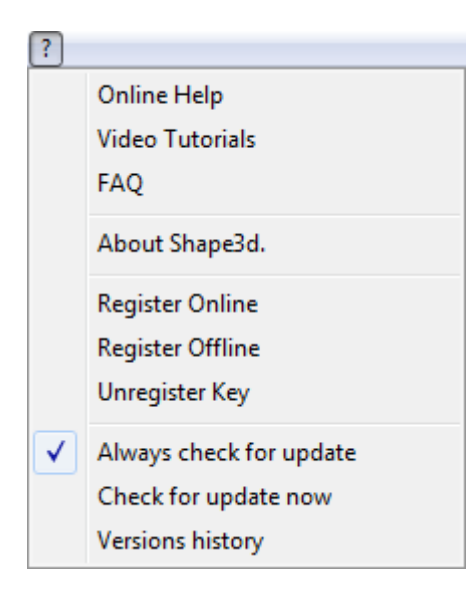

- **About Shape3d** le dará la información sobre la versión de Shape3D que estés usando, su licencia, y Alsi la huella digital de su equipo:

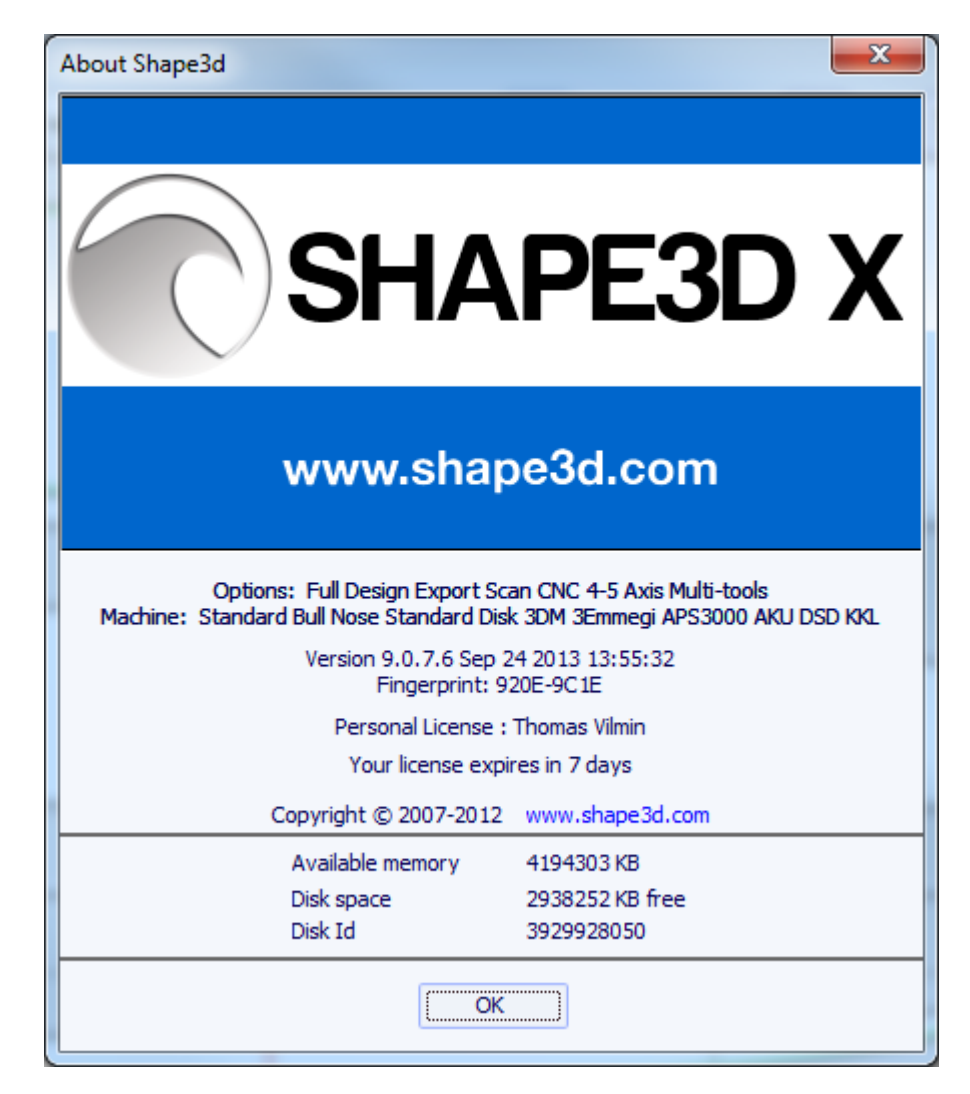

- Si tiene acceso a Internet, puede registrar una nueva licencia, o actualizar su licencia de elegir el menú **Register Online**:

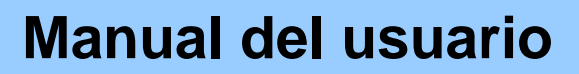

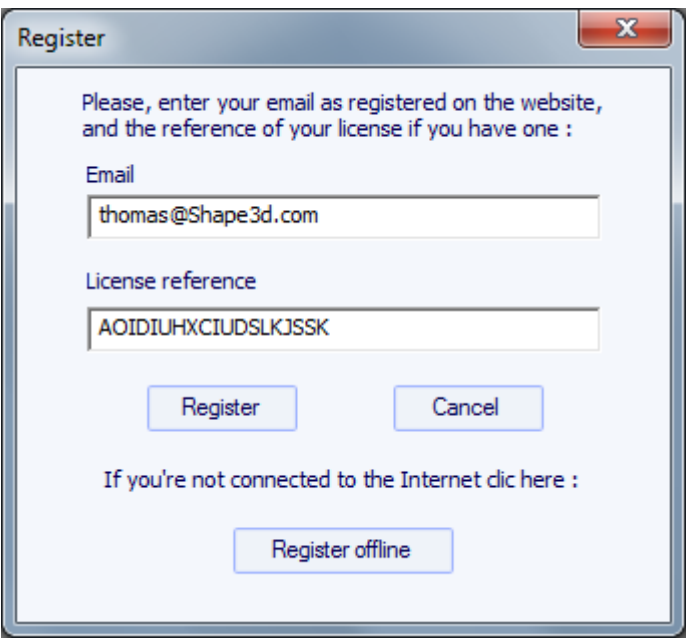

Ingrese su correo electrónico, tal como está registrado en nuestra página web, y la referencia de licencia que recibió en el correo electrónico de confirmación de su pedido. Haga clic en "Registrarse" y Shape3D obtendrá la información de licencia desde nuestro sitio web.

- Si usted no tiene acceso a Internet y desea registrar una nueva licencia o actualizar su licencia, elija **Register Offline**:

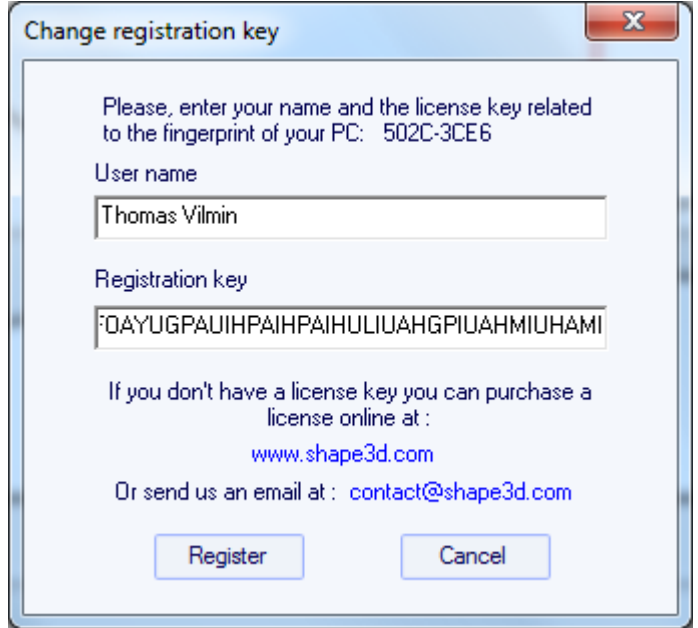

Una ventana se abrirá con la "huella digital" de su ordenador. Enviar esta huella digital junto con su referencia licencia para contact@shape3d.com, y nosotros le devolvemos el "nombre de usuario" y la "clave de registro" que abrirá las opciones que eligió en su licencia.

- Si desea cambiar el ordenador e instalar Shape3D a otro ordenador, ir a la clave **Unregister key**.

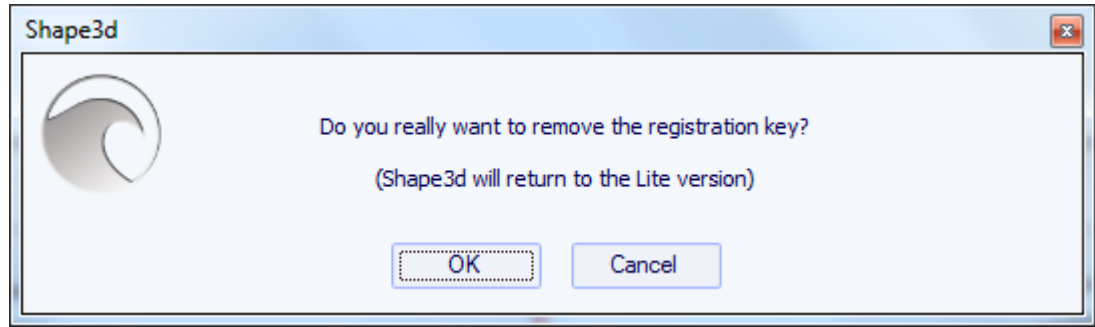

Esto eliminará la clave de registro de su equipo y cambiar la huella digital.

Si está conectado a Internet, esto también eliminará esta huella de nuestra base de datos, para que pueda instalar Shape3D en otro equipo de inmediato. Verá esta ventana de confirmación después:

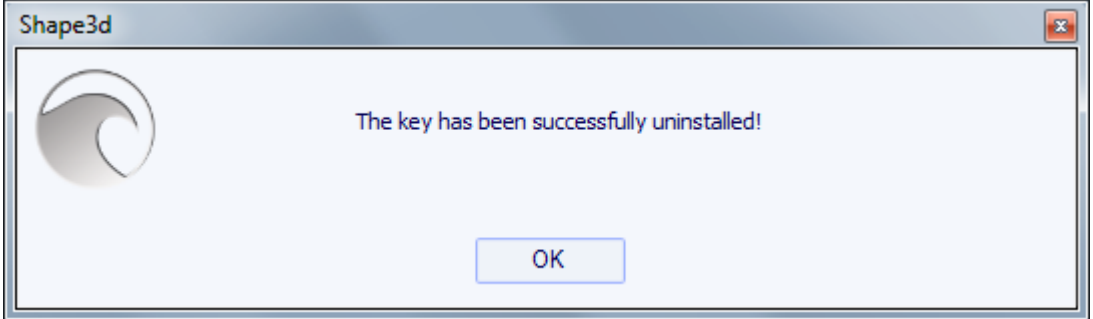

Si usted no está conectado a Internet, verá esta ventana que contiene un código de confirmación. Envíenos el código de confirmación en contact@shape3d.com para que sepamos que ya no utiliza Shape3D en este equipo y que puede instalar Shape3D sobre otro.

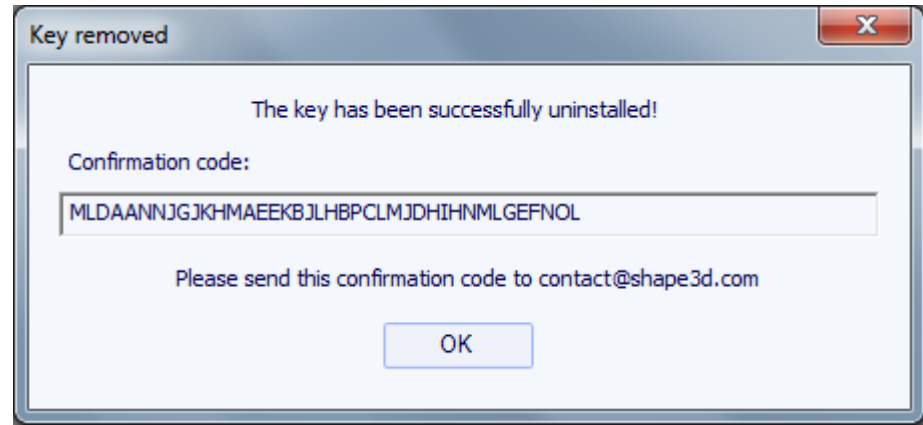

- En este menú también se puede comprobar la opción "Always check for update", de modo que usted siempre sabrá si hay una nueva versión si estás conectado a Internet.

- También puedes **Check for update now**.

- Por último, si usted está conectado a Internet, se puede comprobar el **Versions history** que le dará la lista de mejoras que se han realizado en cada versión de Shape3d X.

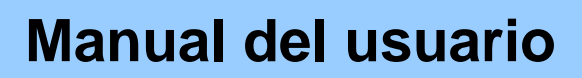

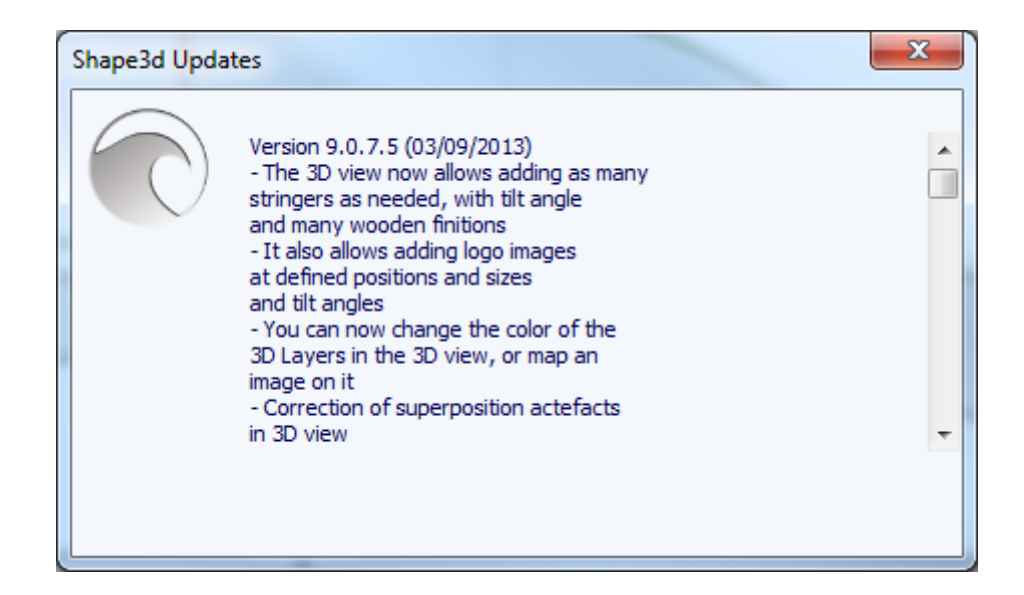

### El click derecho: el menú contextual

El menú contextual aparece al hacer clic en el interior de un panel.

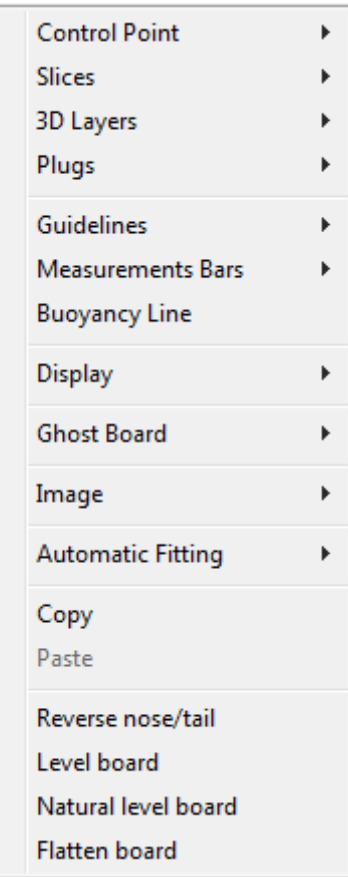

Contiene casi todas las características de la barra de menú, y permite su uso más rápido.

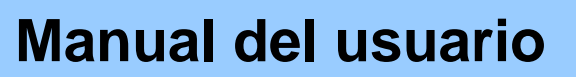

### los accesos directos

#### El **Left Click**

El click izquierdo permite seleccionar un punto de control o una guía.

#### El **Ctrl + Left Click**

Ctrl + izquierda, haga clic permite seleccionar varios puntos, o directrices.

#### El **Shift + Left Click**

Shift + clic izquierdo permiten seleccionar todos los puntos, o directrices, entre dos selecciones.

**Shift + Ctrl + left** haga clic seleccionará un punto de control en la prioridad, incluso si una directriz se muestra en la misma posición.

#### El **Double Left Clic**

La doble click izquierdo permite agregar un punto de control o una directriz si las directrices se muestran en la pantalla.

#### El **Right Clic**

El botón derecho hace aparecer el menú contextual.

Las teclas **Arrows**

Las teclas de flechas permiten mover la selección.

**Arrow + Shift** hacer desplazamientos 2 veces más pequeño

**Arrow + Ctrl** hacer desplazamientos 4 veces más pequeñas.

**Arrow + Shift + Ctrl** hacer desplazamientos 10 veces más pequeño.

#### La tecla **Tab**

Tab cambiar la selección al siguiente punto, o la siguiente guía.

Tab + Ctrl cambiar la selección con el punto anterior, o en la siguiente guía.

La tecla **Del**

Del eliminará la selección.

Las teclas **Ctrl + C**

Ctrl + C Copiar la curva (contorno, fondo, cubierta, grosor o corte) en el portapapeles. A continuación, puede superar esta curva en la otra tabla, o en otra rebanada si la curva es una rebanada.

Las teclas **Ctrl + V**

Ctrl + V Más allá de la curva copiada en la curva seleccionada.

Las teclas **Ctrl + A**

Ctrl + A selecciona todos los puntos o las directrices.

Las teclas **Ctrl + Z**

Ctrl + Z Deshacer llamar al.

Las teclas **Shift + Ctrl + Z**

Shift + Ctrl + Z llamar al Redo.

Las teclas **Ctrl + N**

Ctrl + N abre la ventana de tablero Nuevo.

Las teclas **Ctrl + O**

Ctrl + O abrir el explorador de archivos de mesa.

Las teclas **Ctrl + S**

Ctrl + S Guardar las modificaciones.

Las teclas **Ctrl + R**

Ctrl + R guardar las modificaciones y cargar la forma real como la forma de referencia.

La tecla **H**

H oculta todos los puntos para dejar una curva limpio.

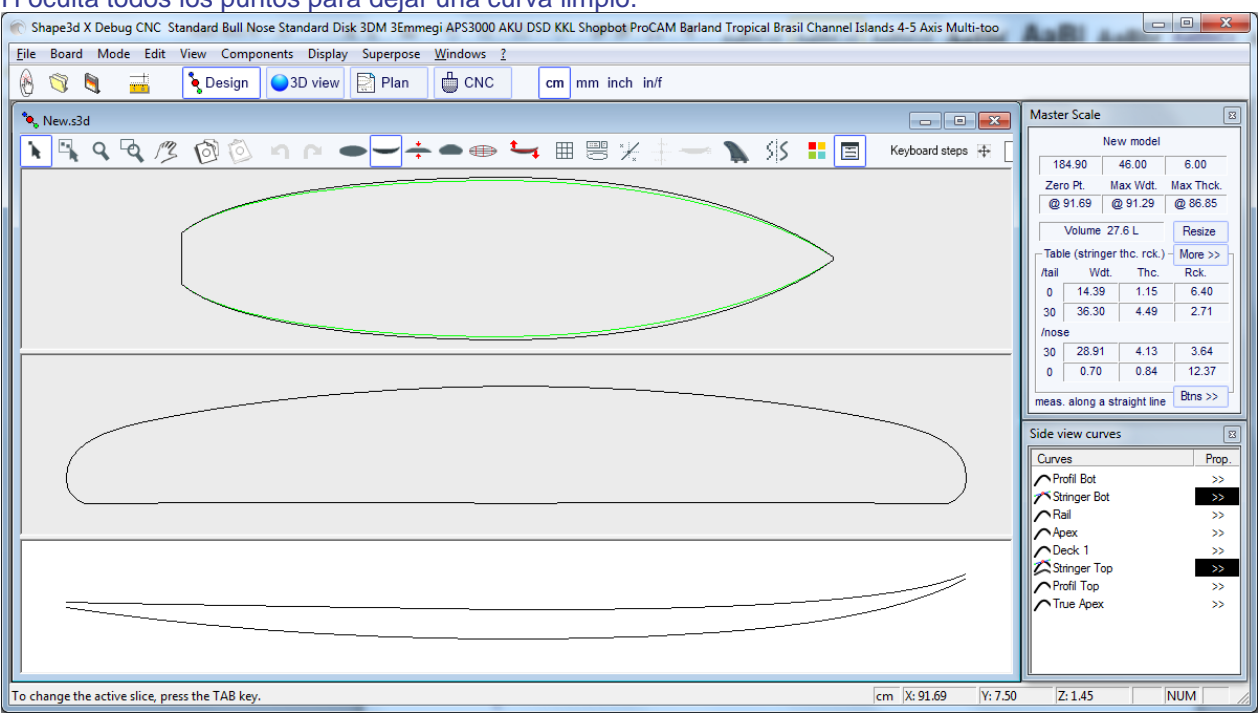

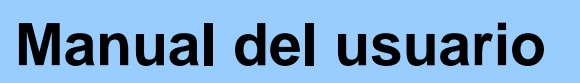

#### La tecla **T**

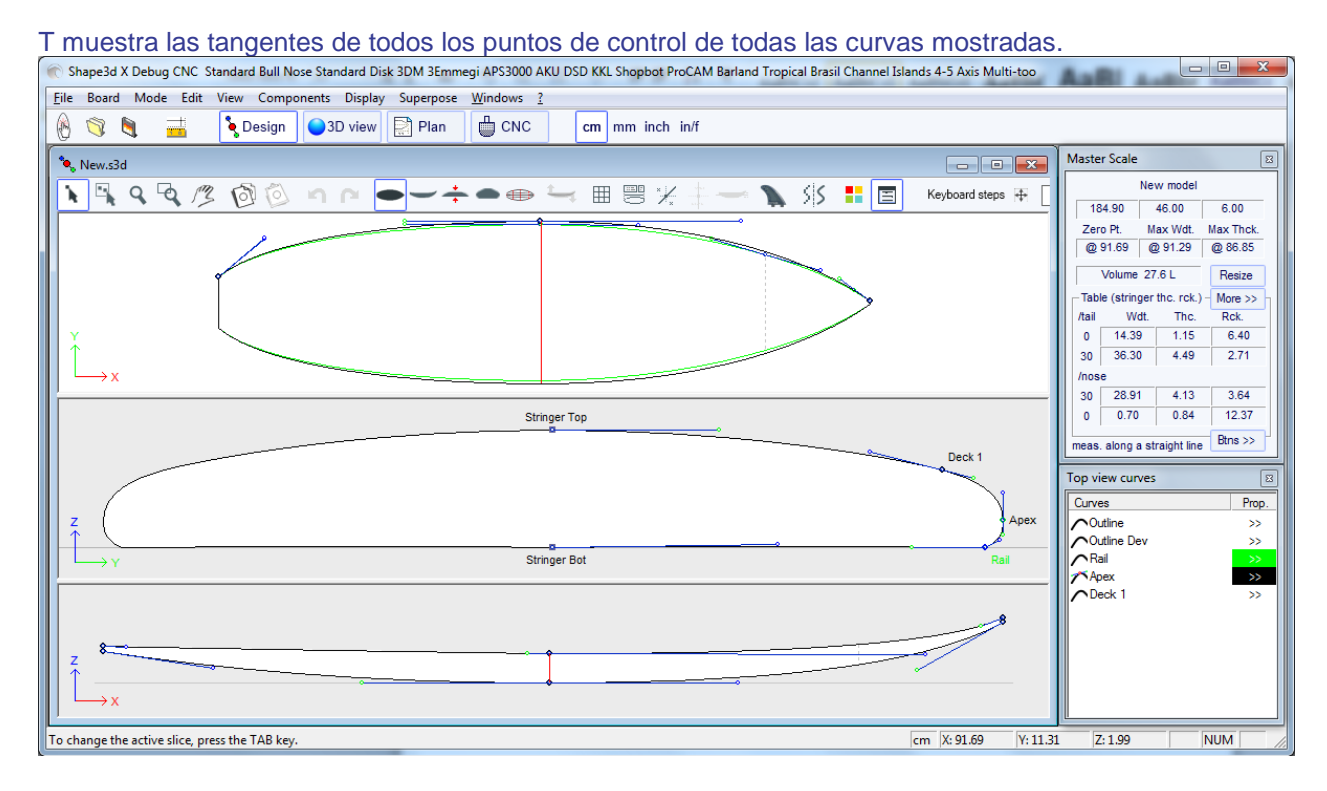

#### La tecla **E**

E muestra los errores de diseño (puntos de control superpuesto en verde, torceduras y loops en rojo) de todas las curvas

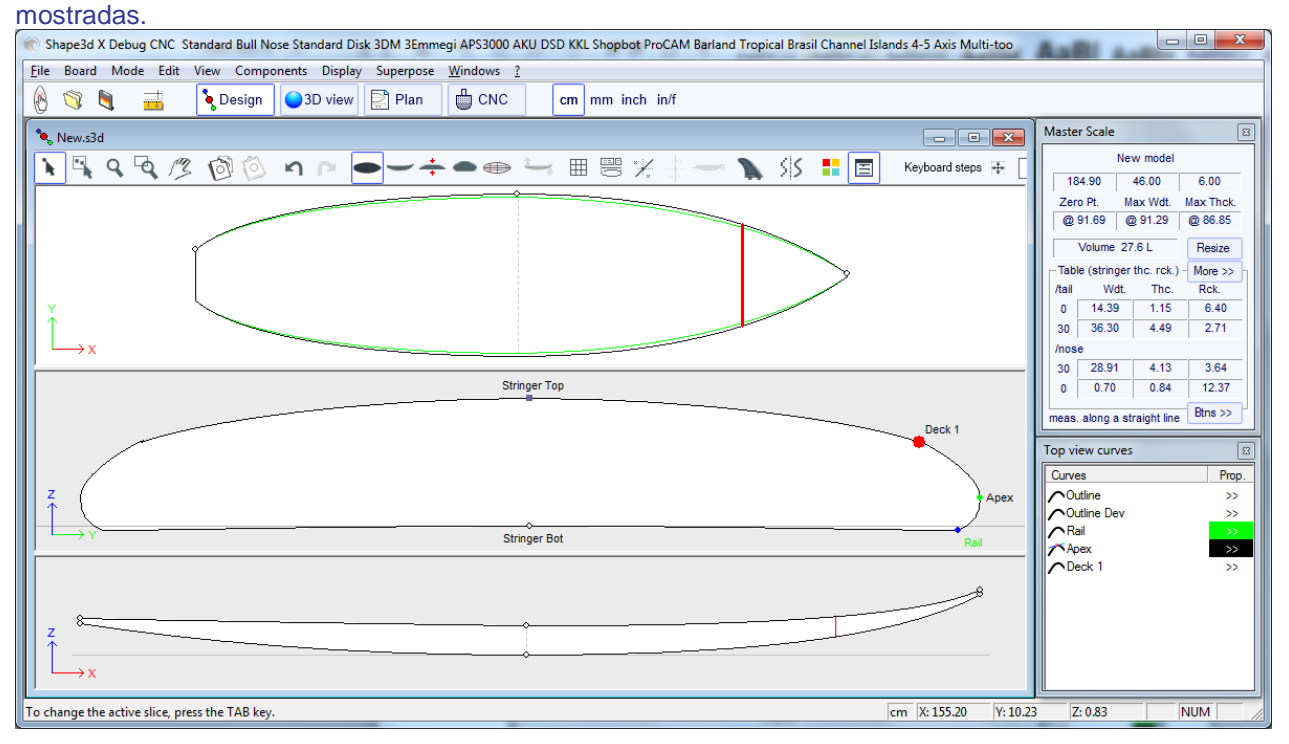

### Evitar errores de diseño

Anchura y Espesor

Un modelo Shape3D siempre debe tener una anchura y espesor estrictamente positivo, en particular, en la cola y la nariz!

- Significa que la cola y la nariz del contorno deben ser "cuadrado" en lugar de "consumía".

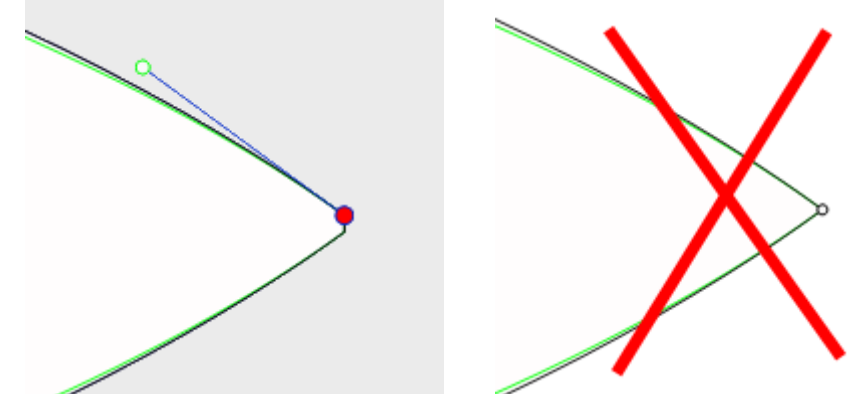

De la misma manera, el larguero debe comenzar y terminar con un espesor positivo.

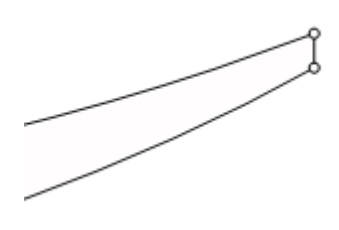

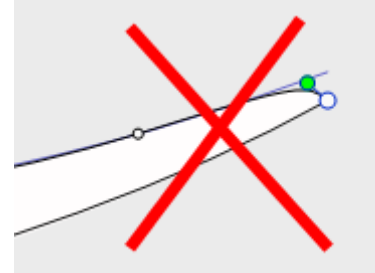

Una cola y la nariz con un ancho positivo y el espesor se permitirá evitar errores debido al hecho de que usted no puede ver los cortes definidos en el mismo de la cola y la nariz.

### Exceder la longitud de la tabla

Todas las curvas de diseño deben estar entre  $x = 0$  y  $x =$  longitud. Cualquier bucle sería malinterpretado por el software.

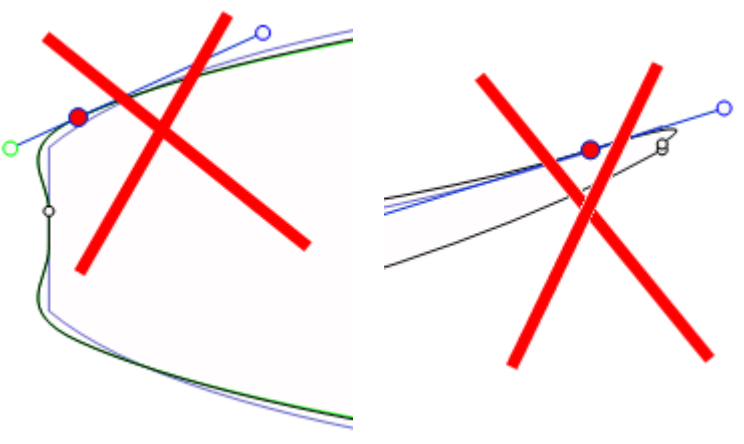

■ Suavidad y Continuidad

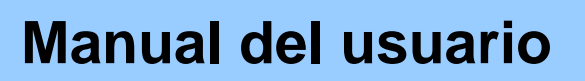

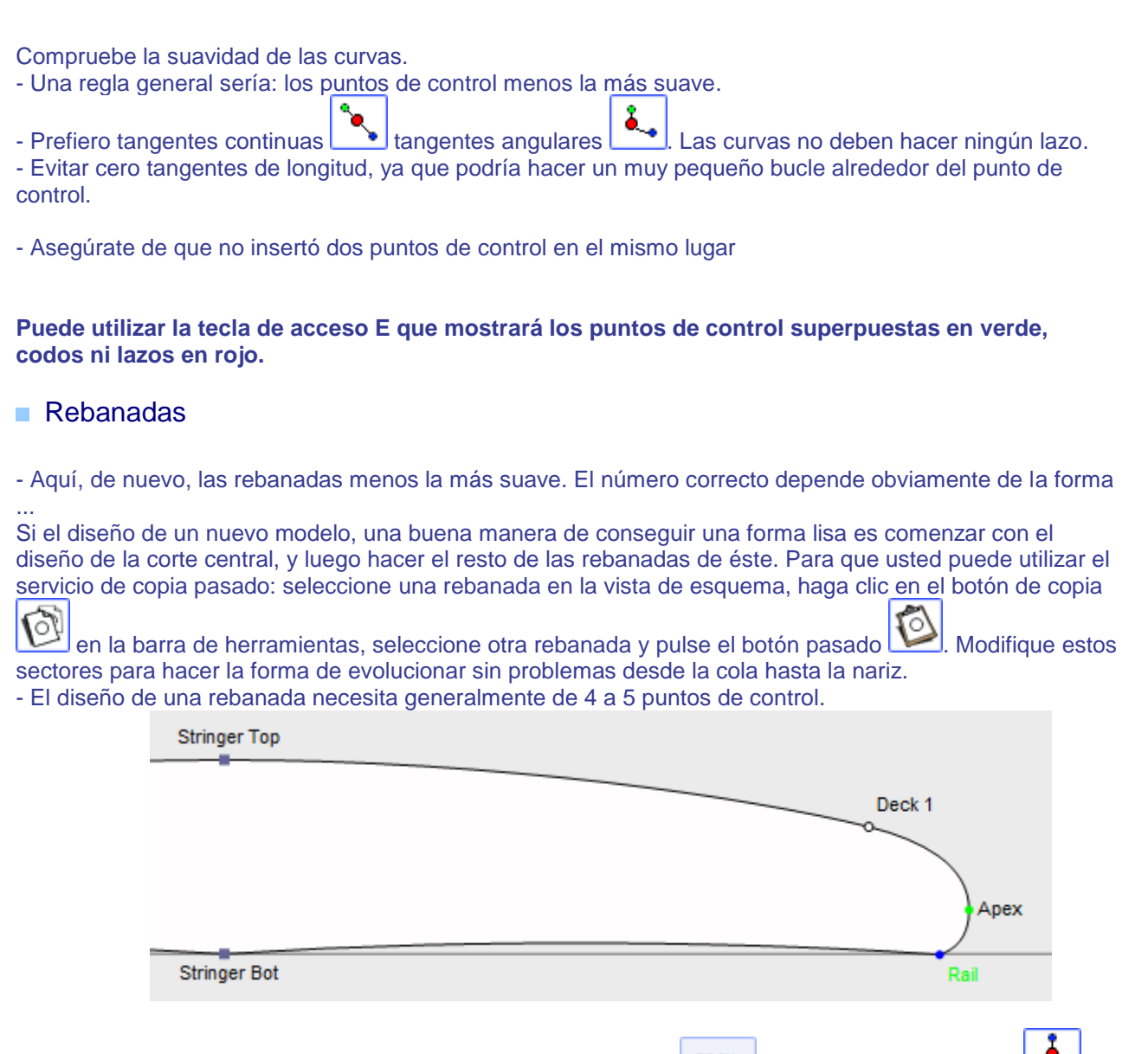

Si desea mayor seguridad para definir el punto de vértice (verde  $\frac{1}{\sqrt{2}}$ , con tangentes verticales  $\frac{1}{\sqrt{2}}$ , el punto ferroviario (azul , con tangentes angulares ), y, posiblemente, otro punto en la cubierta para tener un mejor control de la forma del carril. El punto de centro de la cubierta generalmente tiene una  $0 - 0 = 0$ tangente horizontal **.** Lo mismo para el punto central inferior, excepto en el caso de V o V invertida.

- Es importante comprobar que dos rebanadas no se colocan en la misma posición x. Para que usted puede utilizar la lista de cortes que aparecen cuando se está diseñando una rebanada. Esta lista muestra cada rebanada con su posición x.

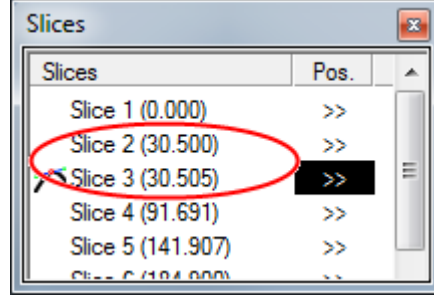

### ■ Apex y Rail Definición

- En cuanto a la definición de puntos de vértice, tiene dos opciones: o bien usted fija un punto en la posición más amplia que haya establecido como el punto de Apex, o no se define un punto de vértice. Tenga en cuenta que la definición del punto Apex asegura que la separación entre la cubierta y el corte inferior en el modo de control, será limpia. En particular, si los bordes de algunas rebanadas son verticales, la detección del punto más ancho puede o bien dar la parte superior o la parte inferior de la sección vertical, y terminan con una línea de flotación que salta desde la parte superior a la parte inferior de la sección vertical.

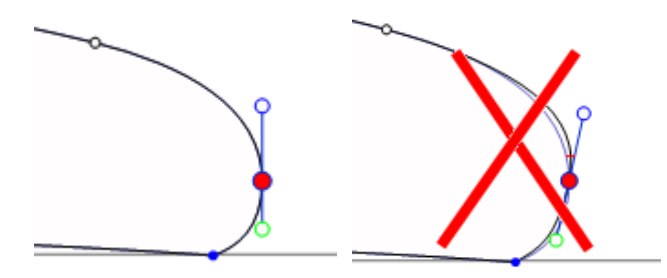

Si se define el punto de Apex, asegúrese de que es el punto más ancho en cada rebanada, o dará trayectorias inconsistentes en el modo CNC.

- También es importante definir el punto del carril, ya que será asegurar un corte limpio de la cirugía estética de la barandilla. También permitirá definir el número de caminos que desea entre el larguero y el ferrocarril, y entre el ferrocarril y el ápice.

El Modo 3D
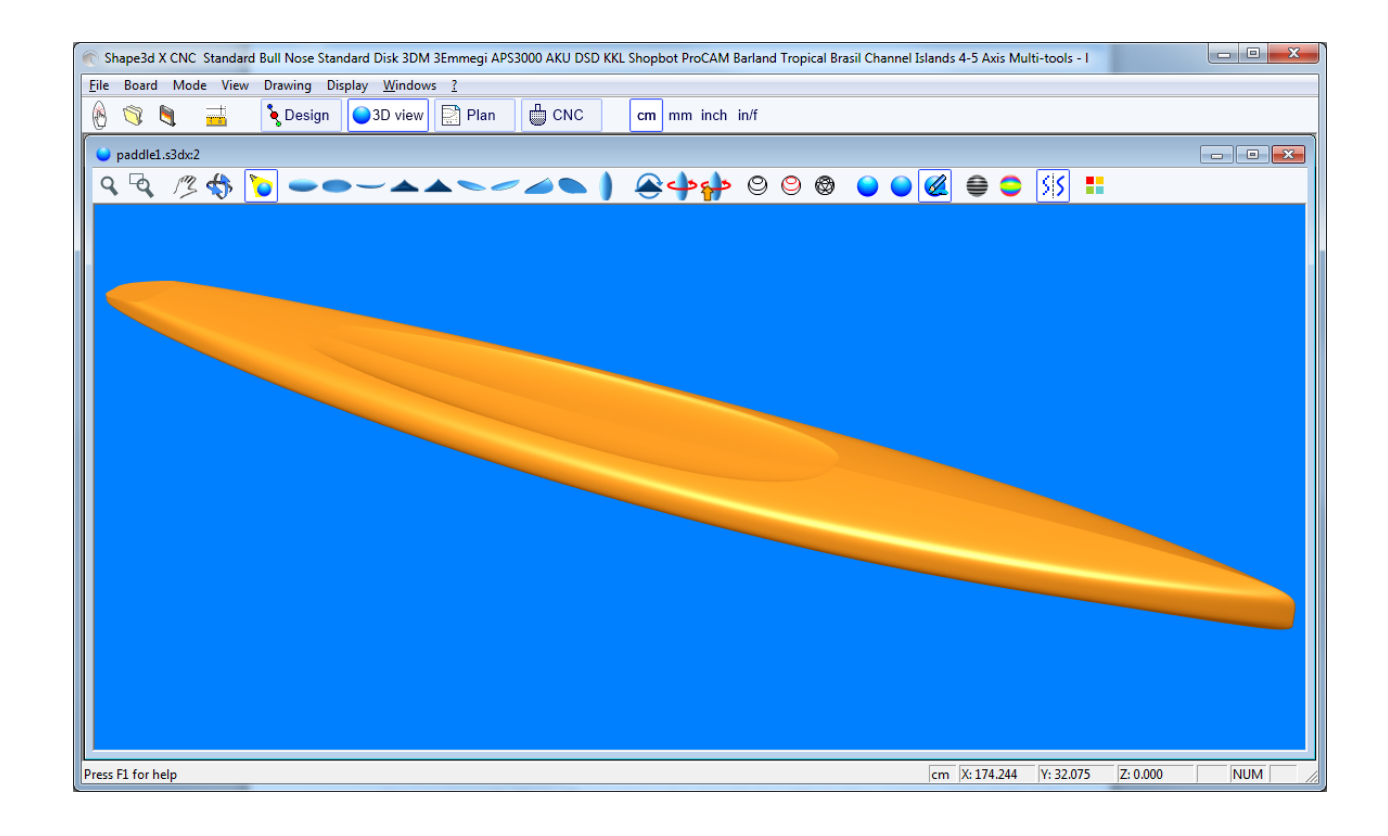

## La Barra de Herramientas

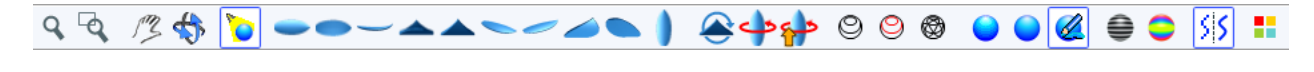

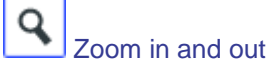

Usted puede elegir la opción / Moving zoom o el botón correspondiente de la barra de herramientas y, a continuación, haga clic con el botón derecho en el área para acercar o con el botón izquierdo para alejar.

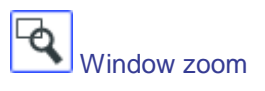

En ese modo, si dibuja un rectángulo con el ratón, la vista es ampliada y el contenido del rectángulo se monta en el panel de vista. Un clic derecho zoom hacia atrás.

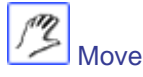

Mueva el dibujo con el ratón.

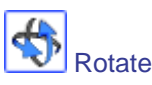

Para hacer girar el tablero, tienes que seleccionar la opción Mover / Rotar, y mantenga pulsado el botón izquierdo en algún lugar de la ventana mientras se mueve el cursor.

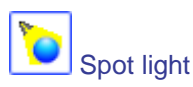

Para mover la luz del punto, pulse el botón izquierdo en algún lugar de la ventana, a continuación, mueva el cursor para colocar la luz del punto en el que desea.

Estas funciones son accesibles a través del "Modo" del menú.

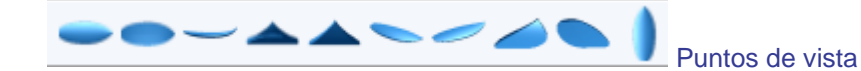

Elija el punto de vista: arriba, abajo, lado, la nariz, cola, perspectiva ... o vertical.

Estas funciones son accesibles a través del menú "View".

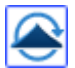

Da la vuelta al tablero.

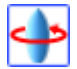

360° la rotación de la junta.

Crear un visor 360º web para el Almacén Shape3D.

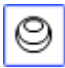

Visualizar el tablero como alambre.

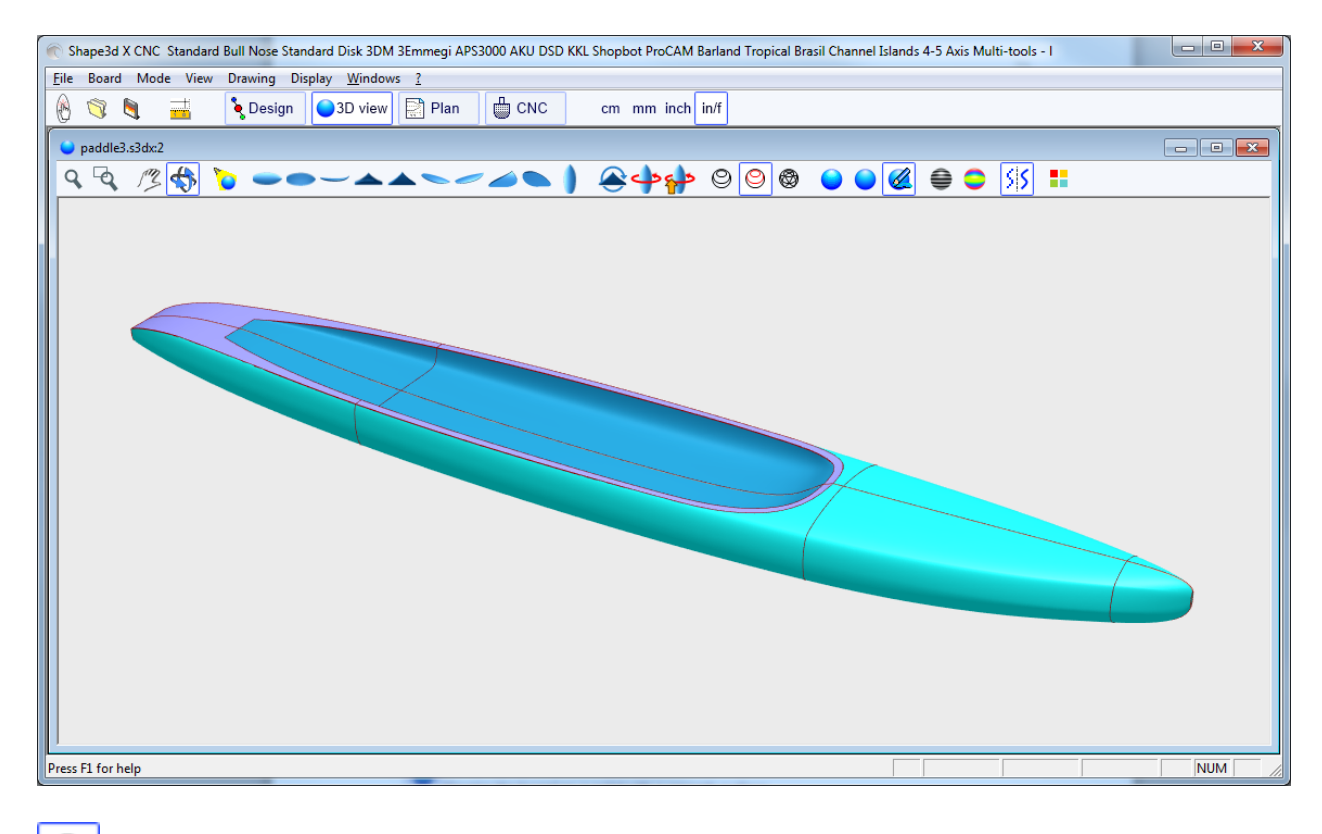

Mostrar el larguero, las rodajas y fronteras definidas de las capas 3D.

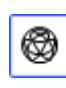

Visualizar las mallas de la junta.

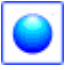

Visualizar la junta como un sólido sin alisado de las caras.

Visualizar la junta como un sólido con una superficie lisa.

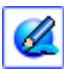

Largueros de pantalla, clavijas y mapeo ilustraciones.

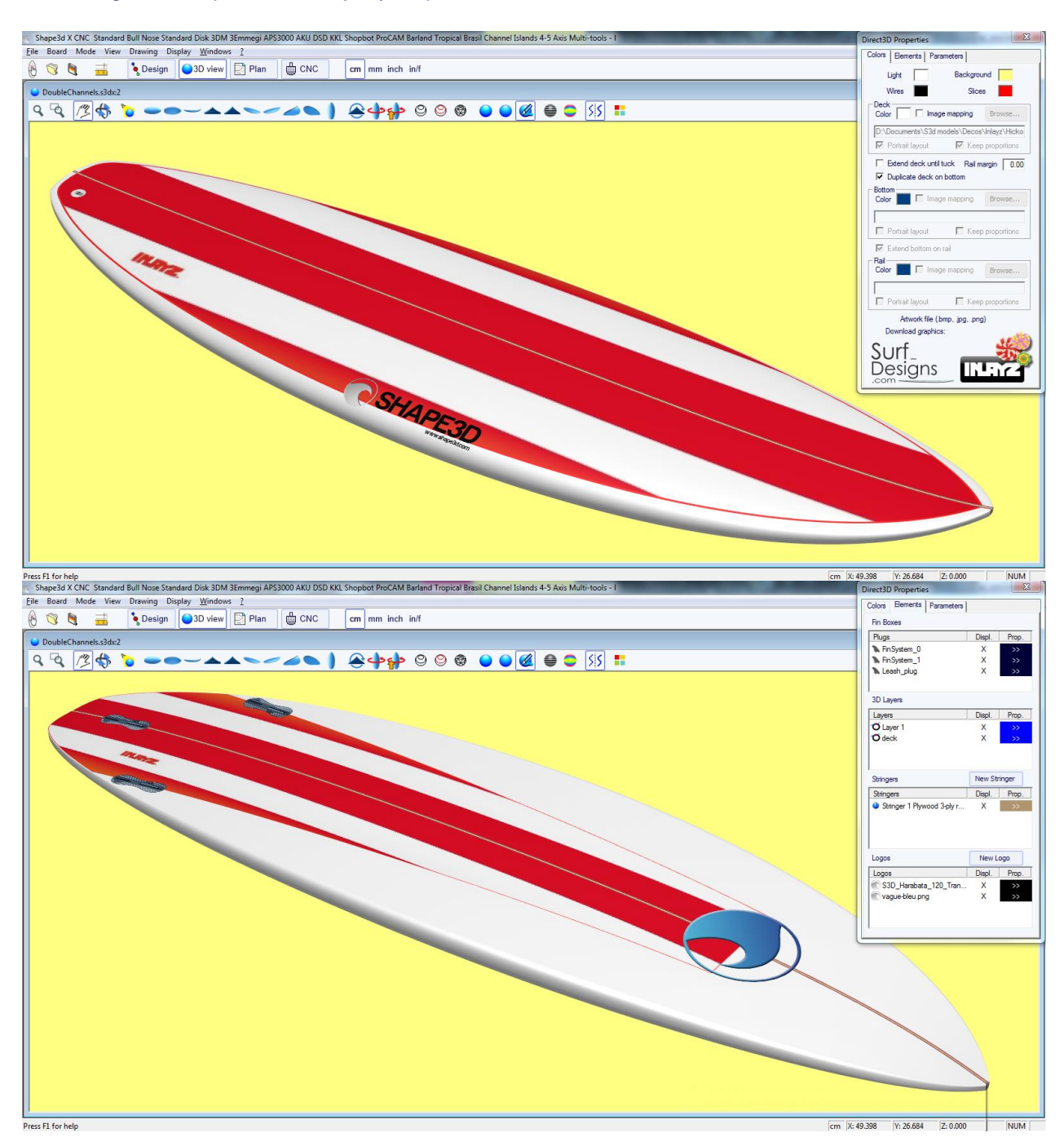

Esta función permite mapear una imagen en el tablero. El mapeo en la cubierta puede detenerse en el

vértice, o el riel, o a una distancia definida desde el vértice. El mapeo puede ser duplicado en la parte inferior, u otra imagen se puede asignar en la parte inferior. Esto da una idea muy realista de cómo su tablero se verá como al final.

Puede descargar directamente nuevos gráficos en la Inlayz y Surf Designs sitios web con los botones

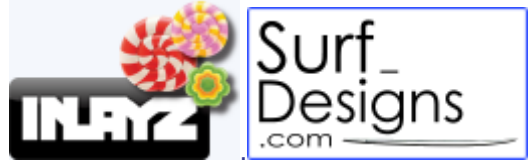

Estas funciones son accesibles a través de los elementos de menú. Pueden acumularse para obtener una visión sólida con un armazón de alambre.

Mostrar líneas grises con pasos de altura fija, relativamente a una posición definida.

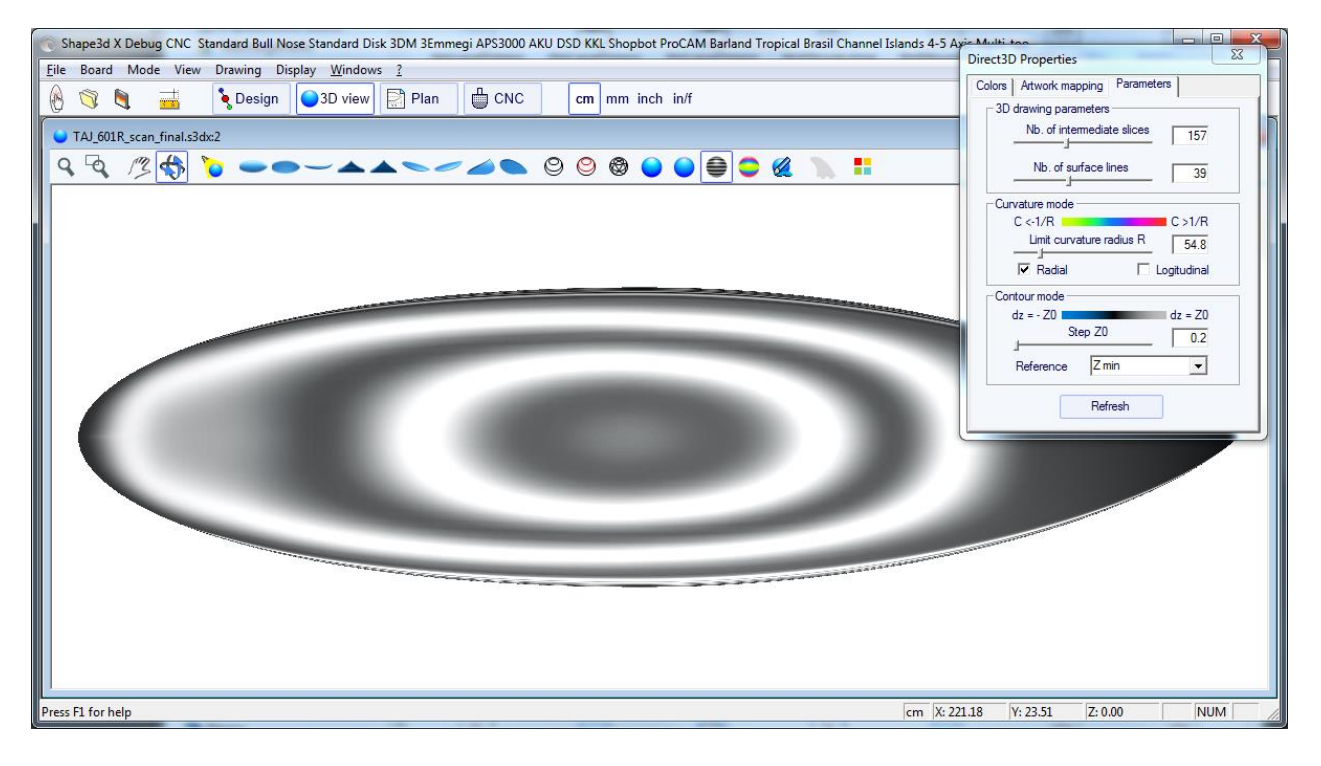

Los pasos se pueden activar en la ficha Parámetros de la ventana Propiedades. La altura de referencia puede ser la altura mínima, o el punto de ferrocarril, o la altura zanca, o la altura de vértice, o Z = 0.

En el ejemplo anterior, el paso se ajusta a 0,2 cm, y podemos ver 2 rayas en la parte inferior, que muestra que la profundidad de la parte cóncava es de unos 0,4 cm en el centro de la junta.

Visualizar la curvatura (radial y / o longitudinal) con colores.

radial

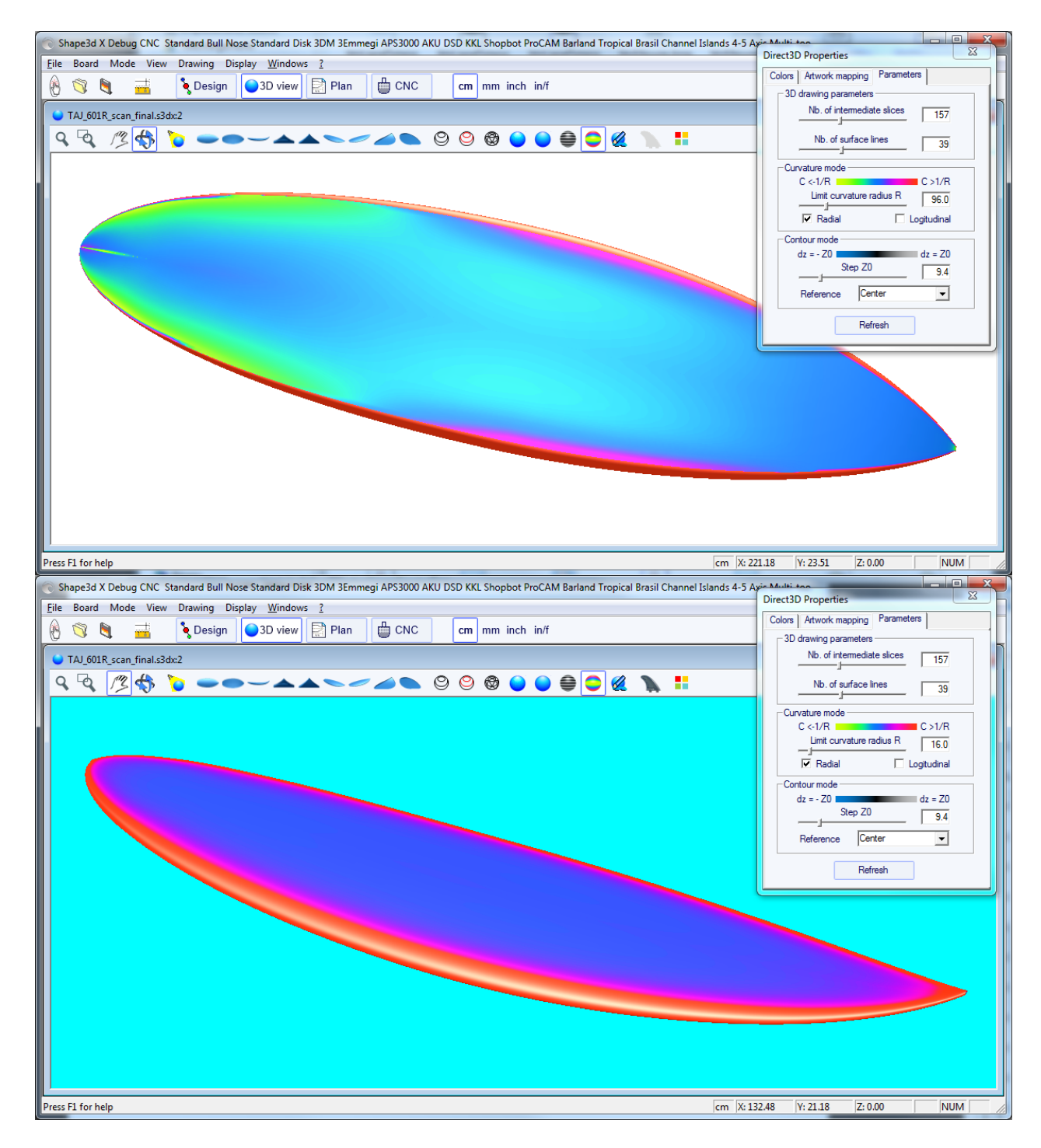

Longitudinal

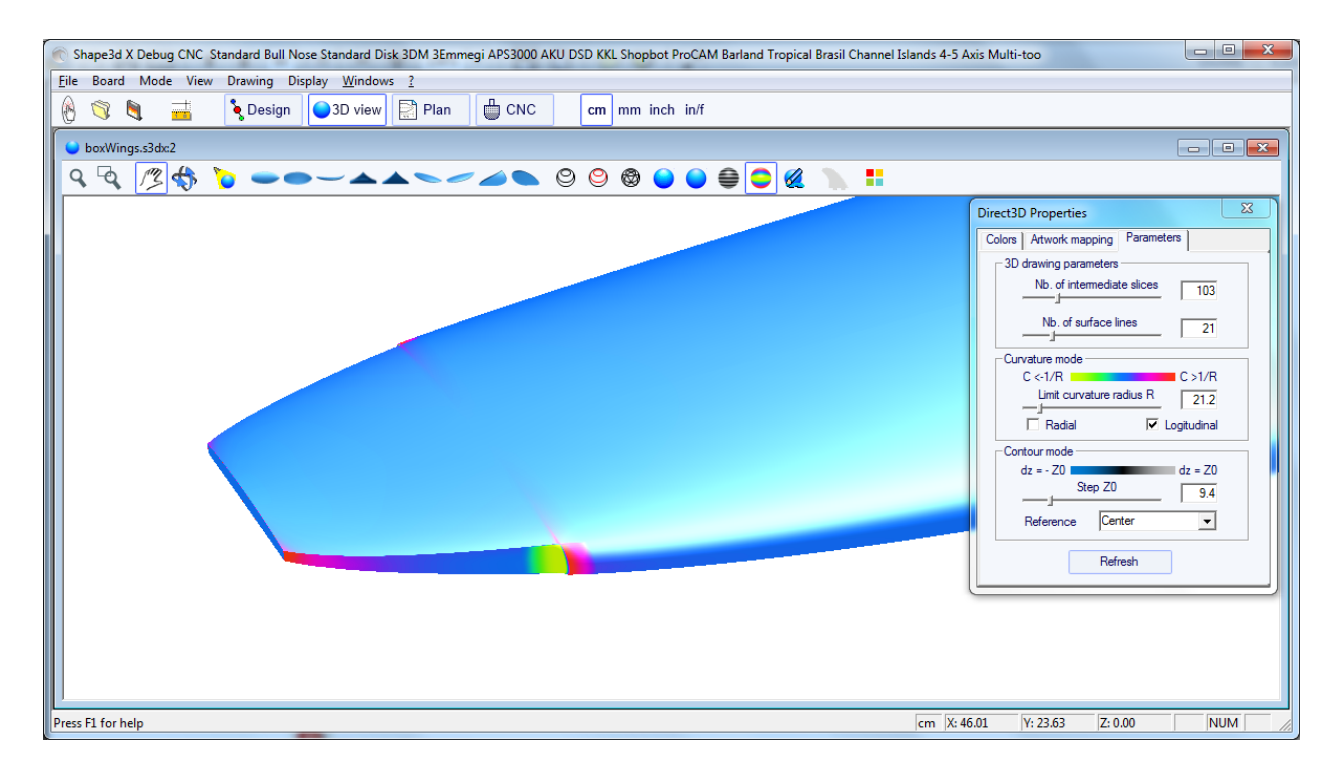

Las áreas altamente convexos se mostrarán en verde y amarillo, y las zonas altamente cóncavos se mostrarán en rosa y rojo. Las zonas azules son casi plana. La relativa radio de curvatura R puede ser ajustada para mostrar la curvatura (C = 1R) cambia de manera más eficaz.

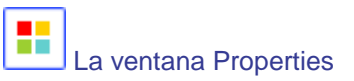

La ventana « Direct 3D Properties » permite cambiar los colores, la decoración, y la definición del dibujo 3D.

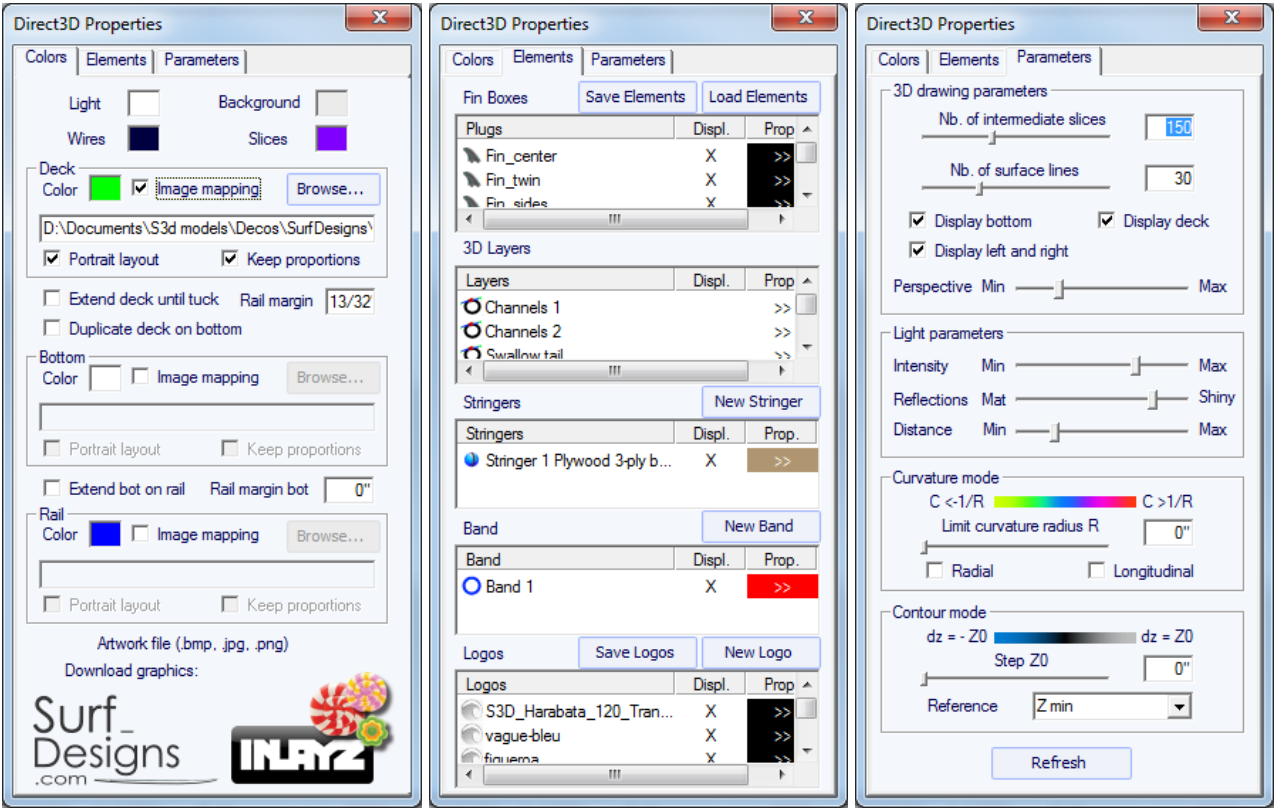

El número de rebanadas intermedias corresponde al número de mallas a lo largo de la longitud de la junta. El número de líneas de la superficie corresponde al número de mallas a lo largo de la anchura de la junta.

## **El Menu**

Las funcionalidades que aparecen en el menú son las mismas que las presentadas en la sección "Barra de herramientas".

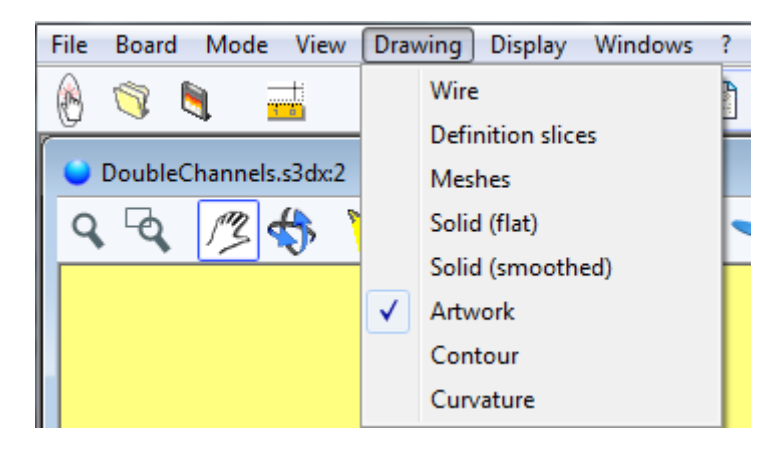

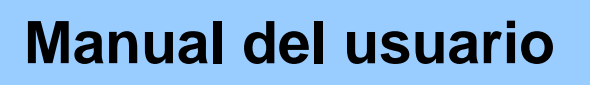

## El modo Plan

### La Barra de Herramientas

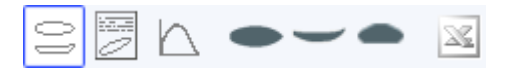

Vista general de la junta

Esta vista muestra el contorno y el perfil de la junta (stringer, perfil o líneas de ferrocarril en función del modo de diseño), con unas dimensiones de 3 ", 6", 12 ", 18" y 24 "de la cola y la nariz (o a 5,10, 20, 30 y 50 cm de los extremos, si la unidad es el centímetro o milímetro).

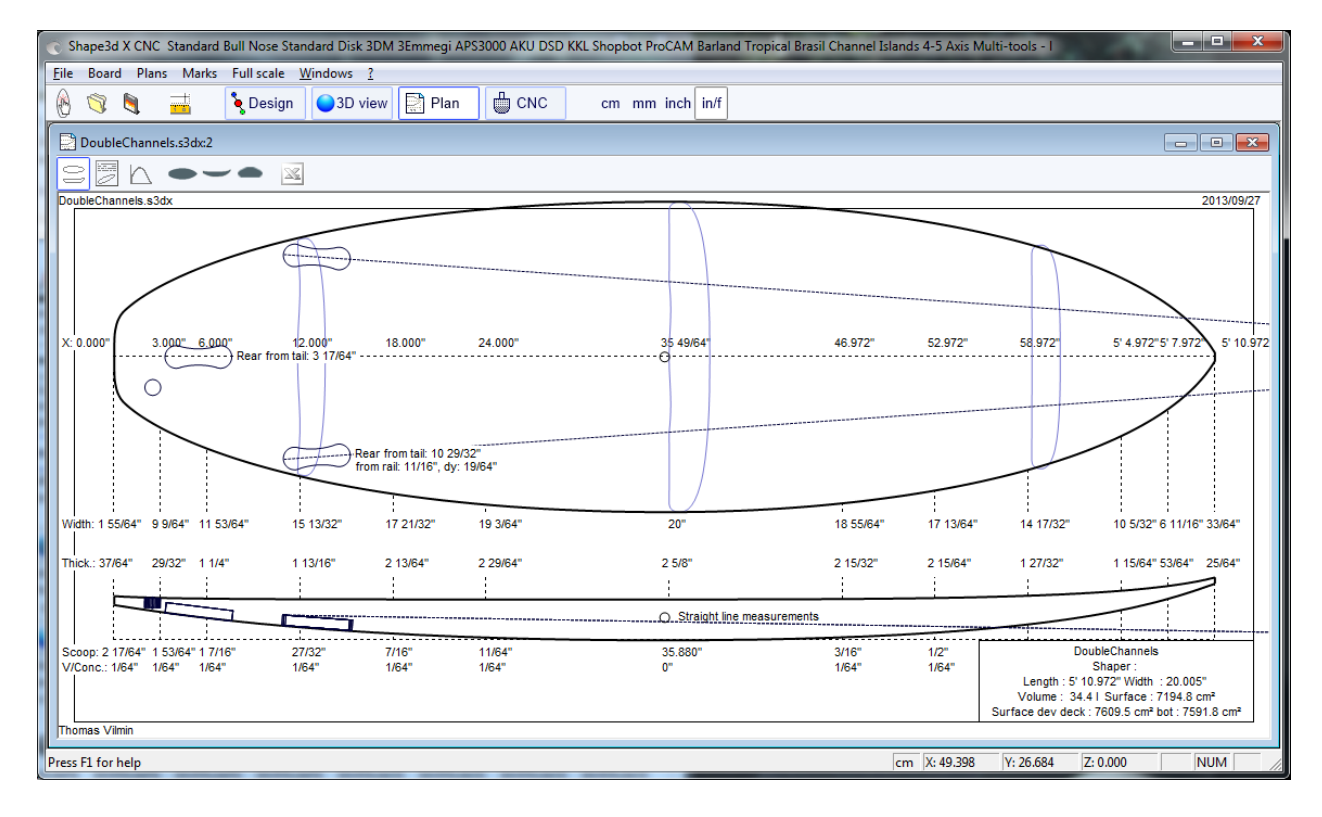

÷ Gráfico Junta

La información general sobre el tablero, además de vistas de alambre 3D Muestra.

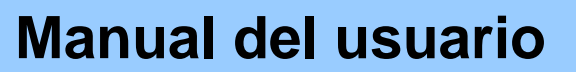

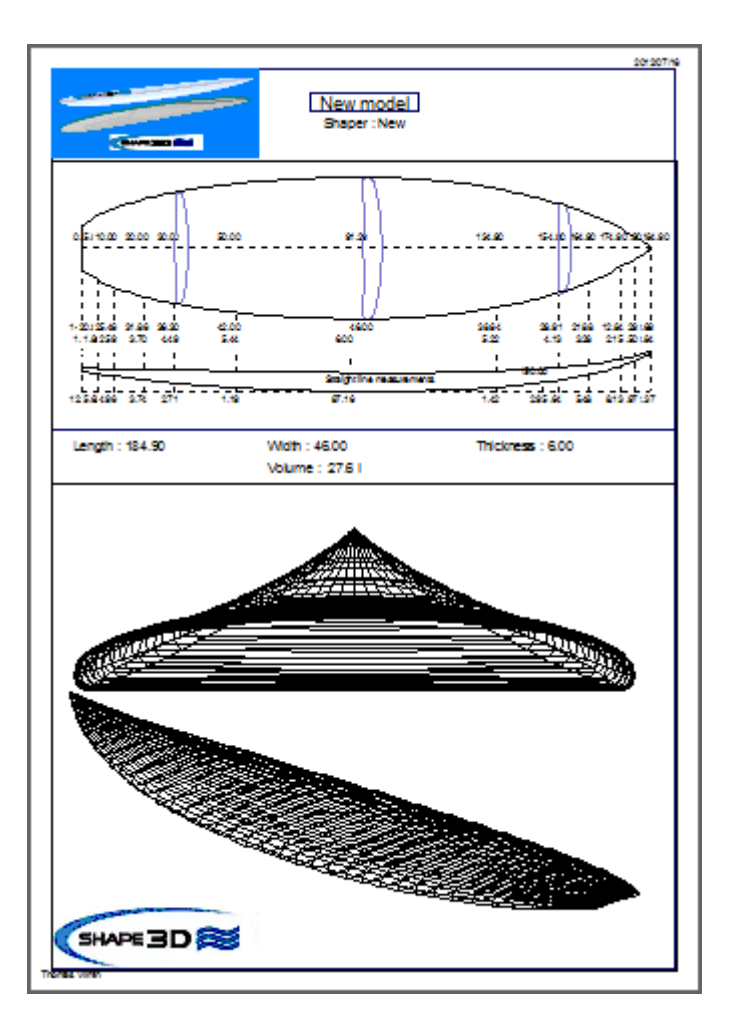

K Curva de distribución de volumen

Muestra la distribución del volumen a lo largo del eje X.

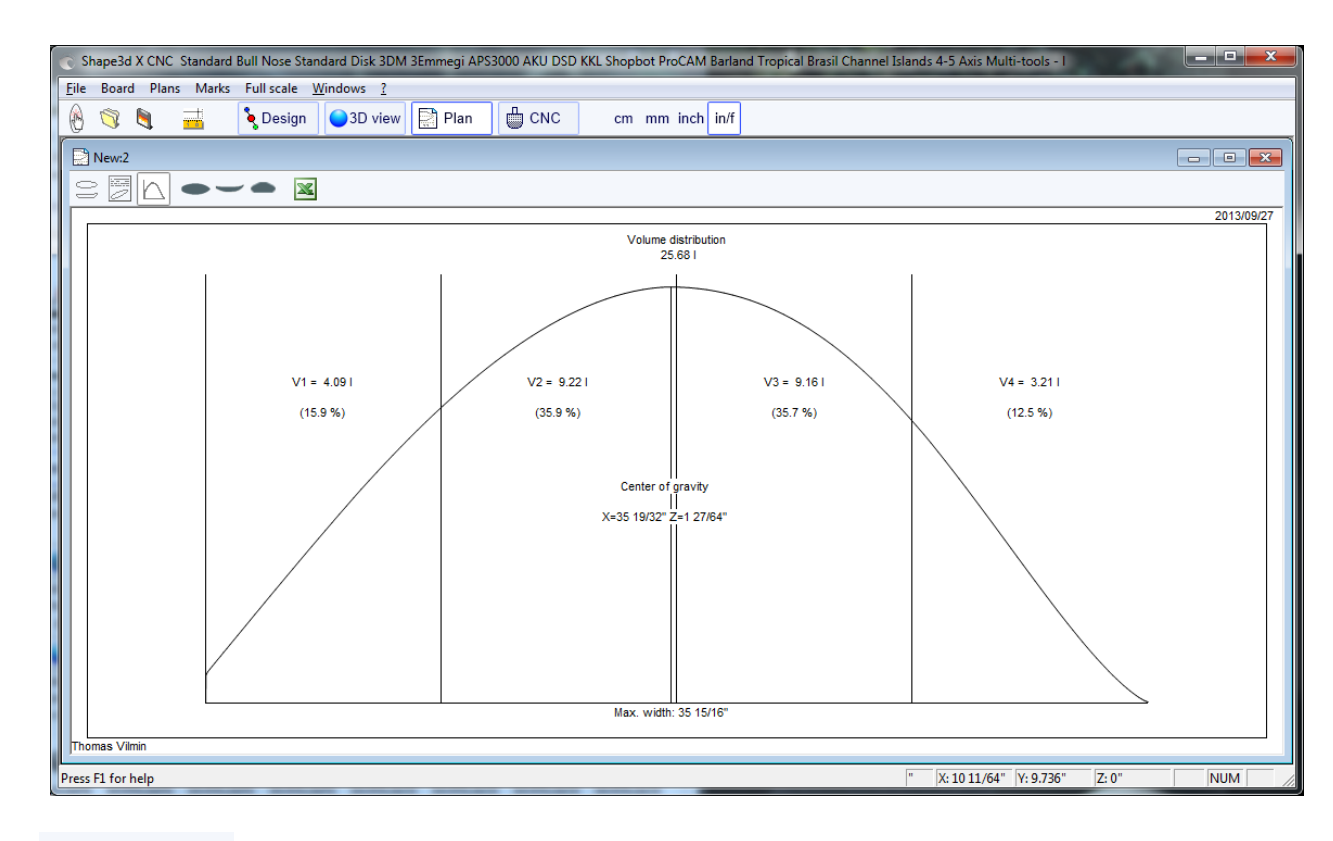

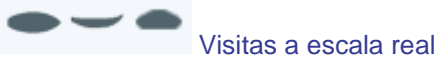

Permite impresiones a escala real del esquema, larguero y rebanadas.

Exportar a hoja de la extensión

Exportación en el formato de Microsoft Excel.

Estas funciones son accesibles a través de los "Planes" menú.

## El Menu

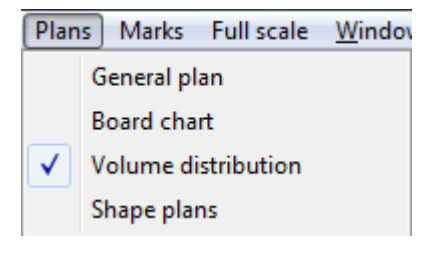

### Plans

El menú "Pans" conducen a los diferentes puntos de vista que se muestran en la barra de herramientas.

### Marks

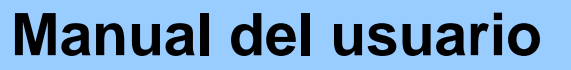

El menú "Marks" da acceso a las listas de las mediciones de la silueta, el perfil y las rebanadas.

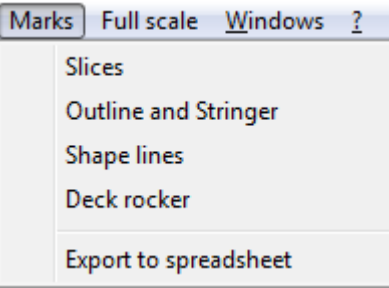

El eje de coordenadas se define clásicamente con el eje X como el eje longitudinal, el eje Y como eje transversal, y el eje Z como el eje vertical.

Esquema y stringer: Proporcionar las marcas necesarias para la creación del diseño. El significado de la columna es la siguiente:

Coordenada X: Posición en el eje longitudinal.

X-Desarrollado>: Posición de las marcas en el tablero, teniendo en cuenta su curva (esencial para dibujar las marcas en el pan de espuma después de cortar).

Hull-Z: altura de la parte inferior en comparación con el 0.

+ sdw: altura Z menos el espesor del sándwich (definido en Junta / Propiedades).

De tabla: Z altura de la cubierta en comparación con el punto z = 0.

-sdw>: Altura de la cubierta menos el espesor sándwich.

Esquema: Ancho Y en X.

-sdw: Ancho menos el espesor sándwich.

Carre: Ancho Y del punto de borde.

> -sdw>: anchura Edge (teniendo en cuenta el sándwich, vea Planeación / Rebanadas tamaño completo para visualizar esta posición).

Rebanadas: Las marcas de una rebanada dado.

Líneas Forma: Marcas de las líneas de forma. Ver Plan de pantalla / Forma planea 1 y 2 para entender el significado de las columnas.

Origen del sistema de coordenadas (relacionado con el pan de espuma después del corte de hilo caliente):

S1Y, A1Y, A1Y, y A2Y: representan la mitad de la barra de pan.

S1Z, S2Z, A1z y A2z: representan el borde inferior.

S2Y: representan el borde exterior.

El punto es dibujar las líneas de los planes de forma S1 y S2 primero, y cortar los planes.

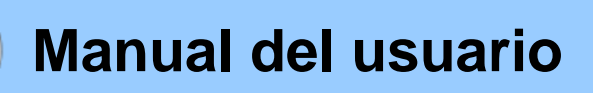

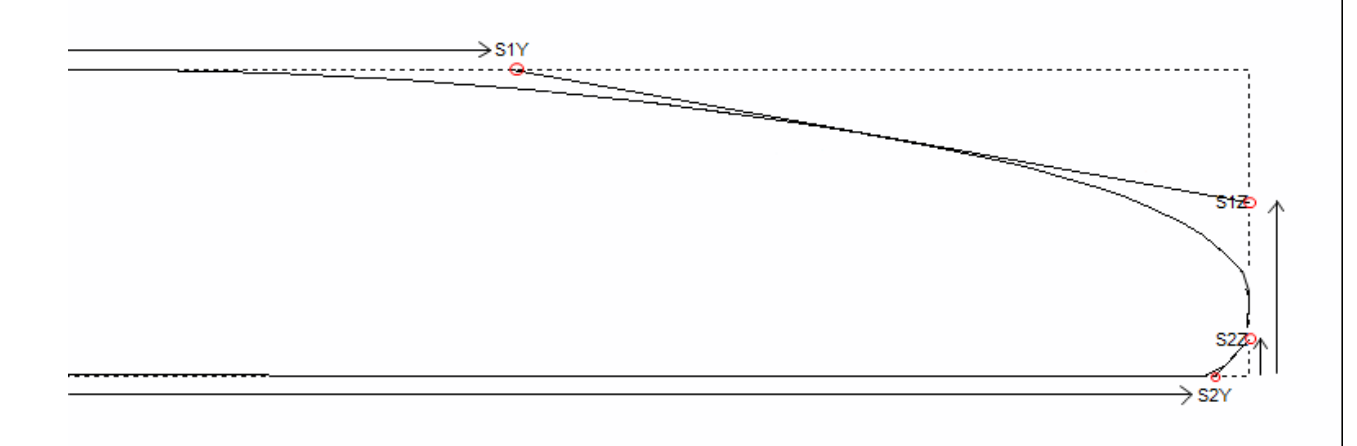

Entonces usted puede dibujar el A1 y A2 planes líneas, y cortar los planes secundarios de acercarse a la forma final.

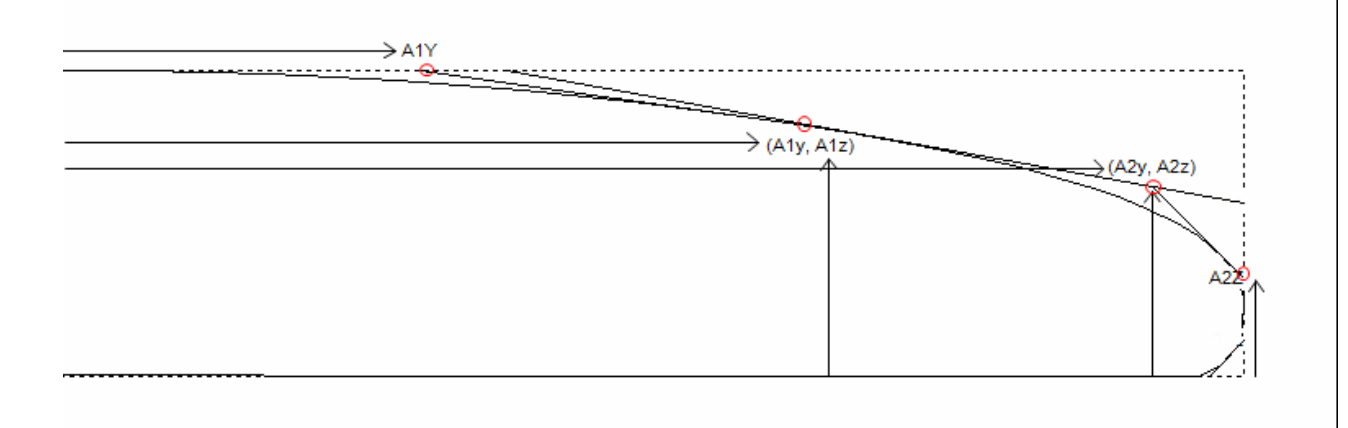

### ■ Full Scale

El menú "Full Scale" da acceso a las vistas a escala real de los contornos, stringer, perfil desarrollado superficies y rodajas.

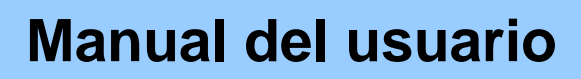

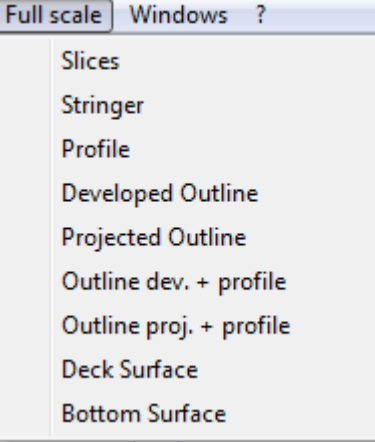

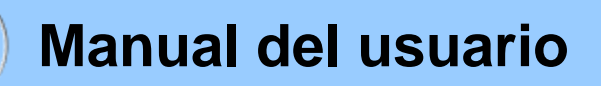

## El Modo CNC

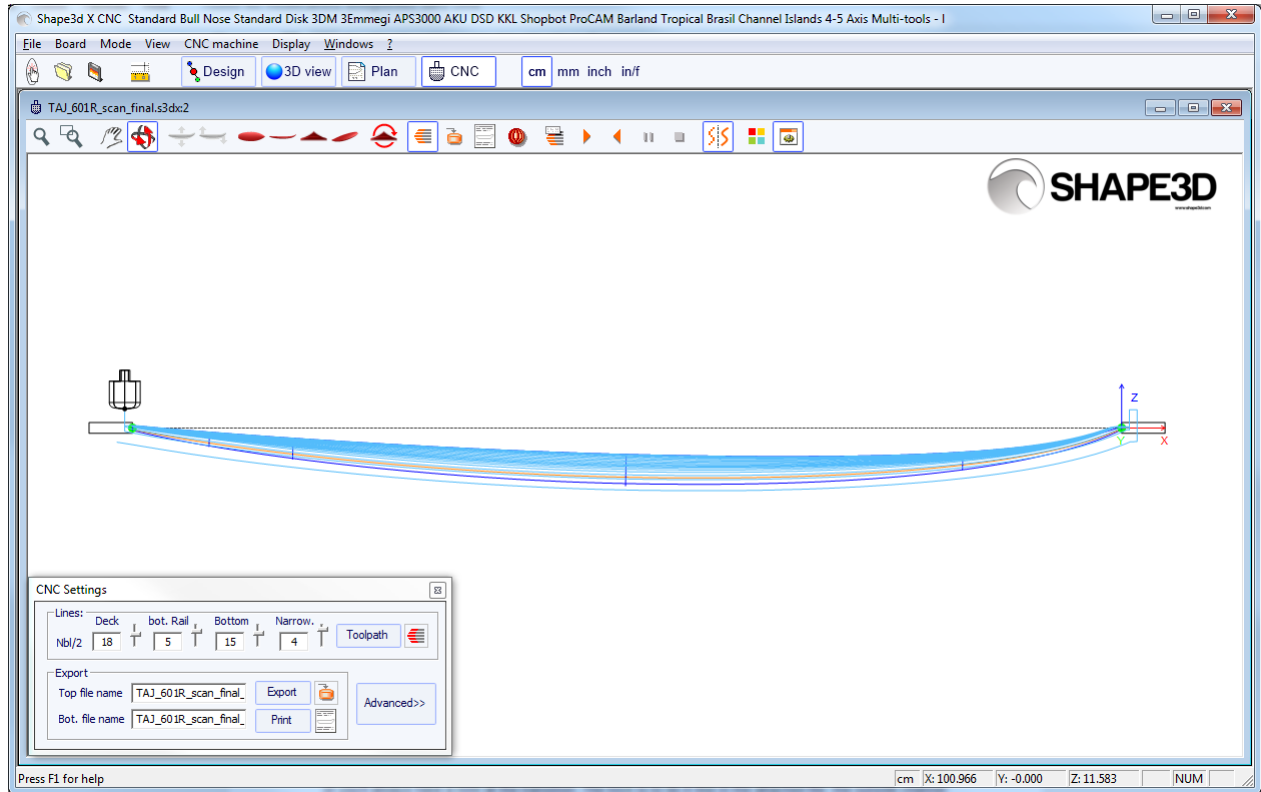

## **The Machine File**

El archivo de la máquina es el archivo que contiene la configuración por defecto utilizados en el modo CNC de Shape3D.

Si abre un nuevo archivo de placa que no ha sido utilizado en el modo CNC, los parámetros del CNC serán cargados desde el archivo de la máquina, y la ubicación completa del archivo de la máquina aparecerá en el título de la ventana de propiedades del CNC.

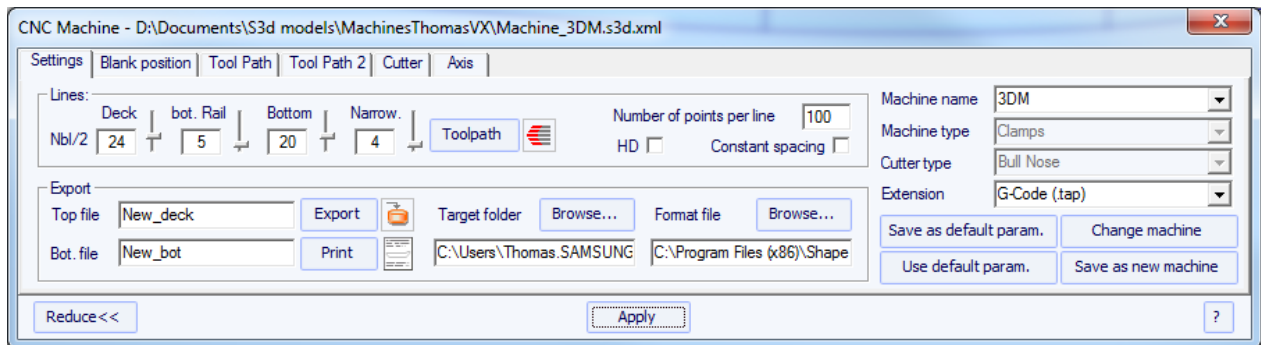

Si el archivo de placa ya contiene algunos parámetros del CNC, los parámetros serán cargados desde el archivo de placa, y la ventana de propiedades CNC tendrán el título "**Parameters from board file**".

El archivo de la máquina se puede cambiar en el CNC ventana de propiedades haciendo click en el botón "Change machine file". También se puede cambiar directamente en la ventana de Preferencias.

El cuadro de diálogo Preferencias se puede abrir a través del menú "File", "Preferences...":

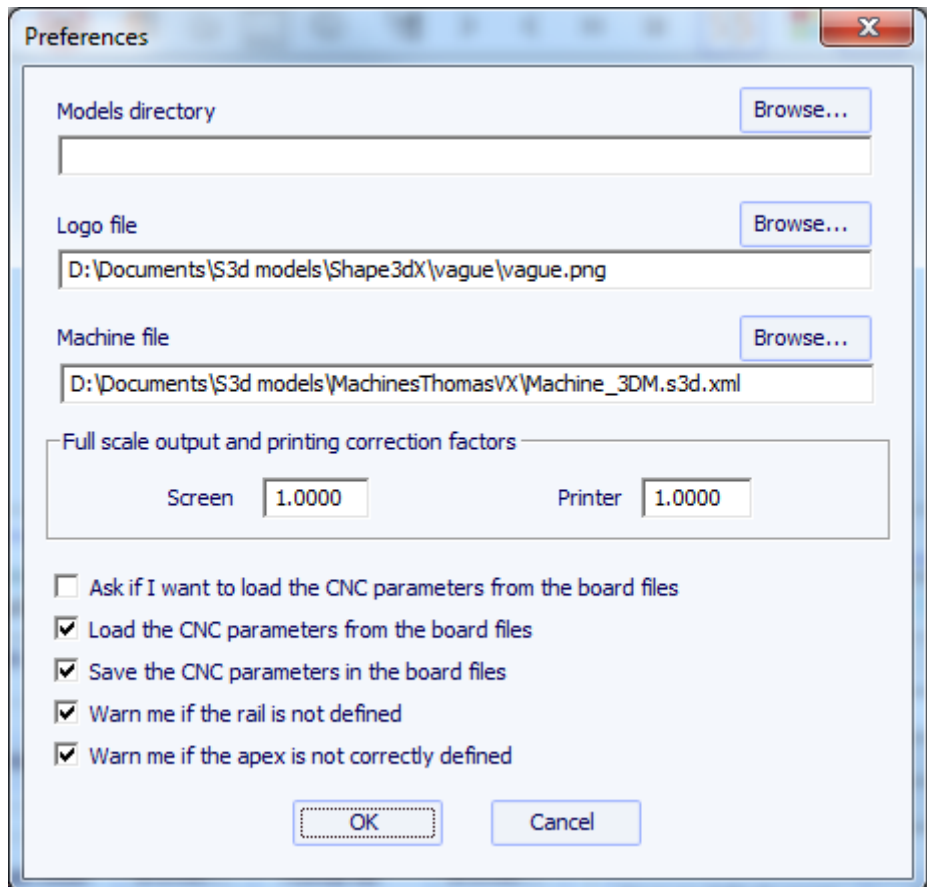

Aquí es donde usted puede cambiar directamente la ubicación del archivo de la máquina. Es muy importante mantener este archivo en una carpeta segura, y para hacer una copia de seguridad, ya que contiene todos los valores predeterminados correspondientes a su máquina. Si alguna vez estos ajustes se modifican por error, puede conseguir que los ajustes de nuevo volver a cargar el archivo de la máquina de copia de seguridad.

## El cuadro de propiedades

Este cuadro de diálogo contiene seis páginas de propiedades que permiten definir la geometría de la máquina CNC, el tipo de cortador y la trayectoria de corte.

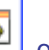

Es accesible a través del botón **de del poste del menú** "CNC Machine/Properties...".

Puede ser reducido si usted no tiene que cambiar todos los parámetros.

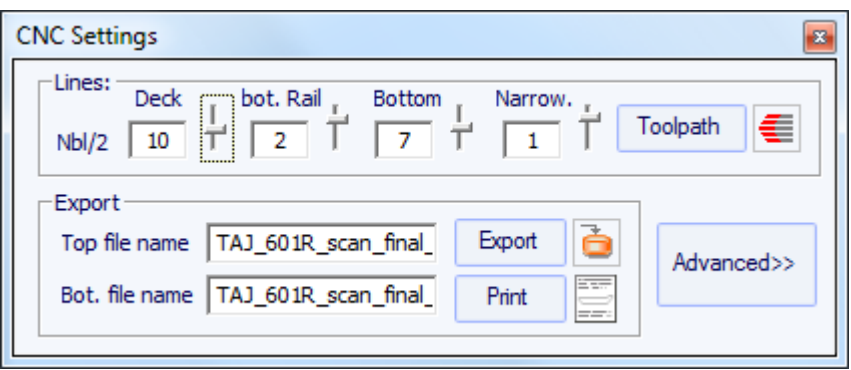

### La pestaña de "CNC Settings"

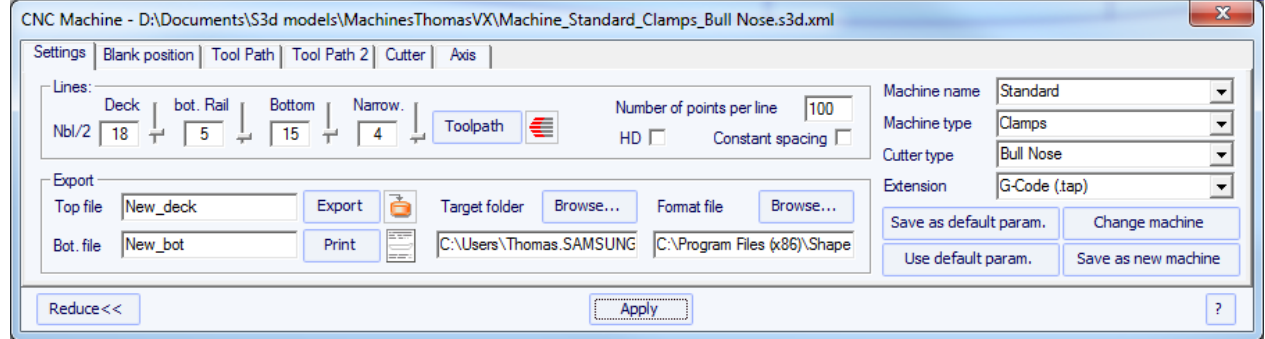

La pestaña "CNC Settings" contiene los parámetros básicos se le han puesto delante de la computación y la exportación de la trayectoria de corte.

- Ahí es donde se establece el número de líneas por lado en la cubierta, el riel inferior (si el punto ferroviario se define) y la parte inferior.

- El "estrechamiento" permite trigging las líneas de espaciado en la cubierta (y la parte inferior si el punto ferroviario no está definido). Un estrechamiento establece en 1 conduce a espaciados uniformemente líneas de corte, mientras que un gran estrechamiento conduce a muy cercanas líneas en el ferrocarril, y una separación más grande en el centro del tablero.

- El "Número de puntos por línea" establecer el número de puntos por línea en el archivo de corte exportado. Cuanto mayor sea el mejor de la precisión, sino también el más largo que se necesita para calcular. Algunos controladores no pueden manejar un número muy elevado de puntos por línea.

- "HD" se duplicará la precisión utilizado durante el cálculo y multiplicar el tiempo de cálculo de 2 a 10.

- "Espaciamiento constante" hará que los puntos espaciados uniformemente a lo largo de la longitud de la tabla en la trayectoria.

- Pulse "Trayectoria" para calcular la trayectoria y lo han dibujado en la pantalla. Esta función más tarde

también está presente en la barra de herramientas

- Cuando la trayectoria de corte parece satisfactoria en la pantalla, seleccione el nombre de los archivos de corte que desee exportar (nombre del archivo seguido de \_top y \_bot por defecto) y la carpeta en la que desea exportar los archivos de corte, Elija la opción "Formato de archivo "como compatible con el equipo. "Exportar" creará los archivos de corte.

- Pulse el botón "Imprimir" para ver la hoja de papel de corte, con la información sobre el tablero, el blanco y el ajuste de la máquina.

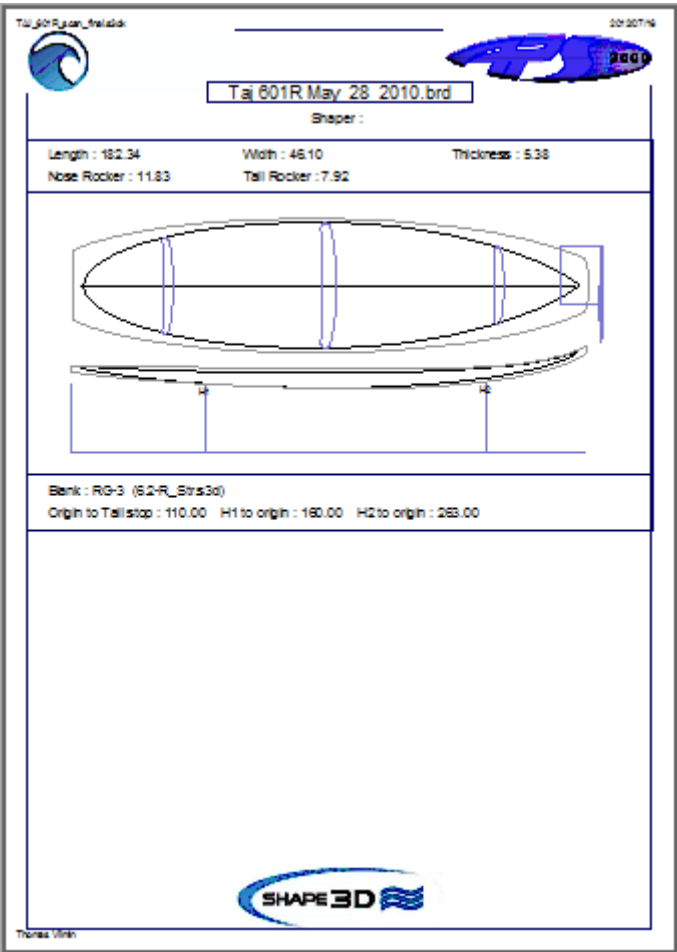

- El botón " Browse " sobre el campo " Format file " permite elegir el archivo de texto que se utiliza para crear la estructura de los archivos de corte exportados. Usted puede cambiar el encabezado y el pie de página de este archivo para que corresponda exactamente a sus necesidades de la máquina.

Shape3D maneja una gran cantidad de tipos de máquinas y configuraciones.

- " Machine " se corresponde con la marca de su máquina. Si la marca de su máquina no está en la lista, seleccione "Estándar".

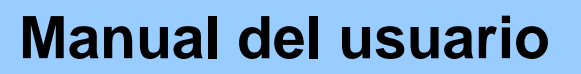

- "Machine type" da la posibilidad de elegir entre " Clamps " (el espacio en blanco se sujeta en cada extremo, y estas pinzas se utilizan para darle la vuelta al tablero después se corta la cubierta) y " Supports " (el blanco se establecen en dos soportes que tienen un posición definida y altura). La tercera opción " Supports Axe " corresponde a un espacio en blanco que se acuesta en dos soportes durante el corte de la cubierta, pero luego se da la vuelta alrededor de un eje fijo para cortar la parte inferior.

- " Cutter type " da la posibilidad de elegir entre " Bull Nose ", " Disk ", "Symmetric Bull Nose", "4-5 Axis Bull Nose ", " Multi Bull Nose " y "4-5 Axis Multi Bull Nose ".

Todos estos ajustes se pueden guardar en el archivo de la máquina actual o en uno nuevo que será utilizado como el archivo de la máquina después.

- " Save as default parameters " guardar en el archivo de la máquina actual.

- " Use default parameters " permite cargar los parámetros del archivo de la máquina si los parámetros se han cargado desde el archivo de placa.

- " Change machine file " permite cargar otro archivo de la máquina.

- " Save as new machine file " guardará los parámetros actuales en un nuevo archivo que se utiliza para los parámetros por defecto.

- Una vez que algunos parámetros se han modificado, pulse " Apply " (esto no va a salvar a las modificaciones en el archivo de la máquina).

#### La pestaña de "Blank Position"

Hay dos posibles configuraciones de la máquina para el sistema de retención en blanco.

El blanco puede sujetar:

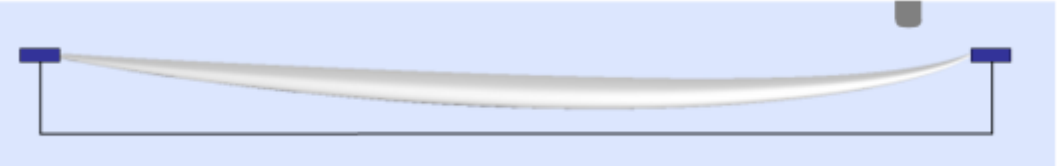

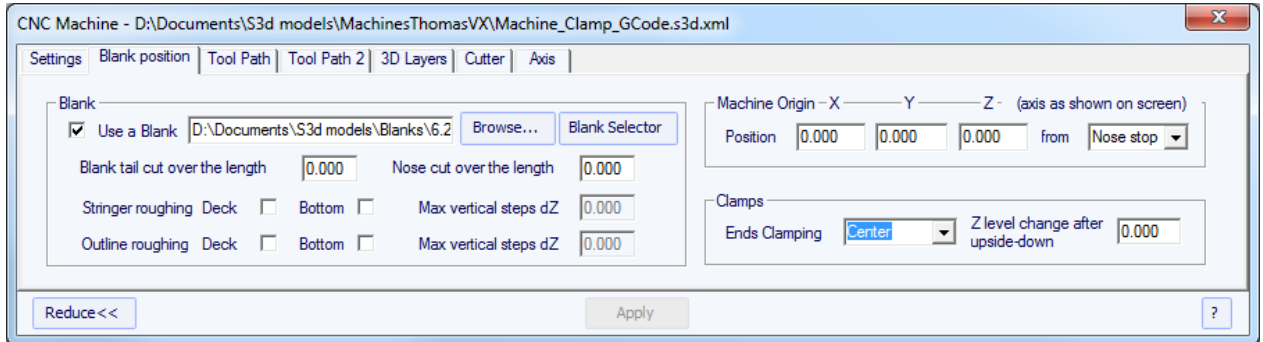

- En esta ficha se puede elegir un blanco, o utilizar la función de blanco automático con un margen definido. Esto es útil si se utiliza un blanco EPS hecha a partir del perfil de la junta, por ejemplo,.

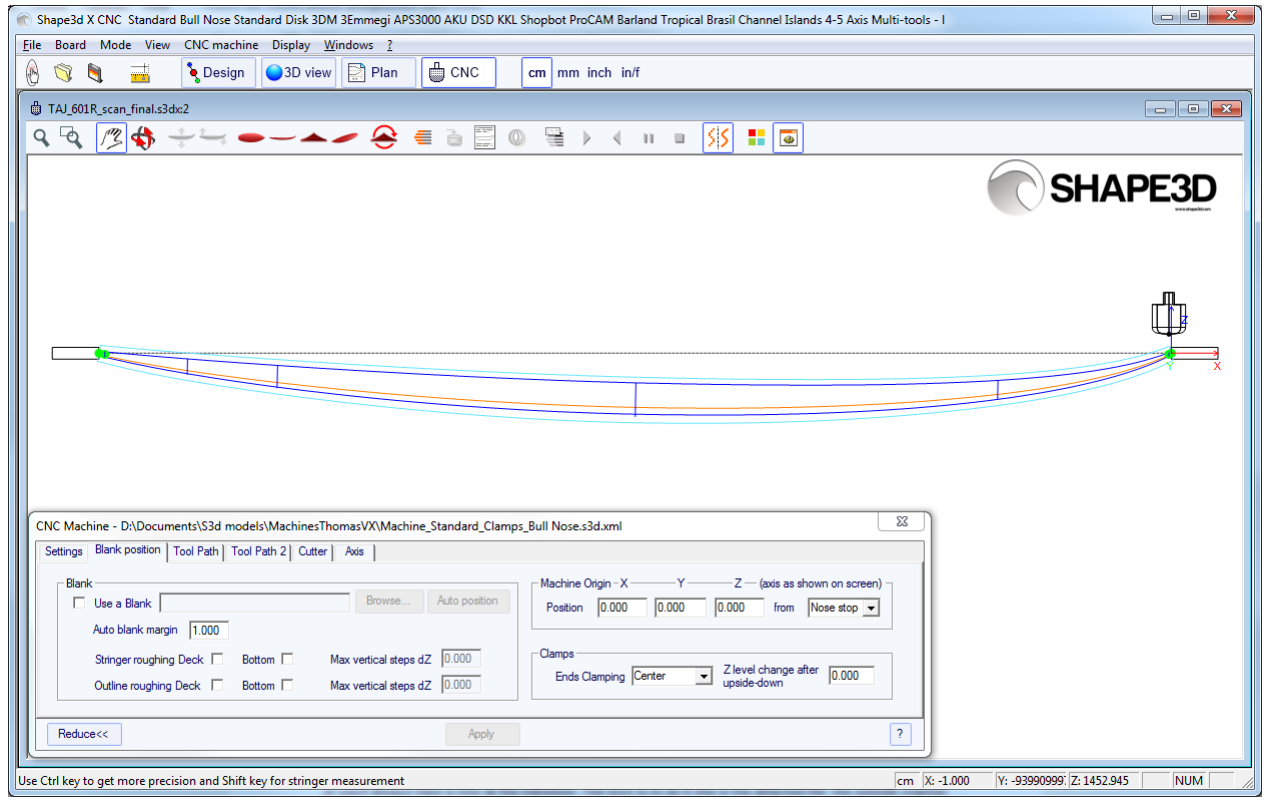

- Puede cargar un blanco previamente diseñado con Shape3D. La posición del botón Auto posiciona automáticamente el tablero dentro del blanco.

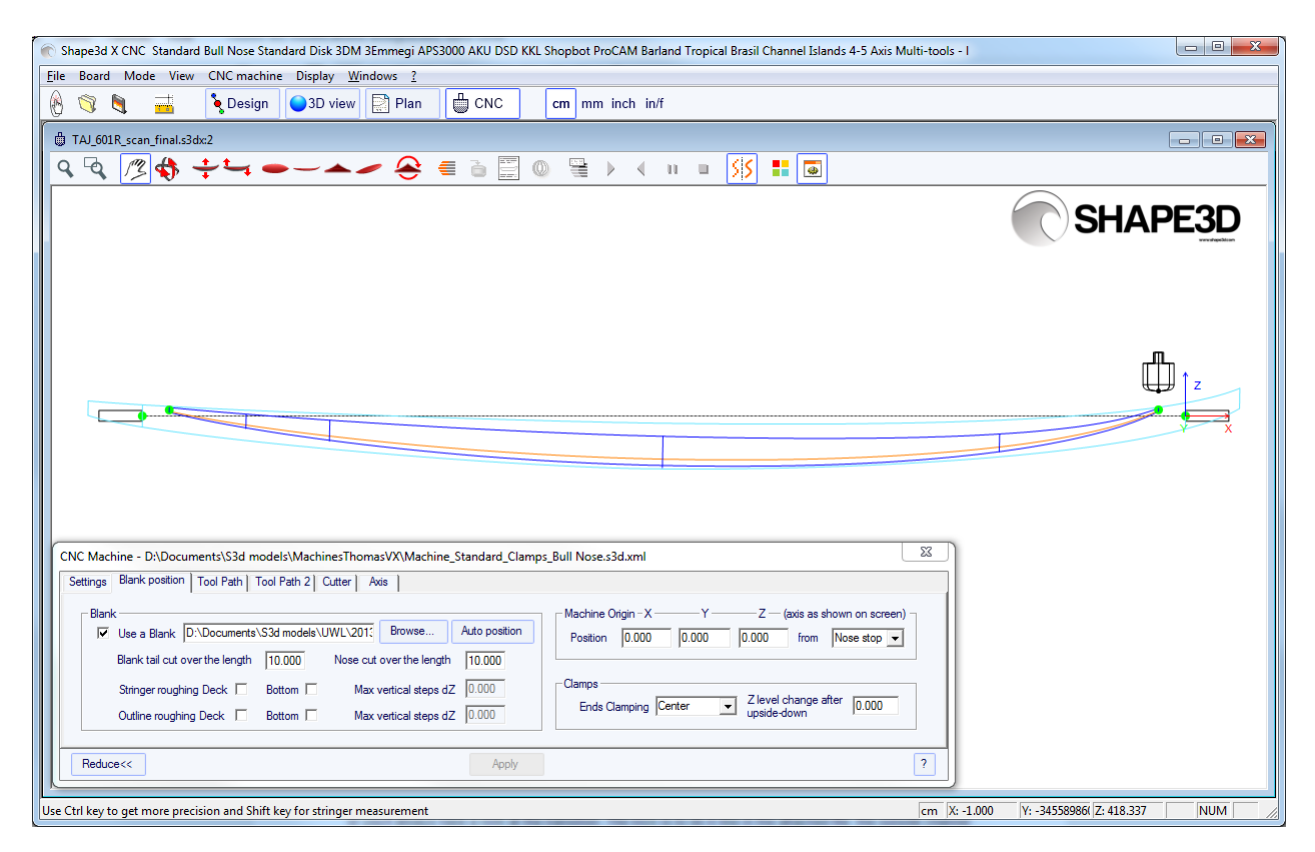

- El Selector blanco escaneará todos los archivos en blanco de una carpeta seleccionada y las subcarpetas, y mostrar la lista de piezas en bruto aceptables, con los que las curvas de cubierta mejor se ajuste a la curva de la cubierta bordo en la parte superior.

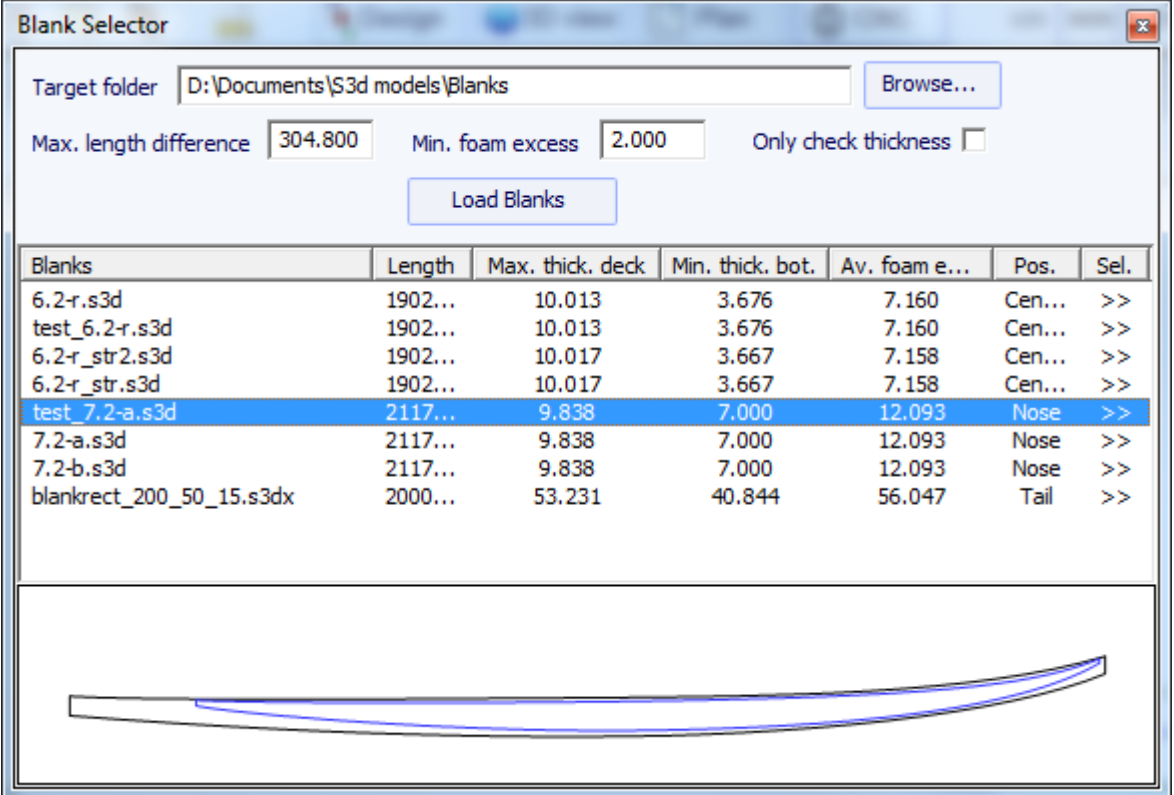

- A veces vamos a usar uno de sus espacios en blanco pero se le corta un pedazo de la nariz y la cola porque sabes que es demasiado largo. En este caso, en lugar de re-diseño de un espacio en blanco en Shape3D, puede utilizar el espacio en blanco de la cola / nariz cortada sobre la función de la longitud de decir, por ejemplo, que se corta de 10 cm de la cola y de 20 cm de la nariz.

Si usted no utiliza un espacio en blanco en Shape3D que sin duda tiene que cambiar toda la trayectoria hacia arriba o hacia abajo con el controlador de la máquina (es decir, cambiar la Z del origen de la máquina) para iniciar el derecho de corte en la cubierta del blanco. Entonces no te olvides de pasar la trayectoria en la otra dirección con el controlador cuando se corta el otro lado:

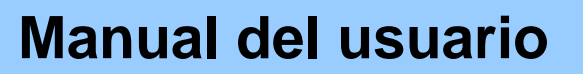

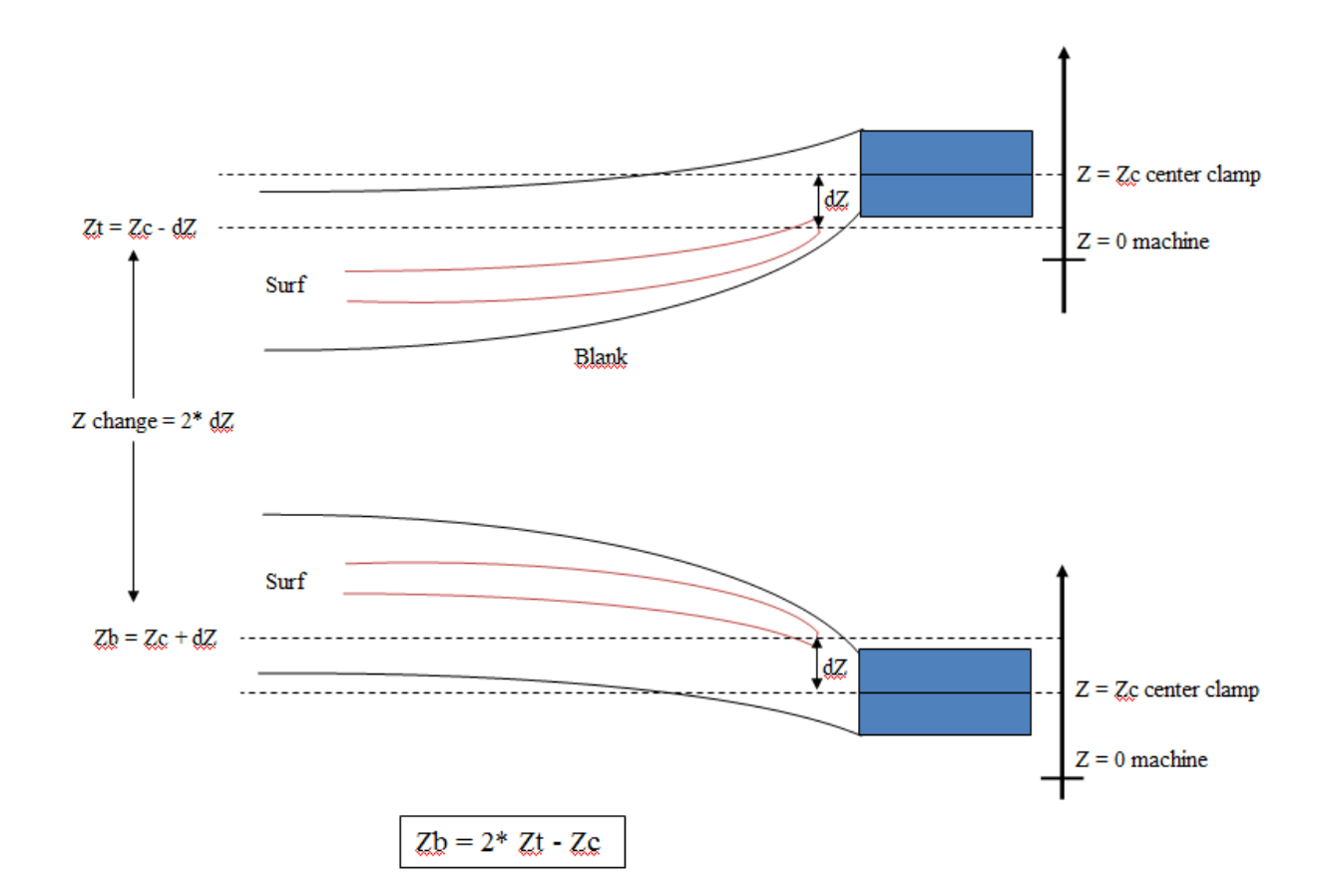

El uso de un blanco, incluso más o menos diseñado, es muy importante, ya que dará lugar a una trayectoria de corte que no comienza a la derecha en las pinzas, pero un poco más lejos.

- Si el blanco es mucho más gruesa que la junta y usted tiene una herramienta corta, puede utilizar la función **Stringer Roughing**. La trayectoria cortará el larguero de forma optimizada para que la herramienta de corte más profundo que nunca **Max vertical steps dZ**.

También puede usar la función **Outline Roughing** que hacer algunas rutas de acceso rápido en todas partes que hay una gran cantidad de espuma para eliminar, nunca corte más profundo que el **Max vertical steps dZ**.

Para el **Stringer Roughing** se puede establecer un **Max vertical steps dZ** de aproximadamente 1 cm, más o menos dependiendo de la dureza de la madera. Para el **Outline Roughing** se puede establecer un **Max vertical steps dZ** de alrededor de un tercio de la longitud de la herramienta, por ejemplo.

- Establecer las coordenadas del origen de la máquina con respecto a la cola, la nariz o la mitad del espacio en blanco.

- El centro de las pinzas (es decir, el eje de rotación) se puede alinear, ya sea en el punto superior, el punto central, o el punto inferior de las extremidades de la pieza en bruto.

- Un desplazamiento vertical de las abrazaderas entre el corte de la cubierta y el corte inferior se puede ajustar con el cambio de nivel cuadro Z después al revés

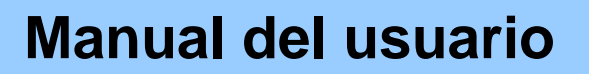

#### El blanco puede ser apoyado por dos puntales:

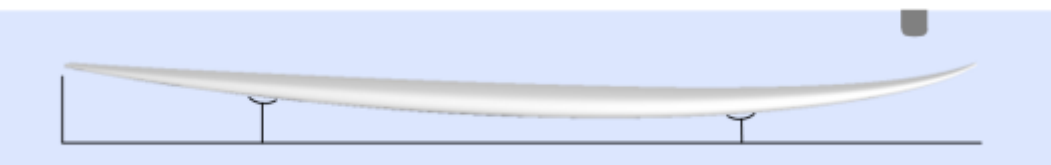

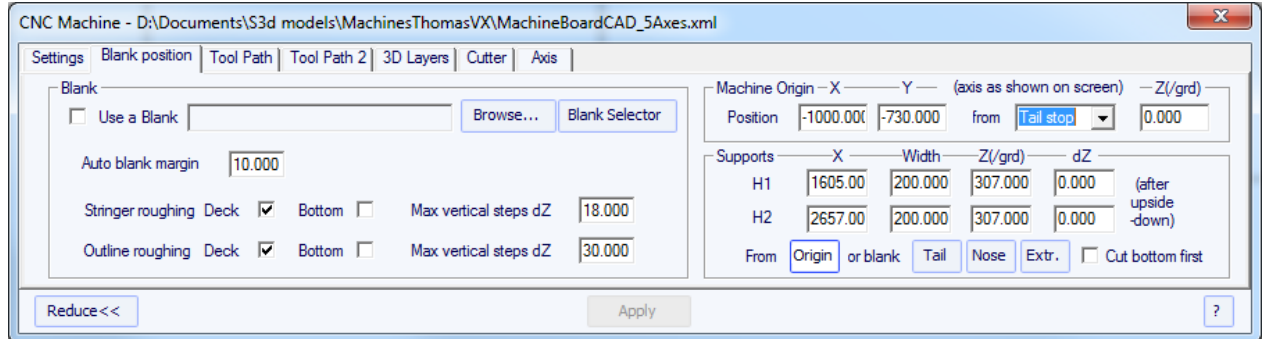

- En esta ficha se puede elegir un blanco, o utilizar la función de blanco automático con un margen definido. Esto es útil si se utiliza un blanco EPS hecha a partir del perfil de la junta, por ejemplo,.

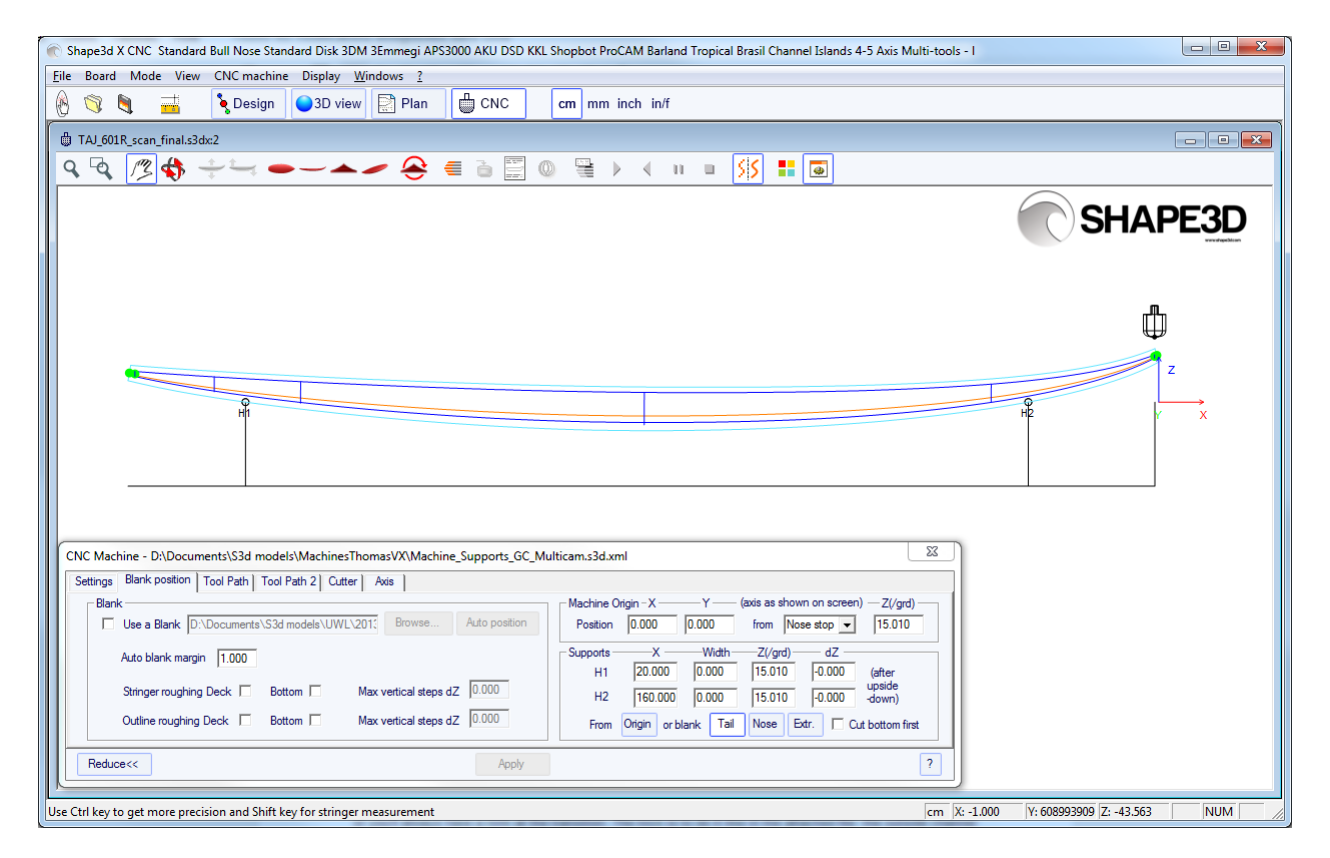

- Puede cargar un blanco previamente diseñado con Shape3D. La posición del botón Auto posiciona automáticamente el tablero dentro del blanco.

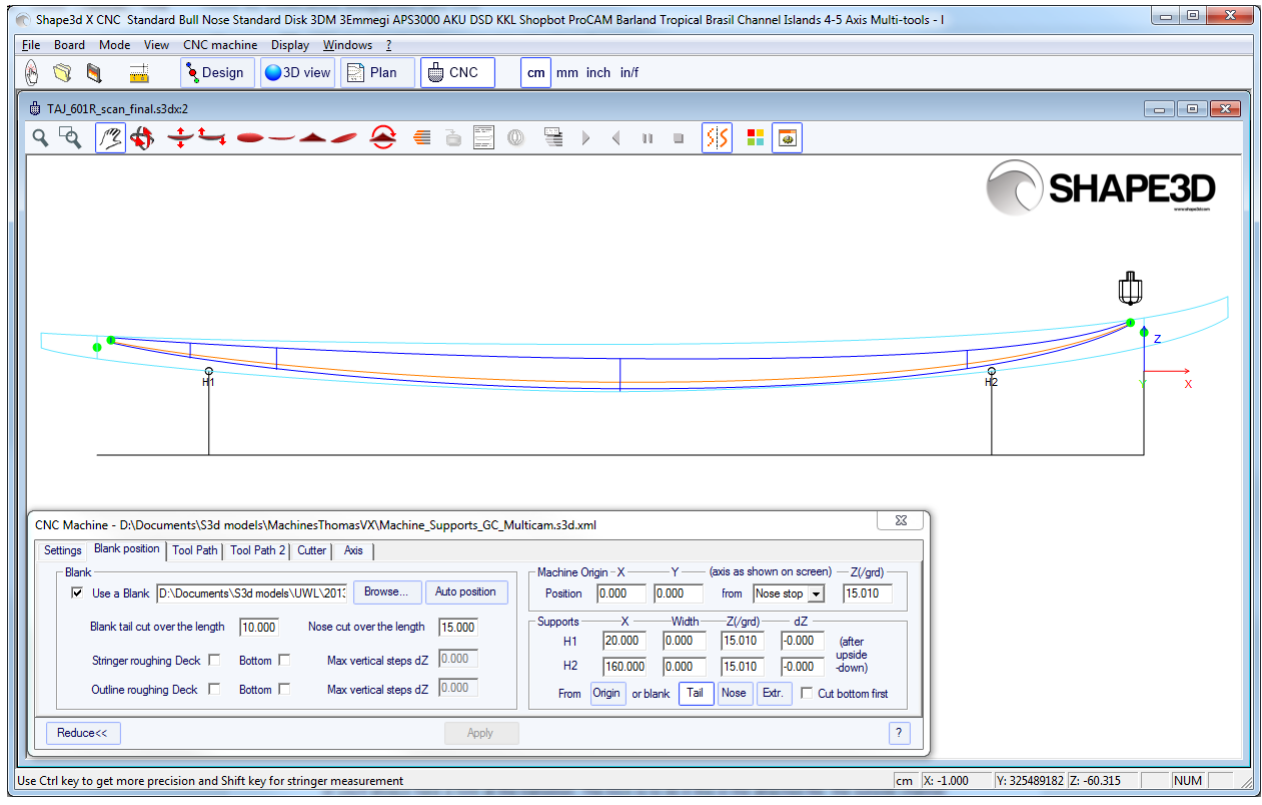

- El Selector blanco escaneará todos los archivos en blanco de una carpeta seleccionada y las subcarpetas, y mostrar la lista de piezas en bruto aceptables, con los que las curvas de cubierta mejor se ajuste a la curva de la cubierta bordo en la parte superior.

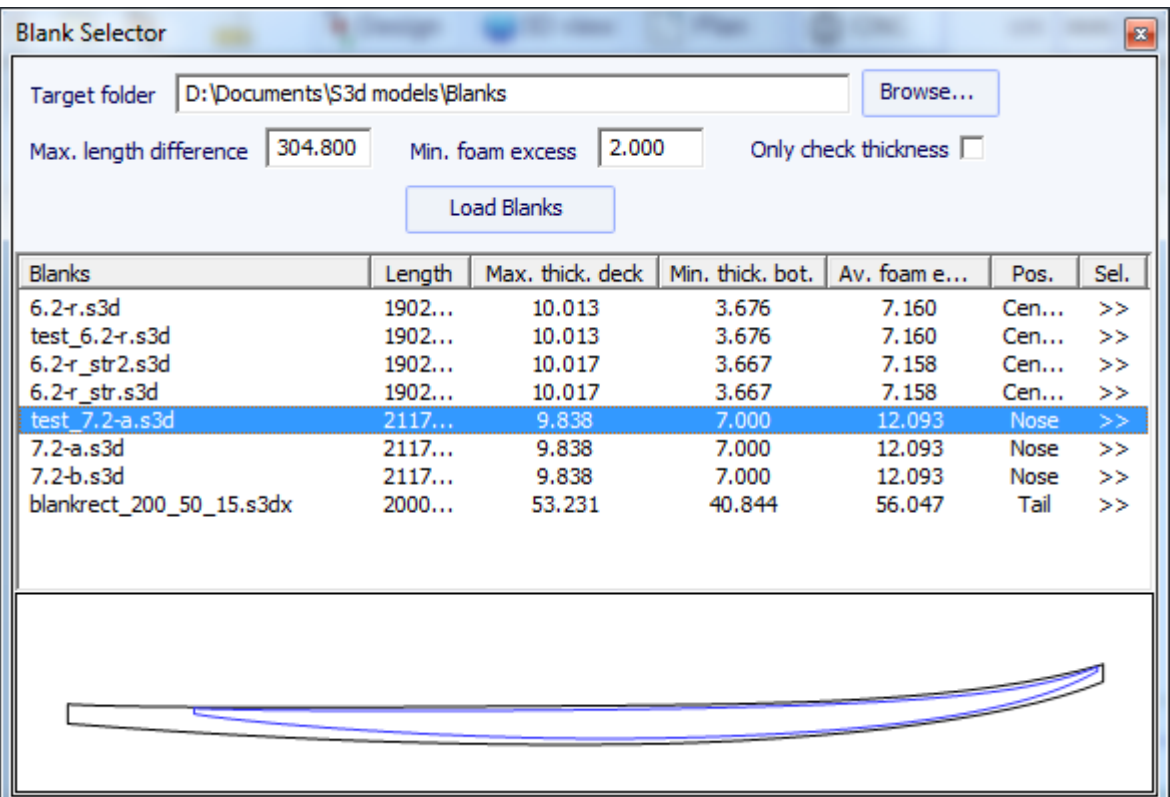

El uso de un blanco, incluso más o menos diseñado, es muy importante, ya que dará lugar a una trayectoria de corte que no comienza a la derecha en las pinzas, pero un poco más lejos.

- Si el blanco es mucho más gruesa que la junta y usted tiene una herramienta corta, puede utilizar la función **Stringer Roughing**. La trayectoria cortará el larguero de forma optimizada para que la herramienta de corte más profundo que nunca **Max vertical steps dZ**.

También puede usar la función **Outline Roughing** que hacer algunas rutas de acceso rápido en todas partes que hay una gran cantidad de espuma para eliminar, nunca corte más profundo que el **Max vertical steps dZ**.

Para el **Stringer Roughing** se puede establecer un **Max vertical steps dZ** de aproximadamente 1 cm, más o menos dependiendo de la dureza de la madera. Para el **Outline Roughing** se puede establecer un **Max vertical steps dZ** de alrededor de un tercio de la longitud de la herramienta, por ejemplo.

- Establecer las coordenadas del origen de la máquina con respecto a la cola, la nariz o la mitad del espacio en blanco.

- El centro de las pinzas (es decir, el eje de rotación) se puede alinear, ya sea en el punto superior, el punto central, o el punto inferior de las extremidades de la pieza en bruto.

- Un desplazamiento vertical de las abrazaderas entre el corte de la cubierta y el corte inferior se puede ajustar con el cambio de nivel cuadro Z después al revés

### La pestaña de "Tool Path"

#### Bull nose

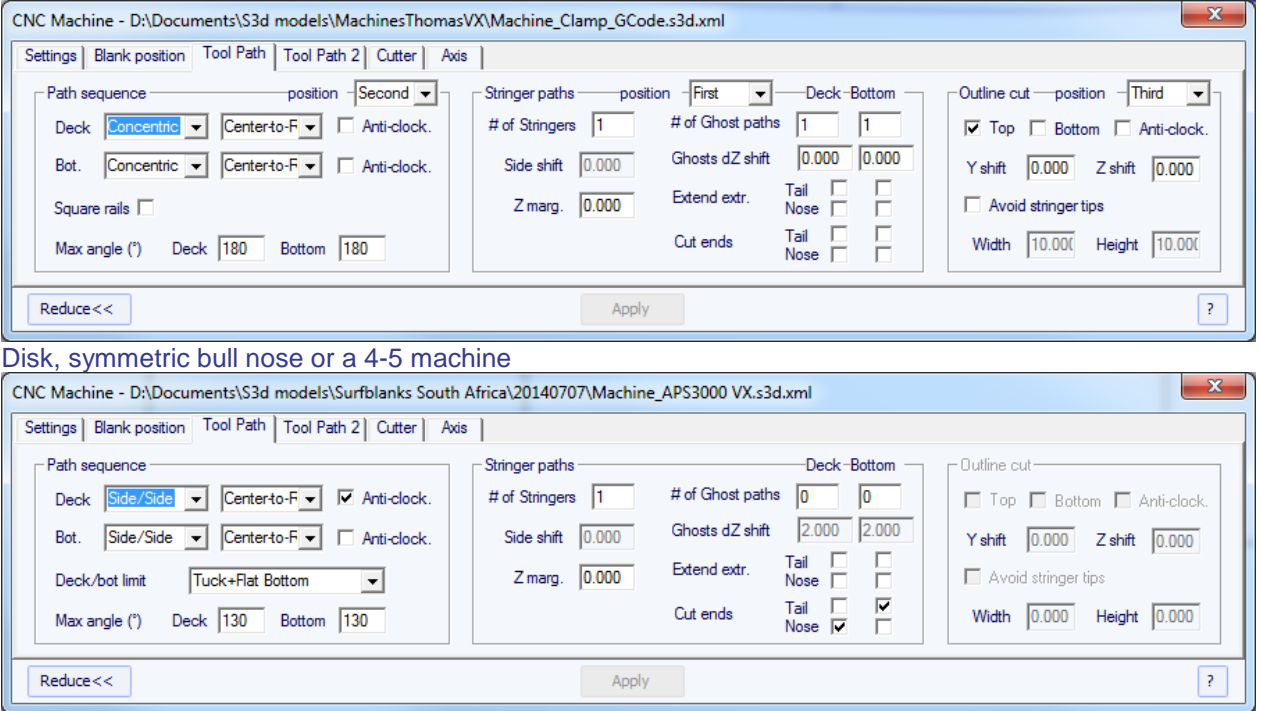

Esta página define los componentes generales de la trayectoria de corte:

#### **Path**

- En el cuadro de "Camino" se puede elegir entre las tres opciones: "Side / Side" para cortar un lado después de la otra, "concéntrico" para alternar las líneas de corte en un lado y el otro, y "Un Lado" para cortar un solo lado.

Entonces, usted tiene la opción para comenzar el corte en el centro y terminar en los rieles, o hacer lo contrario.

- "Anti-clockwise" va a cambiar el sentido de giro de la trayectoria concéntrica.

Estos ajustes pueden ser diferentes en la cubierta y la parte inferior.

- Para un toro nariz de 3 ejes puede comprobar la opción "ferroviario Plaza" si no desea cortar el carril inferior.

Para un disco, la nariz toro simétrica o una máquina de 4.5, puede elegir la separación entre la cubierta y el corte inferior entre las opciones:

"Apex" establece en el punto más ancho.

"Tuck" establece lo más bajo posible (dependiendo de las dimensiones del motor) entre el punto de vértice y el punto de ferrocarril. Tenga en cuenta que si el motor es gruesa, las líneas inferiores se desvían intencionalmente de la ruta original para el motor para evitar el blanco.

"Tuck+Flat Bottom" es lo mismo que " Tuck ", pero las líneas de fondo se limitan al punto ferroviario.

" Square rail " no corta el riel inferior.

" Up rail " establece la separación lo más bajo posible cuando se corta la parte inferior.

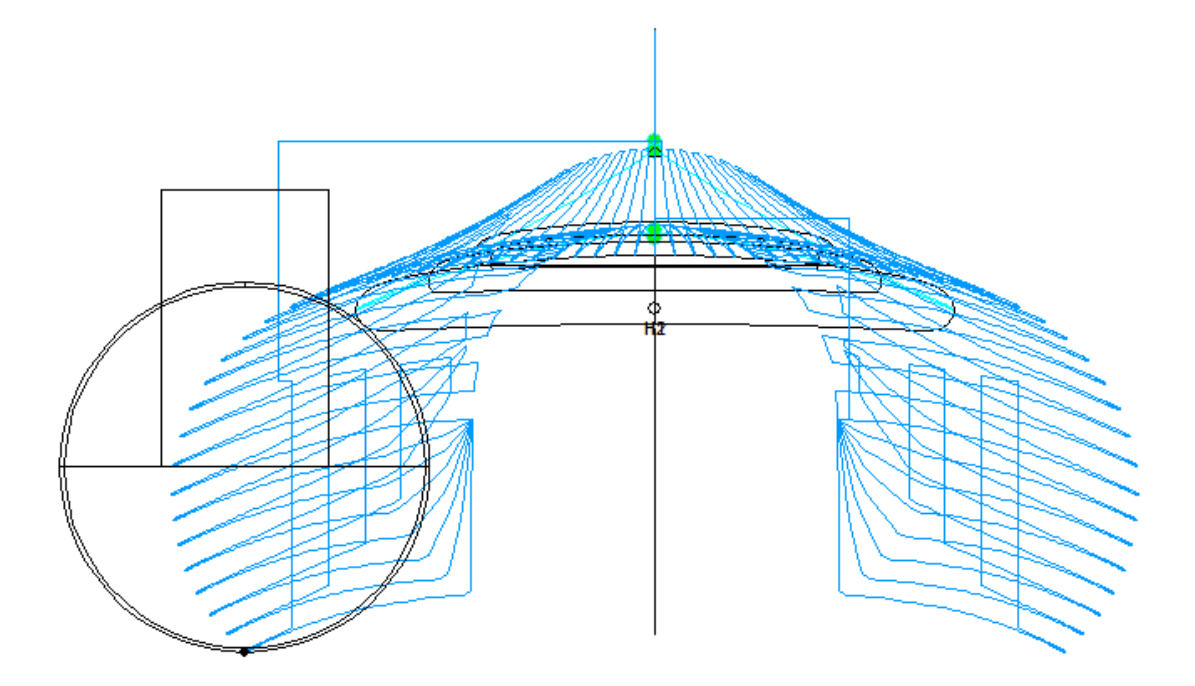

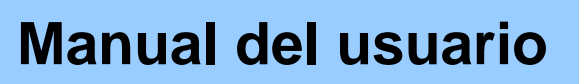

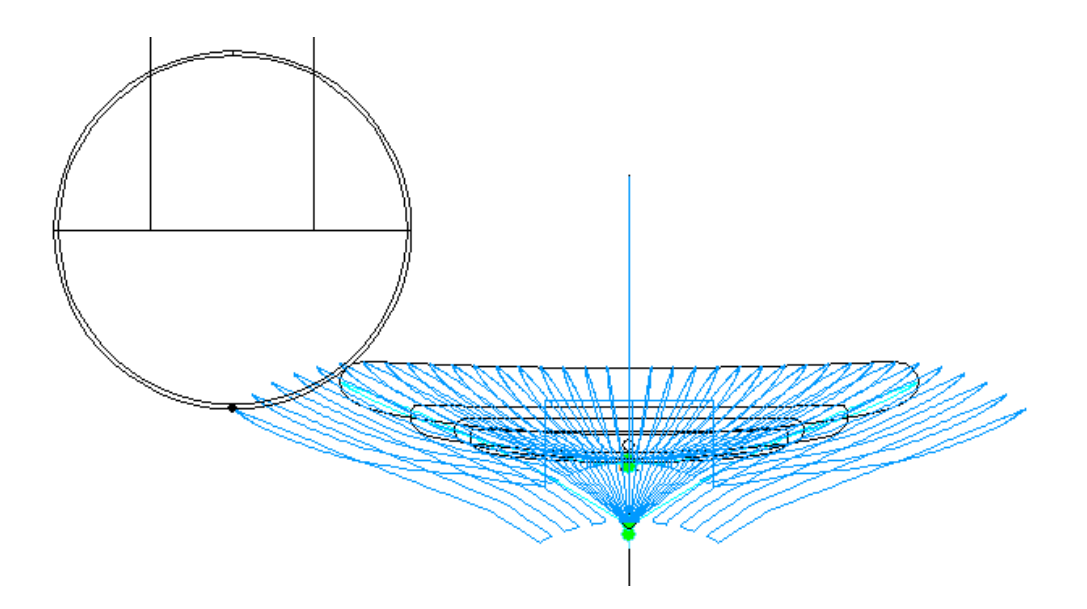

- En ambos casos se puede definir un "Maximum angle " para que la trayectoria no va demasiado bajo en el ferrocarril.

#### **Caminos Stringer**

- El "Number of Stringers" se puede ajustar entre 0 y 3. Conjunto 0 si no desea cortar la zanca de la blanco. Set 2 o 3 si el blanco tiene varios largueros.

- A continuación, establezca el "Side shift", que es la distancia entre los largueros y el eje central.

- El "Z margin" dará un larguero cortado más alto que el larguero real si se define positiva. Se puede utilizar si desea terminar el larguero de la mano.

- También se puede agregar una o varias rutas fantasma con un "Z shift" (por varios caminos fantasma del turno Z disminuye paso a paso).

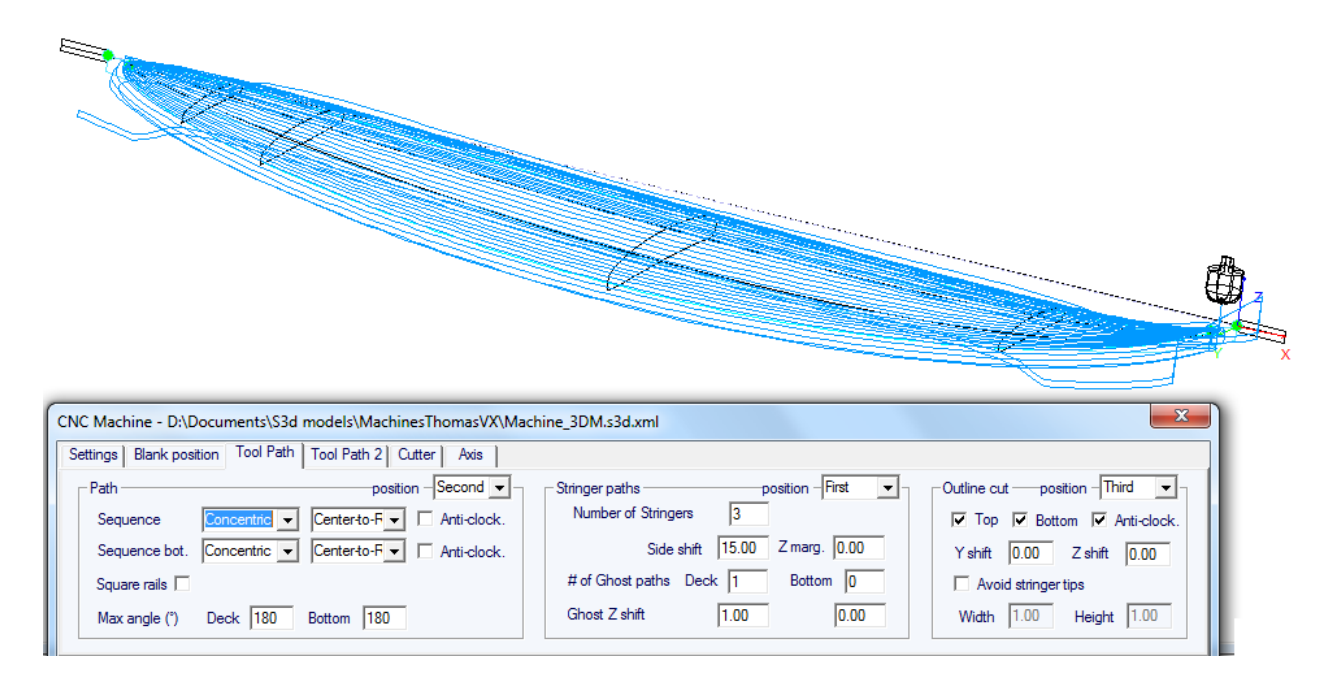

#### **Extremos Stringer**

- Si marca las cajas de " Extend stringer ", el camino stringer se extenderá horizontalmente para terminar la punta.

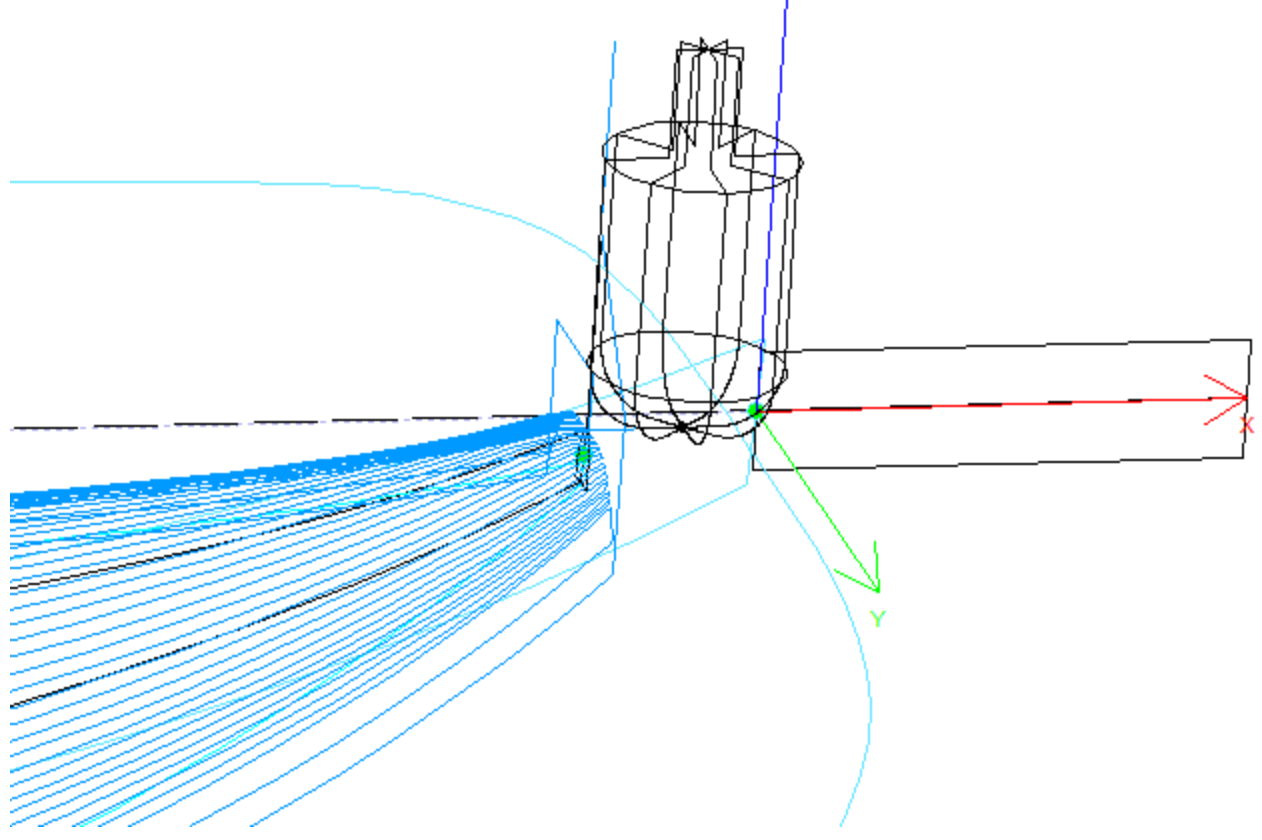

- También se puede comprobar el "Cut stringer ends " cajas para hacer la herramienta de bajar en la punta de la banda para cortar el último trozo de madera.

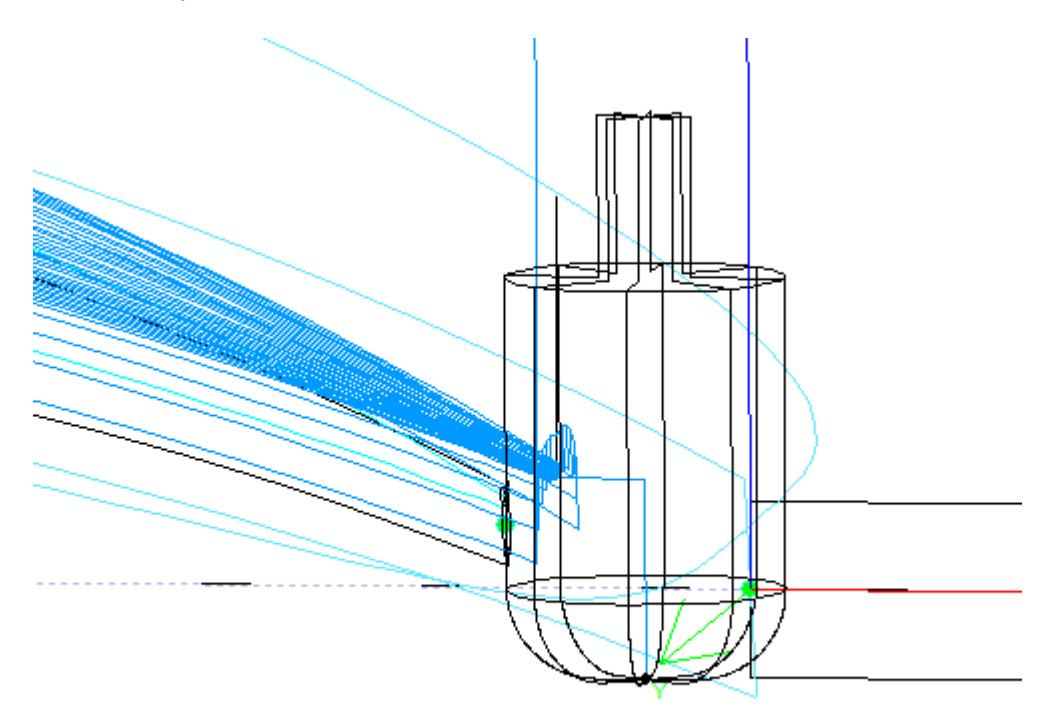

#### **Corte Esquema**

Para 3 máquinas de eje con una nariz de toro cortador se puede añadir una ruta de contorno a la cubierta y / o corte inferior.

- Usted puede cambiar el sentido de giro marcando la casilla " Anti clockwise".

- Usted puede agregar un " Y shift" para que el camino del esquema dejar un poco de espuma para el acabado a mano. Y un " Z shift" si desea mover este camino hacia arriba o hacia abajo.

- Comprobar " Avoid stringer tips" si desea que el camino del esquema de saltar sobre las puntas de la zanca (y las abrazaderas si sujetado). A continuación, puede establecer el "Ancho" de la banda (o abrazaderas) y su "altura".

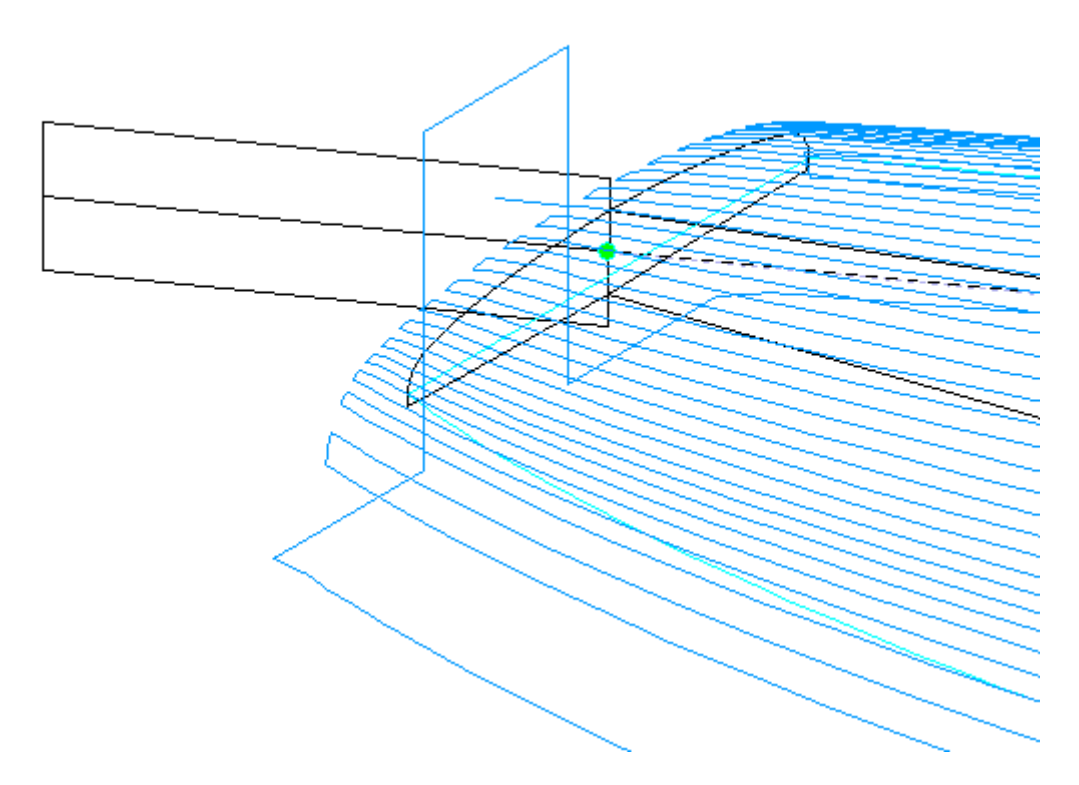

El orden relativo de estos tres componentes se puede cambiar con la "Orden": ruta stringer primero, luego las líneas, y luego delinear. O el esquema del camino, luego líneas, entonces stringer ...

### La pestaña de "Tool Path 2"

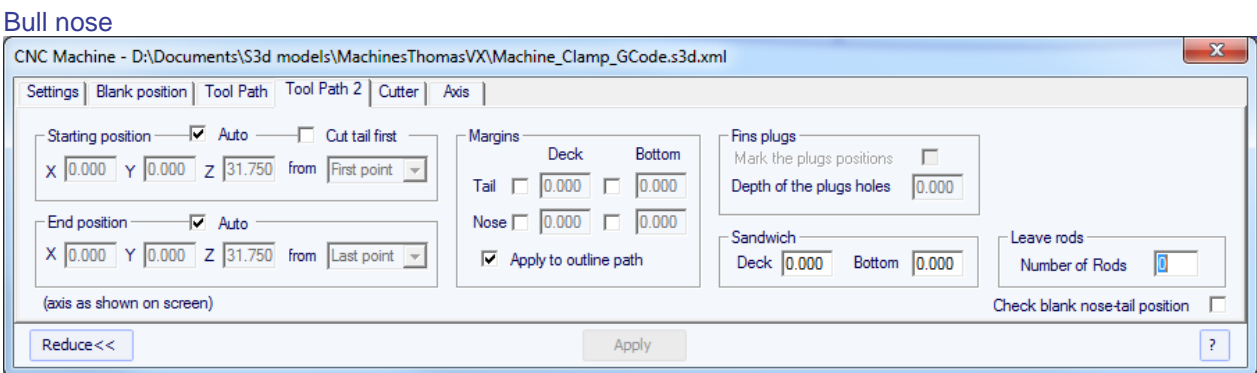

#### Disk

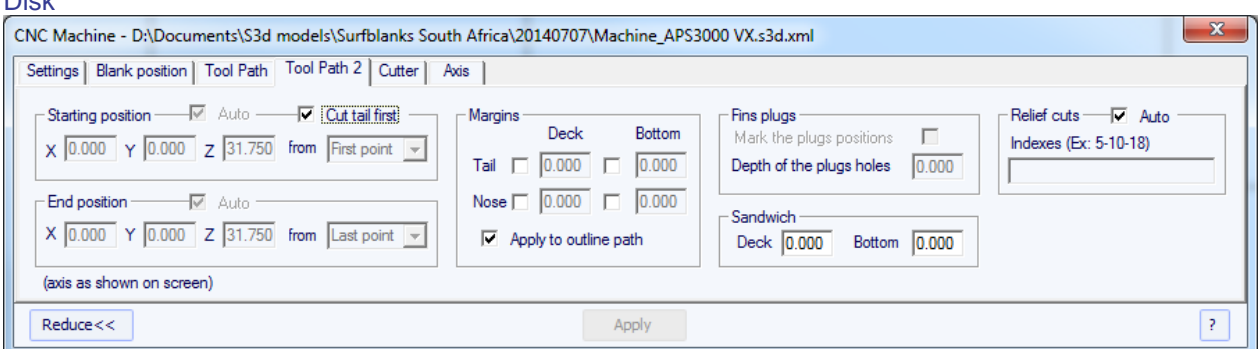

Esta página contiene varias opciones que van a cambiar los detalles de la trayectoria.

#### **Starting/End position**

- Si la "Starting position" se ajusta a "Auto", la trayectoria de la herramienta comienza 1,25" por encima del primer punto de la corte larguero. Esto puede ser en la nariz o en la cola si la casilla de "Cut tail first" está marcada.

Si no se establece en automático, se puede establecer en cualquier posición relativamente a la cola, la nariz, centro, origen o primer punto.

- Se puede definir el "End point" de la trayectoria de la misma manera.

#### **Margins**

- Los "Márgenes" permiten detener la trayectoria antes de las puntas de las tablas. Se pueden configurar para diferentes valores de la nariz y la cola, la cubierta y la parte inferior. Puede ser utilizado si la tarjeta es demasiado largo para su máquina y hay que cortarlo en dos piezas.

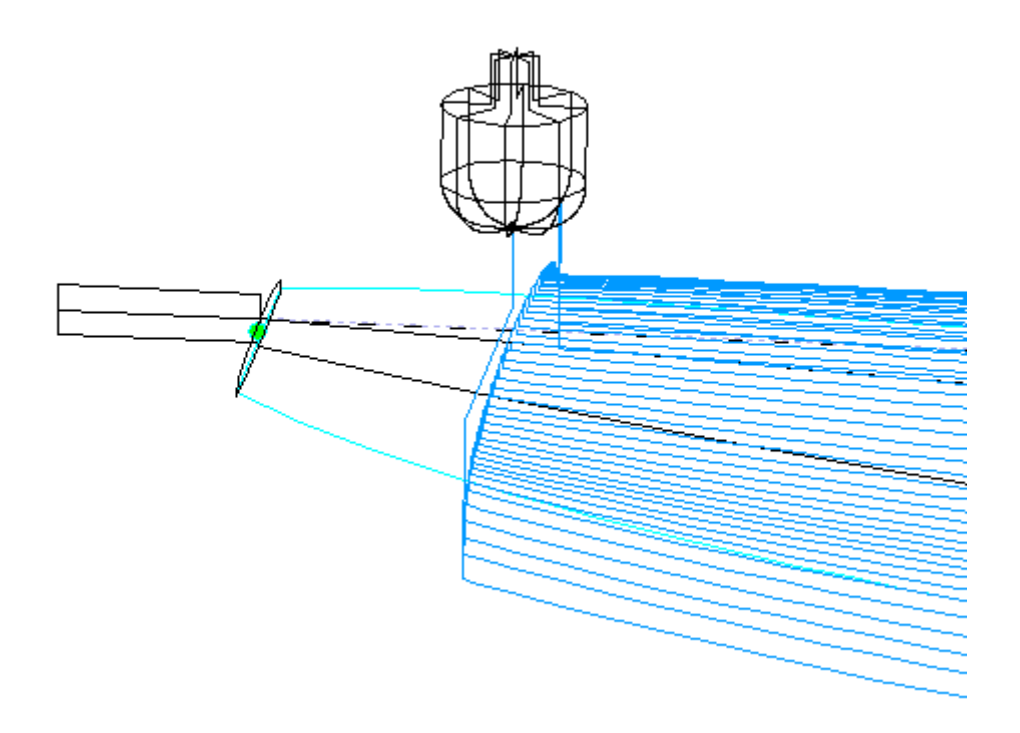

**Fins plugs**

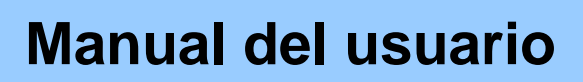

- Si marca la opción " Mark the plugs positions", el cortador se colocará al centro de cada enchufe, y taladrar un agujero de la "profundidad de los agujeros tapones". Esta profundidad se puede establecer en 0 o en un valor negativo si lo que desea es que la punta de la cuchilla para tocar las posiciones tapones. Si la herramienta es lo suficientemente pequeña si va a cortar todo el enchufe.

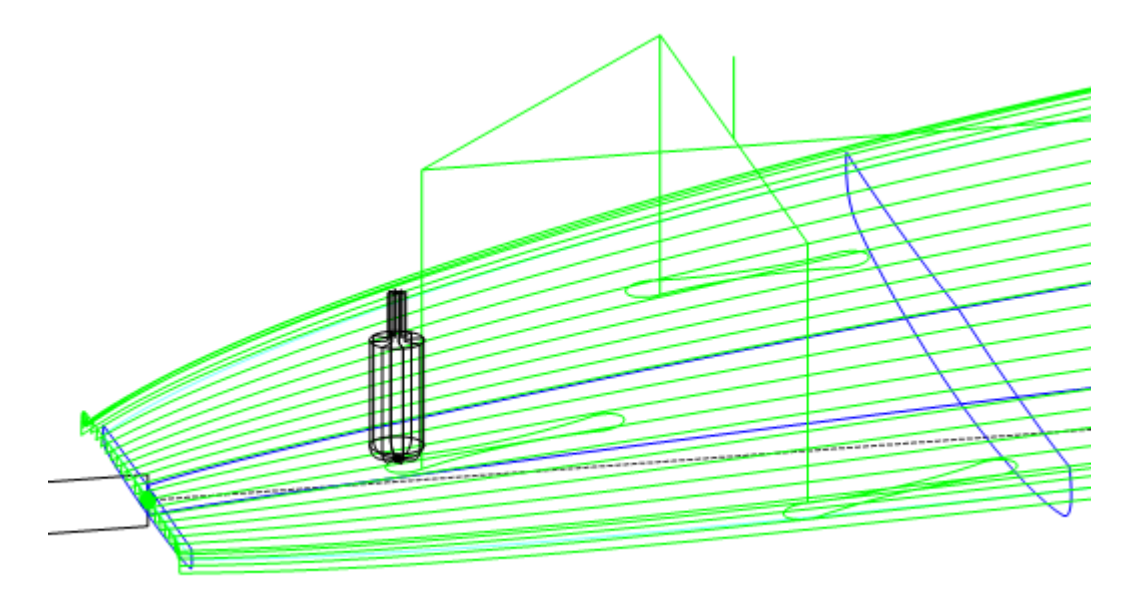

#### **Rods**

- Si se corta la placa en un bloque de espuma EPS, es posible que desee el tablero para permanecer fija al resto del bloque al final de la corte en lugar de caer hacia abajo. En este caso, para los cortadores de borde redondeado solamente, se puede establecer un número de barras que no se cortan.

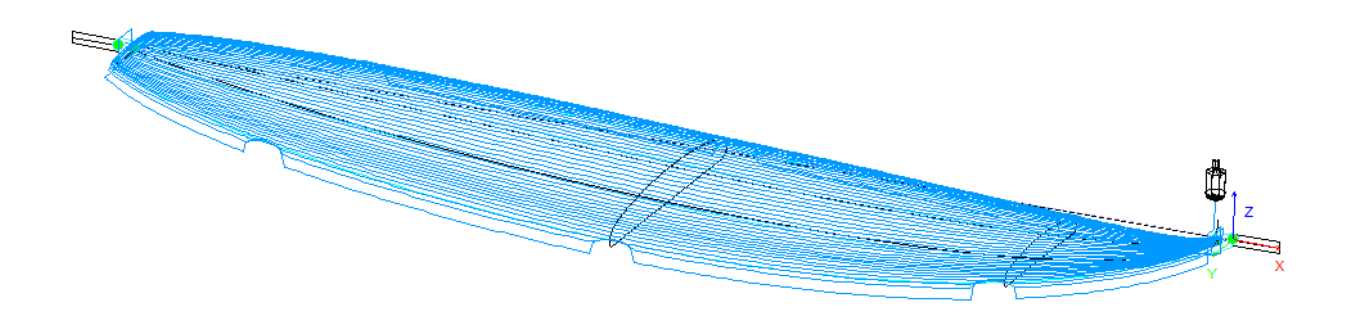

#### **Relief cuts**

- Para cortadoras de disco, puede definir una serie de "recortes" Alivio que quitarán la espuma adicional del blanco en la cola para que no ser golpeado por el motor. También puede comprobar la opción Auto para que el número se automáticamente un ordenador depende de la radio del disco y el ancho de la cola. O bien, puede definir la secuencia de cortes de descarga que desea como por ejemplo 06/15/22 por lo que habrá un corte de alivio en el sexto camino, el camino 15 y la ruta 22 en cada lado.

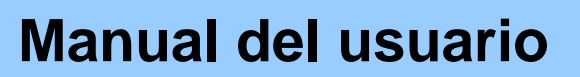

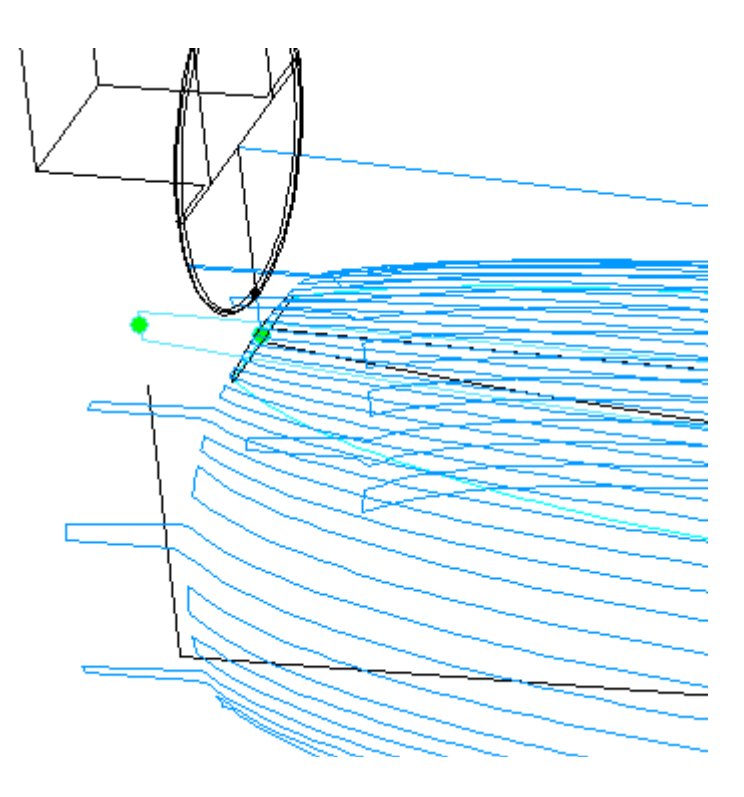

### La pestaña "3D Layers"

Si la tarjeta contiene 3D layers, la ventana de parámetros CNC mostrará en la pestaña 3D layers.

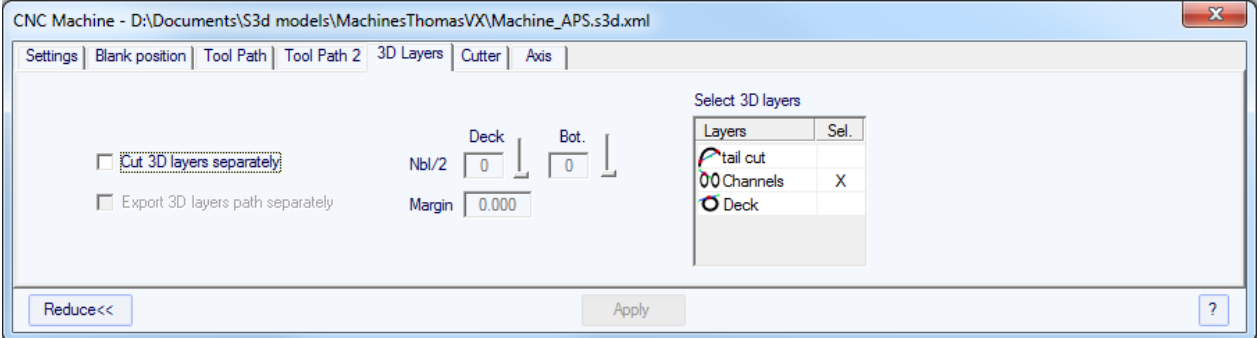

Esta ficha contiene la opción "Cut 3D layers separately" que permite cortar toda la cubierta y la parte inferior sin las capas 3D en primer lugar, y luego hacer una segunda ruta para cortar las capas 3D. Esto es muy útil para la profunda cubierta ahuecada por ejemplo, si su herramienta no es lo suficientemente largo para cortar toda la cubierta a la vez. También da un mejor acabado ya que las capas ruta 3D sigue el contorno de las capas 3D.

No es que esta función debe ser utilizado sólo para capas Cóncavo 3D!

Esta ficha contiene la lista de las capas 3D activos para que pueda elegir qué capa 3D se corta con todo el tablero, y que debe ser cortado después.

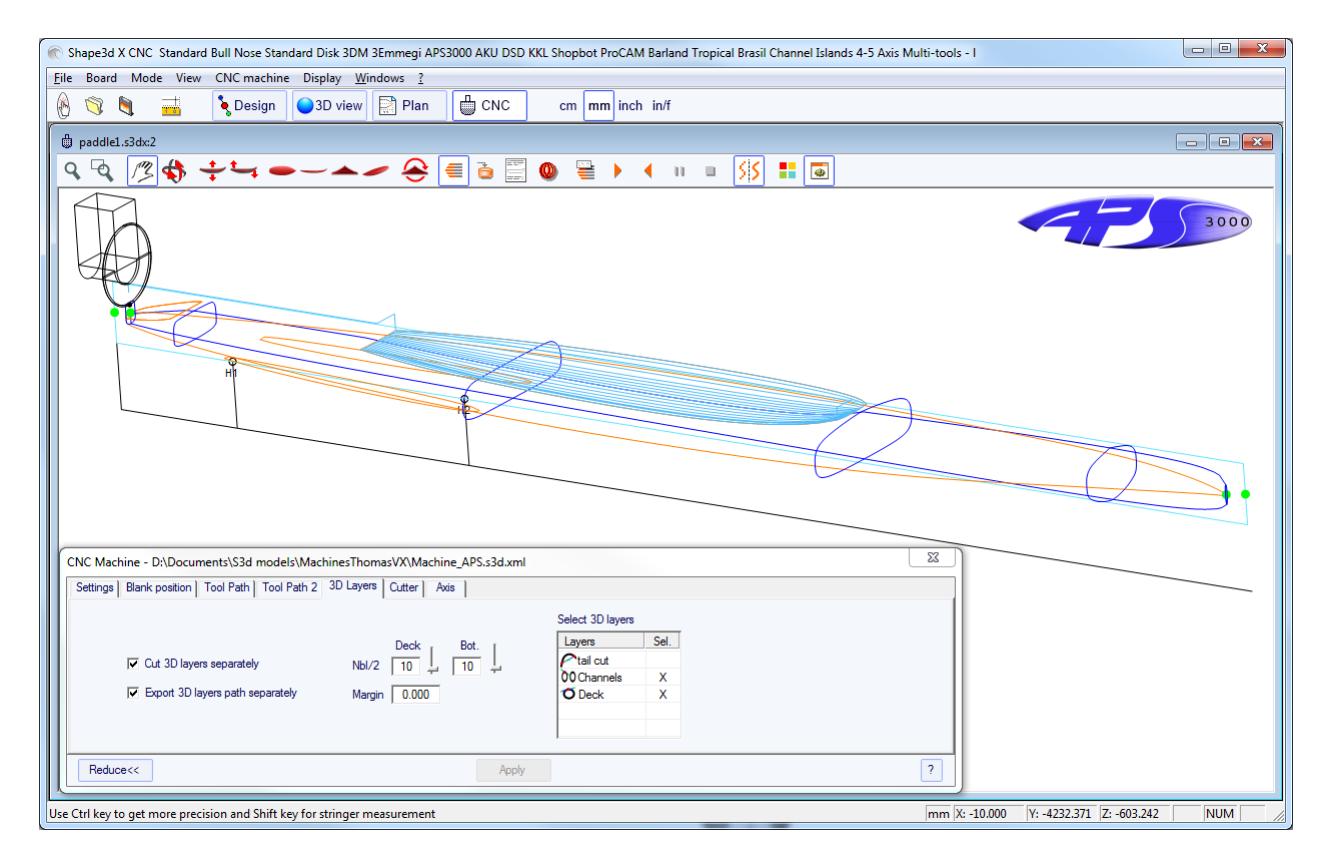

Usted puede elegir el número de caminos en la cubierta seleccionada capas 3D y en las capas 3D de fondo seleccionados si hay alguna.

También puede establecer un margen para que el corte de la capa 3D comienza un poco por dentro.

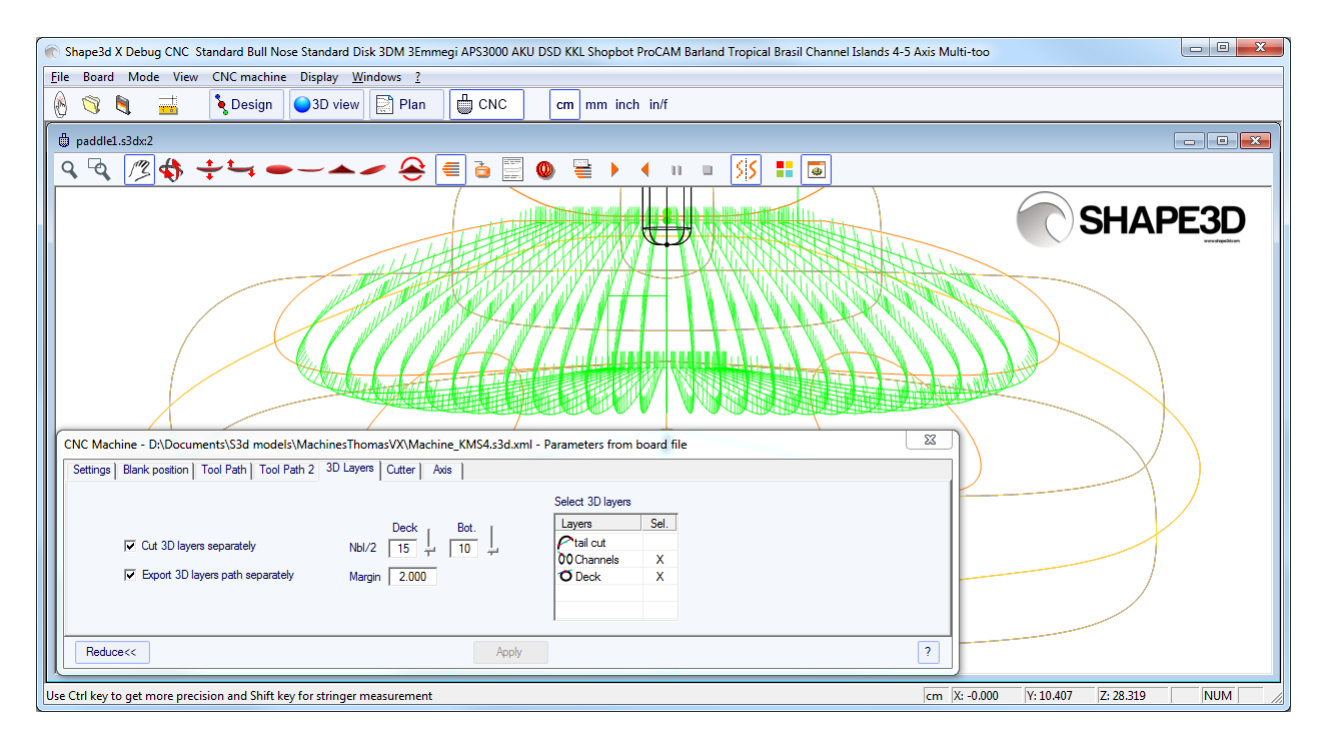

La opción " Export 3D layers path Separately" permite exportar toda la cubierta o la trayectoria inferior en un archivo, y las capas de trayectoria 3D en otro archivo. Esta opción es útil si desea utilizar una herramienta diferente para las capas 3D: puede generar toda la trayectoria de la cubierta con una cuchilla, a continuación, cambiar las dimensiones de la cuchilla y volver a exportar los archivos de corte con un nombre diferente.

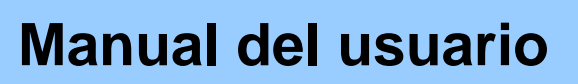

### La pestaña de "Cutter"

Esta ficha contiene las dimensiones de la cuchilla como se muestra en el dibujo, si se trata de una nariz de toro, un toro nariz simétrica, o un disco..

#### **Bull Nose**

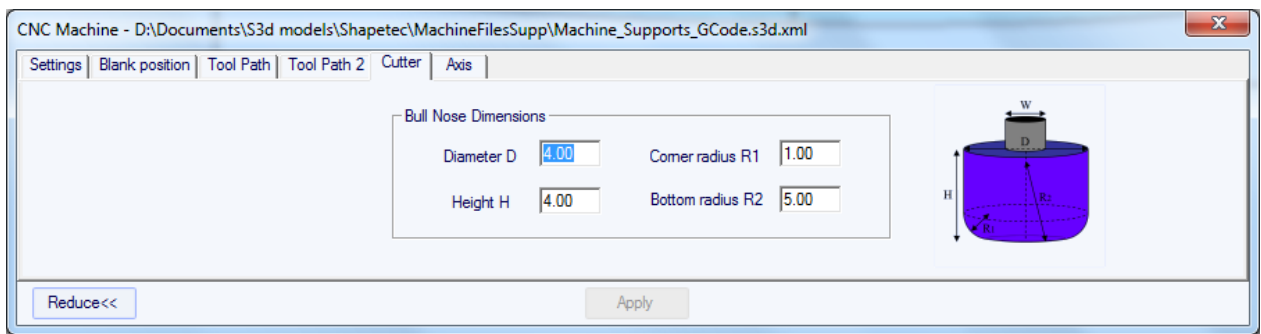

- El diámetro D es el diámetro total de la cuchilla.

- El Rincón de radio R1 es el radio de la esquina de la nariz del toro. Debe ser menor que D / 2 (R1 = D / 2 da una punta esférica).

- El radio inferior R2 es el radio de la parte esférica inferior de la cortadora. Se debe ser mayor que D2. Establecer R2 a un valor muy alto si la parte inferior de su cortador es plana. Pero la trayectoria por lo general no es tan suave si la parte inferior de la cuchilla es plano.

- H es la altura de la cortadora.

#### **Bull Nose for 4-5 Axis**

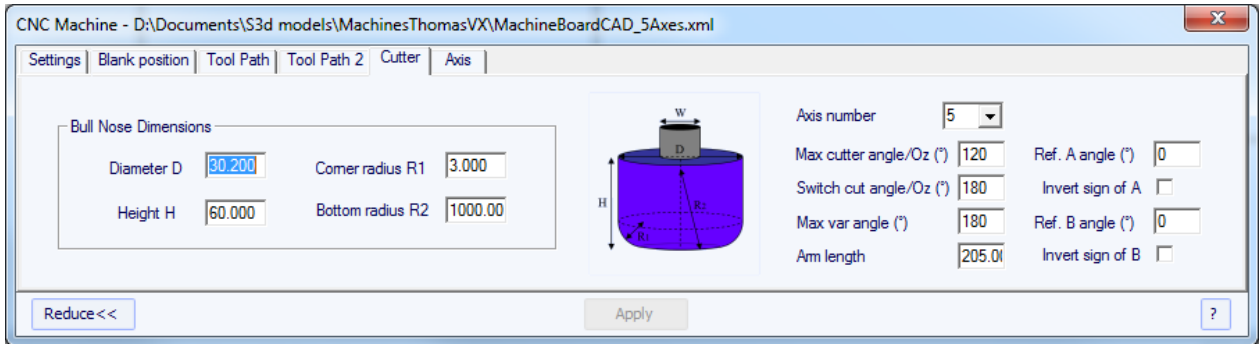

- Para 4-5 máquinas de eje, además de las dimensiones de la cuchilla, puede especificar el número de ejes: 4 o 5.

- El ángulo Max cortador / Oz es el ángulo máximo de eje de la herramienta con el eje vertical en ° que la máquina puede manejar.

- El ángulo de interruptor de corte / Oz es el ángulo de transición entre el corte con la punta de la herramienta y el corte con la parte vertical de la herramienta. Establezca este ángulo entre 45 ° y 90 ° para cortar el carril inferior de la tarjeta con la parte vertical de la fresa.

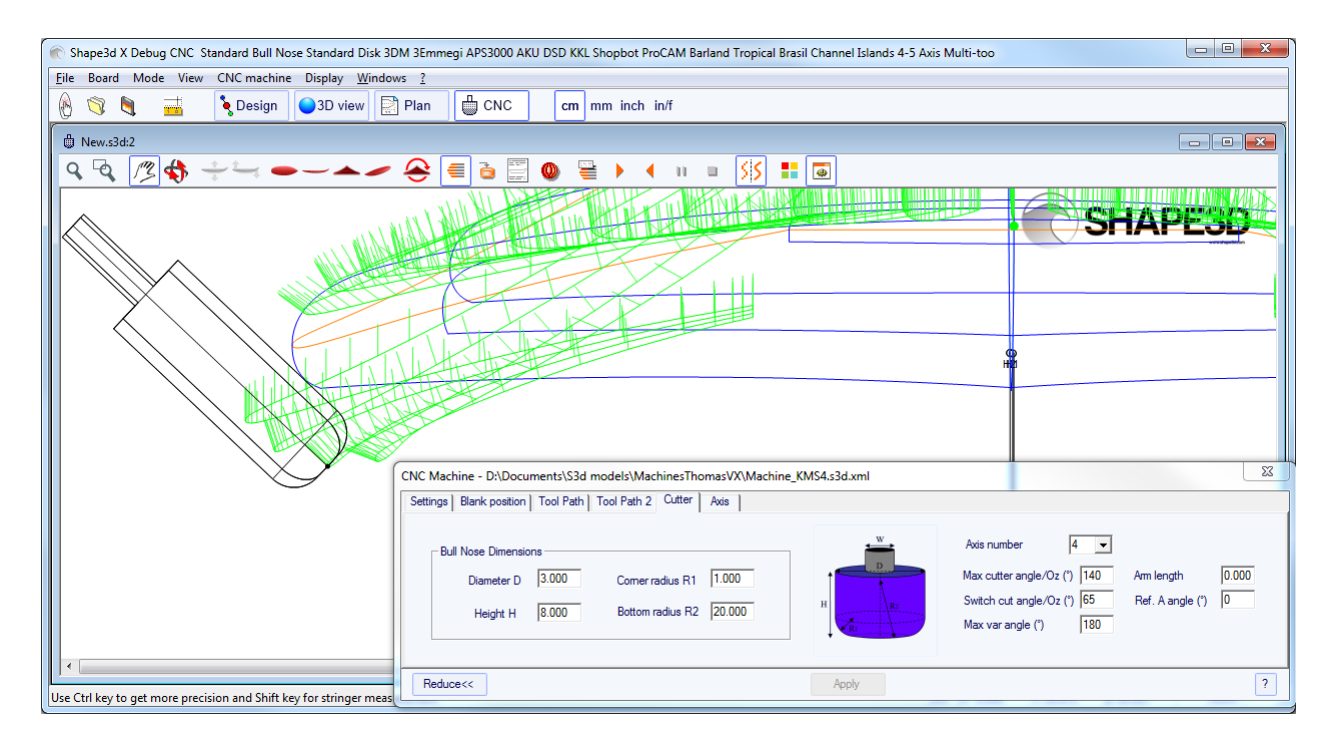

- El ángulo Max var es la variación máxima del ángulo de la herramienta a lo largo de una ruta de acceso desde la cola hasta la nariz. Si este ángulo se establece en 0, la herramienta se mantenga una inclinación constante de la cola a la nariz, la inclinación cambia entre cada línea.

- La longitud del brazo es la longitud del brazo entre el centro de rotación a la punta de la herramienta.

- Los Ref. Un ángulo es el ángulo A escrito en los archivos exportados de corte cuando la herramienta es vertical. El signo del ángulo puede ser invertida.

- Los Ref. Ángulo B (sólo 5 ejes) es el ángulo B por escrito en los archivos exportados de corte cuando el brazo está en el plan Oyz (el plan de cortes). El signo del ángulo puede ser invertida.

#### **Disk**

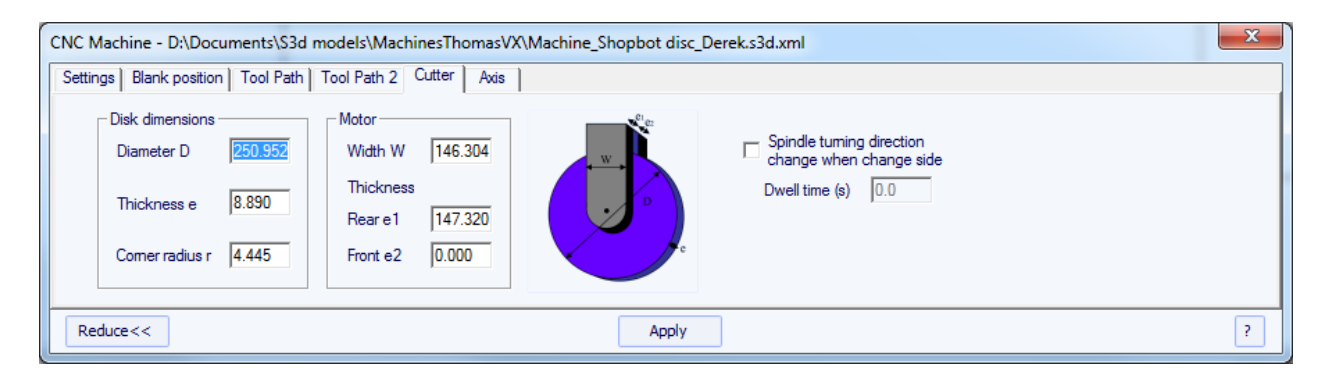

- El diámetro D es el diámetro total del disco.
- El espesor e es el espesor del disco.
- El radio de esquina r es el radio del borde del disco (0 si cuadrado, e / 2 si redondeado).
- W es la anchura del motor.
- E1 es el espesor del motor hacia la cola.

- E2 es el espesor del motor hacia la nariz.

W, e1 y e2 se utilizan para calcular la parte más baja del riel inferior que se puede cortar con la cubierta sin que el motor de tocar la pieza en bruto.

- El husillo girando cambiar de dirección cuando la opción de cambio de lado insertar la línea de comandos G4 M3 o M4 G4 cuando la herramienta va desde el lado izquierdo al lado derecho o al revés. Usted puede establecer un tiempo de espera de dejar tiempo suficiente para que el disco deje de girar antes de comenzar a cortar de nuevo.

#### **Symmetric Bull Nose**

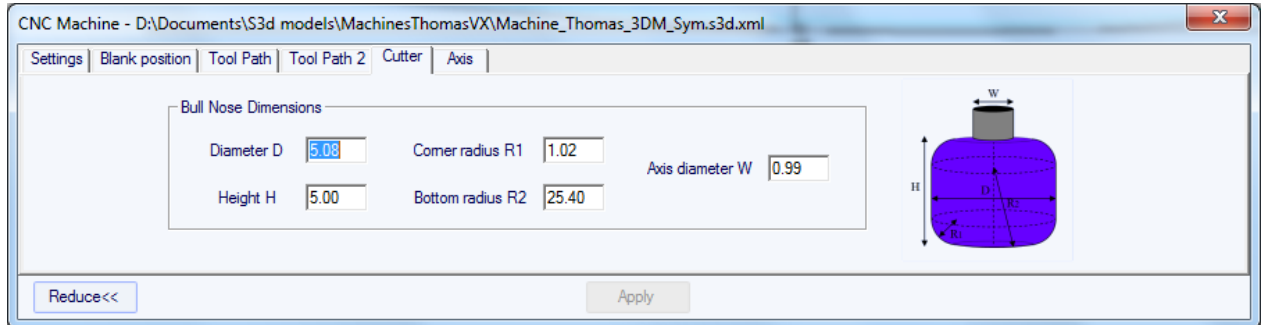

Las dimensiones de la nariz del toro simétrica se definen del mismo modo que para la nariz del toro regular.

El único parámetro adicional es el diámetro del eje W.

W se utiliza para calcular la parte más baja del riel inferior que se puede cortar con la cubierta sin el eje tocar el blanco.

#### **Multi Bull Nose**

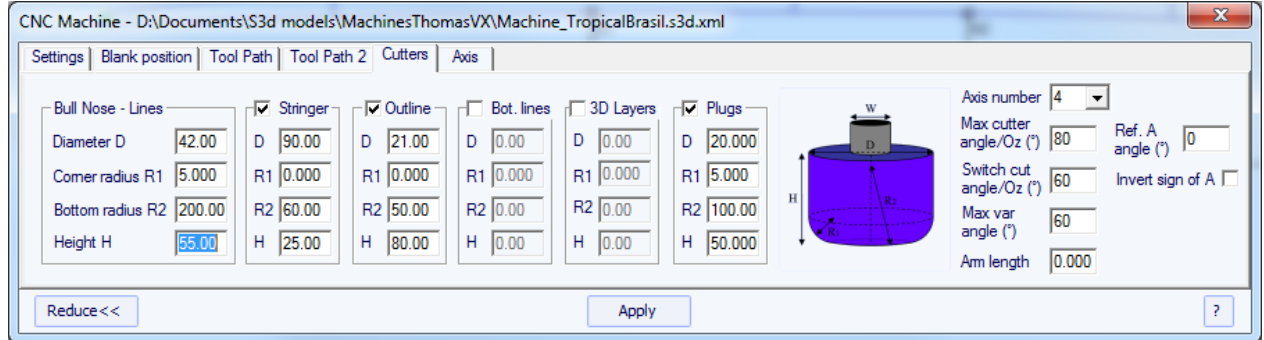

Con la opción de nariz toro múltiples, puede definido las dimensiones de hasta 6 cuchillas: uno para el camino Stringer, uno para el camino de esquema, uno para las capas 3D, uno de los tapones, uno para el resto de la corte inferior, y otro para el resto de la cubierta de corte.

Si un cortador no está marcada, la nariz primer toro (Líneas) será utilizado en su lugar.

#### ■ The "Axis" Tab

Esta página contiene la configuración del eje de la máquina CNC.

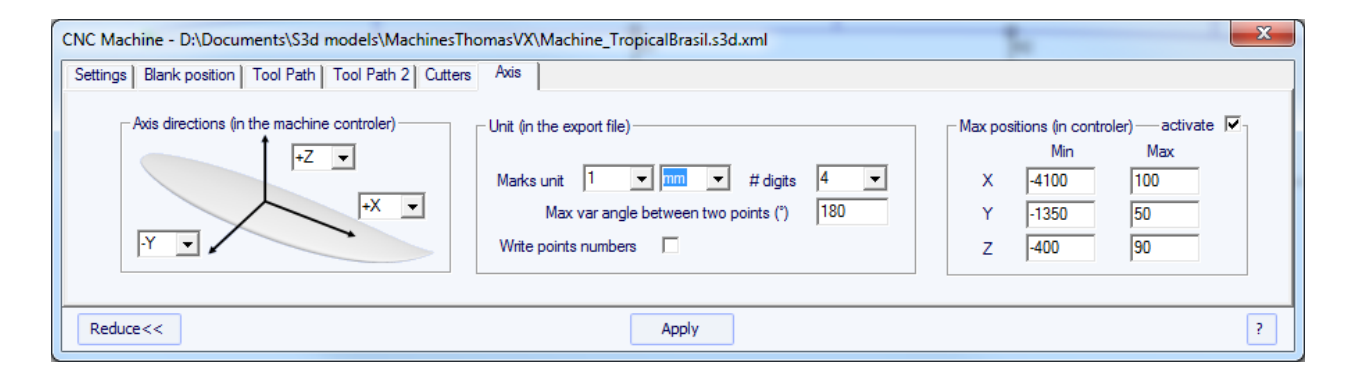

- Establecer los ejes X, Y y Z y sus direcciones como en su máquina, con relación al blanco.

- Puede cambiar la unidad utilizada en los archivos exportados de forma independiente a la unidad utilizada en Shape3D. También puede cambiar la precisión de las posiciones escritas en los archivos.

- Para 4-5 máquinas de eje, se puede establecer el máximo cambio de ángulo entre dos siguientes posiciones en grados.

- Comprobar "Write points numbers" si quieres un número secuencial un principio de cada línea en el archivo.

- Usted puede fijar las posiciones de límite que su máquina puede alcanzar.

### La Barra de Herramientas

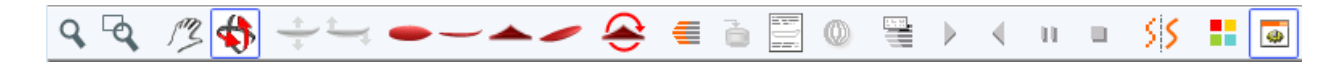

Los cuatro primeros botones son idénticos como en la vista 3D:

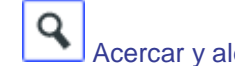

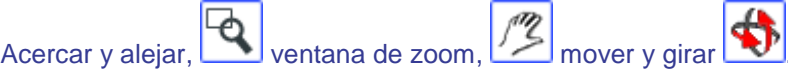

Luego nos botones específicos:

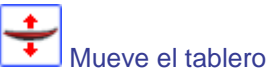

Haga clic en el surf y mover el cursor a traducir el oleaje en el interior del espacio en blanco.

Rock the board.

Haga clic en alguna parte y mover el cursor verticalmente al rock la junta alrededor de su centro.

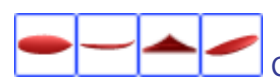

Cambiar el punto de vista.

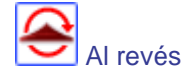
Gire la junta directiva y al alza en blanco abajo para cortar la parte inferior.

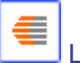

Líneas de corte

Visualizar las líneas de corte. Haga clic derecho en las líneas para comprobar la posición de la cuchilla en cada punto, y moverlo con las teclas de flecha.

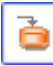

Archivo de corte de exportación

Generar y almacenar el archivo de corte en el directorio seleccionado.

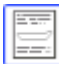

Hoja de máquina

Mostrar la hoja de papel de corte, con la información sobre el tablero, el blanco y el ajuste de la máquina.

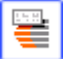

Velocidad de corte

Puede cambiar la velocidad de la cuchilla en puntos especiales de la trayectoria de corte (los "puntos de corte"). Haga clic en este botón para mostrar la ventana de velocidad de corte y cambiar las diferentes velocidades, o la unidad de velocidad.

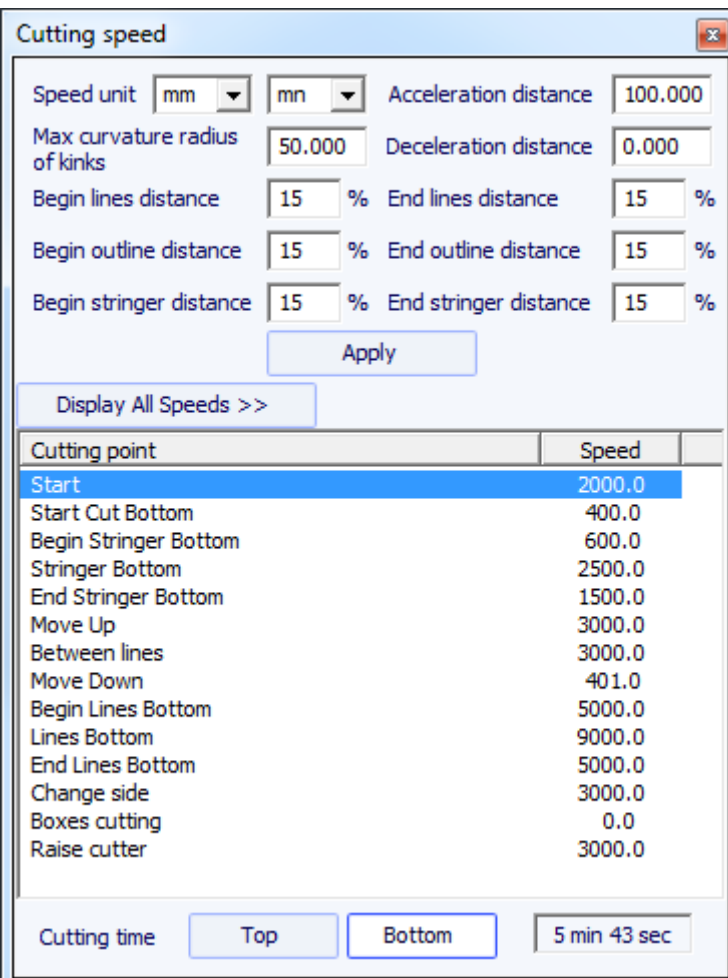

- La distancia de aceleración permite el aumento de velocidad suaves más de esta distancia fija. La distancia de deceleración permite reducciones de velocidad suaves más de esta distancia fija.

- Puede configurar un radio máximo de curvatura que definirá los "problemillas" de la trayectoria. A continuación, puede establecer una velocidad especial para las zonas de pliegues. Esto es especialmente útil para las alas ...

- La longitud relativa de la Begin y áreas finales de los caminos se pueden definir por separado para las líneas, contornos, y larguero.

- Haga clic en una línea de la ventana de velocidad de corte, para iluminar a las secciones correspondientes de la trayectoria de corte. Estas secciones aparecen en azul cuando la velocidad es mínima y en rojo cuando la velocidad es máxima.

Haga doble clic en las líneas de la ventana de velocidad de corte para cambiar las velocidades.

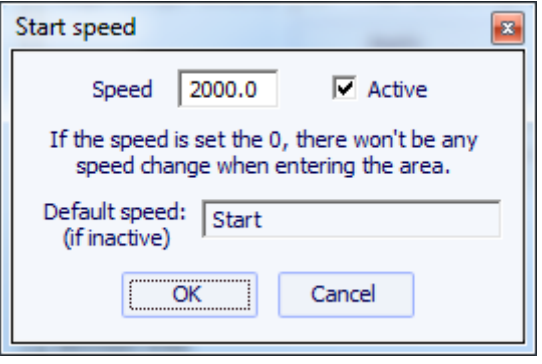

Si la velocidad se establece en 0, significa que no habrá ningún cambio de velocidad al entrar en esta zona de velocidad.

Cada sección de velocidad puede ser desactivado por la sencillez, por lo que se aplicará la velocidad predeterminada y necesitará menos velocidad por definir.

También puede colocar el puntero del ratón sobre los puntos del trazado de corte para mostrar la velocidad actual y haga clic en él para iluminar todas las secciones de trayectoria de corte que tienen la misma velocidad. También puede mover la cuchilla a lo largo de las líneas de corte con el arriba y abajo teclas de flecha y pulse ENTER para mostrar el cuadro de diálogo Punto de corte y cambiar el valor de la velocidad.

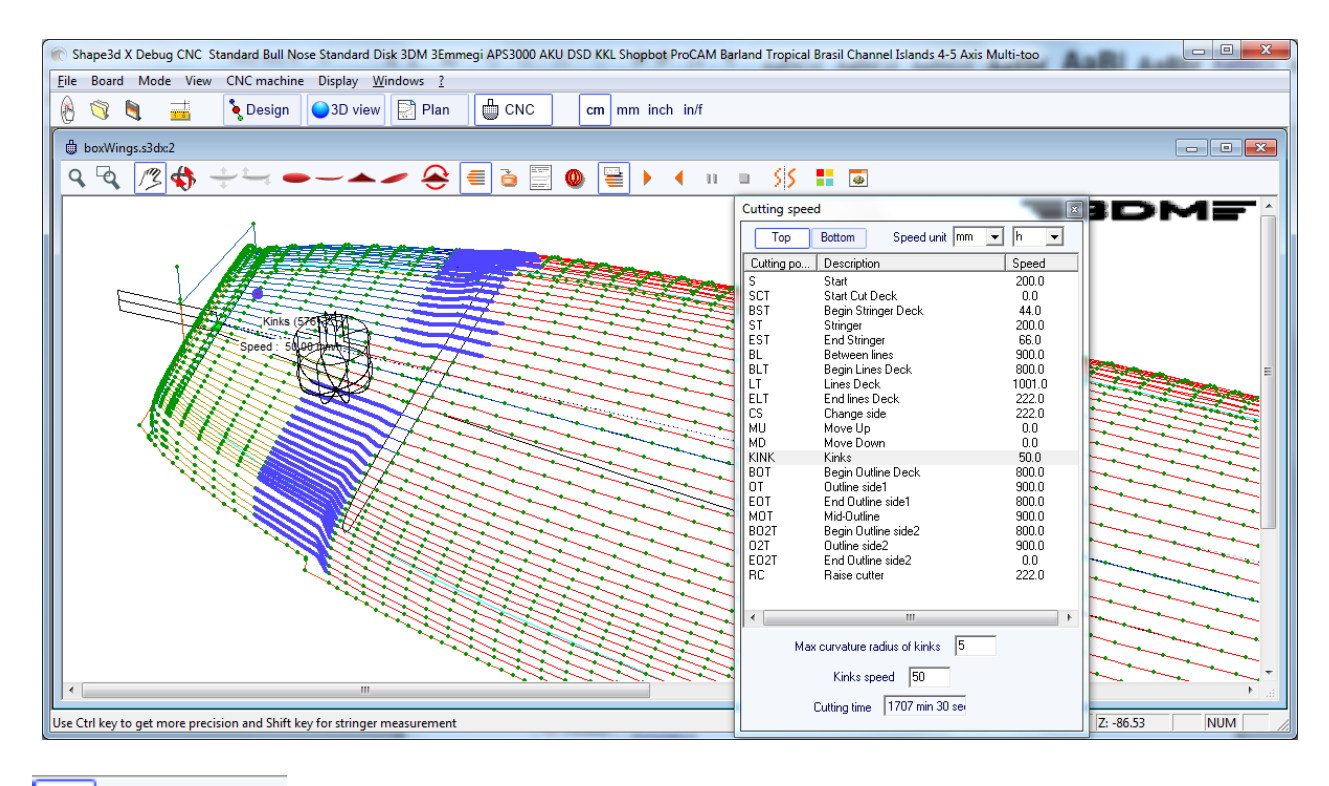

∢ u ٠ simulación

Esta función muestra el movimiento de la cuchilla en tiempo real (pero sin tener en cuenta los cambios de velocidad)

Esta es la función de suavizado de líneas habitual.

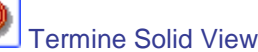

S

Este botón abre una vista 3D sólida del resultado del corte.

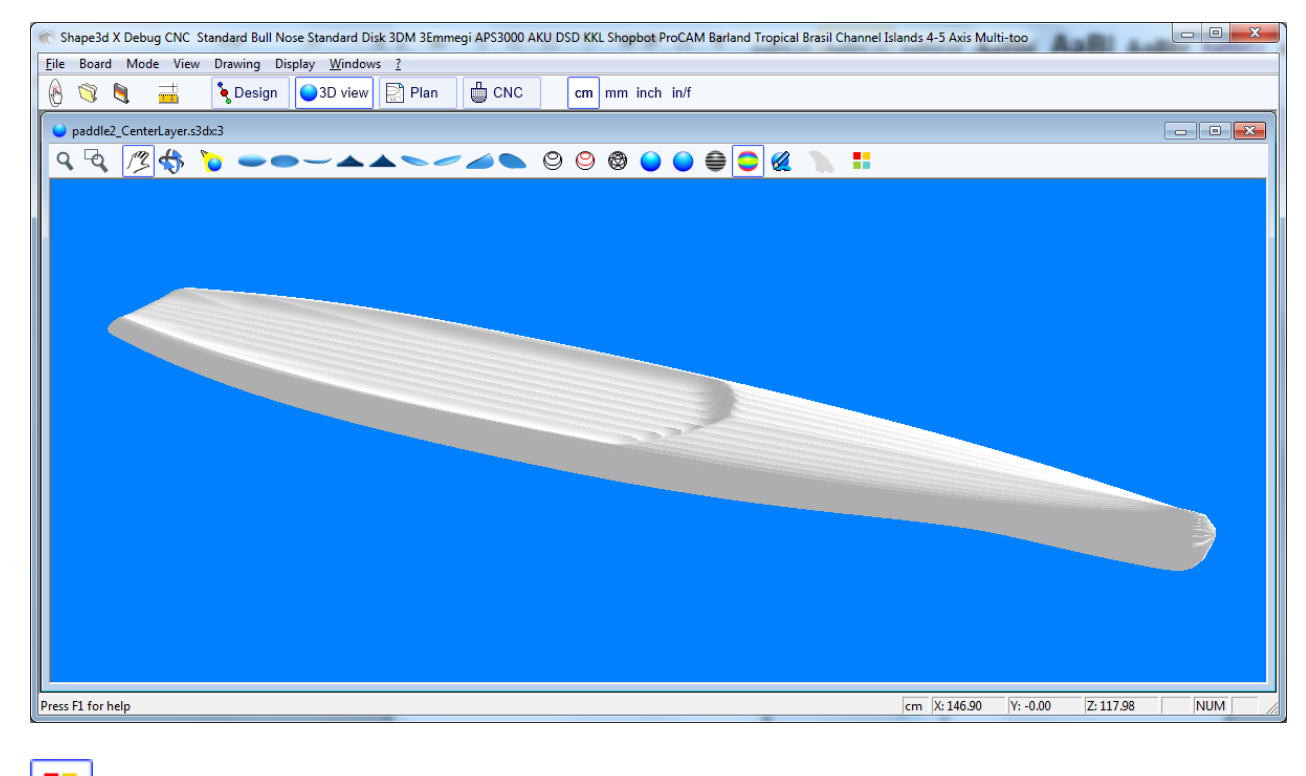

÷ cuadro Colores

Permite cambiar los colores de fondo y el equipo de colores en blanco.

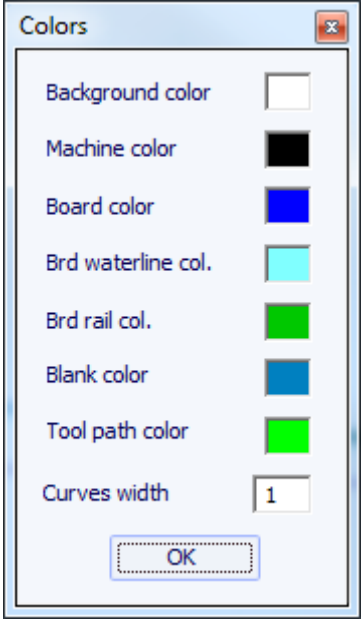

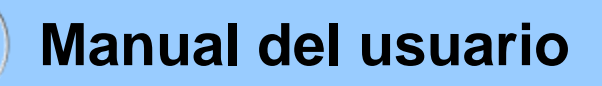

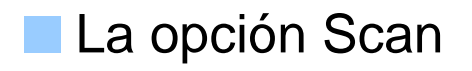

La "importación Scan" instalación de Shape3D es una poderosa herramienta que permite construir un modelo Shape3D de datos de exploración. Es la mejor manera de diseñar la réplica exacta de una junta existente.

### **El tipo de datos CONSEJO: Un texto, G-Code o DXF Datos File**

- Elija el formato de importación "BOARD" y vaya a abrir el archivo que desea importar (DXF, G-Code, o formato de texto). Haga clic en el botón de "load".

- Los puntos de exploración aparecen en el controlador. Los puntos grises son los datos del archivo, y los puntos azules son el que se importará a Shape3D.

Compruebe que todo está bien (la cola en x = 0, la cubierta hacia arriba ...).

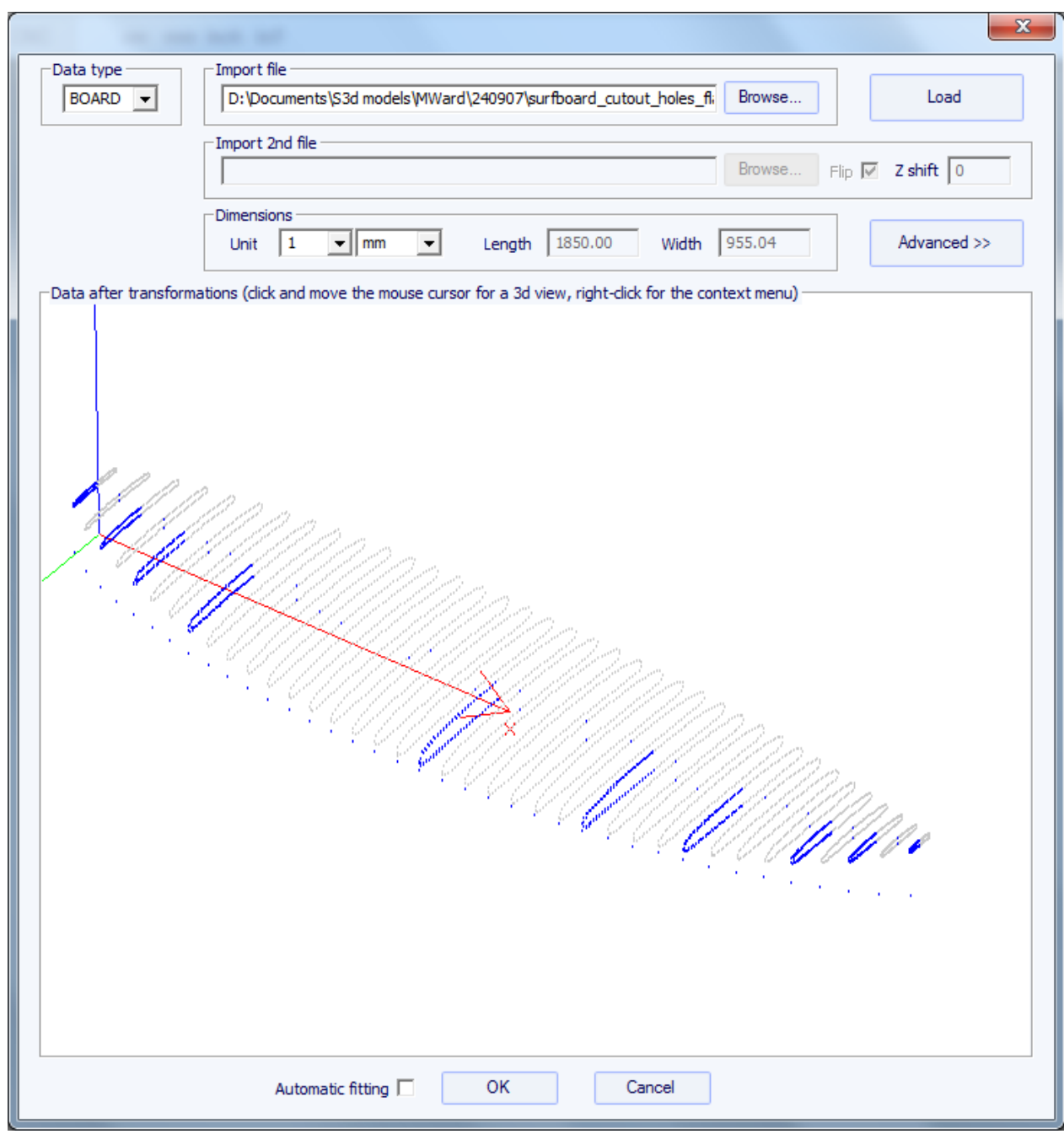

#### ■ Si todo se ve bien:

Marque la casilla de " automatic fitting" y haga clic en Aceptar.

Tomará unos segundos para ajustar las curvas en los puntos de escaneado.

Si los datos de exploración no se ve bien:

Si los datos de exploración no se ve bien en el controlador después de la importación, haga clic en

#### "Advanced":

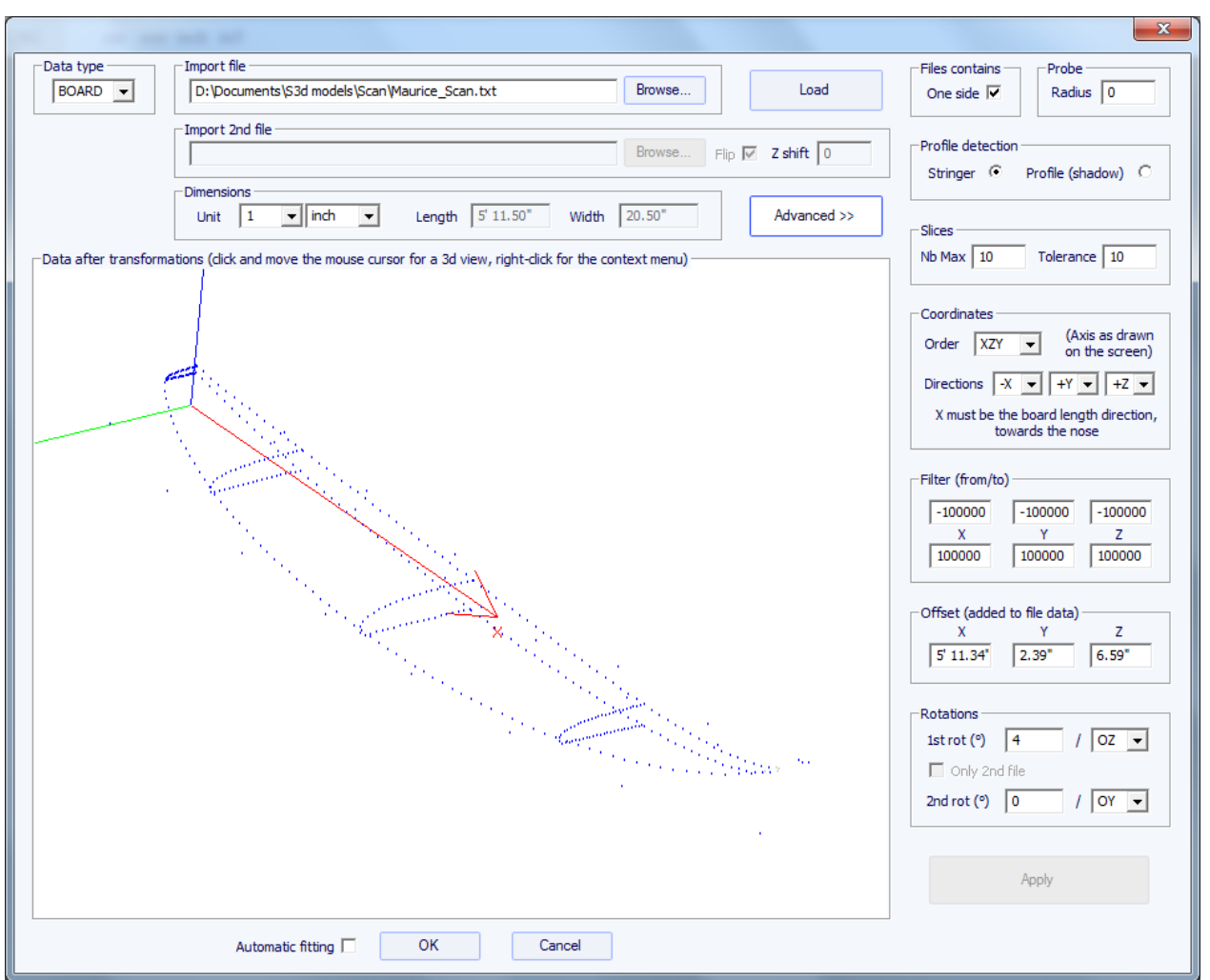

- Marque la casilla "One side" si el archivo contiene sólo la mitad de la tabla.

- Si la sonda digital es una bola, puede introducir el radio de la sonda, que se sustrae a las dimensiones.

- Si usted quiere importar sus datos en una tabla que se encuentra en el modo de diseño "Stringer", comprobar la detección de Perfil: "Stringer". Entonces, el programa buscará los datos stringer alrededor del eje X (con la tolerancia fijada en el cuadro Rebanadas: "Tolerance"). Por otro lado, si usted quiere importar sus datos en una tabla que se encuentra en el modo de diseño "Profile", comprobar el perfil, y el software buscará los puntos más bajos y más altos de cada rebanada de crear el perfil.

- Si usted quiere importar sus datos en una tabla que se encuentra en el modo de diseño "Deck", compruebe Top importación: "Deck". Si desea importar los datos en una tabla que se encuentra en el modo de diseño "Thickness", echa un espesor, y el software volverá a crear el espesor de sus datos (en este caso, los datos deben estar limpios).

- También se puede reducir el número de cortes si muchos de ellos han sido escaneados.

- Puede sintonizar la tolerancia. Permite la importación de cortes, incluso si no están en lo cierto en el plan Oyz.

- Usted puede cambiar el eje: la X debe ser la dirección de la longitud (hacia la nariz), la Y debe ser la dirección de la anchura, y la Z debe ser la dirección vertical (hacia la cubierta).

- Puede cambiar la dirección de cada eje.

- Usted puede reducir los datos escaneados a una ventana en cada dirección utilizando la función de "Filter".

- Usted puede solicitar una compensación a los datos en cada dirección utilizando la función "Offset".

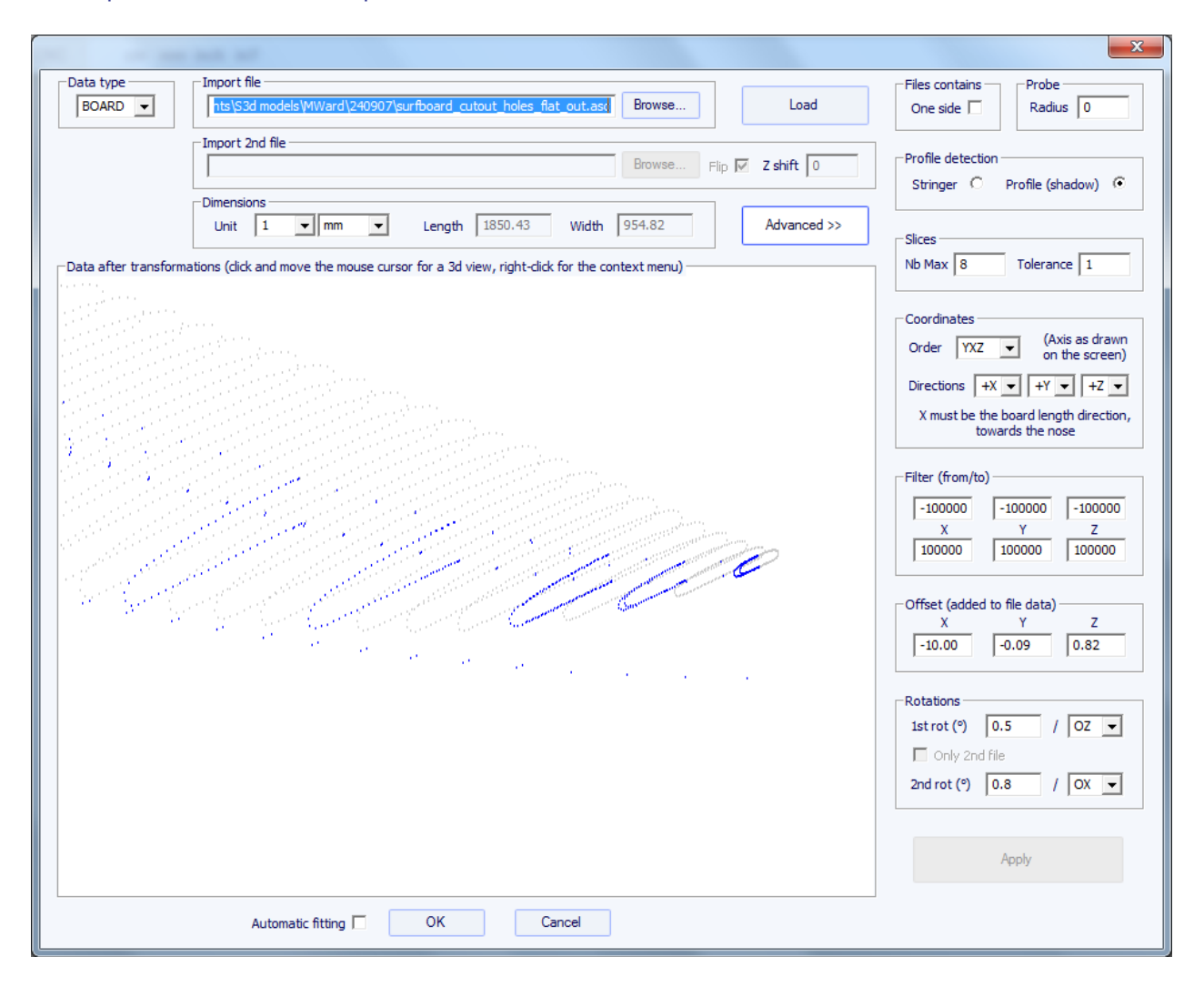

- Si la tarjeta no está bien alineado con el eje, se pueden aplicar dos rotaciones alrededor del eje de su elección.

A continuación, pulse "Apply". Tenga en cuenta que si pulsa el botón "Load" botón de nuevo, se conservan sus configuraciones de ejes, pero los datos se colocarán nuevamente de manera que la cola está en  $x = 0$ .

Inicie el ajuste automático cuando se ve bien.

#### Si falla el ajuste automático:

Usted puede hacer la importación de los datos sin ajustar las curvas de forma automática. Entonces las dimensiones del modelo se ajustarán a las dimensiones de los datos, pero las curvas de la modelo no se instalarán en las directrices. Puede ser una buena manera de ver lo que está mal con ellos, y nos movemos, o eliminar, los malos.

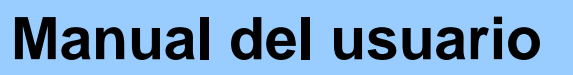

A continuación, puede elegir para ajustar cada curva de forma automática o manualmente.

#### Una vez finalizada la instalación automática:

Revise todas las curvas de la modelo:

- Comprobar el perfil y contorno. El ajuste automático no puede ser perfecto. Usted puede hacer el ajuste automático de nuevo la elección del número de puntos de control que desee (clic derecho, ajuste automático, ajuste entero de la curva, elija el número de arcos). Puede hacerlo a mano también. Compruebe en particular, los puntos y tangentes en cada extremo, y luego, la suavidad de las curvas.

- Compruebe las rebanadas; la instalación automática intenta colocar un derecho punto de control en el carril, pero si el carril no es lo suficientemente fuerte, o si

los datos de exploración no es muy limpio, el punto de control puede muy bien estar en una posición incorrecta. Si es así, usted puede limpiar las directrices y hacer un ajuste automático de nuevo. Pero la forma más segura es colocar el derecho de punto de control en el carril a mano y ajustar la rebanada, arco de arco. Hazlo por cada rebanada.

NO DUDE EN ELIMINAR LAS REBANADAS que no se ven NECESARIO; los menos rebanadas más suave (las mismas con los puntos de control).

### ■ Data Type Brd 2files: Dos texto, G-Code o archivos DXF Datos

- Elija el formato de importación "2files Brd" y vaya a abrir los dos archivos que desea importar (DXF, G-Code, o formato de texto). Haga clic en el botón de "carga".

- Marque la casilla "Flip" si el segundo archivo (que contiene la parte superior o inferior de datos) se invierte en comparación con el primero. A continuación, puede desplazar verticalmente usando el botón "shift Z".

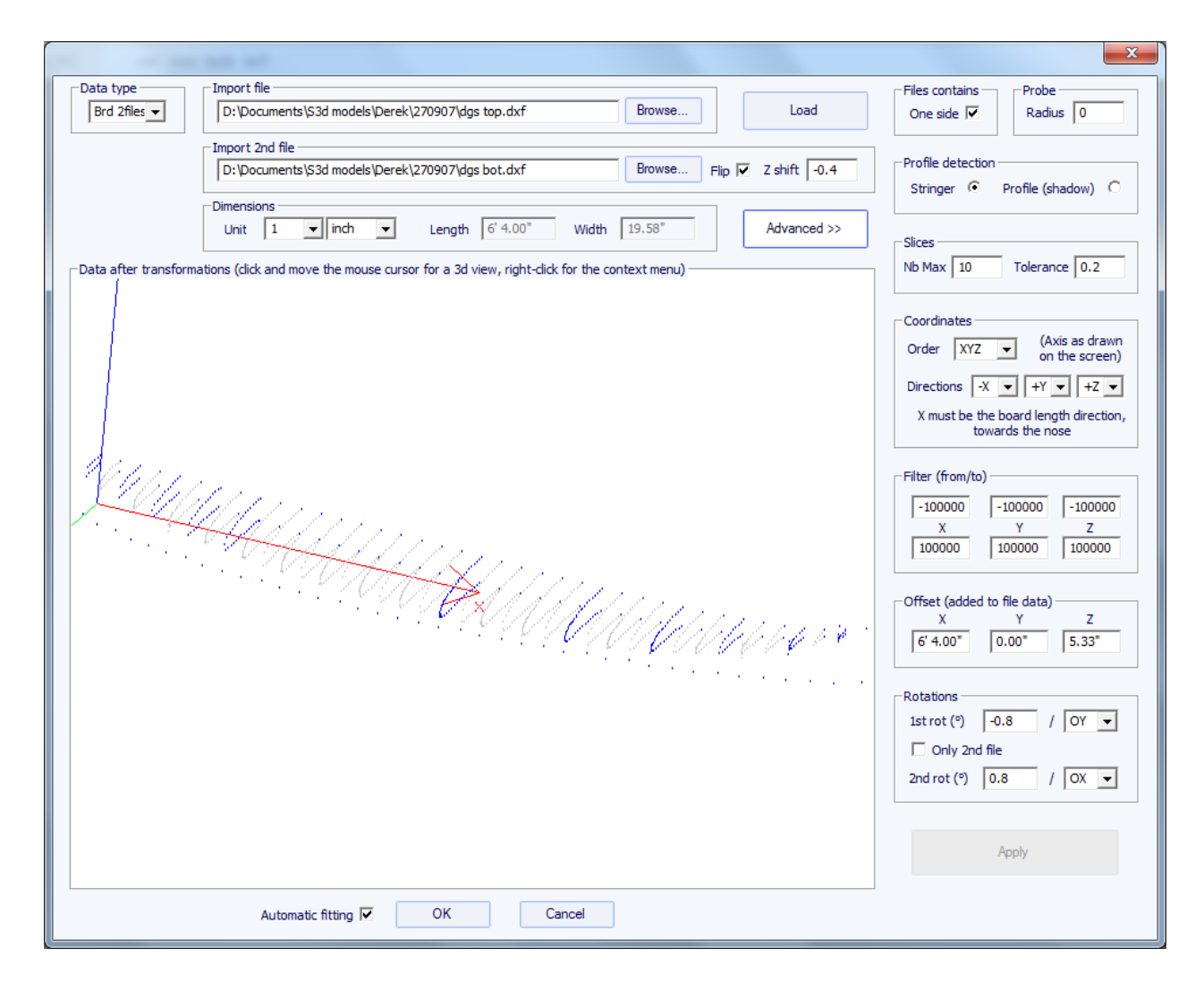

- Si los dos archivos no tienen la misma orientación, puede girar uno con relación al otro. Para continuar, pulse Opciones avanzadas y marque la casilla "Only 2nd file". A continuación, ajuste el ángulo de "primera rot" (en grados) y elija el eje de rotación (OY en general).

- A continuación, pulse Apply o Load.

- Todos los demás elogia son idénticos en cuanto al tipo de datos "BOARD".

### La función Scan 3DM

- Elija el formato de importación "3DM" y vaya a abrir el archivo .csv o .txt que desea importar. Haga clic en el botón de "carga". Si el archivo no se ha creado con la sonda digital de 3DM no será aceptado. A continuación, seleccione el tipo de datos " BOARD".

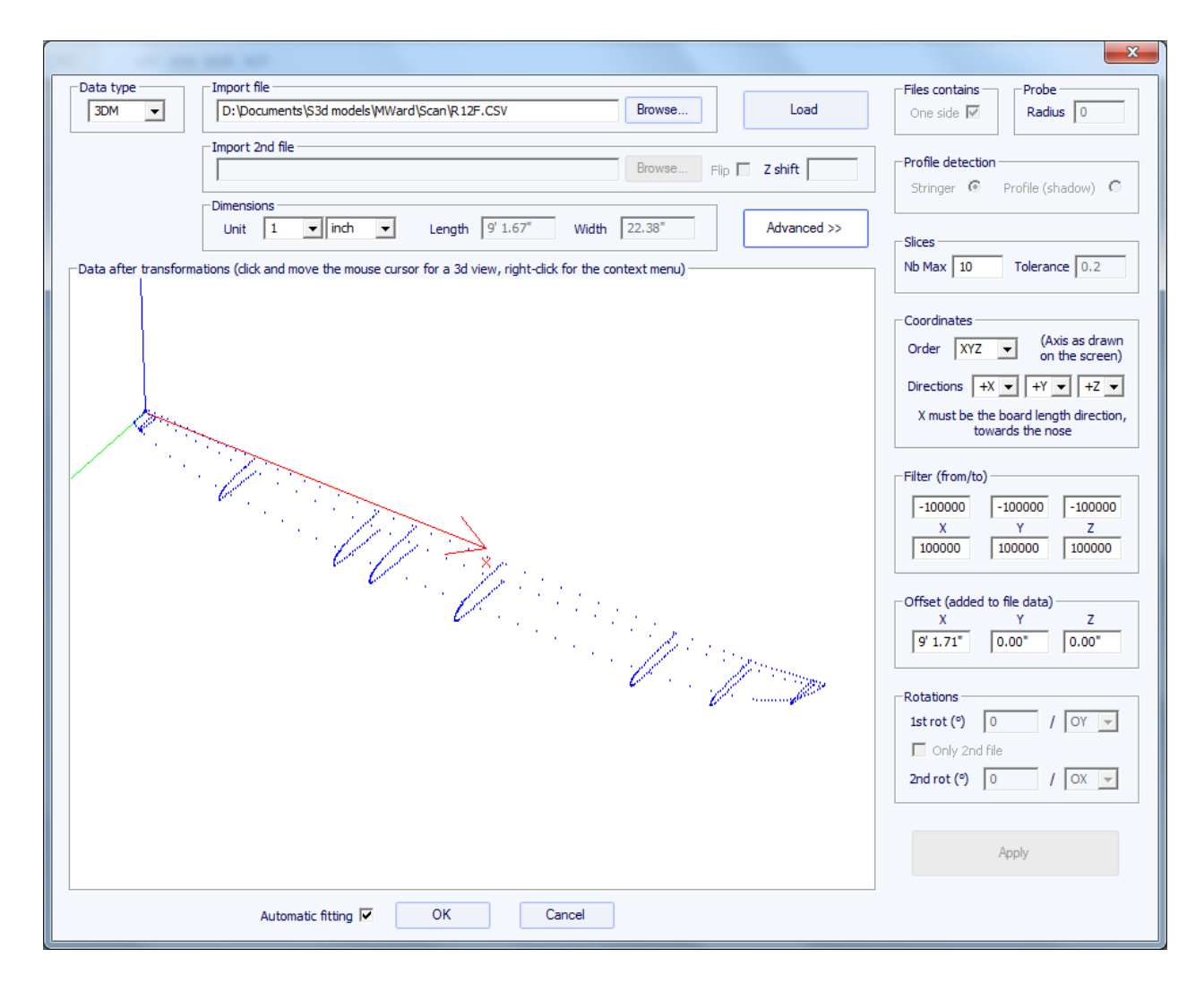

- El resto del procedimiento es idéntico al igual que con el " BOARD " tipo de datos.

### La Función KKL Scan

- El tipo de datos KKL corresponde a un archivo .PIM que viene de la máquina de escáner KKL. Antes de cargar el archivo, pulse Opciones avanzadas y asegúrese de que la radio de su sonda está correctamente ajustado.

- A continuación, establezca la Tolerancia: corresponde al desplazamiento entre el centro de la tabla y la posición Y a la que la sonda comienza a escanear.

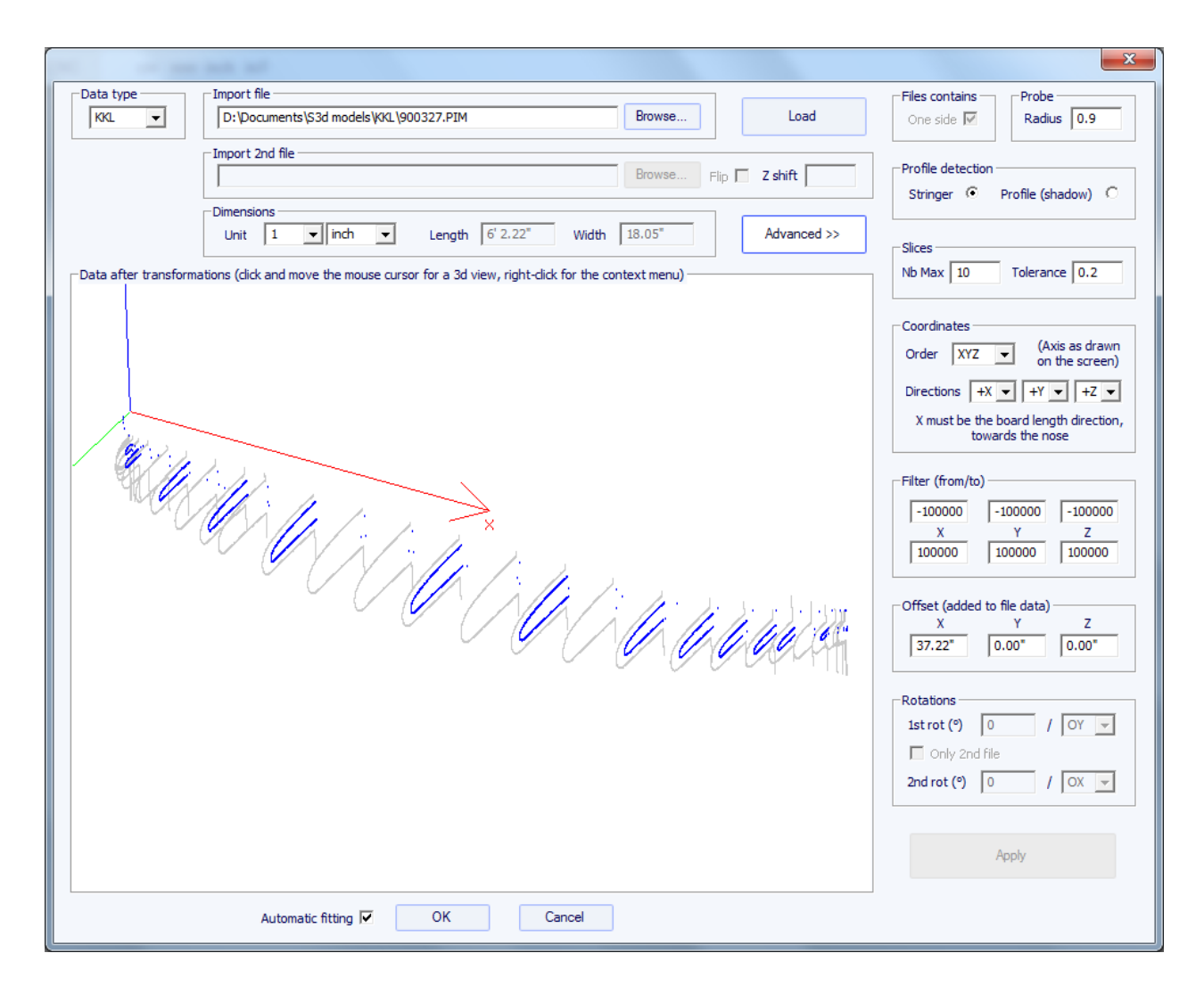

- El resto del procedimiento es idéntico al igual que con el " BOARD " tipo de datos.

### Los Datos Tipos Contorno, Inferior, Plataforma, Grueso, y la rebanada

- Estos cinco tipos de datos permiten la importación de datos para asociar directrices sobre una parte determinada de una tabla.

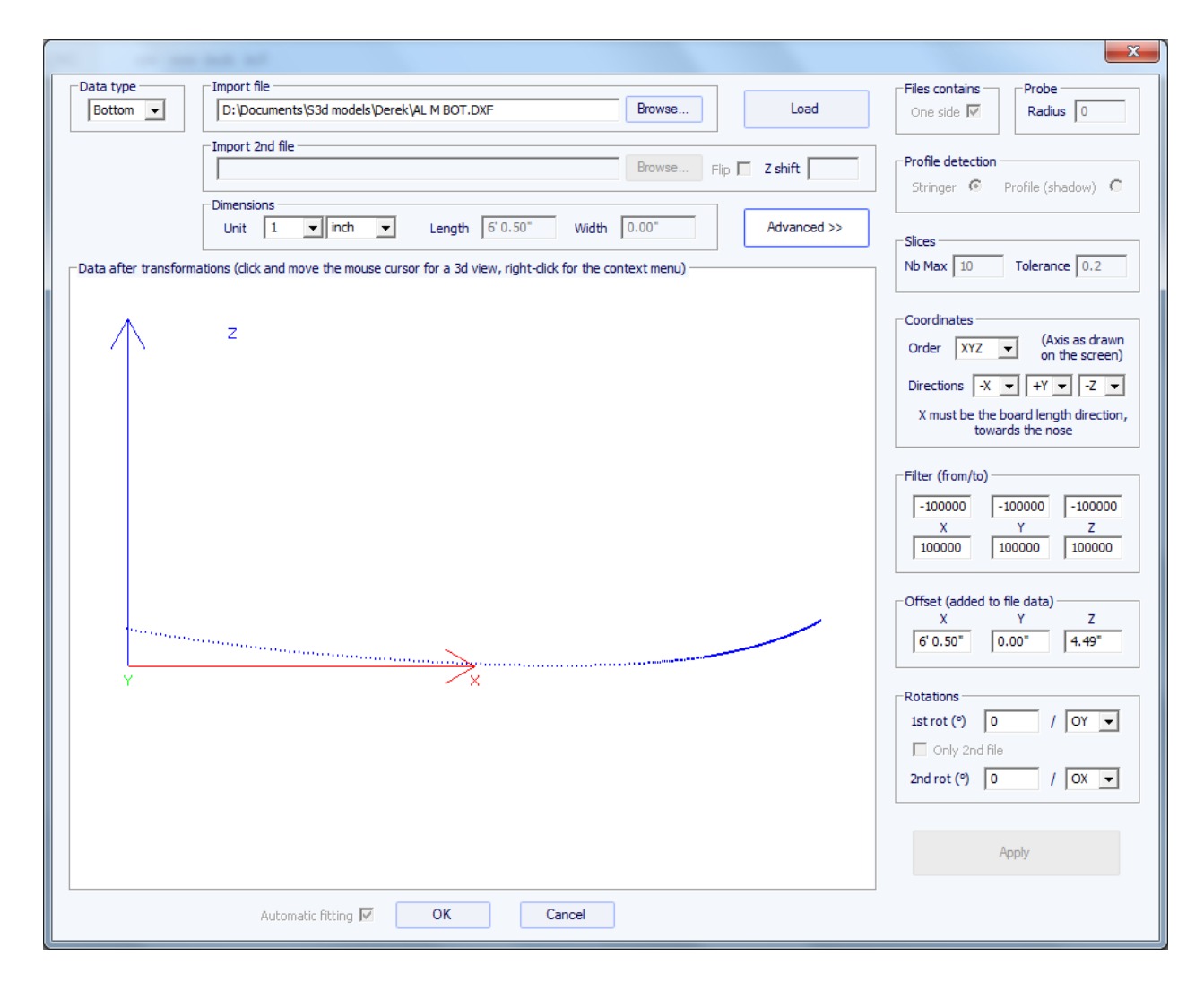

- Los datos de los tipos de esquema, la parte inferior, cubierta o espesor se pueden importar directamente en la curva correspondiente de la tabla, mientras que los datos del tipo de la rebanada se importarán a la división seleccionada de la tabla que ya se ha abierto.

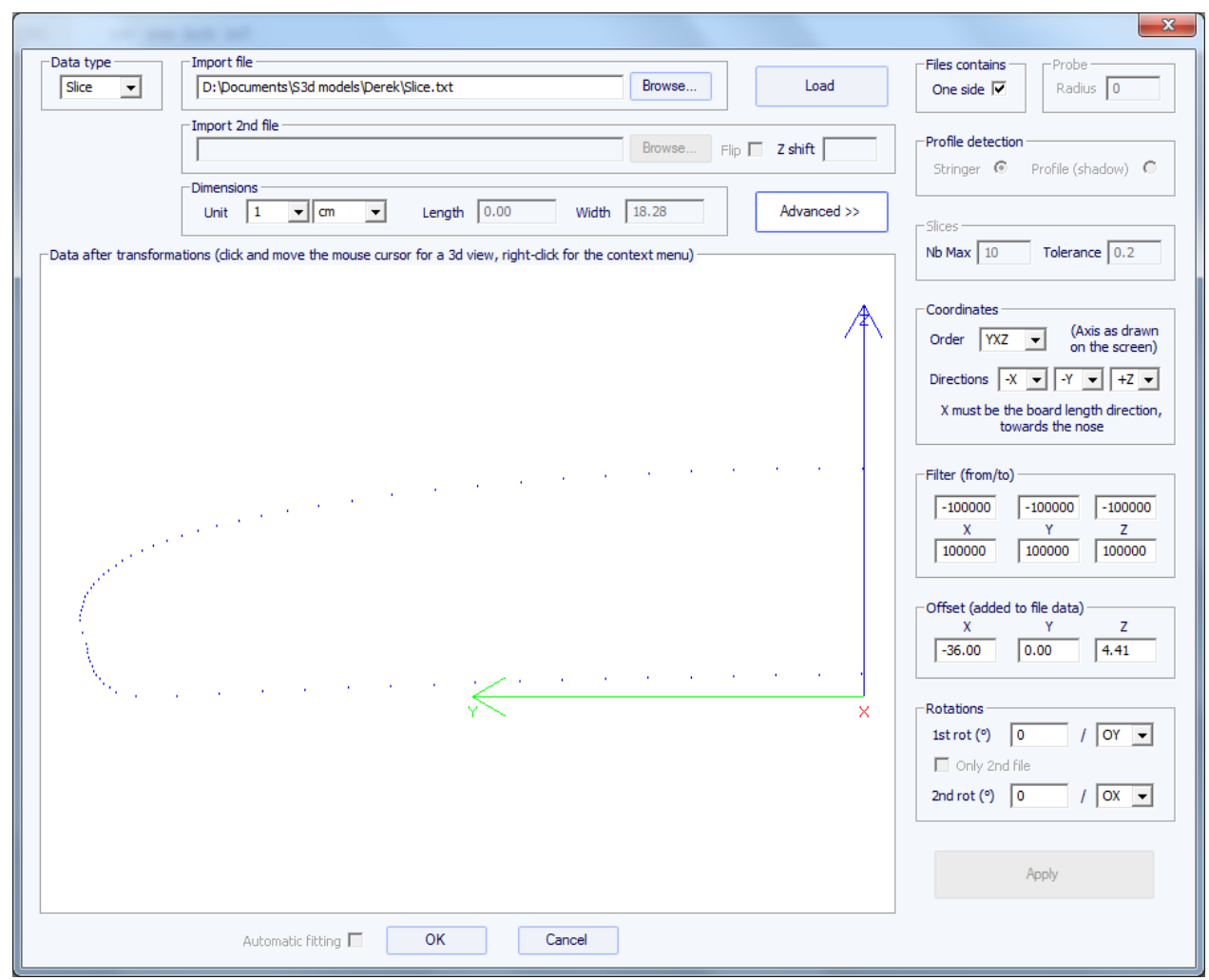

- El ajuste de las curvas de las directrices importados se debe hacer de forma automática, o con la mano, después de la importación.

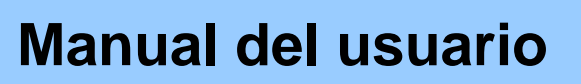

### La opción de exportación

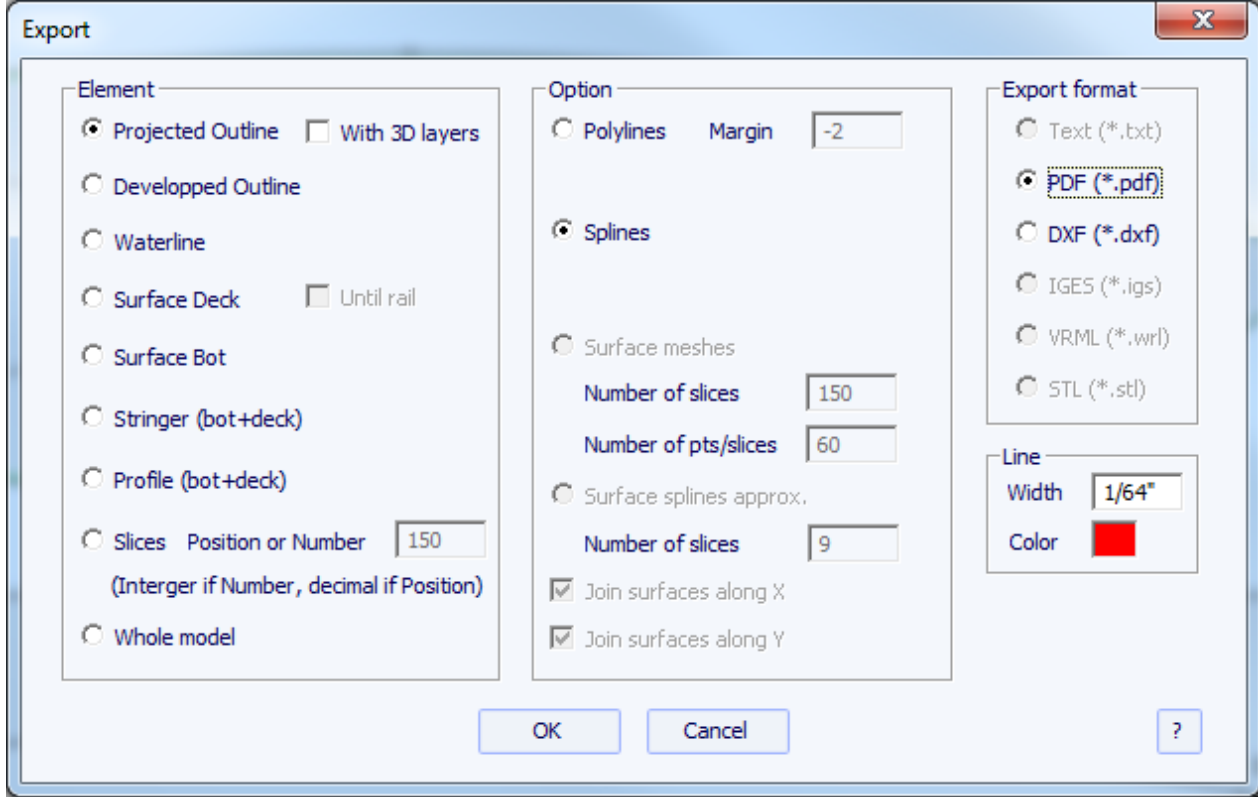

La opción Exportar permite exportar un modelo, o un pedazo de un modelo, en varios formatos:

- El Esquema Proyectado, el esquema elaborado, la línea de flotación (contorno con coordenada z), El Larguero (abajo + cubierta), el Perfil (abajo + cubierta), la cubierta y superficies inferiores, y las rebanadas se puede exportar como polilíneas (en .txt, .pdf, .dxf, .igs o .vrl), o Splines (en .pdf o .dxf).

- El contorno de las capas 3D se puede agregar a la exportación Esquema Proyectado.

- Un margen se puede agregar a estas exportaciones. Puede ser útil si se utiliza el perfil de exportación para cortar una EPS en blanco con un alambre caliente y hay que añadir 1 cm de espuma en la cubierta y la parte inferior, por ejemplo.

- Si se selecciona Rebanadas y el número N es un entero, N rebanadas se exportarán, regularmente espaciados. Si este número no es un número entero (ej: 30,0), una rebanada se exportará, en la posición X que ha introducido.

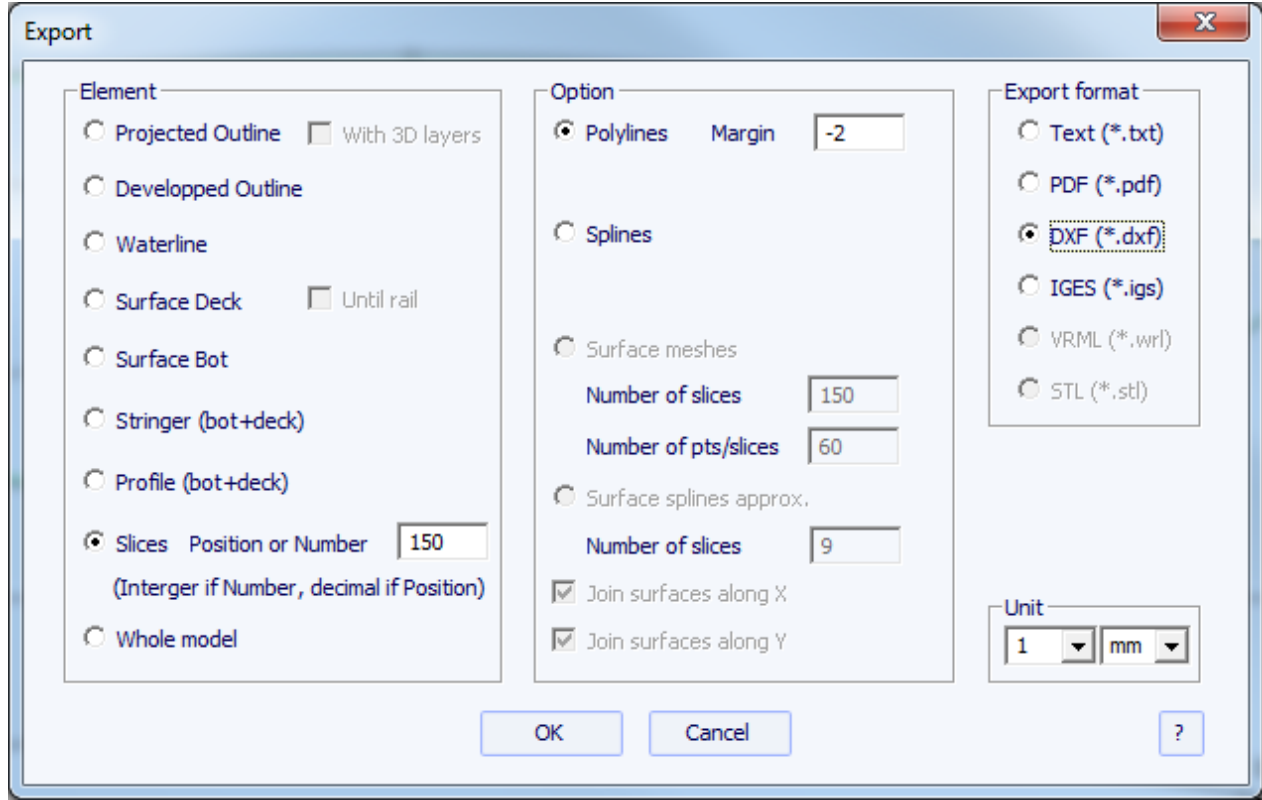

- El Consejo Plenario se puede exportar como mallas de superficie (in.dxf, .igs, VRL, o .stl.) O como superficie Splines (en .igs).

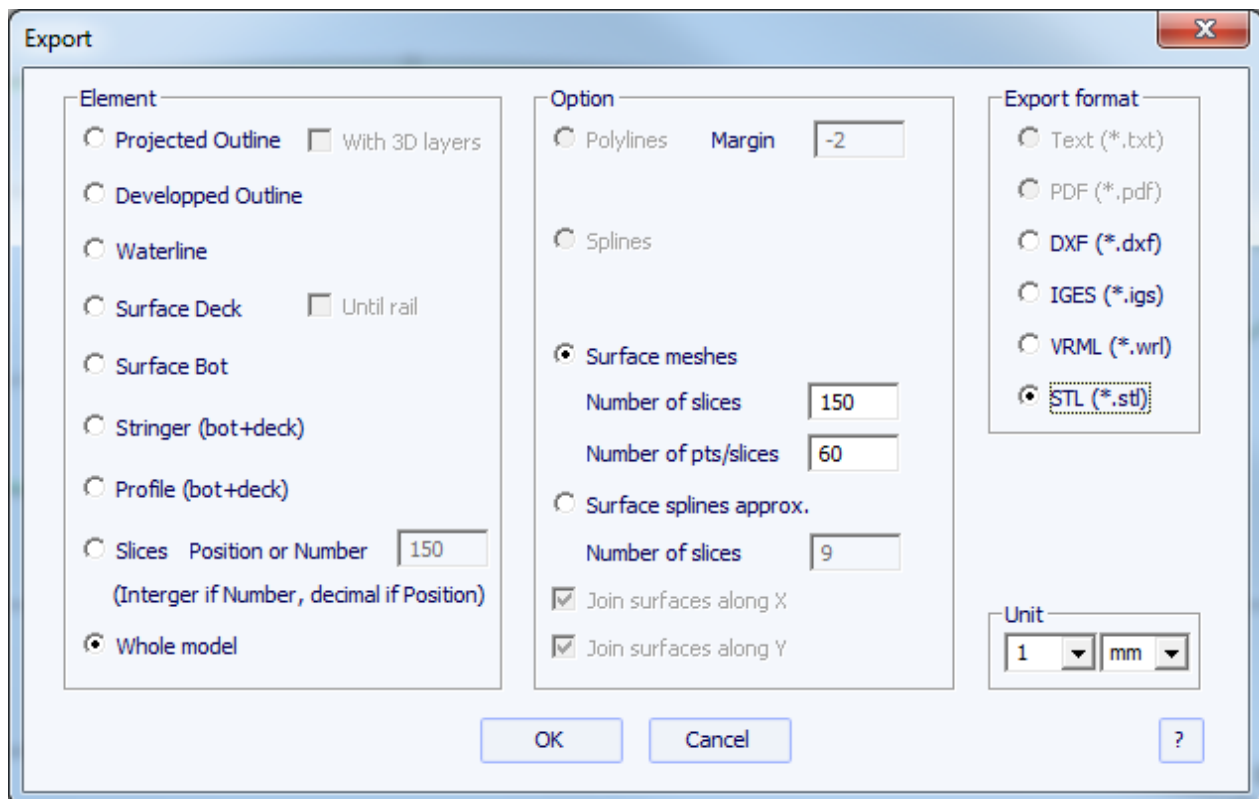

Al exportar como mallas puede modificar el número de cortes y el número de puntos por rebanadas (igual que en la vista 3D).

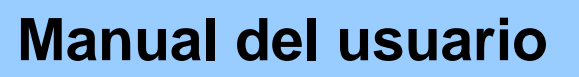

Al exportar una tabla en Splines superficie, habrá una separación entre dos superficies en cada rebanada y cada punto de la tarjeta de control si marca la casilla "Mantener Rebanadas Pos.". Si no marca esta casilla, la separación se posicionará en 3 ", 6", 12 "... de la cola y de la nariz. En este último caso, la forma de la tarjeta puede ser modificado; por el contrario, si puede ser útil, si la junta tiene muchas rebanadas, para evitar demasiado pequeñas estrías superficiales.

Tenga en cuenta que en ambos casos, la conversión en Splines superficie pasa por ajustes numéricos que la precisión es de 0,1%.

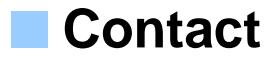

**Adresse :** 20-22 rue des Petits Hotels 75 010 PARIS FRANCE

**Tel :** +33 (0) 9 70 40 73 64

**Mail :** [contact@shape3d.com](mailto:contact@shape3d.com)

**Web :** [http://www.shape3d.com](http://www.shape3d.com/index.htm)

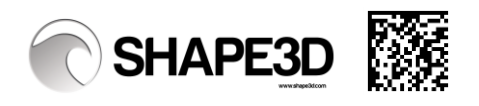